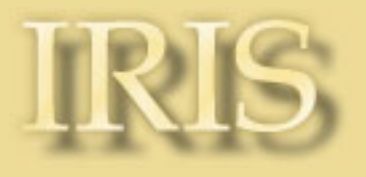

Version 2.1 (new release 2.1.0 - March 8, 2000 - Updated frequently, consult this page regularly)

**[Introduction](#page-1-0) [Settings and running](#page-4-0) [Other techniques for display an image](#page-9-0) [Geometry menu](#page-17-0) [Processing menu](#page-20-0) [View menu](#page-24-0) [The right button of the mouse](#page-32-0) [The Audine camera](#page-35-0) [LX200](#page-38-0) [Commands list](#page-40-0) [Deep-sky preprocessing tutorial](#page-68-0) [Spectral data preprocessing tutorial](#page-72-0) [Fast tricolor preprocessing tutorial](#page-80-0) [Tricolor processing tutorial](#page-91-0) [Planetary processing tutorial](#page-98-0) [Buil-Thouvenot Atlas tutorial](#page-103-0) [Wavelet demonstration](#page-107-0) [The blink command](#page-111-0) [Deconvolution tutorial](#page-114-0) [Astrometry/Photometry tutorial](#page-119-0) [Mosaic demonstration](#page-127-0) [Select image command](#page-131-0)**

*Report bugs to: christian.buil@cnes.fr*

**Release version 1.1 - Oct. 29, 1999** New commands: COREGISTER, EXPORT, EXPORTASC, FINDSTAR, [IMPORT,](#page-47-0) [IMPORTASC,](#page-48-0) [LOADSB,](#page-49-0) [LOADSX,](#page-49-1) [NEW,](#page-52-0) [SCALECOLOR,](#page-60-0) [SETFINDSTAR,](#page-60-1) [SETREGISTER](#page-60-2), [SETSUBSKY](#page-61-0) New commands from the View menu: 3D, DDP. [LX200](#page-38-0) protocol supported.

Introduction

**Release version 1.2.1 - Dec. 12, 1999** New commands: COPYFWHM, [NOFFSET3](#page-52-1), [PREGISTER](#page-55-0), [WINDOW3](#page-67-0) Bug in ADD3 fixed

Optimization of memory gestion.

**Release version 1.2.2 - January, 10, 2000** Bug fixed in EXPORT/IMPORT commands Bug fixed in Threshold dialog box

**Release version 1.2.3 - January, 12, 2000** Specific Windows NT Bug fixed (graphic)

**Release version 1.3.1 - January, 18, 2000** [Wavelet](#page-64-0) analysis.

**Release version 1.3.2 - January, 28, 2000** Windows NT bug in WAVELET command fixed. .FTS file bug corrected

**Release version 1.4.1 - February, 02, 2000** New commands: BLINK, BLINK2, [WAVELET\\_FILTER,](#page-66-0) COPYADD, COPYMED, [NUMBER.](#page-52-2)

**Version 2.0.0 - February, 24, 2000** New commands: [MEM,](#page-50-0) [RL,](#page-58-0) [MOSA,](#page-51-0) COMPUTE, [SKY2REC](#page-61-1), [REC2SKY](#page-56-0) [Astrometry/Photometry analysis,](#page-119-0) [Deconvolution,](#page-114-0) [Image selection procedure](#page-131-0)

**Release version 2.1.0 - March, 8, 2000** But corrected in LOADSX command. New commands: CONVERTSX, [SIGNED,](#page-61-2) [PUT,](#page-56-1) [GET,](#page-47-1) [REPAIRX2](#page-57-0), [REPAIRY2,](#page-57-1) COPYX, COPYY.

PDF format for the documentation. To view a PDF file, you need a PDF reader such as Adobe™ Acrobat Reader. You can download Adobe™ Acrobat Reader [here](http://www.adobe.com/products/acrobat/readstep.html).

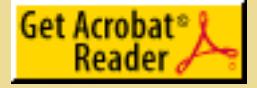

Iris version 2.1 is a copyrighted freeware. So, Iris version 2.1 is free of all rights for a non commercial usage and distribution. The software, the demonstration images and related documentation are exclusively properties of the author.

BT-Atlas © 1994-2000 Christian Buil. Iris © 1999-2000 Christian Buil. All rights reserved.

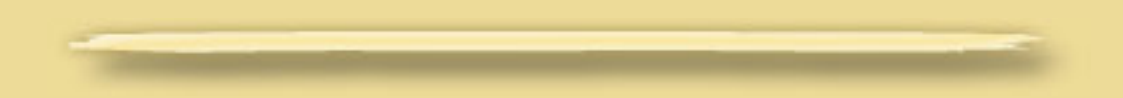

# <span id="page-1-0"></span>**Introduction**

**Iris** is a software written for run under Windows95/98/NT. It offers numerous and powerful functions of image processing in the field of the digital astronomical images. **Iris** is particularly optimized to exploit

the images that come from CCD cameras. **Iris** can load and save images in the formats FITS, PIC (proprietary format), raw or BMP. **Iris** can read also the images of the *[Buil-Thouvenot Atlas](#page-103-0)*, a CD-ROM which contains 4649 images of 6600 objects of the deep-sky.

From the *Command* window you can execute numerous [commands](#page-40-0) in on-line mode. These commands are a subset of the commands available in the powerful DOS-32 bits software *[QMiPS32](http://www.astrosurf.org/qm32)*. The on-line mode of **Iris** is extremely practical, notably to make repetitives operations. When you will master it you will have a powerful productivity tool in hand.

Finally, **Iris** possesses functions helping the *Audine* CCD camera construction. The project Audine was developed by the Association of the Users of Electronic Detectors (AUDE). **Iris** is a part of this project. For more information refer to the site of the Audine camera: <http://www.astrosurf.org/audine>

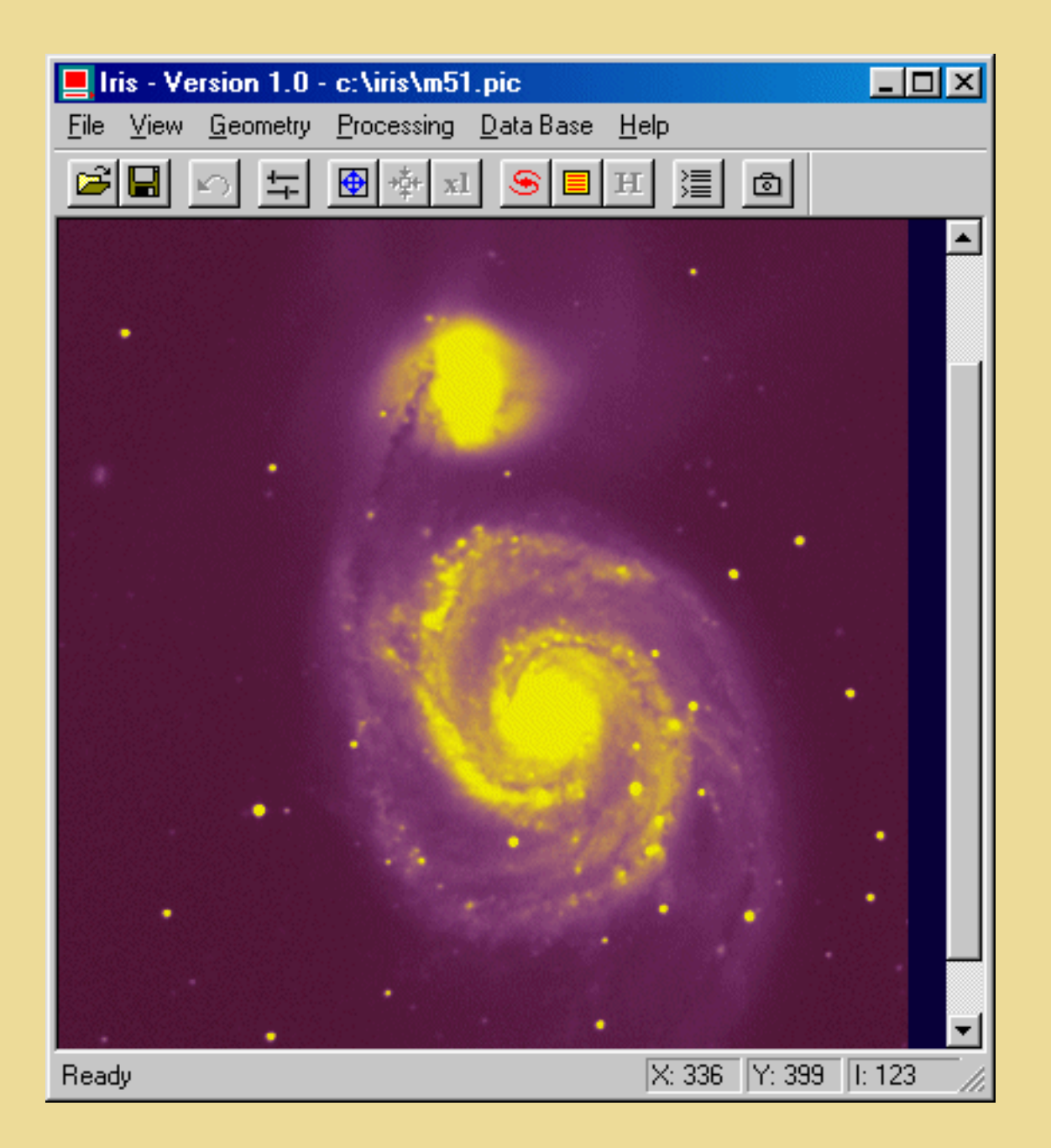

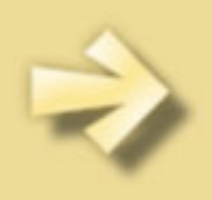

# <span id="page-4-0"></span>**Settings and running**

To install **Iris** decompress ZIP file IRIS.ZIP in the directory of your choice in your hard disk. This procedure installs also the demonstration image M51.FIT in the hard disk.

From the first run you can use **Iris** without difficulties. For example, activate the *File* menu and load the image M51.FIT in the installation directory of **Iris**. Then adjust the visualization thresholds.

However, for some applications he will be can be necessary to act on the parameters of the program. One can for example:

- 1) Consult data bases on CD-ROM.
- 2) Work from the **Iris** command window.
- 3) Driving the *[Audine](http://www.astrosurf.org/audine)* camera.

It is very important to say to **Iris** where you put your images. This is your *working directory*. So, during a first use of **Iris** you have to make the following operations (*Settings…*command from the *File* menu):

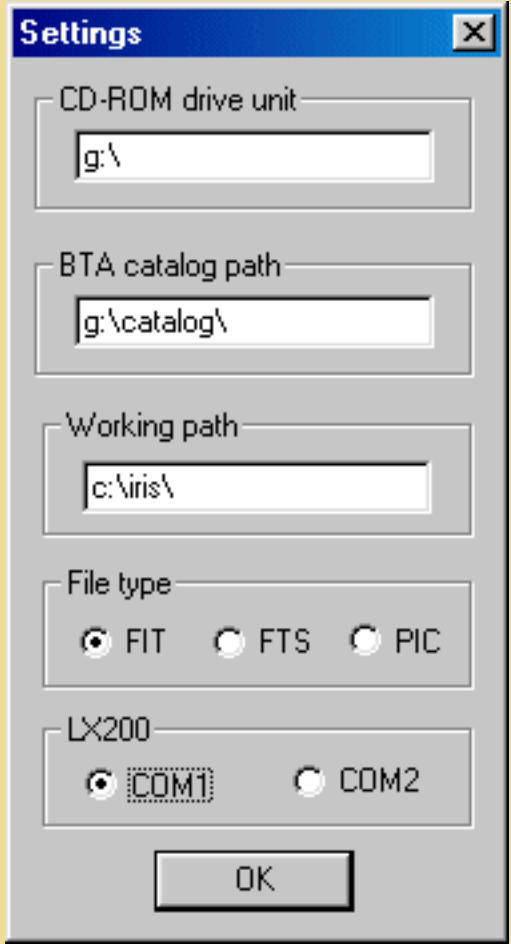

1) In the text edit zone *Working path* enter the complete path of the directory containing your data. For example: d:\astro (your images are in the directory astro of the disc D:). For the present demonstration, enter the installation directory of **Iris** (c:\iris for example).

Settings and running

2) Select the image *files type*. You have choice between PIC and FITS format. In this last case a fine distinction is made between the names of files images ending by the extension FIT or FTS.

3) If the CD-ROM unit chosen by **Iris** does not agree for you, enter in text edit zone *CD-ROM drive unit* the letter of your CD-ROM unity. In the zone *BTA catalog path*, enter the path of the directory containing the indispensable catalogs during an exploitation of the BT-Atlas. In the BT-Atlas CD-ROM, these catalogs are in the CATALOG directory. You can perfectly copy the completeness of this repertoire in a directory of your hard disk (it is a procedure recommended to read more quickly the data). In that case you naturally have to change the path the catalogs (for example:  $c:\catalog\$ ).

4) Click OK.

Execute the *Load...* command from the *File* menu and select the M51 file in the **Iris** directory. The command we have used had two effects:

- (i) transferring the image from the hard drive to the memory,
- (ii) displaying the image in memory.

There is a second way to load an image. Click on the *Command* icon in the tools bar, then type the command:

>LOAD M51

Note that the prompt ">" is indispensable left to the key word. Case of letters is not significant.

Press <Enter> to validate your command.

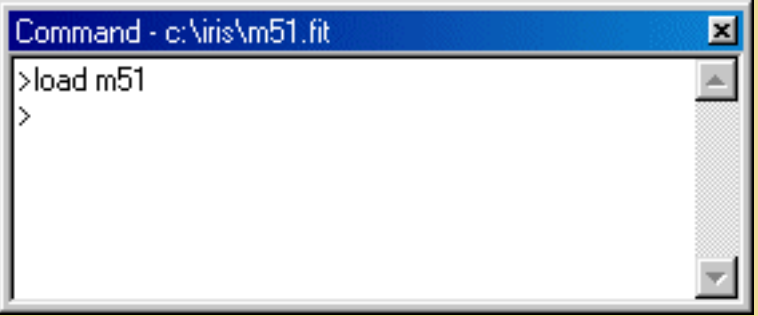

The first word is the command name, and the other one(s) is (are) the command argument(s). Here, the [LOAD](#page-49-2) command will transfer the chosen image from the drive to the memory. The syntax of this command is:

LOAD [IMAGE FILE NAME]

**IMPORTANT:** The default path used by LOAD (and every other command using files) is the *Working path*. You may change this path in the *Settings* window. For example, if you write C:\ASTRO\MYIMAGES, the images will be automatically loaded from this directory, and saved to it. Of course, you can also write a complete path when refering to an image (for example LOAD  $C:\S$  STRO\MYIMAGES\M51). Note that it is not necessary to enter the file extension (.FIT, .FTS, .PIC...). Also note that the prompt symbol ">" is essential before the command name.

Settings and running

A command is launched when you type the <Enter> key. It is possible to go back to a previous command by using the direction key (the cursor position within the line does not matter) and to run it again simply by pressing the <Enter> key. You can take the opportunity to modify the command parameters. This is very convenient for operations you want to repeat many times. All the usual edition modes are available (insert, suppress, copy and paste, ...). Commands are not case sensitive.

Try another command in the command area:

```
VISU 800 0
```
[VISU](#page-64-1) is the key command in **Iris**. It allows you to examine images before and after processing.

Mastering the use of this command is thus essential.

We will simply remind you that visualization consists of displaying each pixel of the image on the screen with points of varying brightness. In general, the intensity of the point is proportional to the level of the corresponding pixel in the image.

The levels in the image are constrained by two bounds: the *upper threshold* that limits the strongest intensities in the image, and the *lower threshold*, which limits the weakest intensities. The syntax of the VISU command is:

VISU [UPPER THRESHOLD] [LOWER THRESHOLD]

The major problem in visualization is that the number of gray levels that can be displayed on the screen is usually much lower than the number of levels in a digital image. Without preprocessing, it is difficult to examine all the dynamics of an image with just one visualization. The classical solution is thus to carry out several visualizations while judiciously choosing the thresholds each time. Type for example:

VISU 6000 0 VISU 12000 0

The galaxy nucleus is now visible. The core itself is saturated in the image and thus cannot be seen no matter which upper threshold is chosen. Now let's explore the faint regions of the image:

VISU 500 0 VISU 250 50 VISU 50 600

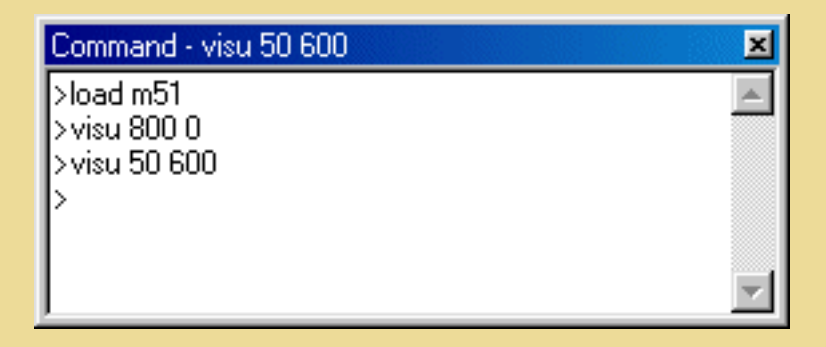

You can now see small, faint galaxies (note the inversion of the thresholds for a negative view).

There is no attempt to distinguish details within the disk in this last visualization. The aesthetic aspect is also ignored (the image noise is clearly visible now). The emphasis here is on detectability.

You can easily learn about thresholds by using the two cursors of the *Threshold* window:

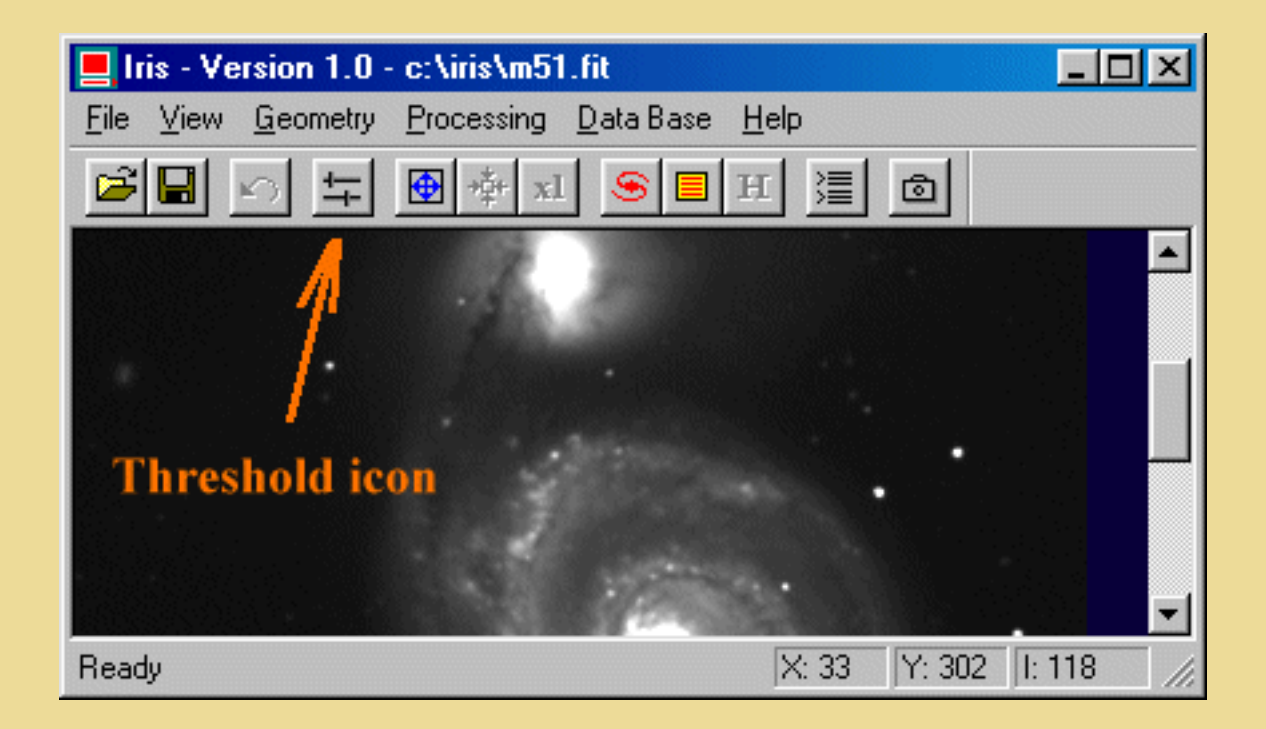

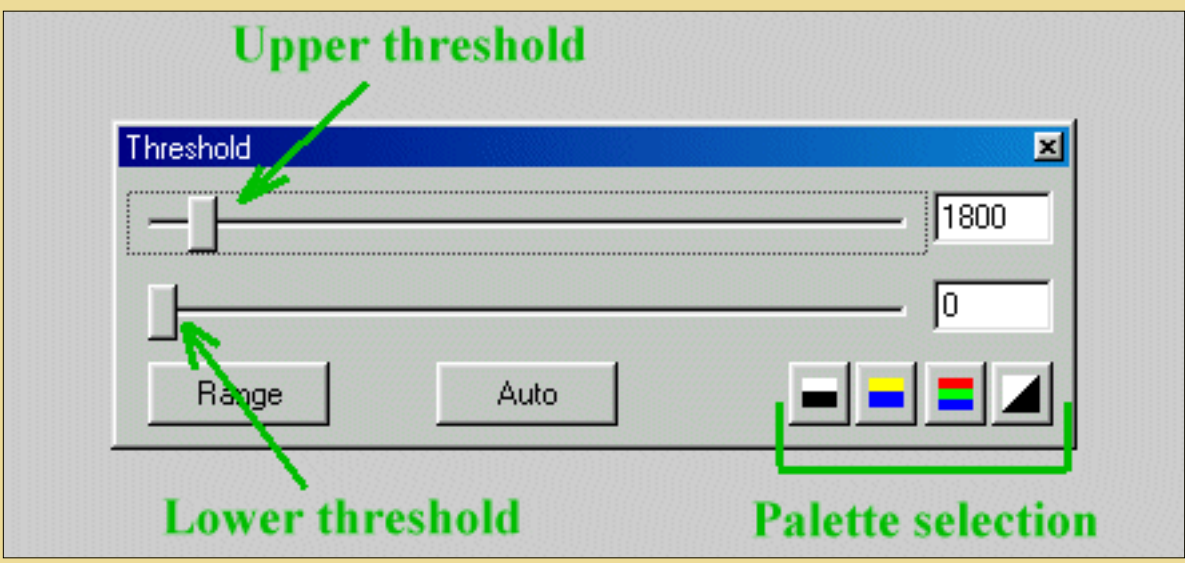

It is easy to modify color palette with the *palette selection buttons.*

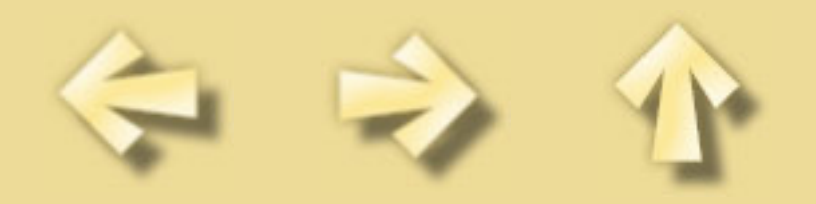

# <span id="page-9-0"></span>**Other techniques for display an image**

With very simple image processing, however, it is possible to get an overall idea of the distribution in one visualization. To do this, we will calculate the logarithm of the image. The level of the sky background should be between levels 20 and 50 for optimum efficiency. The BG command tells us that the sky background is

around 134 for the Messier 51 image. We will offset the image by 104, (134-104=30), which brings the level down enough.

Warning: Since you cannot compute the logarithm of negative numbers, the background sky pixels should not have a negative value after applying the offset. Otherwise, they cannot be displayed.

Type:

OFFSET -104 LOG 5000 VISU 5000 1500

The above thresholds are characteristic of a logarithmic display.

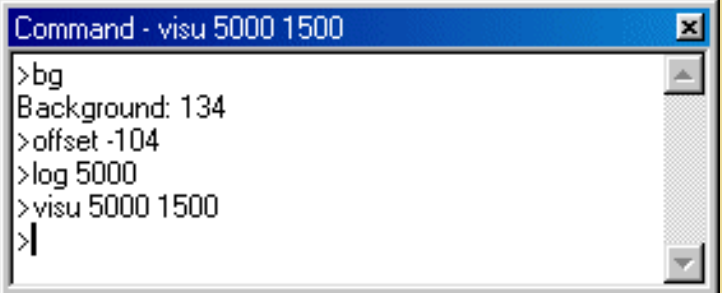

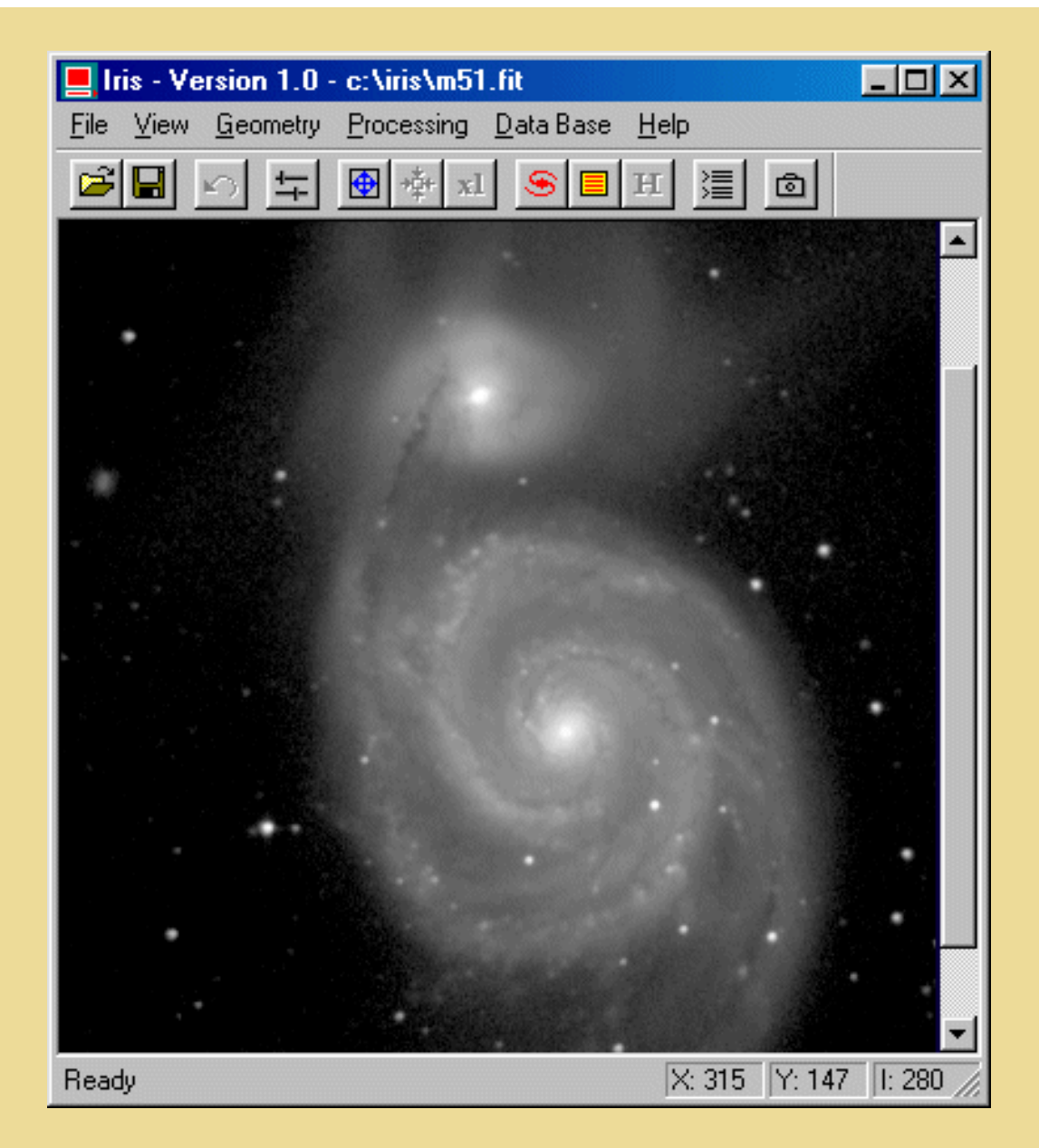

Save the result ([SAVE](#page-59-0) command):

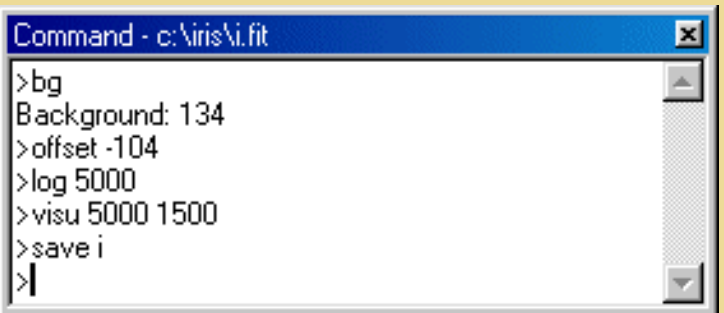

This command produce the image file I.FIT. Now, note the image dimensions from the *Info...* command (*File* menu):

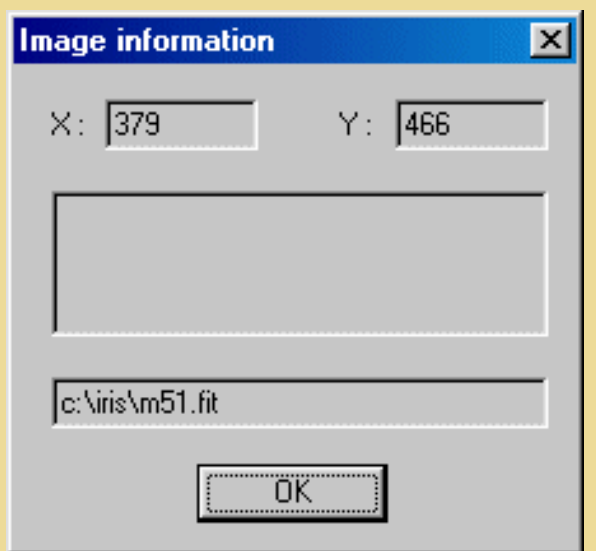

The image M51.FIT size (or I.FIT size !) is 379 by 466 pixels.

Instead of simply displaying shades of gray, a more quantitative analysis of the information in the image can be obtained with isophote curves. Try the *Isophotes...* command from the *View* menu:

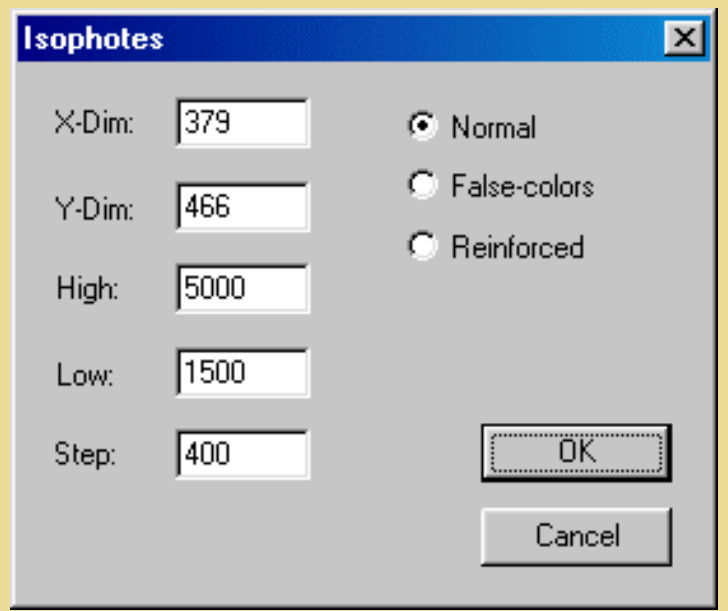

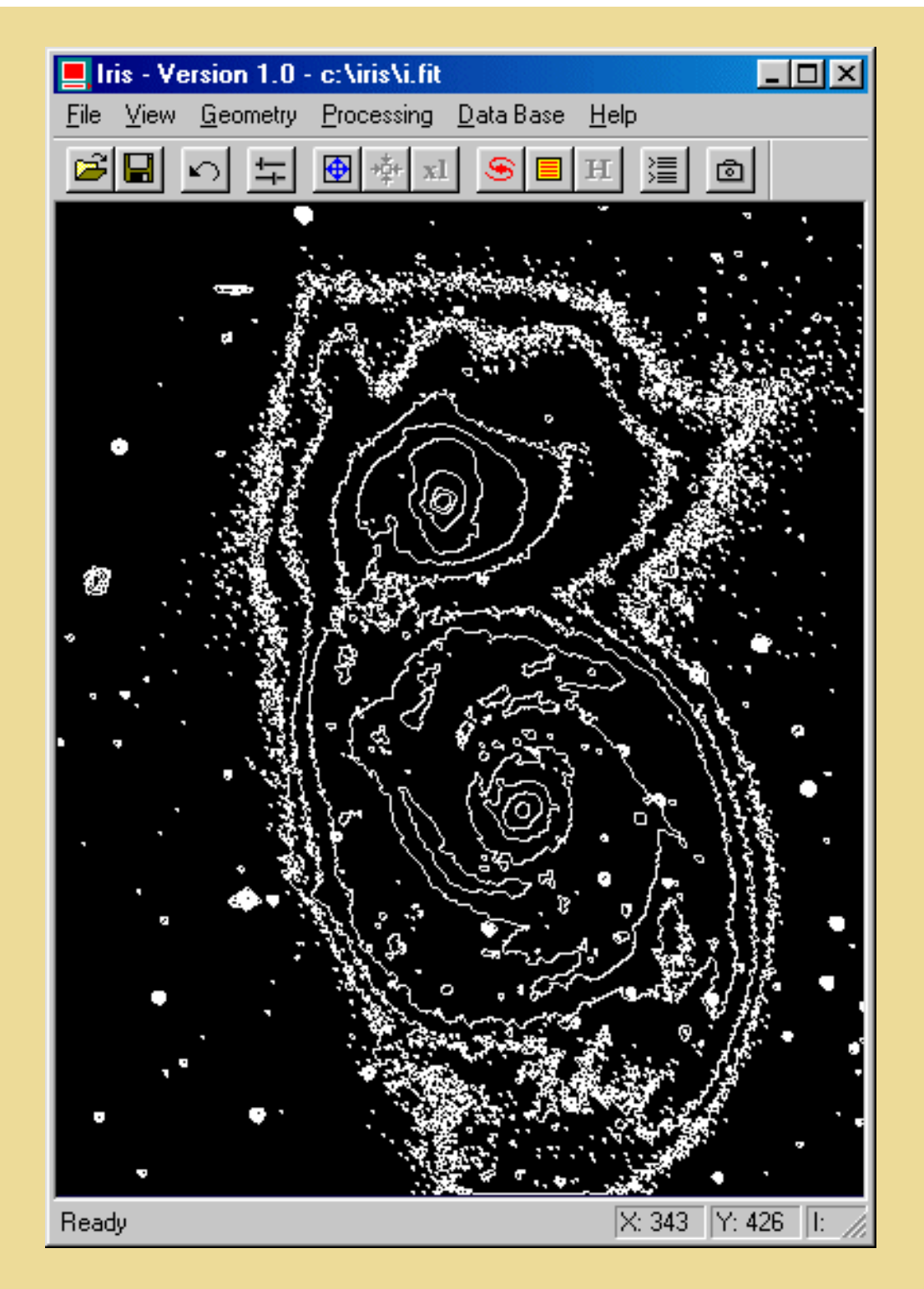

Finaly multiplicate the isophotes curves image by 10 and add the isophotes image and the logarithm image of Messier 51:

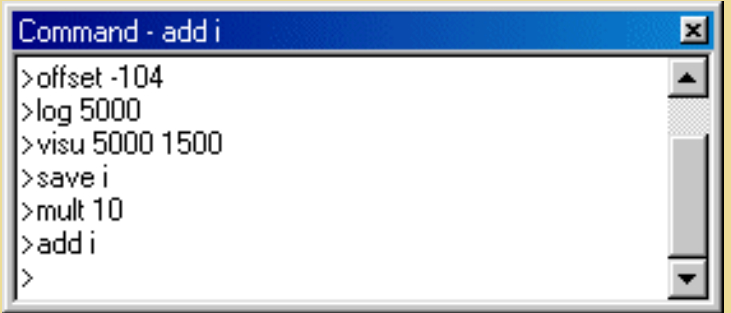

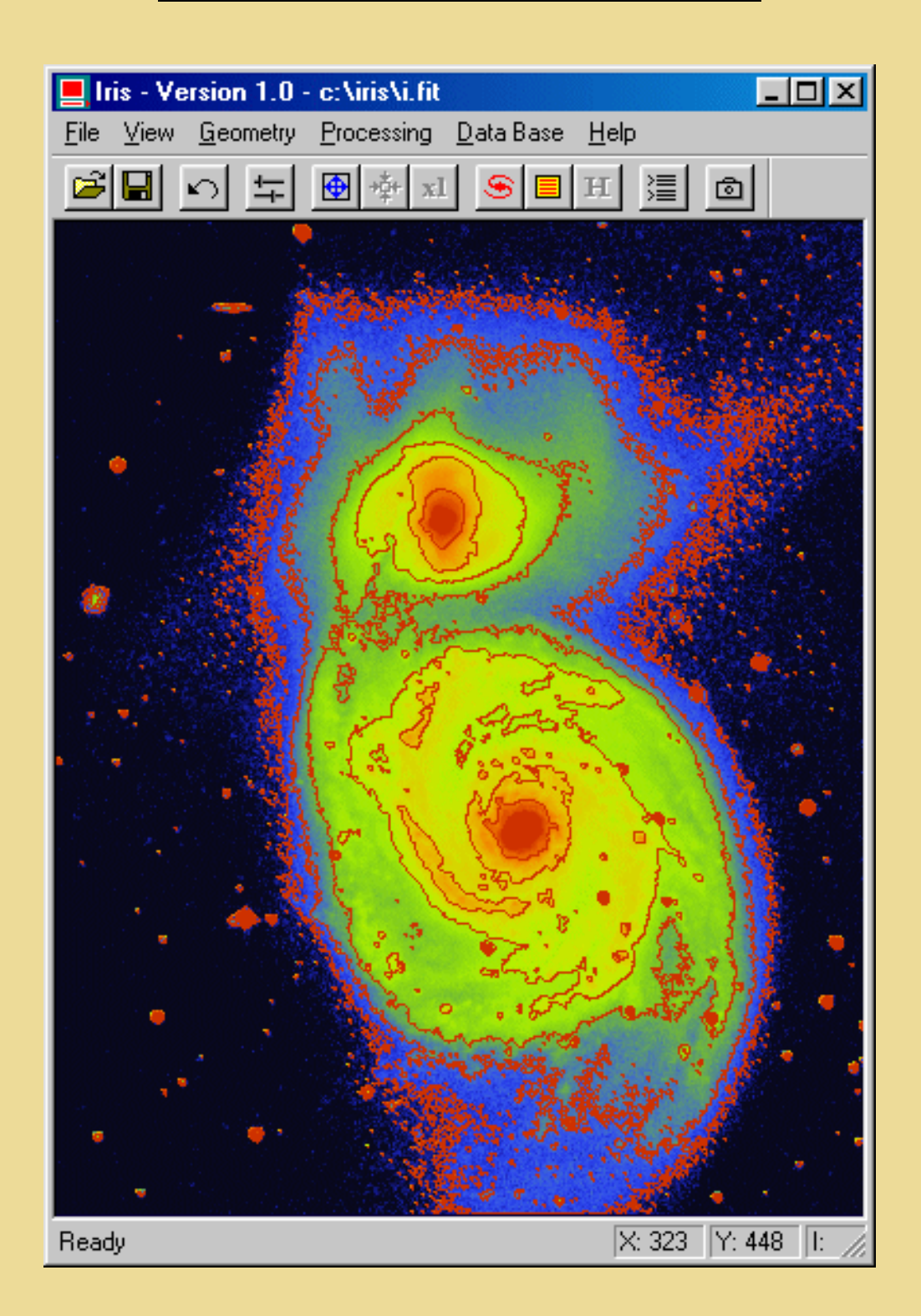

Try another thing. Reload the M51 image, then execute the *Modified Equalization* from the View menu. All the parts of the galaxy are now clearly visible.

**Iris** has a complete 3D visualization possibility. Try for example:

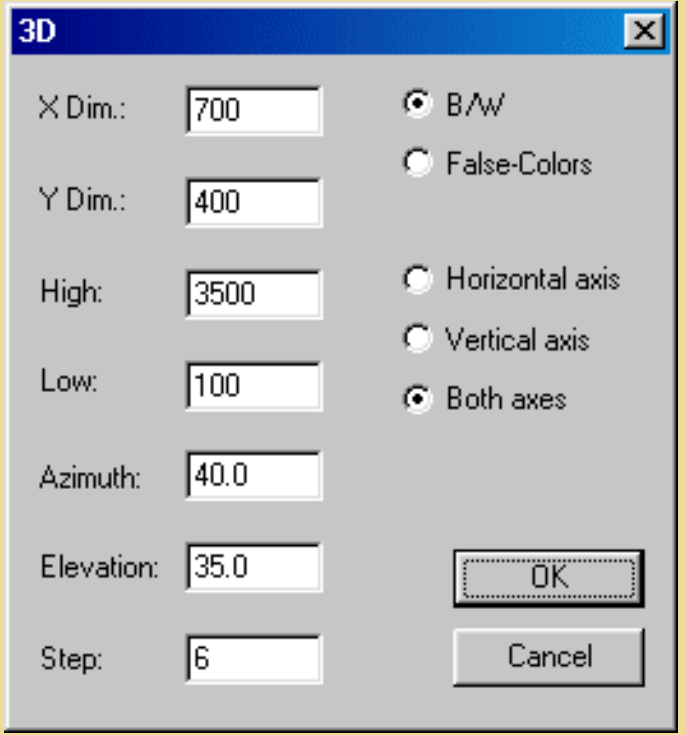

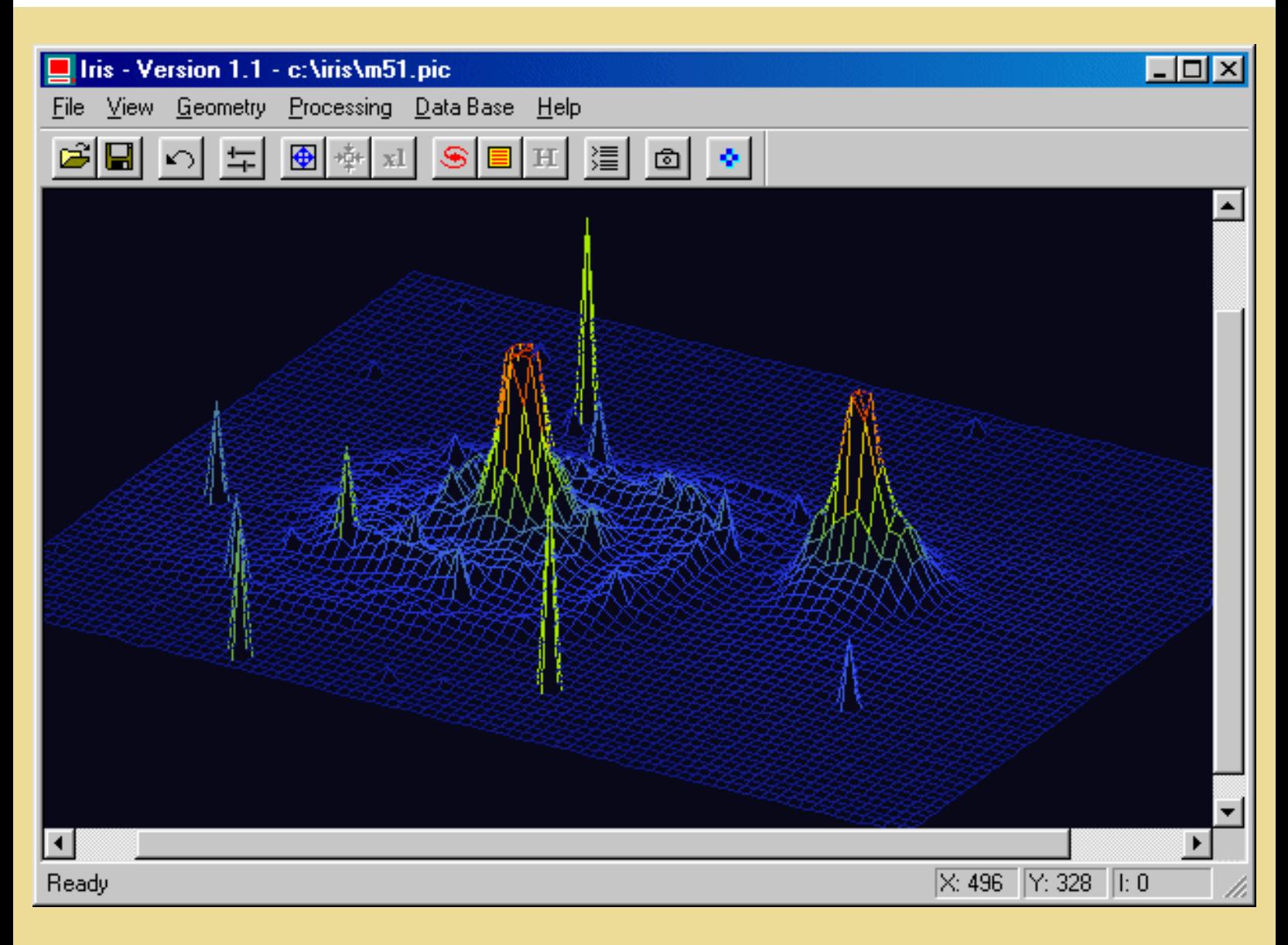

Over aspects of the **Iris** interface:

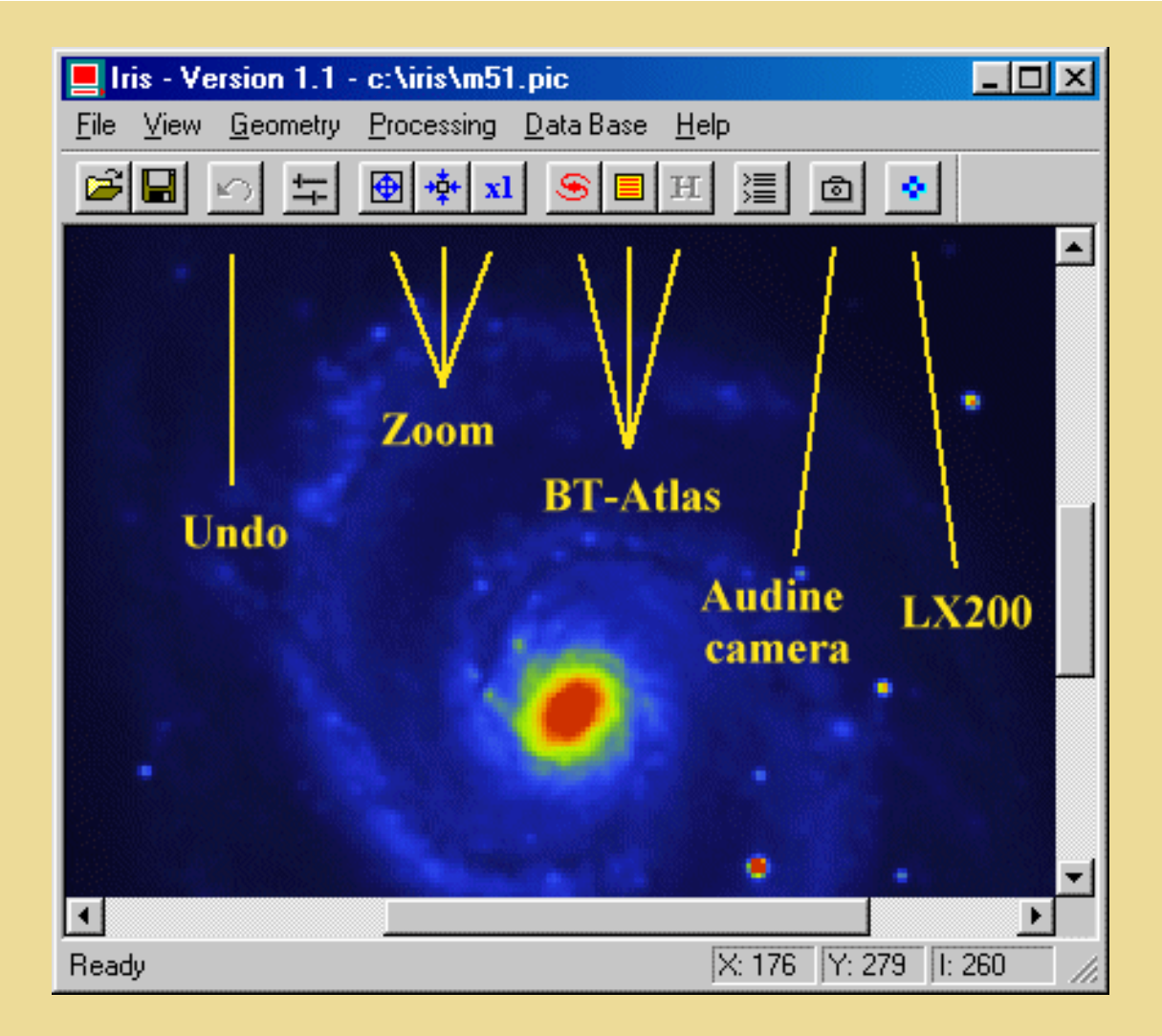

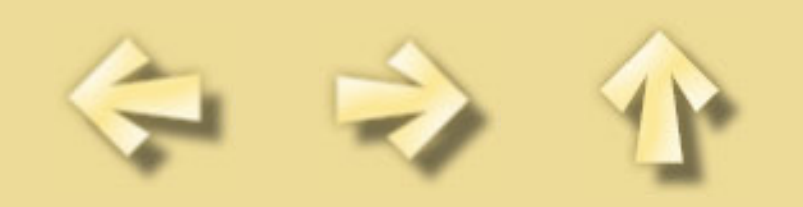

## <span id="page-17-0"></span>**Geometric transformations menu**

### **RESAMPLE COMMAND**

This command can be used to enlarge or reduce the current image. Each axis can have a different scale factor. The parameters are:

 $Method = type of interpolation$ 

- Duplication, for an enlargement, interpolation by pixel duplication; for reduction,

interpolation by undersampling

- Bilinear, bilinear interpolation
- Spline, spline interpolation (only for enlargements).

 $X$  factor = scale factor along the  $X$  axis.

 $Y$  factor = scale factor along the Y axis.

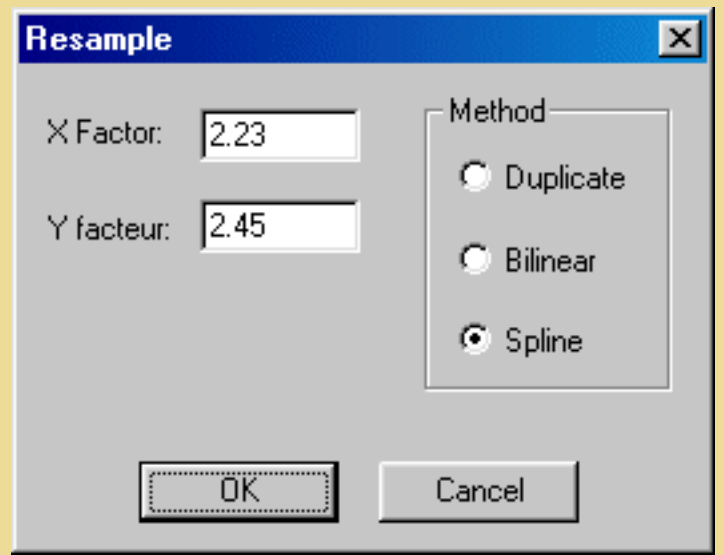

The Resample command can be used to detail regions of an image by enlarging them. Reducing images is also useful when they take up too much space, or to build a library of quick-look images (where only an approximate look is important). For reducing use factors inferior to unity.

Interpolation by pixel duplication conserves the sharpness of the image, but of course the result has an artificial look. Bilinear interpolation gives the image a smoother look than simple pixel duplication. Nevertheless, for large enlargement factors, some artificial geometric structures can appear around stars, so, spline interpolation is preferable.

### **WINDOW COMMAND**

Creates the output image from a window defined in the input image. The window is here defined with the 2 points: (Xmin; Ymin) & (Xmax, Ymax). The Window command allows you to easily modify the

format of an image. These changes are useful when, for example, the region of interest only occupies a small part of the image. You can then create an image containing only this region, which saves space and speeds up the calculations.

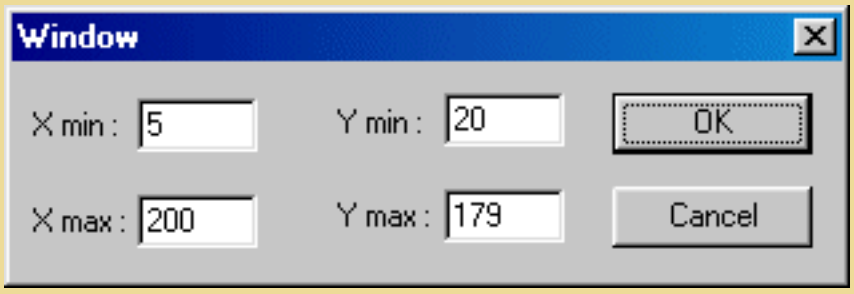

### **ROTATE COMMAND**

Rotates the current image around the point (X center, Y center) by the angle Degree. The center of the rotation can be off the screen. Note that the coordinates of this center can be noninteger.

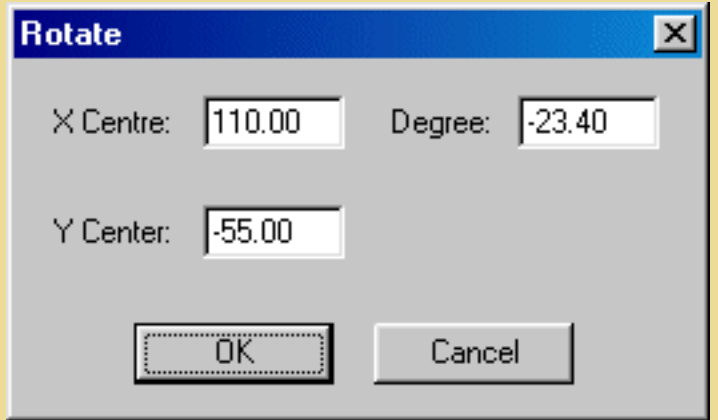

### **FLIP COMMANDS**

Horizontal: Permutes the upper and lower lines of an image. Vertical: Permutes the right and left columns of an image. Both: Permutes the lines and column lines of an image.

Remark: you may cancel any processing you have just done by clicking on the undo button in the toolbar.

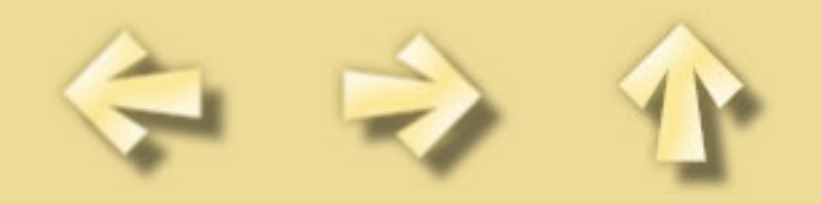

# <span id="page-20-0"></span>**Image processing menu**

### **GAUSSIAN FILTER**

Applies a gaussian filter (low-pass).The width of the gaussian used for the convolution is set by the Sigma parameter value. The convolution of an image by a Gaussian with a small sigma (less than 1) can be used to attenuate the noise. A high value for sigma produces a fuzzy effect. A Sigma value less than 0.5 has no effect.

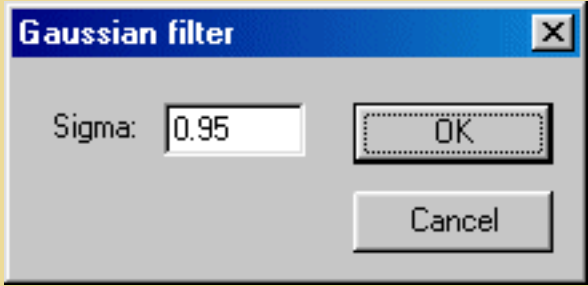

### **ADAPTATIVE FILTER**

Adaptively filters noise by using the "Minimum Mean-Square Error" method. The Noise parameter contains the typical value of noise in the sky background. This value may be obtained after drawing a rectangle about 30 to 40 pixels in width, avoiding the galaxy and stars, then clicking on the right button of the mouse and choosing the Statistics command. The noise is given in the standard deviation value Sigma. You can use also the the in-line command BGNOISE. The Adaptative filter command allows reduction of noise in the image while preserving fine detail.

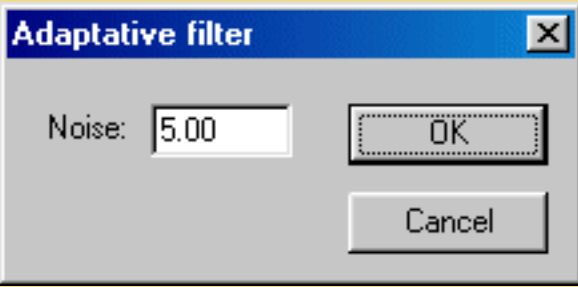

### **UNSHARP MASKING**

The unsharp masking is a high-pass filter.The Sigma parameter defines the strength of the filter that is used to generate the unsharp mask (same as for the gaussian filter). The Coefficient parameter defines the contrast of the final image. Typical values of Sigma=1 and Coef between 1 and 2. If you don't validate the Planetary option, a special version of the unsharp masking will be used: it is dedicated to deep-sky objects and suppresses the negative values and thus reduces the artifacts around bright objects (black voided rings around stars).

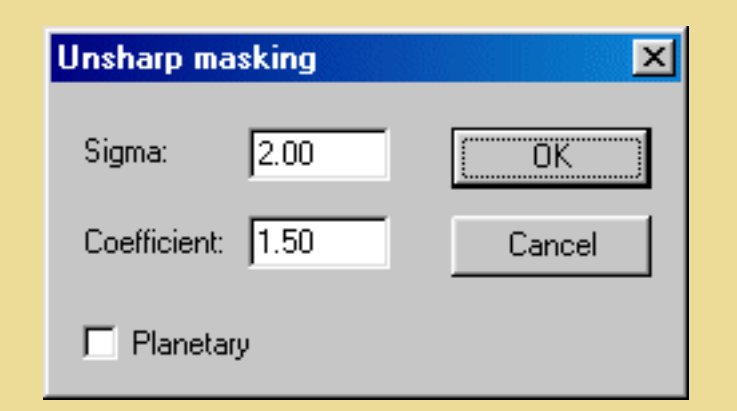

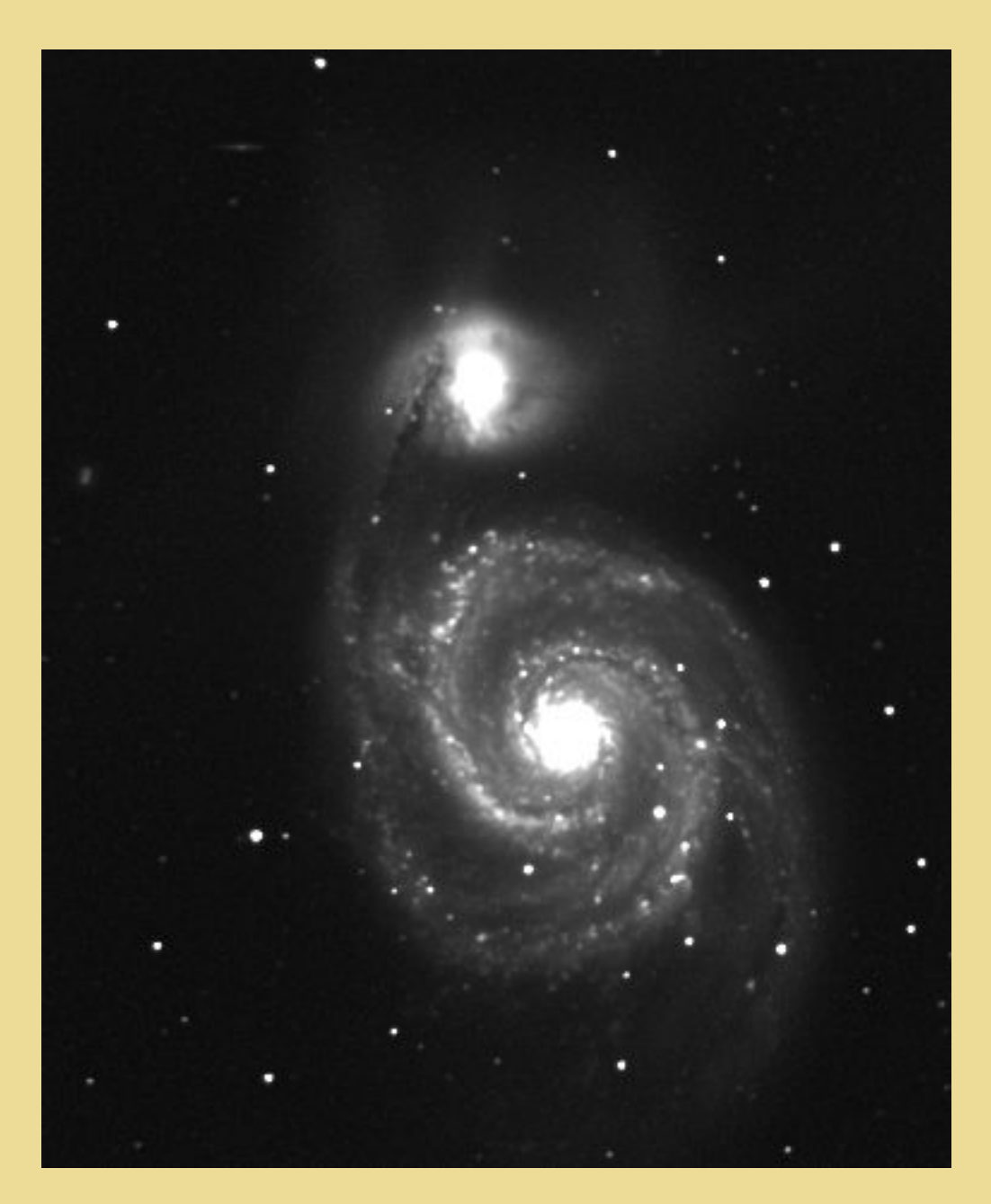

### **OFFSET**

Add a constant value (positive or negative) to the current image in memory.

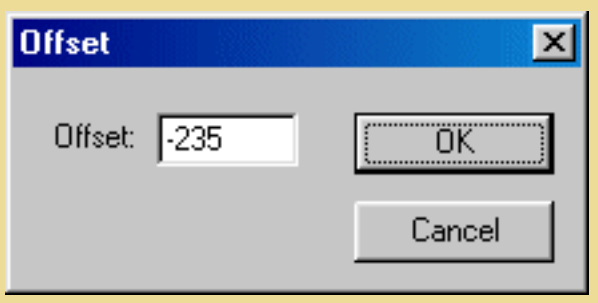

### **MULT**

Multiply the current image by a constant value (integer or not).

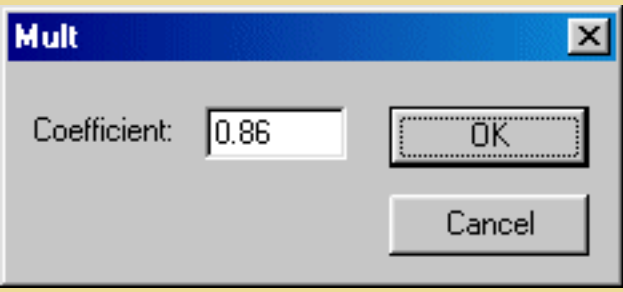

### **CLIPMAX**

All the pixels with an intensity greater than Old are assigned the value New. The Clipmax command allows you to control the maximum intensity of the pixels in an image. It can be used, for example, when pixels with a high intensity may cause a calculation error in certain processes, or when you wish to reduce a 16 bit image to an 8 bit image.

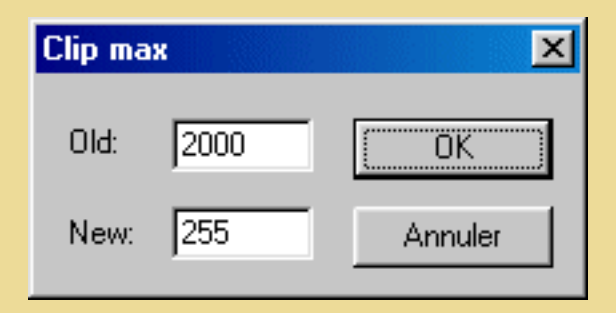

### **CLIPMIN**

All the pixels with an intensity less than Old are assigned the value New. The Clipmin command is practical for making the contents of an image strictly positive (Old=0  $\&$  New=0).

Remark: you may cancel any processing you have just done by clicking on the undo button in the toolbar.

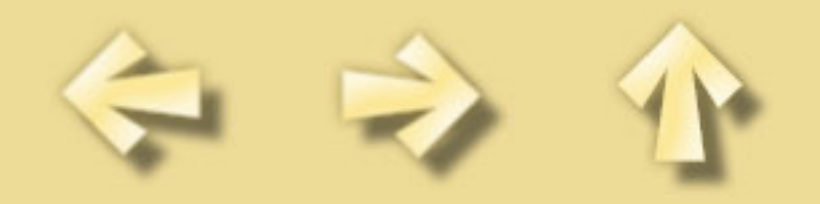

<span id="page-24-0"></span>**View menu**

#### **LOGARITHM**

Compute the logarithm of the image in memory. It is a basic command to visualize both high and low levels of the image.

#### **EQUALIZATION**

Compute an histogram equalization, that will generally result in enhancing the lowest levels in the image.

#### **MODIFIED EQUALIZATION**

This method is dedicated to deep-sky objects and allows their optimal visualization (Gaussian histogram, see An Optimized Stretch for Deep-Sky Images in CCD Astronomy, Winter 1997, pp. 16-18).

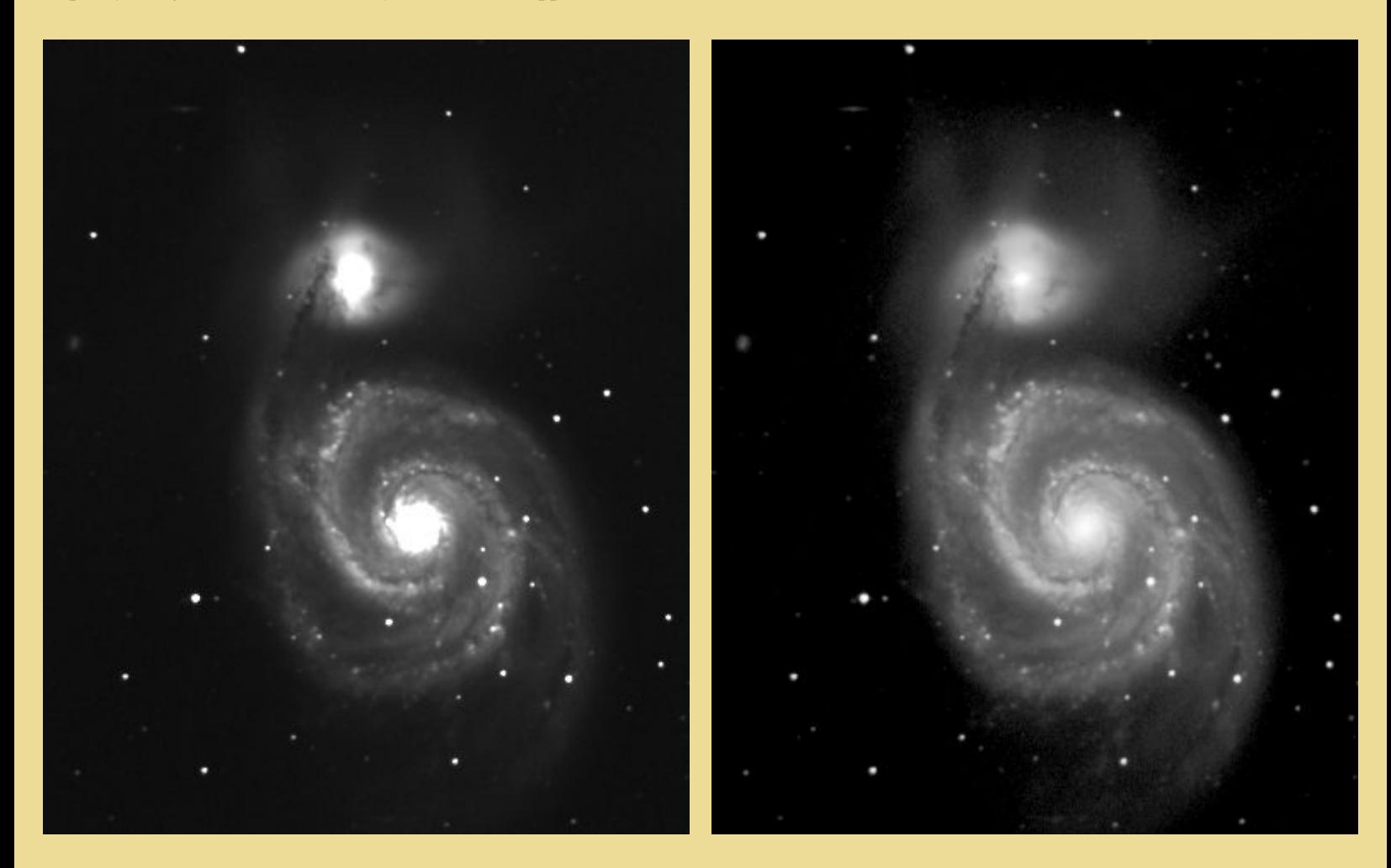

*Left, standard image. Right, after Modified Equalization.*

#### **DDP**

Applies a simple method which modifies the pixel intensity distribution (DDP = Digital Development Process). This distribution is linear (not modified) below a *level* and non-linear upper this level. A *coefficient* parameters adjust the dynamic scale. DDP improves the quality of visualization (give a photographic aspect).

If  $I(x,y)$  is the input image, than the output image is:

 $\Gamma(x,y) = \text{coefficient}^* \text{ level}^* \{I(x,y)/([I(x,y)] + level)\}$ 

The operator [] is the low pass filtering. **Iris** use for it a gaussian filter of width s*igma*. If *sigma* has a non-zero value, the fine details of the

image are increased. The typical values for *sigma* are included between 0.7 and 2.

For more details, see: <http://www.asahi-net.or.jp/~rt6k-okn/its98/ddp1.htm>

#### Example(M51.FIT image):

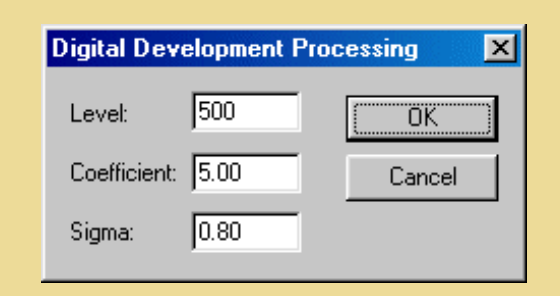

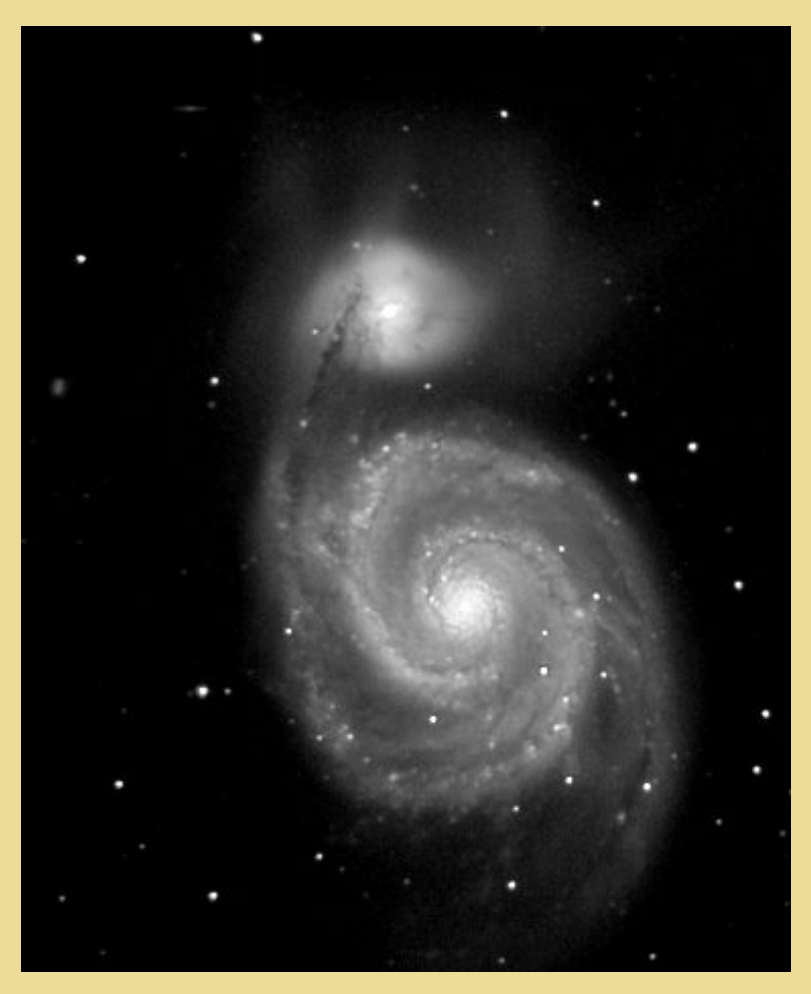

Same result is possible from the in-line commands:

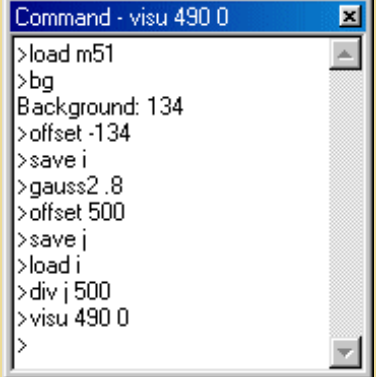

#### **RAMP**

This method may be used with images having a large dynamic range. The algorithm computes the image modulo (modulo value is given in a dialog box). This creates ramp effects in the image, which is very efficient with a 'false-colors' palette. Modulo value ranges typically between 256 and 2048.

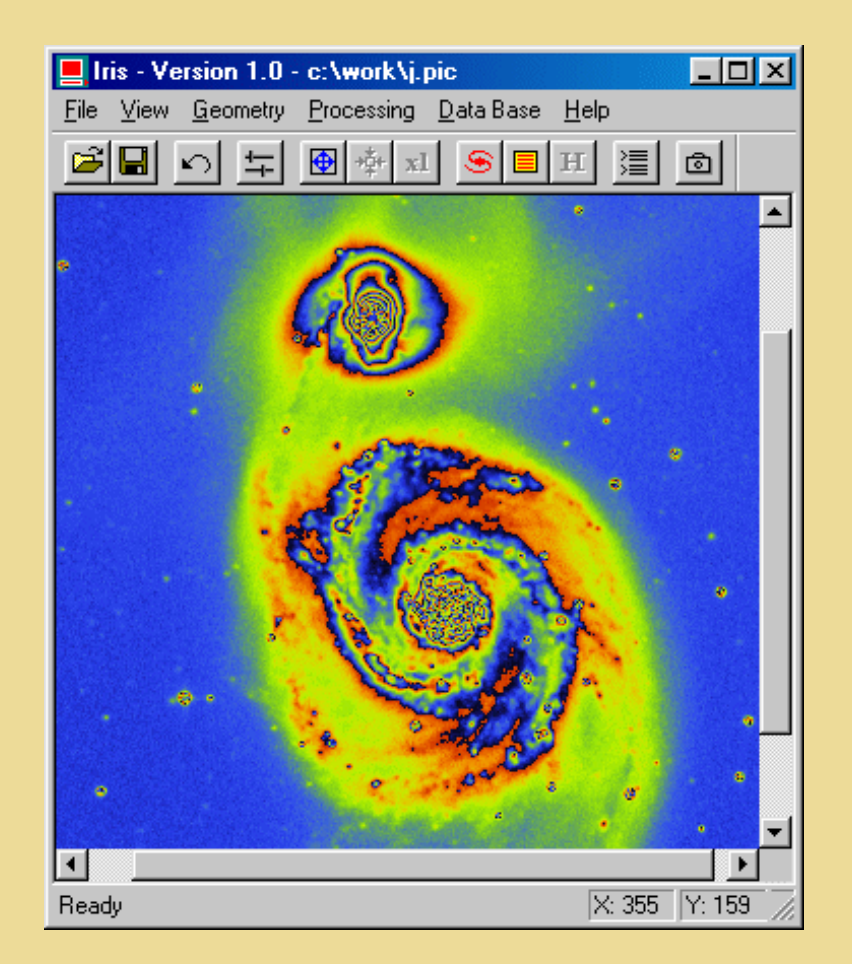

#### **ISOPHOTES**

Displays an image in the form of isophote curves. The parameters are:

X.Dim & Y.Dim: the width and height of the display in screen pixels. The final dimension is adjusted to obtain square pixel images.

High & Low: the high and low levels between which the isophote curves will be drawn.

Step: the step size between two isophotes.

There are three choices for the type of graph:

- Normal: the isophotes are drawn in white
- False-colors: the isophotes are drawn with the current color palette
- Reinforced: the isophotes are drawn with the current color palette and every Step isophotes is a reinforced white line.

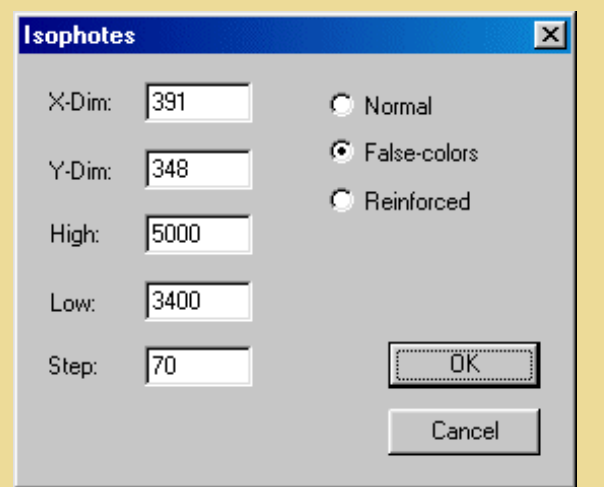

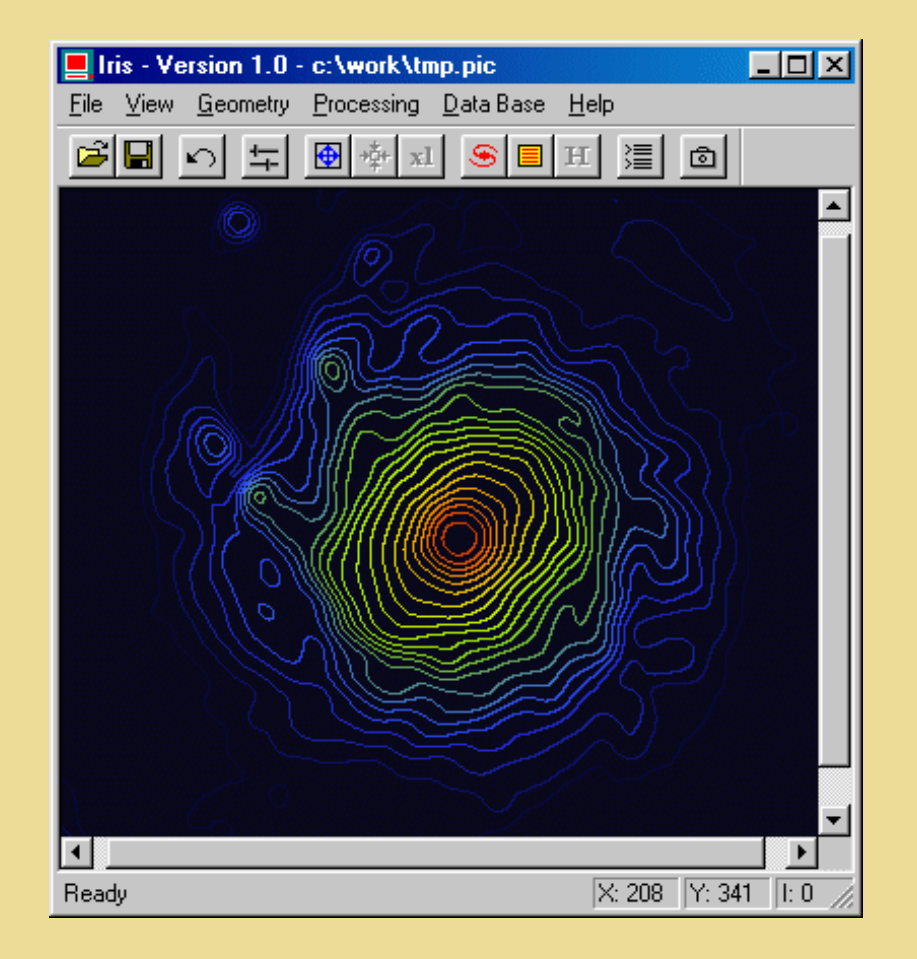

NOTE: in astronomical imagery, it is often advantageous to work with an image in a logarithmic scale when drawing isophote curves (see Logarithm command). This avoids having isophotes too close to each other in the bright parts of the image.

#### **3D DISPLAY**

Displays an image in the form of tridimensional plots, with the surface of the image represented in the X-Y plane, and the intensities of the image plotted along the Z axis. It is possible to examine the image from different points of view.

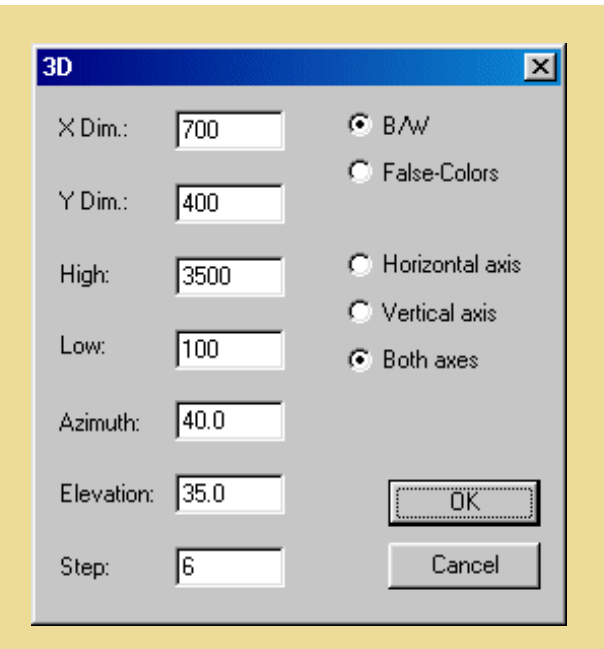

The parameters are:

- X Dim, YDim: The width and height of the output image.
- High, Low: The maximum and minimum intensity thresholds between which the tridimensional plot will be drawn.

- Azimut: The azimuth angle in degrees (for example, if Azimut=0, the image is viewed face on , if Azimut=90, the image is viewed from the side.

-Elevation: The elevation angle in degrees (for example, if Elevation=0, the image is viewed in profile, if Elevation=90, the image is viewed from above.

- Step: the step of the mesh along the X and Y axes, in pixels.
- Color option: determines the use of the color palette:
	- B/W: plot in monochrome
	- False-Colors: plot with the current palette.
- Plotting types:
	- Horizontal axis: plot of the tridimensional profiles along the X axis of the image
	- Vertical axis: plot of the tridimensional profiles along the Y axis of the image
	- Both axes: plot of the tridimensional profiles along the X and Y axes of the image.

Examples:

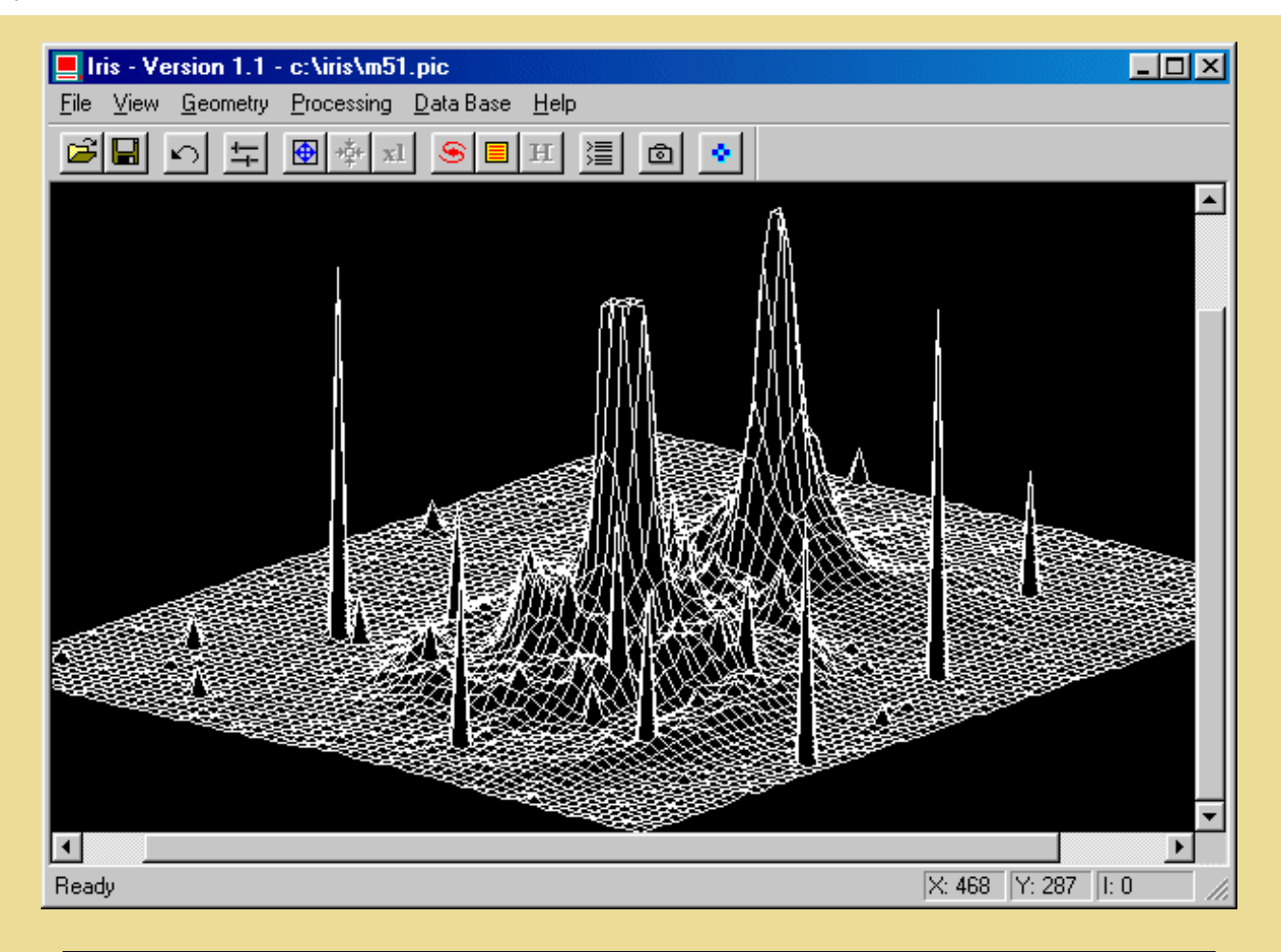

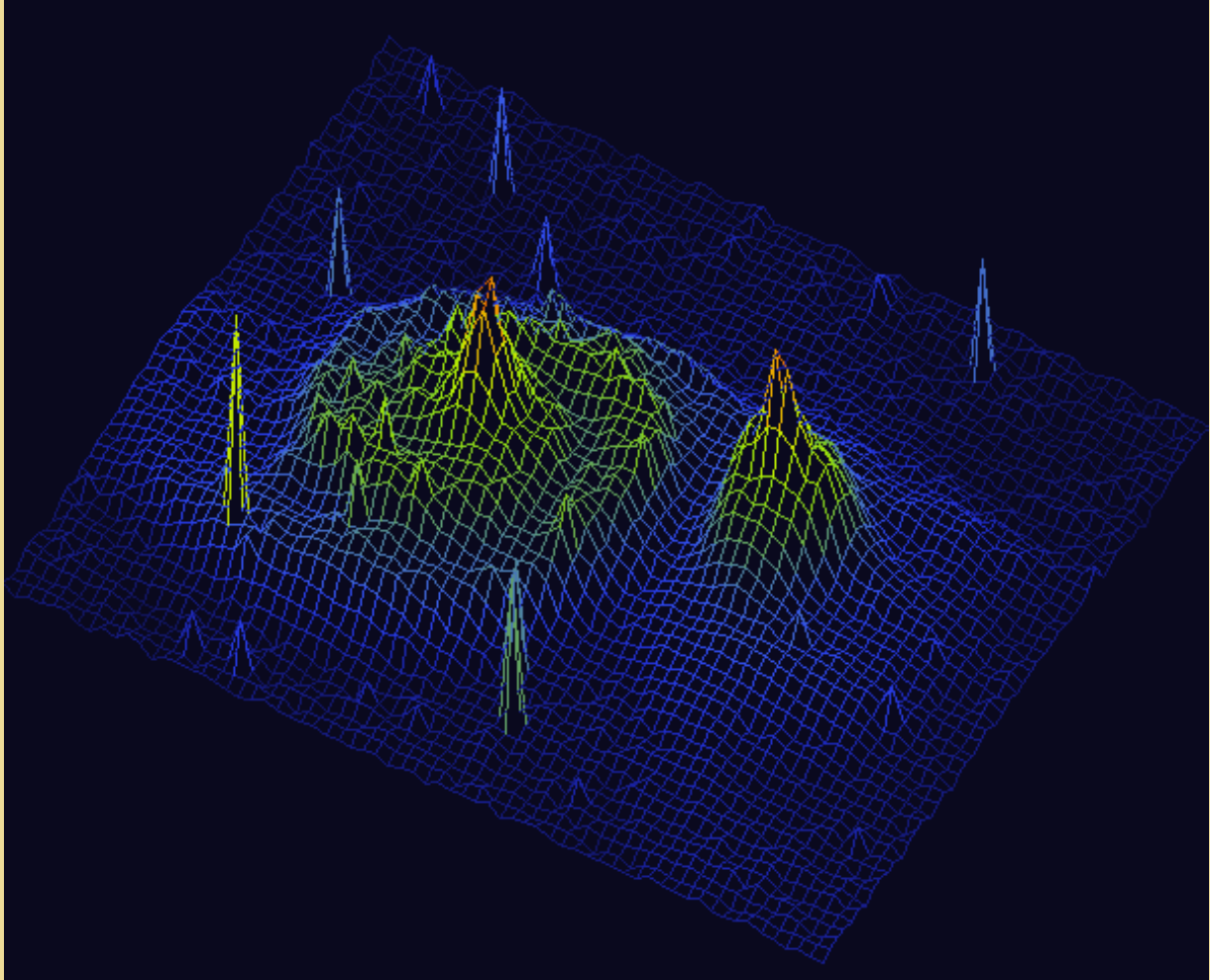

*3D display of a logarithmic image of M51.*

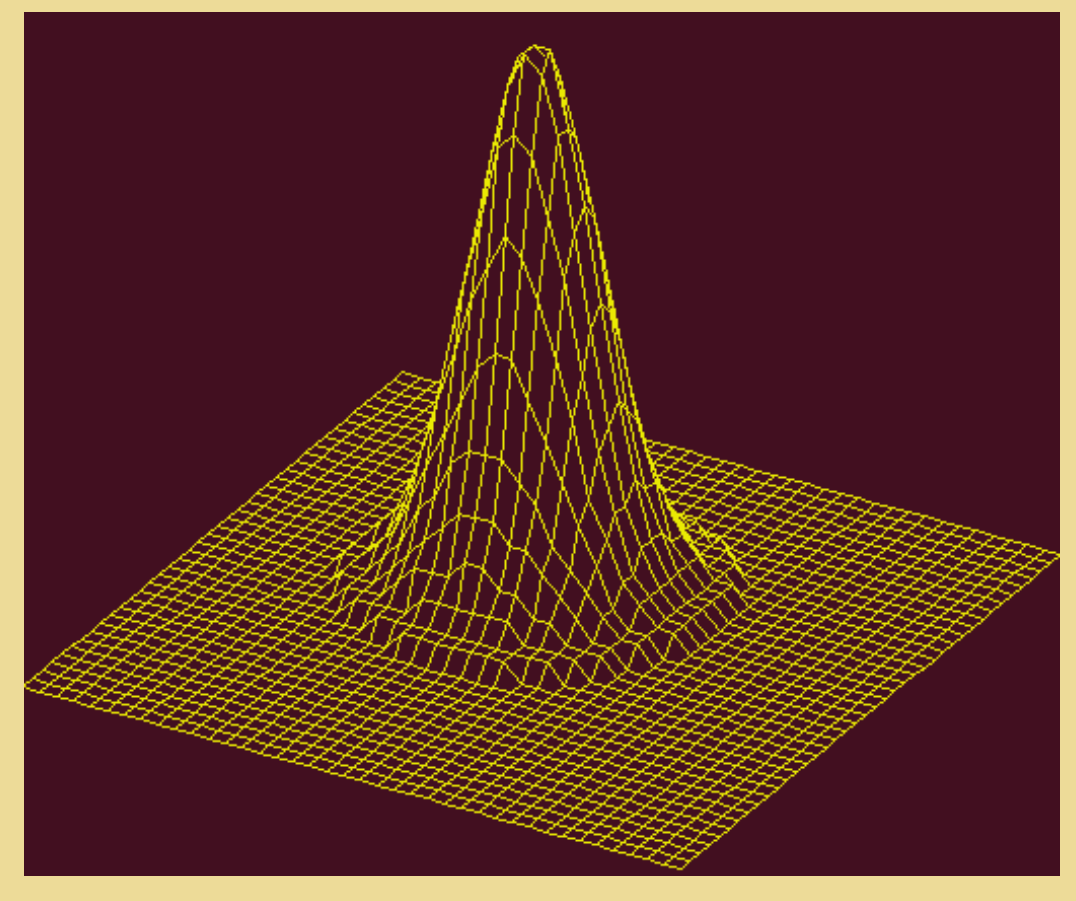

*Zoom on a star.*

#### **FRAME**

draws a frame of intensity Level around the current image with small marks every Step pixels. Tick length is Length pixels. If you choose Length=0, a simple frame will be drawn around the image.

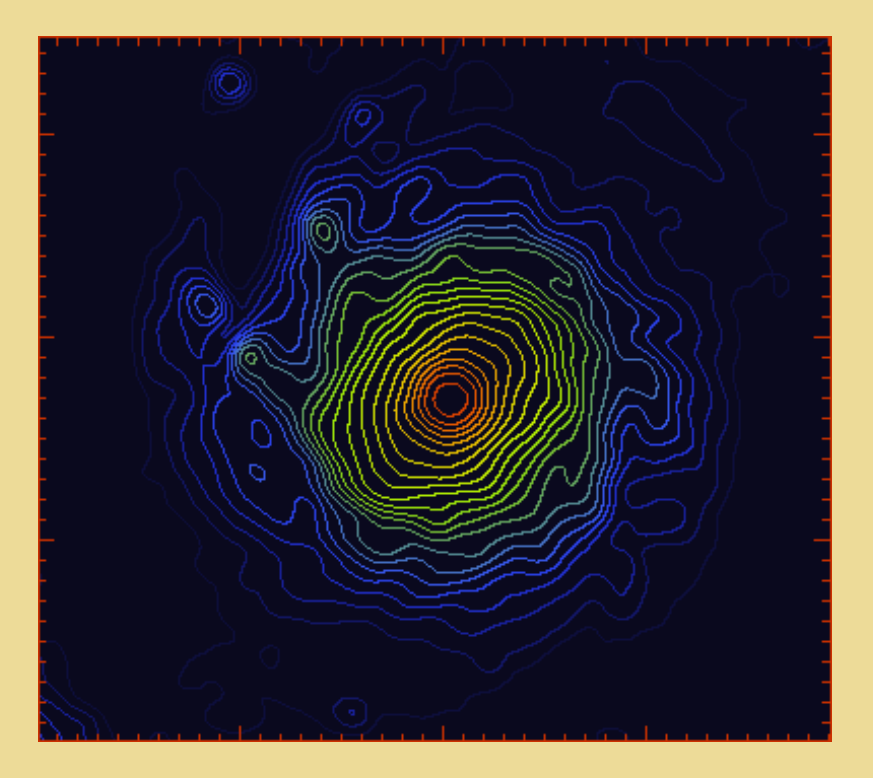

Remark: you may cancel any processing you have just done by clicking on the undo button in the toolbar.

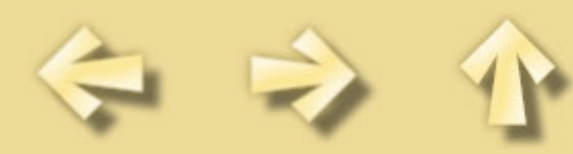

# <span id="page-32-0"></span>**The right button of the mouse**

Load an image and drag a window around a star with the left button of the mouse:

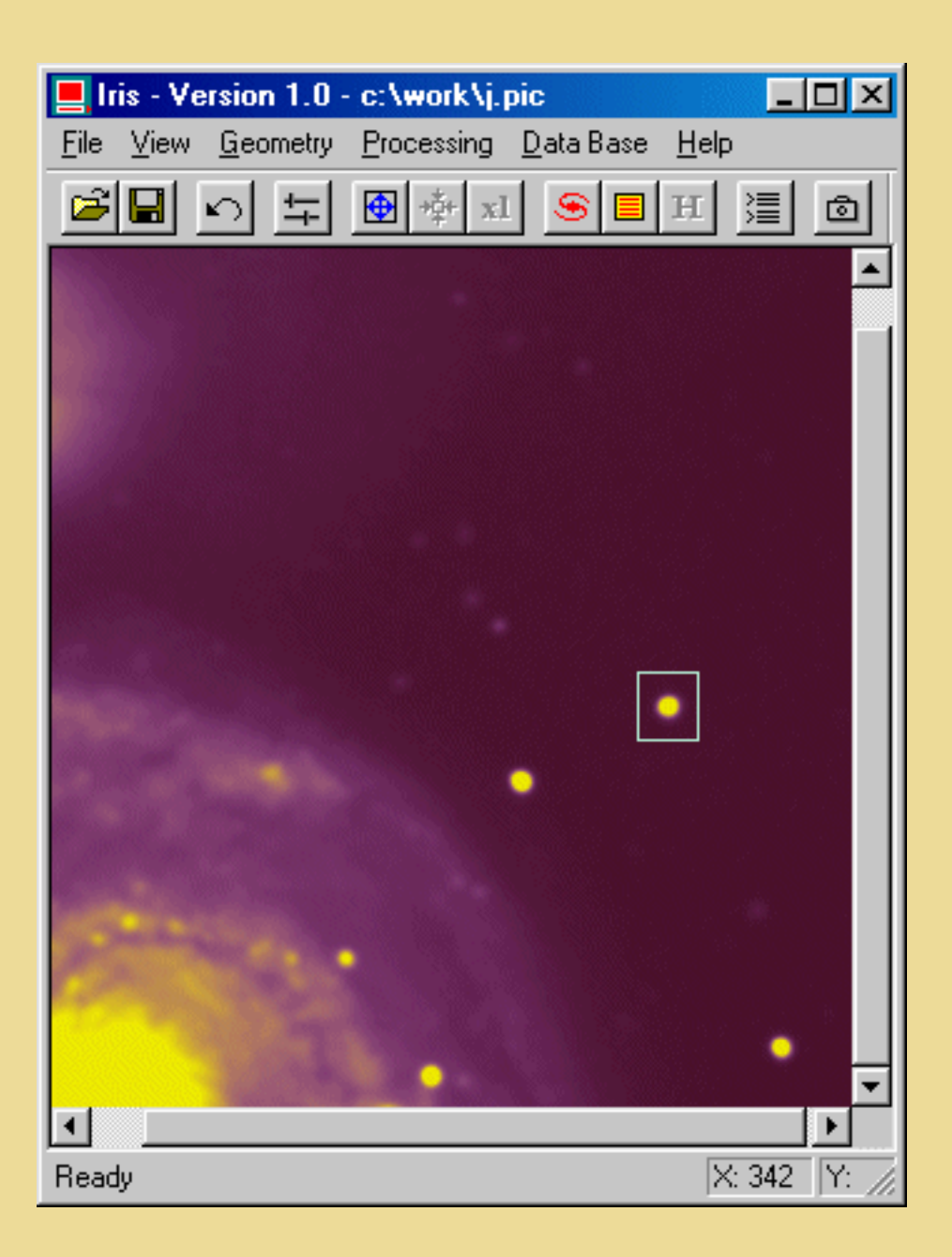

Then click on the right button of the mouse. A contextual menu will appear Choose the **PSF** (Point Spread Function) command . Iris will return information about the star:

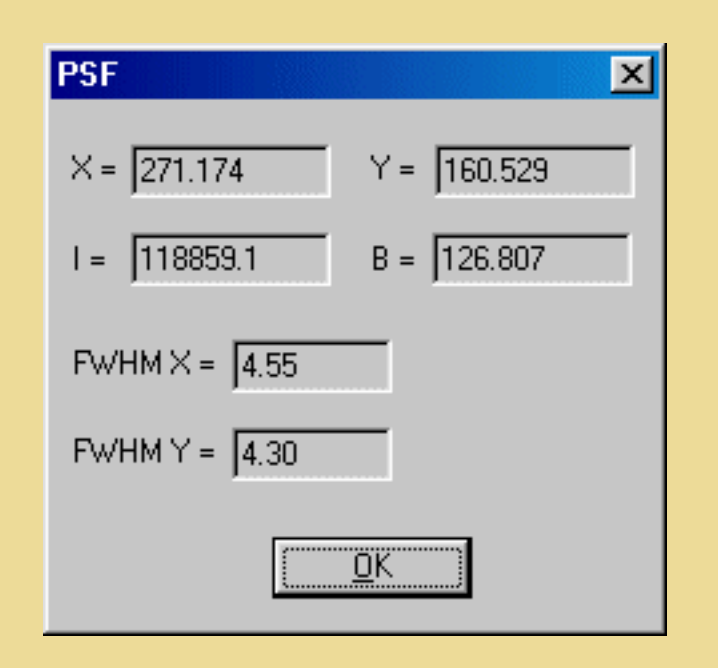

In this dialog box, the following information is given:  $(X, Y)$  coordinates of the center of the star, integrated intensity of the star, background level around the star, and FWHM along both X and Y axes.

Now, drag a new window for example in an empty part of the image. Click on the right button of the mouse and choose the **Statistics** option:

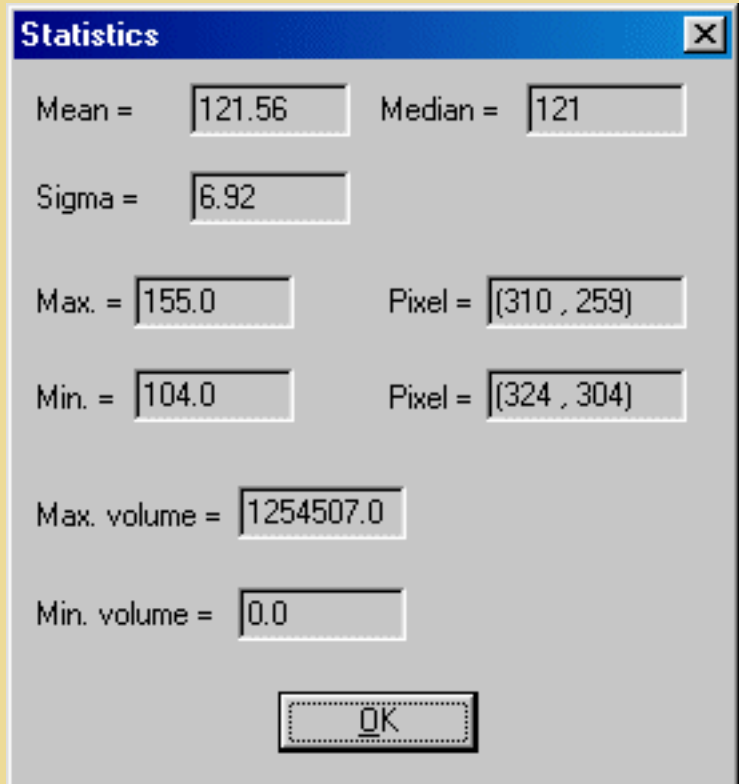

Iris will return statistical data about the choosen area. Median is a good indicator of the background level, whereas Sigma gives you the image noise.

#### Mouse

If you choose the **Window** option in the contextual menu. **Iris** will create a new image from the chosen area.

If you choose the **Resample** option, a dialog box will appear, with several options to resample the chosen area to a given scale. The Spline option allows you to obtain a very smooth image, whereas the Duplicate option will yield a pixellized effect. The Scale factor may be non-integer. It may also be lower than 1 in order to reduce the image size (see also the *Resample* command in the *Geometry menu*).

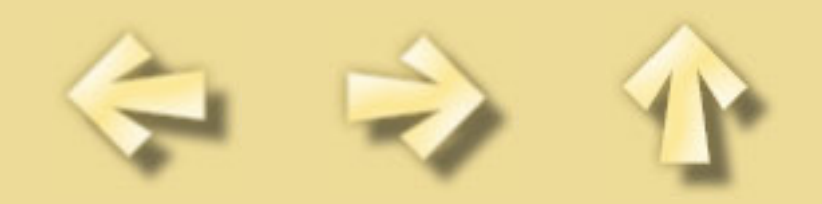

## <span id="page-35-0"></span>**The Audine camera**

Some **Iris** in-line commands were specially written to facilitate Audine CCD construction. But **Iris** is optimised for image processing, he is not nevertheless the ideal companion for your nights of observations. For it he is by far preferable to use *Aud'Ace* or *Pisco* softwares who can be downloaded at this URL:<http://www.astrosurf.org/audine>

Before being able to make an image with the Audine camera from **Iris** you have to configure this last one. For it, click the Audine camera icon in the the tools bar. The following window appears:

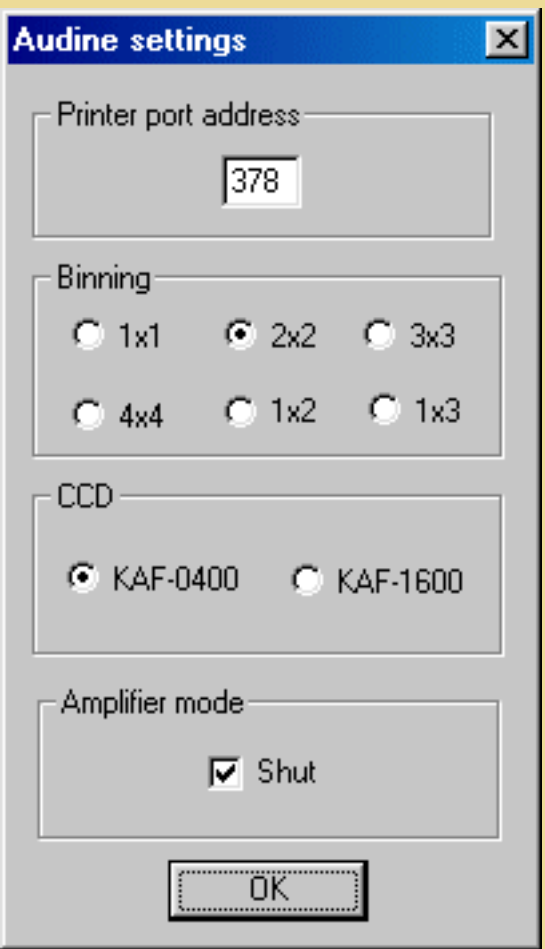

Enter the basic *address* of your printer port (in hexadecimal form). In the great majority the value is 378.

Choose then the *binning* factor. Adopt for example binning 2x2 that allows a fast reading.

Select the *type* of CCD which equips your Audine. (KAF-0400 family or KAF-1600 family).

Finally, you can choose to *cut* the CCD amplifier supply during the integration time (to eliminate possible problems of electroluminescence). But it is not an absolute necessity during the first attempts (see on the Web site of the Audine camera).

The basic command to acquire an image is ACQ followed by the integration time in seconds. For
example, to make an image with the minimal integration time you can enter:

ACQ 0

For a 10-seconds exposure you will make:

ACQ 10

At the end of the exposure time the image is displayed automaticaly.

## Other commands related to Audine:

### **AMPLI\_ON**

Turn on the output CCD amplifier.

**AMPLI\_OFF** Turn off the output CCD amplifier.

**OBTU\_OFF** Close the obturator.

**OFFSET [VALUE]** Add the constant VALUE to all the pixels of the current image.

**SET0** This command is used to test the Audine camera. It forces all the parallel port bits to 0.

**SET255** This command is used to test the Audine camera. It forces all the parallel port bits to 1.

**SETC0** Set to 0 the 4 bits of the camera extension port.

**SETC255** Set to 1 the 4 bits of the camera extension port.

## **TEST1 [NUMBER]** Perform NUMBER cycles of transfer between the image zone and the horizontal register. This function is used for the purpose of testing the camera.

#### **TEST2 [NUMBER]** Perform NUMBER cycles of fast reading of the camera (no digitization).This function is used for the purpose of testing the camera.

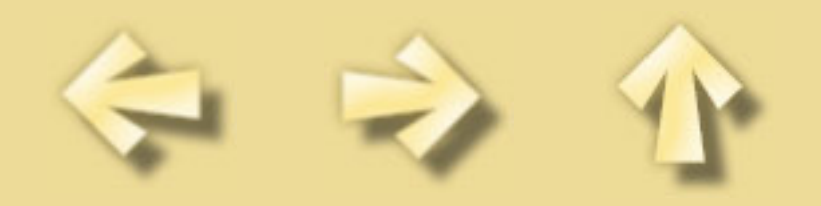

# **The LX200 protocol**

By clicking the button  $\boxed{\bullet}$  in the toolbar:

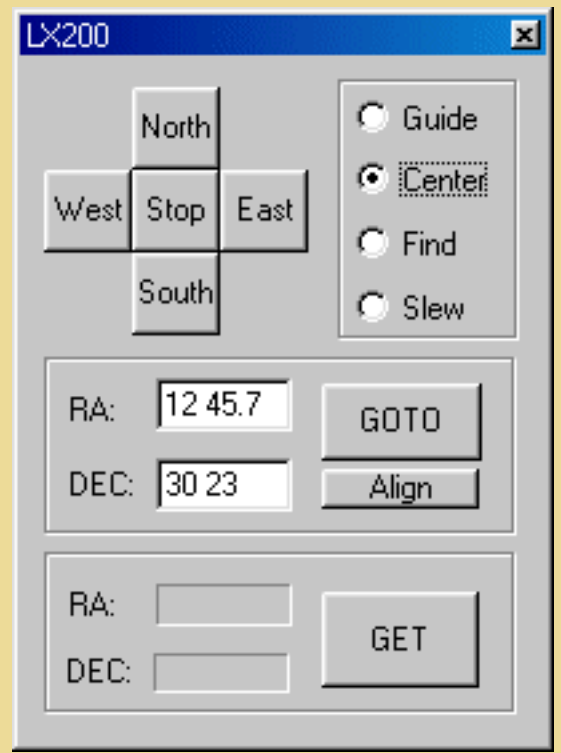

It is possible to pilot a LX200 telescope from Iris.

To move the LX200 in one of the four directions, first select the motion rate : *Guide*, *Center*, *Find* or *Slew*. Then click on one of the direction buttons. To stop the motion, click on center *Stop* button.

The other method of moving the telescope is GOTO procedure. Enter the RA and DEC coordinates. In the above example we have:

 $RA = 12 h 47.7 m$  $DEC = 30^{\circ} 23'$ 

Then click on the *GOTO* button.

For synchronise the telescope mount to the current coordinates, click the *Align* button.

To get the current coordinates of the telescope click the *GET* button.

**Important:** before using the LX200 it is necessary to specify the Com Port from the Settings dialog box (File menu).

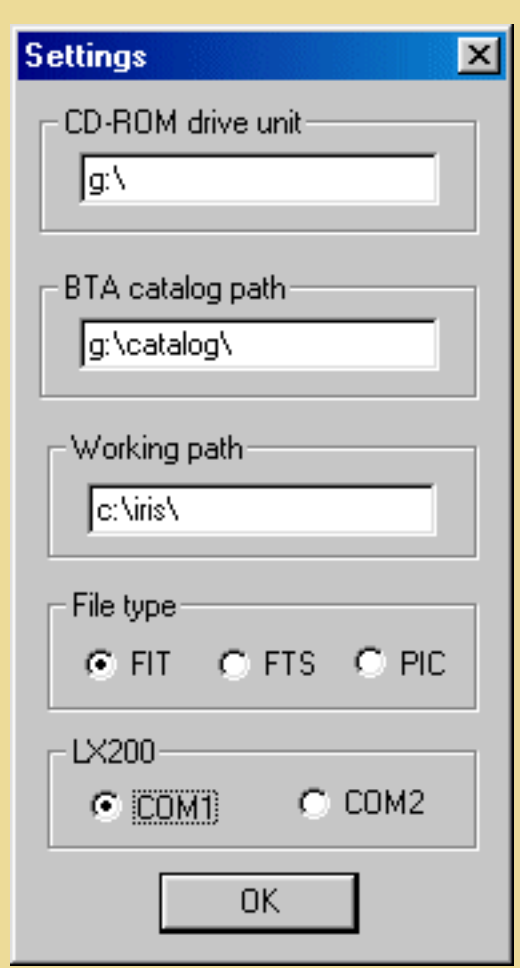

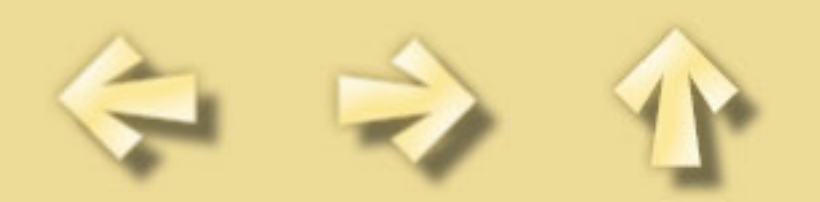

#### **ADD [NAME]**

Add the image in memory to the image designated by NAME on the disk (the image must be in the current directory).

#### **ADD2 [NAME] [NUMBER]**

Adds [number] images in the sequence of images having the generic name [name].

Example

ADD2 I 3

adds the images I1.PIC, I2.PIC & I3.PIC.

#### **ADD3 [NAME] [FWHM] [NUMBER]**

When using the command REGISTER with deep-sky images, a file FWHM.LST is created on your hard drive. In this file, the first column contains an image index and the second one corresponds to the largest FWHM (along either X or Y axis, whichever is greater) of stars within the image.

Images indexes appears according to increasing FWHMs. So, it is possible to determine the best images in the series by a simple look at this file. The command ADD3 is essentially the same as ADD2, except that only the images with FWHM better that [FWHM] will be added. ADD3 uses the file FWHM to do so. Then you may add only the best images of the series.

Example: ADD3 M51- 1.9 12

## **AF3 [COEF]**

Adaptive filtering of the noise in an image. Adaptive filtering consists of adjusting the strength of the filter as a function of local statistical criteria. The filter will be most active where the signal to noise ratio is low. This type of filter reduces the noise while conserving a maximum of details in the image.

The parameter [coef] contains a value that fixes the global strength of the filter. The filter does not act if [coef]=0, and the filter gets stronger as the value of [coef] increases. Typically, [coef] is between 0.1 and 5.

AF3 uses a zone of 3x3 pixels, centered on the pixel being processed, for the statistical calculation.

See also: AF5, MMSE

The AF3 command is a remarkably effective tool for reducing the noise in an image while preserving a maximum of details. This command (or AF5) is often chosen for this type of application instead of the filters whose action is isotropic (like those provided in the GAUSS command).

#### **AF5 [COEF]**

Same command as AF3 with a 5x5 array.

#### **BG**

Return the background level of the image in memory.

#### **BGNOISE**

Return the background noise level.

#### **BLINK [NAME1] [NAME2] [DELAY]**

Compares two images by displaying them successively and cyclically on the screen. The names of the two images are in the parameters [name1] and [name2]. The images may have different sizes. It is recommended to adjust the dynamic and offset of images to minimize flickering effects between the images ([SCALECOLOR](#page-60-0) is a good command for this operation).

The blinking time may be adjusted with the [delay] parameter that contains the visualization time of an image in milliseconds.

During blinking it is possible to adjust visualisation threshold, color palette, use some processing command like TRANS for register dynamicaly the two images... Processing concern the image [name1]. For example, try the commands:

BLINK M51 M51 200 OFFSET 100 TRANS 1 0

To stop blinking enter the command: BLINKOFF.

The BLINK command is a [powerful tool](#page-111-0) to bring out any difference between two images. It can be used for many kinds of investigations: detection of supernovae, novae, variable stars, comets, asteroids, etc...

#### **BLINK2 [NAME1] [NAME2] [NAME3] [DELAY]**

Same command as BLINK but with 3 images instead of 2 (that allows sometimes better identification of moving objects).

For example: BLINK2 ASTER1 ASTER2 ASTER3 200

#### **BLINKOFF**

Stop the blink mode (see BLINK and BLINK2 commands)

#### **CLIPMAX [OLD] [NEW]**

All the pixels with an intensity greater than [old] are assigned the value [new]. See also: CLIPMIN

Examples:

CLIPMAX 200 0

The pixels whose intensity is greater than 200 are assigned the value 0.

CLIPMAX 4095 4095

The pixels with a value over 4095 are set to 4095.

The CLIPMAX command allows you to control the maximum intensity of the pixels in an image. It can be used, for example, when pixels with a high intensity may cause a calculation error in certain processes, or when you wish to reduce a 16 bit image to an 8 bit image:

## **CLIPMIN [OLD] [NEW]**

All the pixels with an intensity less than [old] are assigned the value [new].

## See also: CLIPMAX

The CLIPMIN command is practical for making the contents of an image strictly positive (try CLIPMIN  $0 0)$ 

## **CFA [R] [G] [B]**

Extracts the RGB components from a CCD composed with a Color Filter Array (CFA), like Kodak KAF-0400C CCD. The **Iris** CFA command is dedicated to a Bayer array with the following aspect:

G R G R B G B G G R G R B G B G

The coordinates of the first red pixel in the bottom left corner of the image have to be set in the variables CFAX & CFAY in the IRIS.INI file (this file is located in the windows directory).

#### **COMPOSIT**

COMPOSIT is a powerful command to perform automatic combination of a sequence of images that were registered before. The simplest way to combine the images is of course to add them. COMPOSIT proceeds in that way, but will reject the pixels that have values significantly bad, i.e. for which the difference with respect of the mean of the values in all the images is greater that [sigma] times the standard deviation of the values. Moreover, the process may be iterative: at each iteration, a new analysis of the pixels statistics is made with the left ones. This method is called sigma-clipping. To be very efficient, it is necessary to have a large number of images to combine (at least 5). Try [sigma] values between 1.5 & 5.

The [name] parameter contains the generic name of the sequence, and the [#image] parameter contains the number of images in the sequence.

Example: COMPOSIT M33- 2.5 2 7

Combines the images M33-1.PIC, M33-2.PIC...M33-7.PIC with a rejection level of 2.5 sigma. Two iterations are performed.

The COMPOSIT command is a powerful tool that gathers efficiency of the simple addition of images in terms of signal to noise ratio, and the power of median combination in terms of rejection of aberrant pixels (cosmic rays, satellites, ...).

#### **COMPUTE**

Draw a rectangle around a star with the mouse. Then type COMPUTE. Iris reads the files POLX.LST & POLY.LST created by [Astrometry/Photometry](#page-119-0) dialog box and returns the equatorial coordinates and the magnitude of the star. See also: [SKY2REC](#page-61-0), [REC2SKY](#page-56-0).

## **CONVERTSX [IN] [OUT] [NUMBER]**

Same as LOADSX, but for an image sequence. [in] and [out] are respectively the generic name ot input and output images. This function convert unsigned 16 bits image to signed 16 bits image (the native format for Iris). See also: [SIGNED](#page-61-1).

## **COPYADD [IN] [OUT] [NUMBER] [NB\_ADD]**

This command adds the [nbadd] first images with the generic name [in] and saves the result with the name [out] with the index 1. Then the result of adding the next [nb\_add] images of generic name [in] is saved with the name [out] with the index 2 and so on up to the image [in] with the index [number]. One of the interests of this command is that the acquisition time put in the header of the added images is the barycentre of the individual images. As a consequence the dating accuracy contained in the input images is transferred to the added images.

#### **COPYMED [IN] [OUT] [NUMBER] [NB\_MED]**

Same command as COPYADD, but uses median averaging instead of adding the [nb\_med] images.

## **COPYFWHM [IN] [OUT] [FWHM] [NUMBER]**

Copy images of the sequence [in] to a new sequence [out], but select only images where the FWHM is inferior to [fwhm] parameter. The command return the selected image number. It is necessary to apply before the [REGISTER](#page-56-1) command (see also ADD3). COPYFWHM is perfect for isolate good images, before compositing for example.

Example: COPYFWHM M51- I 1.6 12

### **COPYX [X\_ORIG] [X\_DEST]**

Copy the colum of position  $[x_0, x_0]$  to the colum  $[x_0, x_0]$ .

#### **COPYY [Y\_ORIG] [Y\_DEST]**

Copy the line of position [y\_orig] to the line [y\_dest].

#### **COREGISTER [IN1] [IN2]**

Performs geometric transforms on [in2] so that it may be superimposed on [in1]. The output file is the new [in2] file.

See also: [SETFINDSTAR,](#page-60-1) [SETREGISTER.](#page-60-2)

Example: COREGISTER N266\_1 N266\_2

#### **DECONVFLAT [COEFFICIENT]**

Counter the smearing effect in an image exposed without obturator. [coefficient] is the ratio between the reading time of a CCD line and the exposure time.

#### **DIV [NAME] [COEFFICIENT]**

Divide the image in memory by the image on disk designated by NAME. The resulting image is multiplied by the value COEFFICIENT.

## **DIV2 [IN] [OPERAND] [OUT] [COEF] [NUMBER]**

Divides a sequence of images having the generic name [in] by the image [operand] and multiplies the result by [coef] (see also DIV). The [out] parameter is the generic name of the output images. The number of images to process is [number].

#### **DRIZZLE [NAME] [RESOLUTION] [NUMBER]**

This command performs an optimal adding of images as far as resolution is concerned. The principle is that, at sub-pixel level, shifts between individual input images are nearly randomly distributed. For example, a star in the first image may be centered perfectly in the middle of a pixel, whereas it will be across two pixels in the second one, and so on. Since it is easy to know the exact shift between the images, it is possible to create an output image with a finer sampling, in which resolution may be increased with respected to each input image. In fact, energy from each input pixel is dropped in the output image, and the whole processus may be compared to a drizzle...

The DRIZZLE command is adapted to under-sampled images, for example when the telescope focal length is too short for the pixel size. One may consider that the system is under-sampled when FWHM is smaller than 2 pixels.

Before using DRIZZLE, it is necessary to know the shift between the images. We suppose that only a linear translation exists between images (with no distortion and no rotation). The shift values are in the file SHIFT.LST (to create this file, refer to the command [REGISTER\)](#page-56-1). You can also create this file manually, by measuring the shifts along  $X \& Y$  individually (the sign convention is image#1 - image#i).

It is important that all the input images are acquired in the same conditions: same exposure time, same sky background level. If this is not the case, you have to adjust offset and gain prior to use DRIZZLE (see commands [OFFSET](#page-53-0) and [MULT\)](#page-52-0).

The parameters of the command are:

- [name] is the generic name of the input image.

- [resolution] is the over-sampling factor with respect to the input images. A factor or 2 to 2.5 may be considered as a coherent objective when the number of images is between 5 and 10. If the number of images is much larger, this factor may be increased to values as high as

3 or more.

- [number] is the number of images in the sequence. A minimum of 5 images is generally necessary.

#### **DTRANS [X] [Y]**

Select a star in an image by drawing a small rectangle around it with the mouse. Then, the command DTRANS translates the images with the values:

 $DX=[x]$ -XM  $DY=[y]-YM$ 

where  $(XM, YM)$  is the centroid of the object in the rectangle.

The DTRANS command is very useful the register a sequence of images with respect to a reference star at coordinates  $([x], [y])$  in the reference image.

#### **EXPORT [NAME] [HEADER] [BYTE PER PIXEL] [REVERSE]**

Exports images in a non standard format. The program writes the header at the beginning of the file, whose length in bytes should be specified in [header]. This header is filled with zeroes. In the parameter [BYTE PER PIXEL], you must indicate whether the pixels are coded on one or two bytes. If the coding

is on two bytes, you must also indicate in the parameter [reverse] the order of the bytes in the 16 bit word. If [reverse]=0, they will be in the INTEL format (most significant/least significant), while if [reverse]=1, they will be in the MOTOROLA format (least significant/most significant). See also: IMPORT.

Example: EXPORT FILE.IMG 256 2 0

Converts the image in memory as a free format image with the name FILE.IMG, and with a header length of 256 bytes and pixels coded on 16 bits in the INTEL format.

#### **EXPORTASC [NAME]**

Saves the images with an ASCII format in 3 rows. the two first rows contain the pixel coordinates (origin at (1,1)), whereas the third row contains the image intensity. Warning: the result file may be very big for large input images.

See also: IMPORTASC

#### **FILL [VALUE]**

Fills the whole current image with pixels having the [value] intensity.

#### **FINDSTAR**

Detects stars having a level greater than [sigma] times the level of the sky background noise (see the [SETFINDSTAR](#page-60-1) command). A file of the type STAR.LST is created on the drive. This file may be edited (e.g. EDIT command of MS-DOS). It contains parameters about detected stars (position, instrumental magnitude, FWHM). More precisely for each colon:

\* star number,

- \* X coordinate of the star in the image,
- \* Y coordinate of the star in the image,
- \* instrumental magnitude of the star,
- \* astrometric right ascension (in decimal degrees),
- \* declination (in decimal degrees),
- \* true reduced magnitude,
- \* isolation criteria for the star (1 is the most isolated),
- $*$  the FWHM along X & Y.

Note that STAR.LST file is used with automatic astrometry and photometry command. This commands are added to this present version of IRIS for the moment.

#### **FULL\_PR [IN] [OUT] [DARK] [OFFSET] [FLAT] [NB**]

Computes the automatic processing of a sequence of [nb] images having the generic name [in], i.e. subtracts the offset signal, removes the dark current signal, and divides by the flat-field image. The images are then automatically registered. At last, the images are added.

- The [dark] parameter contains the name of the dark current map (note: this image must not contain the offset signal).

- The [offset] parameter contains the name of the offset image (or bias image).
- The [flat] parameter contains the name of the flat-field image (note: this image must not

contain the offset signal or the dark current signal).

Example: we want to process a sequence of 3 raw images of the SH2-136 nebula. The image names are SH136\_1.PIC, SH136\_2.PIC and SH136\_3.PIC. We have also the images OFFSET.PIC, DARK.PIC and FLAT.PIC. Load the first image in the sequence:

LOAD SH136\_1

With the mouse, select a rectangle typically 50 pixel in width with contain only one non-saturated star. This rectangle will be used for matching the images. Then type:

FULL PR SH136 RESULT DARK OFFSET FLAT 3

The final image is fully preprocessed and corresponds to the combination of the 3 input images (simple addition).

The FULL PR command also created 3 images in the current directory : RESULT1, RESULT3 and RESULT3 in this example). These images are fully preprocessed. So you may choose between several combination methods. for example, for a simple addition, you will do:

ADD2 RESULT 3

For a median combination, you will type:

SMEDIAN RESULT 3

And of a sigma-clipping combination, you will do:

COMPOSIT RESULT 1.5 1 3

You can also use the ADD3 command, that select the finest images for the addition.

## **FULL\_SPEC [IN] [OUT] [DARK] [FLAT] [OFFSET LEVEL] [ANGLE] [FLAG] [LINE WIDTH] [NUMBER]**

Automatic processing of a sequence of spectra. Compute the preprocessing, correct orientation, register the sequence to the first spectral image, and finaly add the images. IN is the generic name of the input sequence. OUT is the registered sequence. DARK is the dark current image name. FLAT is the flat-field image name. OFFSET LEVEL is the mean level of the level. ANGLE is the orientation of the spectra relative to the horizontal axis. FLAG=0 for a registration with an absorption line and FLAG=1 for a registration with an emission line. LINE WIDTH is the typical width of the line profile in pixel. NUMBER is the number of images in the sequence.

First, draw a rectangle in the current image with the mouse around a significant spectral line then run the command FULL\_SPEC

#### **GAUSS [SIGMA]**

Convolves the current image by a two-dimensional Gaussian whose width is given by the parameter [sigma].

The convolution of an image by a Gaussian with a small sigma (less than 1) can be used to attenuate the noise. A high value for sigma produces a fuzzy effect.

#### **GAUSS2 [SIGMA**]

Same command as GAUSS, but the processing is here done for the whole image, including the sides (that makes this command slower than the GAUSS).

#### **GET [X] [Y]**

Returns the intensity of the pixel at coordinates  $([x],[y])$ .

#### **GRADX [OPTION]**

Filters the current image with a gradient along the X axis. The option (1 or 2) allows to choose the orientation of the gradient (left or right). For example:

LOAD M51 GRADX 1 OFFSET 1000 VISU 1200 800

#### **GRADY [OPTION]**

Filters the current image with a gradient along the Y axis. The option (1 or 2) allows to choose the orientation of the gradient (up or down).

#### **GRADX2 [OPTION]**

Same command as GRADX, but with a stronger effect.

**GRADY2 [OPTION]**

Same command as GRADY, but with a stronger effect.

#### <span id="page-47-0"></span>**HSI2RGB [H] [S] [I] [R] [G]**

The HSI2RGB command converts a color image defined by its color components Hue, Saturation and Intensity into a trichromatic image in Red, Green, and Blue. The parameters are:

- [h], [s], [i]: the names of the H, S, I components, respectively.
- [r], [g], [b]: the name of the R, G and B components.

See also: [RGB2HSI,](#page-58-0) [TRICHRO](#page-63-0)

#### **INFO**

Returns information about current image (size, date/time of exposure, integration time).

#### **IMPORT [NAME] [X] [Y] [HEADER] [#BYTE] [REVERSE]**

Imports images with a nonstandard format. The program skips the header at the beginning of the file. The number of bytes in the header should be specified in the parameter [header]. The [#byte] parameter indicates whether the pixels are coded on one or two bytes. If the coding is on two bytes, you must indicate the order of the bytes in the 16 bit word in the parameter [reverse]. If [reverse]=0, they are in the INTEL format (most significant/least significant), while if [reverse]=1, they are in the MOTOROLA format (least significant/most significant). Finally, the parameters [x] and [y] contain the image format in pixels along the X and Y axes, respectively (the X axis is the one which is read more quickly in the file).

See also: EXPORT

Example: IMPORT EXTERN.IMG 512 800 256 2 0

Imports the image EXTERN.IMG with the following characteristics: pixels coded in 16 bit INTEL format, 256 byte header, 512x800 format.

### **IMPORTASC [NAME]**

Imports an image that was saved in a 3-row ASCII format. The two first rows contain the pixel coordinates (origin in (1,1)), whereas the third row contains the pixel intensity. The extension .ASC is added automaticaly. Note that this file may be very big for large images.

See also: EXPORTASC

Example: IMPORTASC FILE

## **L\_ADD [LINE1] [LINE2]**

Computes for each row of the current image the add of lines between [line1] and [line2]. The sum is maximized to 32767

The result is represented as a new image with the same width as the input image and 20 identical lines in height. Each pixel corresponds to the mean of the input lines in the current row.

## **L\_ADD2 [LINE1] [LINE2] [SKY BACKGROUND] [GAIN] [READOUT NOISE]**

Same as L\_ADD but by taking into account the noise for the calculation of a weight function. SKY BACKGROUND is the present sky level in ADU (Analog Digital Unit). GAIN is the camera gain (i.e 2 electrons/ADU). READOUT NOISE is the noise of camera in electrons (i.e. 18 electrons).

#### **L\_DIV [NAME] [COEF]**

Same principle as L\_SUB with a division with the line and a [coef] coefficient.

#### **L\_EXPAND [HEIGHT]**

Creates a new image with [height] identical lines equal to the line obtained with, L\_MEDIAN, or L\_ADD.

#### **L\_MEDIAN [LINE1] [LINE2]**

Same command as L-MEAN except that a median is applied instead of a mean.

#### **L\_ORI**

Return the orientation of a spectrum relative to the horizontal axis. Draw first a rectangle in the current image with the mouse around the spectra.

#### **L\_PLOT [HEIGHT]**

Creates a new image with a plot of the line obtained with L\_MEDIAN, or L\_ADD. The width of the plot is the line width, and its height is [height]. This command produce also the ASCII file PLOT.LST.

## **L\_POS [FLAG] [WIDTH]**

Compute the position of a spectral line. If FLAG=0 the line is in absorption. If FLAG=1, the line is in emission. WIDTH is the typical width of the line(FWHM). Select un area around the line with the mouse then execute L\_POS.

#### **L\_REGISTER [IN] [OUT] [FLAG] [WIDTH] [NUMBER]**

Register a sequence of NUMBER spectral images with the aim of a spectral line. If FLAG=0 the line is in absorption. If FLAG=1, the line is in emission. WIDTH is the typical width of the line(FWHM).

Select un area around the line with the mouse then execute L\_REGISTER.

#### **L\_SUB [NAME]**

Subtracts from each line of the current image the line in the [name] image obtained with L\_MEDIAN, or L\_ADD.

### **LOAD [NAME]**

Load an image in memory from the current directory (defined in the item Current Directory from the Settings tab – File menu). You can also indicate in which directory to load a particular image by specifying the full path of the image. For instance: load c:\nuit7\m51

#### **LOADSB [NAME]**

Loads an image in CCD SBIG (ST4, ST4X, ST6, ST7, ST8...) format into memory. This command also accepts compressed format.

Example: LOADSB M51

#### <span id="page-49-0"></span>**LOADSX [NAME]**

Directly loads a Starlight Xpress FITS format image (.FIT extension). This function convert unsigned 16 bits image to signed 16 bits image (native format of Iris). See also: CONVERTSX, [SIGNED](#page-61-1).

## **LOG [NORM]**

Calculates the base 10 logarithm of an image where [norm] is a coefficient which adjusts the maximum dynamics of the output image and Max(imput image) is the intensity of the brightest pixel in the input image.

The logarithm of an image is used to display the range of intensity levels in one visualization. Often, during deep sky image processing, the OFFSET command is used first to bring the sky background close to level 0. The depiction of faint details is then greatly improved.

Let's calculate the logarithm of the image M51.FIT, whose sky background level is around 130:

LOAD M51 OFFSET –100 LOG 1000 VISU 1000 400

With the STAT command, you can verify that there are no pixels with intensities over 1000 in the final image.

The LOG command allows you to transform the linear intensity scale into a magnitude scale, to within a constant. This can be very useful in photometry or in various kinds of image representation (for example isophotes vizualisation).

## **LRGB [IN\_R] [IN\_G] [IN\_B] [IN\_L] [OUT\_R] [OUT\_G] [OUT\_B]**

Give tri-color images IN R, IN G & IN B, the program compute the RGB to HSI conversion, then replace the I image by the IN\_L image (luminance image). Finaly, the program perform the HSI to RGB conversion for producing the output images OUT\_R, OUT\_G & OUT\_B.

See also: RGB2HSI, HSI2RGB, RGB2PCA, PCA2RGB, TRICHRO.

#### **MAX [PIXEL NUMBER]**

Draw a rectangle in the current image with the mouse before running that command. This will replace the [pixel number] brightest pixels of the rectangle by the median value of the remaining pixels (the median value is computed at each iteration).

This command is good for interactively removing cosmetic artefacts in an image, such as warm pixels. To remove a single pixel you will type MAX 1. But you may also remove several pixels at a time, and even remove a star (e.g. MAX 30).

#### **MEDIAN3 [COEF]**

Performs median filtering on the current image. The median value of the intensities of the pixels in a 3x3 matrix around a pixel is calculated for each pixel in the image. The corresponding point in the output image is set to this median value.

[coef] is a parameter that adjusts the strength of the filter (the action of the filter is maximum if [par]=0). If we number from  $n=1$  to 9 the values of a 3x3 matrix sorted on increasing order, if I(n) represents the intensity of the points in the matrix and if I0 represents the intensity of the point at the center of the 3x3 matrix, MEDIAN3 performs as follows:

- if the absolute value of  $(I_0 - I_0)$  is greater than:  $[coeff. \ . \ (I_0 - I_0)$  then the corresponding pixel I0 in the output image will be given the median value I(5);

- otherwise, the pixel I0 of the output image will keep the value of I0 from the input image.

Median filtering is an excellent tool for eliminating impulse noise in an image (cosmic rays, interference in one or two pixels, etc.). The original version of the median filter is very energetic. Used without finesse, this filter may suppress useful information (faint stars) and give an artificial texture to the filtered image. This is why a weighting factor has been added to the Iris implementation of the median filter. For images that are not too noisy, the parameter [coef] is typically between 0.80 and 0.99:

#### **MEDIAN5 [COEF]**

Same comand as MEDIAN3 but with a 5x5 matrix.

#### **MEM [#ITER]**

[Deconvolution](#page-114-0) using a Maximum Entropy Method. The process is iterative and contains [#iter] iterations. The size of the image must be square and equal to a power of 2 (see [WINDOW3](#page-67-0) and [PADDING](#page-54-0) commands). Before running the command, select an isolated star with the mouse. It has to have a good signal to noise ratio, but not too bright, in order to avoid saturation.

Generally, 15 to 20 iterations are recommended. Try also to have a sky background close to zero (use the [OFFSET](#page-53-0) command) but strictly positive.

#### **MIN [PIXEL NUMBER]**

Same command as MAX, but applies on pixels having a level lower than the median level of the area (e.g. for removing non active pixels).

#### **MIRRORX**

Rotate the image around a vertical axis.

## **MIRRORY**

Rotates the image around an horizontal axis.

**MIRRORXY** Invert the X and Y axis.

#### **MMSE [SIGMA]**

Filters adaptatively noise by using the "Minimum Mean-Square Error" method. The [sigma] parameter contains the typical value of noise in the sky background. This value may be obtained for example with the STAT command. For example, load the M51.PIC image:

LOAD M51

With the mouse, define a rectangle about 30 to 40 pixels in width, avoiding the galaxy and stars, then run the STAT command (contextual menu). Iris returns a standard deviation around 8 (it is the estimation of the sky background). Then type:

MMSE 8.0

The MMSE command allows reduction of noise in the image while preserving fine detail.

## **MOSA [NAME] [DX] [DY] [TYPE]**

[MOSA](#page-127-0) allows you to include a set of elementary images in one image. The images are merged two at a time. The first image is in memory. The second image is designed by the parameter [name].

The shift between two points on the images you want to merge is contained in the variables ([dx],[dy]).

When the two images have points that overlap (which is not required), the value contained in the variable [type] allows you to choose the state of the overlapping zone in the final image:

 $\cdot$  If [type] = 0: the second input image (the name in IN2) overwrites the first input image (the name in IN1) unless the pixels in the second input image have the intensity zero. In this case, the values from the first input image are used.

 $\cdot$  If [type] = 1: the first input image overwrites the second input image unless the pixels in the first input image have zero intensity, in which case the values from the second input image are used.

 $\cdot$  If [type] = 2: the pixels in the output image take the maximum value of the pixels from the two input images.

 $\cdot$  If [type] = 3: the pixels in the output image take the minimum value of the pixels from the two input images.

 $\cdot$  If [type] = 4: the pixels in the output image take the average value of the pixels from the two input images.

· If [type] = 5: a bilinear interpolation is performed on the common parts of the two input images.

The format of the input images can be different.

The MOSA command is used primarily to put together several shots of the same object in order to have a single image of this object.

#### <span id="page-52-0"></span>**MULT [COEF]**

Multiply all the current image pixels by the constant COEF.

#### **MULT2 [IN] [OUT] [COEF] [NUMBER]**

Multiplies all the pixels of a sequence of images by [coef]. The generic name of the [number] input images is [in], whereas the generic name of the output images is [out]. Example : MULT2 I J 0.5 7

#### **MODULO [VALUE]**

Computes for each pixel the value modulo [value]. The result is the current image in memory. This command allows to produce some isophote effects that may be useful to visualize images with large dynamic ranges. Select the false color palette to a better rendering.

## **NEW [X] [Y]**

Creates a new image filled with zeros. The image has a size of [x] . [y].

#### **NGAIN [NORM]**

Normalizes the median level of an image to [norm] by multiplying the image by a constant value. This command is generally used to change the median level of a flat-field image, in order to prepare a median sum.

#### **NGAIN2 [IN] [OUT] [NORM] [NUMBER]**

Normalizes the median level of a sequence of [number] images having a generic name [in] to [norm] by multiplying each image with a constant value. The generic name of the output images is [out].

#### **NOFFSET [NORM]**

Normalizes the median level of an image to [norm] by adding a constant value to the image.

#### **NOFFSET2 [IN] [OUT] [NORM] [NUMBER]**

Normalizes the median level of a sequence of [number] images of generic name [in] to [norm] by adding a constant value to each image. The generic name of the output images is [out].

#### **NOFFSET3 [IN] [OUT] [NORM] [NUMBER]**

Normalizes the median background level of a series of [number] images having the generic name [in] to [norm]. The generic name of the output images is [out]. You have to select the area in which the background level will be estimated before running the command. Use the mouse for that. This command is very useful to normalize background levels in a series of planetary images. For example, the [PREGISTERc](#page-55-0)ommand works best when the background level is close to zero, and when the image background is uniform including near the image edges (windowing is often necessary to avoid edge effects). So, a typical sequence to register a series of planetary images will be for example:

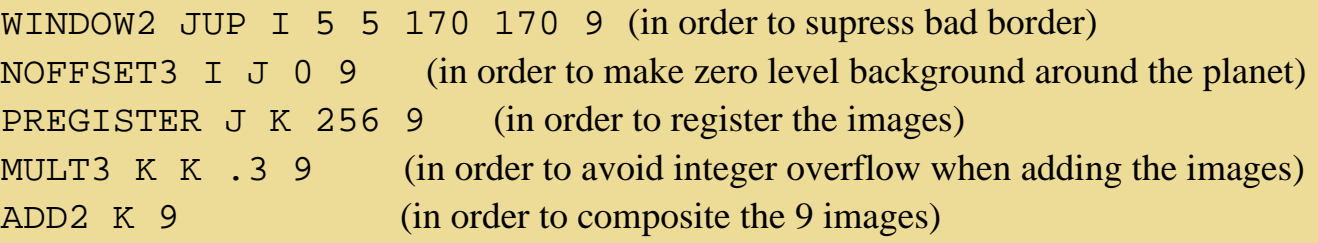

#### **NUMBER [GENERIC NAME]**

Return the number of images of an image sequence. For example, if the sequence is M31\_1.FIT,

M31 2.FIT and M31 3.FIT, NUMBER M31 return 3.

#### <span id="page-53-0"></span>**OFFSET [VALUE]**

Adds the constant [value] to the current image. The constant can have a negative value.

## **OFFSET2 [IN] [OUT] [OFFSET] [NUMBER]**

Adds the value [offset] to [number] images having the generic name [in]. The parameter [out] contains the generic name of the output images.

## **OPT [DARK FRAME NAME]**

In long exposure CCD imagery, one of the major difficulties posed during preprocessing is the dark current correction. This interference signal, due to thermal charges, is added to the signal produced by the observed objects. The problem is to suppress this interfering component of the image because it is noise that impairs the detectability.

A classic solution is to take an exposure of the object under study with an integration time T, then to take another exposure of length T while placing the detector in total darkness. This last exposure is called the dark current map. This map is a constant, to within a coefficient, for a given CCD. To first order, the coefficient is proportional to the temperature of the CCD and to the integration time. In the preceding procedure, the dark current map is simply subtracted from the image of the object.

This is, however, far from the ideal solution. In fact, this procedure implies that a dark current map must be taken after each image of the object. This is very constraining when the exposure time is several minutes or more.

Things seem to go better if the temperature of the CCD is perfectly stable. In this case, a priori only one map is necessary. It can be taken, for example, at the beginning of the observing session, and can be used to correct all the images. If the exposure time is not the same on the dark map and the image to be processed, the dark map must be multiplied by a coefficient before the subtraction. The coefficient is the ratio of the exposure time of the image to the exposure time of the dark map.

Besides the fact that is a delicate matter to maintain the detector at a fixed temperature, this method has the following inconvenience - the dark map has its own noise (readout noise) and when the map is subtracted from the images, this noise is actually added to the images.

There is a more efficient method:

- Take several (5 to 10) dark images with integration times that are not necessarily equal, but long enough to be sensitive to the dark current (they should have the same duration as the observation exposures). The CCD should be cooled to reduce the readout noise as much as possible.

- For each exposure in darkness, another one with a minimal integration time is taken. This provides the offset map.

- For each of the dark images, subtract the corresponding offset map. The resulting images then contain only the thermal component of the signal.

-Sum all the images from the previous step to obtain the dark map. This adds the thermal contributions from each image, but averages the readout noise. This map can be considered constant for a given CCD (it is still good to redo this procedure every 1 or 2 months to allow for any possible change in the electronic characteristics of the detector).

- Now a given image must be corrected. The difficulty is in finding a multiplicative coefficient, to apply to the dark map, which will optimally correct this image. This is what the command OPT does.

**Iris** solves this problem nearly instantaneously using an analytical approach.

You have to select an area typically 30 to 100 pixels in width with the mouse. Then run the command. [dark frame name] is the name of the dark current map. The program will return the coefficient to apply to the dark current map to create a new map that is optimal for the image to process.

Example: OPT DARK calculates the optimal coefficient for the dark map DARK.PIC to correct the current image.

The OPT command should be systematically used to preprocess deep sky images. With this command in hand, you do not need to worry about taking dark images during the night. The result is quite good because the criteria chosen minimize the noise.

#### **OPT2 [IN] [DARK] [OUT] [NUMBER]**

Same command as OPT but applies on a sequence of [number] images having the generic name [in]. [out] is the generic name of the output images.

#### **OPT3 [IN] [DARK] [OUT] [NUMBER]**

Same command as OPT2 the with a more fully procedure (it is not necessary to select a zone in the image).

#### <span id="page-54-0"></span>**PADDING [LX] [LY]**

Sets the size of the current image to [lx], [ly]. If the image is larger than ([lx], [ly]), it is truncated. If the image is smaller than ([lx], [ly]), it is completed by pixels of zero intensity.

This command is generally useful for comparing images taking with differents CCD or before using commands that perform Fast Fourier Transforms for which the image must have a size equal to a power of 2. For example, the command:

PADDING 256 256

guarantees that the image in memory has a size of 256x256 pixels.

## **PCA2RGB [C1] [C2] [C3] [R] [G] [B]**

The PCIA2RGB command performs the reverse transformation of the RGB2PCA command, that is, it goes from the space of the principal components to the space of the fundamental colors (R,G,B). To do this, this function needs the file containing the matrix of the eigenvectors of the covariance matrix of the three initial trichromatic images (pci.lst). For more information on this technique, see the RGB2PCA command.

#### **PHOT [RADIUS1] [RADIUS2] [RADIUS3] [OPTION]**

Computes aperture photometry. After running the command, one or several circles appear in the field. By centering the circles on the stars and then clicking on the left button of the mouse the program returns information about the star intensity.

If [option]=1, a simple circle appears.The returned information is the sum of the intensitites of the pixels inside the circle (i.e. the sum of the star intensity and the sky background).

If [option]=2, two circles appear. The signal of the star plus the sky background is integrated in the inner circle. In the area between the two circles, the mean sky background is measured. PHOT then returns the signal of the star alone (sum of the intensities I, and instrumental magnitude M). The inner circle radius is [radius1], and the outer circle radius is [radius2].

If [option]=3, three circles appear. The most outer circle radius is [radius3]. It is the same method as previously, except that the backgroung level is calculated from the area between circles  $2 \& 3$ . This allows sometimes to avoid close stars to the measured star, that may bias the measure of the sky background.

To exit the PHOT mode, execute the commande PHOTOFF.

Examples:

PHOT 6 0 0 1 PHOT 6 11 18 3

Note: it is important that a rather large number of pixels are used to determine the sky background. Moreover, as far as the inner circle is concerned, it has to be large enough to contain the whole star, but not too big in order to minimize noise level.

#### **PHOTM [RADIUS1] [RADIUS2] [RADIUS3] [OPTION]**

This command is close to the PHOT command. The difference is that a median is used to compute the sky background level instead of a simple average. It may be useful to minimize the effect of feeble stars in the measure annulus. To exit the PHOT mode, execute the commande PHOTOFF.

#### **PR [INPUT] [DARK + OFFSET] [FLAT] [OUTPUT] [NUMBER]**

The PR command (PR=PreProcessing) is an important command for the preprocessing of a sequence of [number] images. The [input] parameter contains the generic name of the images to process. [dark + offset] is the name of sum of the dark current image and of the offset signal. So, the dark image has either to be obtained in the same conditions as the images themselves (same exposure time, same temperature), or to be computed (see the OPT command). [flat] contains the flat-field image. [output] is the generic name of the output images. See also: FULL\_PR

The command PR produce preprocessed images that may be, for example, combined later after registration (see REGISTER, ADD2, ADD3, DRIZZLE, COMPOSIT, SMEDIAN commands).

#### <span id="page-55-0"></span>**PREGISTER [IN] [OUT] [SIZE] [NUMBER]**

Performs the registration of [number] planetary images having the generic name [in] using an intercorrelation method. The size for the intercorrelation is given by [size]. It must be a power of 2 (128, 256, 512...). The size should be larger than the planet diameter. [out] is the generic name of the output images. Before use PREGISTER define a selection rectangle around the planetary disk (drag with the mouse). Note that the size of rectangle is not important (the rectangle mark only the center of interest of the image).

Example: PREGISTER MARS I 256 7

To verify the efficiency of this command, you may subtract an image from another one, e.g.:

LOAD I1 SUB I3 2000 VISU 3000 1000

The observed residuals mainly come from the atmospheric turbulence.

See also : NOFFSET3

#### **PROD [NAME] [COEF]**

Performs the multiplication pixel by pixel of the current image by the image [name]. The result is muliplied by [coef]

Example: To calculate the square of the image M51.PIC:

LOAD M51 PROD M51 .05 VISU 10000 0

**PUT [X] [Y] [V]** Attributes the intensity [v] to the pixel at coordinates  $([x], [y])$ . See also: GET

#### <span id="page-56-0"></span>**REC2SKY [X] [Y]**

REC2SKY returns the equatorial coordinates of a point on the image whose Cartesian coordinates in pixels are in the parameters ([x],[y]), using the polynomial files POLX.POL and POLY.POL (created by [Astrometry/Photometry](#page-119-0) dialog box).

Example:

REC2SKY 12.67 321.12

Calculates the equatorial coordinates of the point with Cartesian coordinates (12.67, 321.12) from the parameters contained in the files POLX.POL and POLY.POL.

#### <span id="page-56-1"></span>**REGISTER [IN] [OUT] [NUMBER]**

Registers [number] images of a sequence having the generic name [in] with respect to the first one. The generic name of the output images is [out]. The registration consists here in a simple translation.

Draw a rectangle with the mouse around an isolated, non-saturated star. The registration of the images will be done with respect to that star. The size of the rectangle has to be large enough so that it contains the displacement of the star between two contiguous images (if this not the case, Iris could take a wrong star to perform the registration).

Example: REGISTER I J 7

Registers the images I1.PIC...I7.PIC and produces the output images J1.PIC...J7.PIC.

The registration is generally followed by a combination of the images (see e.g. ADD2, ADD3 or COMPOSIT).

#### **REPAIRX [X]**

Replaces the column of rank [x] by the average of the columns of rank [x]-1 and [x]+1. See also REPAIRY.

Example: REPAIRX 66

Replaces the column of rank 66 by the average of columns 65 and 67.

REPAIRX is used for the cosmetic correction of images: suppressing electronic interference or a defective line in the detector.

#### **REPAIRX2 [IN] [OUT] [X] NUMBER]**

Same as REPAIRX but for an image sequence.

#### **REPAIRY [Y]**

Replaces the line of rank [y] by the average of the columns of rank [y]-1 and [y]+1.

Example: REPAIRY 90

#### **REPAIRY2 [IN] [OUT] [Y] NUMBER]**

Same as REPAIRY but for an image sequence.

#### **RGB2PCA [R] [G] [B] [C1] [C2] [C3]**

The RGB2PC1 command (PCA = "Principal Component Analysis") corresponds to a coordinate transformation of a trichromatic image that is represented in the space of fundamental colors (Red, Green, Blue). After the transformation, the axes are the eigenvectors of the covariance matrix of the three input images. The three resulting images are obtained by projecting the three starting axes (R,G,B) onto the three resulting axes. Without going into the mathematical details, it is interesting to choose this coordinate system because it defines three new images that are as uncorrelated from each other as possible, from the chromatic point of view. The matrix of eigenvectors, as well as the associated eigenvalues, are stored in a separate text file (pci.lst).

The first axis, also called the principal axis, corresponds to the largest eigenvalue of the covariance matrix. Generally, this axis is very close to (but not coincident with) the "achromatic axis" (which is the axis of the I image in the RGB2HSI command). This axis contains most of the intensity information and is often close to the average of the input images..

The two other axes (ordered in decreasing eigenvalues) can thus be interpreted as linear combinations of the input images that lead to information that is not correlated to the first axis or to each other. The two corresponding images generally have much weaker dynamics, and are centered around zero. These images thus have a rather low signal to noise ratio, especially for deep sky images, and sometimes require a low pass filter (median type, for example) in order to be correctly visualized.

The interest in this transformation is twofold:

(1) First, visualizing the three images in principal components allows a hierarchical classification of the information contained in the starting trichromatic image. This visualization can be done independently, or trichromatically (by putting the image of the first eigenvector in red, the second in green, and the third in blue). In this case, it is clear that the resulting image is not at all representative of the "true" colors of

the image, nor is it very aesthetic, but it is the representation that gives the optimal visualization of the chromatic information in the image.

(2) Second, processing can be done in the space of principal components (primarily adaptations of the dynamics and filtering) and the results can then be brought back to the starting space (R, G, B) (with the PCA2RGB command) to obtain a visual improvement in the original trichromatic image. It is worth noting that for this particular manipulation, the transformation is not as rigorous as the commands ([RGB2HSI,](#page-58-0) [HSI2RGB](#page-47-0)), and is trickier to use. It is generally reserved for images with a good signal to noise ratio (for example, planetary images or bright planetary nebulae).

See also: PCA2RGB, RGB2HSI, HSI2RGB, LRGB, TRICHRO

## <span id="page-58-0"></span>**RGB2HSI [R] [G] [B] [H] [S] [I]**

The RGB2HSI command converts an image defined by its Red, Green, and Blue components into an image defined by its Hue, Saturation and Intensity components.

The starting element is a trichromatic image whose three components have been obtained in distinct spectral bands (not necessarily red, green, blue). The names of these images are in the parameters [r],  $[g]$ , and  $[b]$ .

Starting from these three images, RGB2HSI produces three new images:

- An image [h] that expresses the hues of the trichromatic image in a gray scale. In this image, pixels that are predominantly red in the trichromatic image will be represented by high levels, pixels that are predominantly green will be represented by intermediate levels, and pixels that are predominantly blue will be represented by low intensity levels.

- An image [s] that expresses the saturation of the colors in the trichromatic image in a gray scale. The areas of the trichromatic image where the colors are purest will be represented by the high levels in S.

- An image [i] that expresses the average intensity of the three components in a gray scale. The I image is the one that most resembles each of the monochromatic components of the trichromatic image.

See also: HSI2RGB, LRGB, RGB2PCA, PCA2RGB, TRICHRO

## **RL [#ITER] [COEF]**

Restores an image using the [Richardson-Lucy method](#page-114-0). [#iter] is the number of iterations to be performed (typically between 10 and 50). If  $[coef]=0$ , The original Lucy algorithm is applied. If  $[coef] > 0$ , a relaxation method is used to reduce noise, but convergence is slower. Before running the command, lower the level of the sky background to a level close to zero (use the [OFFSET](#page-53-0) command, the BG command allows you to measure this level). Then choose with the mouse (small rectangle around a star) an isolated, non-saturated star, then run the command, e.g.:

#### RL 15 0

It is recommended (but not mandatory) that the image has a square size equal to a power of 2 (128, 256, 512...).

**ROT [XC] [YC] [ANGLE]**

Rotates the current image around the point ([xc], [yc]) by the angle [angle]. The center of the rotation can be off the screen. Note that the coordinates of this center can be noninteger. [angle] is in degrees.

The rotation of an image is used to orient an image with respect to a reference direction (towards the north, for example). ROT is also used with TRANS and SCALE to register images taken with different instruments.

In the following example, we will rotate the image M51.PIC, then go back to the initial orientation:

LOAD N2207 ROT 100 130 22.3 ROT 100 130 -22.3

## **ROT2 [IN] [OUT] [XC] [YC] [ANGLE] [NUMBER]**

Same as ROT but for a sequence of images.

## **SAVE [NAME]**

Save the image in memory in the current directory (defined in the item Current Directory from the Settings tab). You can also indicate in which directory to save a particular image by specifying the full path of the image. For instance: save c:\nuit7\m51

## **SAVEBMP [NAME]**

Save the image in memory in the current directory under the form of a bitmap file. The color palette used to create the file is the active palette. The BMP image is a 24-bits images if a tri-color is loaded (see TRICHRO command).

## **SCALE [OPTION] [XF] [YF]**

The SCALE command can be used to enlarge or reduce the current image. Each axis can have a different scale factor.

The parameters are:

- Type of interpolation:

- [option] = 1, for an enlargement, interpolation by pixel duplication; for a reduction,
- interpolation by undersampling
- [option] = 2, bilinear interpolation
- [option] = 3, spline interpolation (only for enlargements).
- $-[xf] = scale factor along the X axis$
- $-[yf] = scale factor along the Y axis.$

The SCALE command can be used to detail regions of an image by enlarging it. Some types of processing, like restoration, photometry, and astrometry, become more precise when the image is oversampled. You can artificially oversample with the SCALE command.

Reducing images is also useful when they take up too much space, or to build a library of quick-look images (where only an approximate look is important).

To see the influence of the different types of interpolation, execute the following commands:

LOAD M51 SCALE 1 3 3

Interpolation by pixel duplication conserves the sharpness of the image, but of course the result has an artificial look.

LOAD M51 SCALE 2 3 3

Bilinear interpolation gives the image a smoother look than simple pixel duplication. Nevertheless, for large enlargement factors, some artificial geometric structures can appear around stars. The spline interpolation reduce this effects.

LOAD M51 SCALE 3 3 3

Try also:

SCALE 2 2.7 0.76

### <span id="page-60-0"></span>**SCALECOLOR [IN] [OUTPUT] [REFERENCE INDEX] [NUMBER]**

Scale the input images sequence [I] for color combining (or drizzling algorithm). For each images, a rescaled sky was substracted and a gain ajusted relative to a reference image of the input sequence. The index of the reference image is [REFRENCE INDEX]. The generic name of the output sequence is [OUTPUT].

Before SCALECOLOR command select an unsatured star with the mouse (the images are to be registered before applying SCALECOLOR, see [REGISTER](#page-56-1) or COREGISTER for example). Idealy, for a good color balancing, select a solar type star (a G star).

Example:

#### SCALECOLOR I J 2 3

Scale the images I1, I2, I3 relative to the image I2. This produce the scaled sequence J1, J2, J3. If J1 is the R component of a tricolor image, if J2 is the G component and J3 is the B component, than you can made:

TRICHRO J1 J2 J3

#### <span id="page-60-1"></span>**SETFINDSTAR [SIGMA]**

Define the threshold above the noise for stars detection with FINDSTAR and COREGISTER commands. The RMS noise in the background image is determined, then the threshold is : [SIGMA] x (RMS noise). The default value for SIGMA is 7. Example:

SETFINDSTAR 10 set the sigma coefficient to 10.

#### <span id="page-60-2"></span>**SETREGISTER [POLYNOM ORDER]**

Define the order of the polynom for registration with the COREGISTER command. The default is a polynom of degree one. If it is necessary to correct distortion between images you can increase this

value. The max value is 5. Example:

SETREGISTER 2 set the polynom to the order2.

#### <span id="page-61-2"></span>**SETSUBSKY [SIGMA] [POLYNOM ORDER]**

Define the polynom order for the fit of the sky with the [SUBSKY](#page-62-0) command and the threshold above the noise for backgound detection. The default value are standard for the majority of situations (SIGMA=5, POLYNOM ORDER=3). Example:

SETSUBSKY 8 1 set the fit to order to one and the sigma coefficient to 8.

#### <span id="page-61-1"></span>**SIGNED**

Convert 16 bits unsigned in-image to a 16 bits signed image. Usefull for some imported images. See also : [LOADSX](#page-49-0), CONVERTSX.

### <span id="page-61-0"></span>**SKY2REC [RA] [DEC]**

Starting from the polynomial files POLX.POL and POLY.POL (created by [Astrometry/Photometry](#page-119-0) dialog box), SKY2REC returns the Cartesian coordinates of a point on the image whose equatorial coordinates are in the parameters ([alpha], [delta]).

SKY2REC 8H34M20.3s –05d12'34"

#### **SMEDIAN [NAME] [NUMBER]**

For a given pixel in the output image, SMEDIAN calculates the median of the intensities of the corresponding pixels in a set of images whose generic name is in the parameter [name]. The pixel in the output image is set to the value of the median intensity.

The generic name is the root of the name of an image which is completed by a number and an extension. The first number added is 1 and the last is [number]. Thus, with the generic name "image" and [number]=5, the processing will act on the images:

IMAGE1.PIC IMAGE2.PIC IMAGE3.PIC IMAGE4.PIC IMAGE5.PIC

Recall the definition of the median. Start with the set of numbers:

5, 9, 1, 0, 3

Arranging these numbers in an increasing order gives:

0, 1, 3, 5, 9

The median value is the number 3.

At the end of the calculations, SMEDIAN provides the percentage of the contribution from each input

image to the final median image.

The maximum number of images is 15 (see also: SMEDIAN2).

Exemple: SMEDIAN IMAGE 5

The principal application of SMEDIAN is the calculation of a flat-field from a sequence of images containing stars. For the flat-field to be correct, the field of view should be different for each image in the sequence. This way, the median flat-field will not have stars, since there is little chance that a star would be on the same pixel on all the images in the sequence if the number of images is relatively high (greater than or equal to 5).

On the other hand, SMEDIAN can be used on a set of centered deep sky images. In this case, you obtain an image with the same density as an individual image, but on which most of the artefacts have been eliminated (electronic interference, cosmic rays, satellite tracks, etc.).

Before calculating the median image, it is important for each image in the set to have the same signal level (see NGAIN2 anf NOFFSET2 commands).

It is good to compare this image with one of the individual images to see that in the flat-field image the stars have totally disappeared and the noise is noticeably attenuated.

It is important to study the contribution of each input image to the median image. Ideally, the percentage for each image would be identical. In this case, since we have used 5 images, the percentage for each one should be about 20%. Any significant difference is a sign of an anomaly. This is one way to find that an image is not homogeneous with respect to the others (bad offset, for example).

#### **SMEDIAN2 [NAME] [NUMBER]**

Same command as SMEDIAN, slower but unlimited as far as the number of images is concerned.

#### **SUB [NAME] [OFFSET]**

Subtract to the image in memory the image on disk designated by NAME. The constant value OFFSET is added to the result.

#### **SUB2 [IN] [OPERAND] [OUT] [OFFSET] [NUMBER]**

Subtracts from the [number] images of a sequence of images with the generic name [in] the image [operand] then adds the value [offset] to these images (see the command SUB). [out] is the generic name of the output images.

#### <span id="page-62-0"></span>**SUBSKY**

Computes the level of the local sky background and subtracts it from the image. The level is determined from 2000 points in the image (avoiding stars and galaxies). From these measures, by default, a 3rd-degree polynom is computed that fits the sky background. A synthetic image is then created and subtracted from the original one.

See also: [SETSUBSKY](#page-61-2)

## **SUBSKY2 [IN] [OUT] [NUMBER]**

Same as SUBSKY but for a sequence of NUMBER images.

## **TH\_CUT [IN] [OUT] [HIGH LEVEL] [LOW LEVEL] [NUMBER]**

Adjusts thresholds of visualization [high level] [low level] for a sequence of images having the generic name [in]. The generic name of the output images is [out].

### <span id="page-63-0"></span>**TRICHRO [R] [G] [B]**

Load R, G & B 16 bits componants of a tri-color image and vizualise the 24-bits results. Example:

TRICHRO M57R M57G M57B

## **TRANS [DX] [DY]**

Translates the current image by [dx] along the X axis and by [dy] along the Y axis. The calculation is performed using bilinear interpolation.

Example: TRANS -12.3 4.02

Translates the image by -12.3 pixels along the X axis and by 4.02 along the Y axis.

Translation is a fundamental tool that is often used to center a set of images with respect to each other so that they can easily be compared and processed (for example, summation of a set of images).

In the following example, translation is used to produce two images which are slightly shifted from each other, starting from the same original. The difference of these two images gives a characteristic bas-relief effect (or gradient effect):

LOAD M51 TRANS 1 0 SUB M51 100 VISU 150 50

## **UNSHARP [SIGMA] COEF] [FLAG]**

The UNSHARP command performs filtering by unsharp masking on the current image.

This type of filtering is high pass: it tries to eliminate the low frequencies in the image, accentuate the high frequencies and then add them, with a weighting factor, to the original image. The process is:

- Convolve the image to be processed by a gaussian whose width is in the parameter [sigma] (see the GAUSS and GAUSS2 commands).

- Subtract the result of this convolution from the original image. The result is an image with an average level close to zero, and whose low frequencies (slow variations in the image) have been strongly attenuated. At this stage, a positivity constraint can be applied (this sets all the negative values to zero). If [flag]=0, the constraint is not applied. This option should be used for processing planetary images. If [flag]=1, the constraint is applied. This option should be used for processing deep sky images.

- Multiply the result of the preceding step by the constant whose value is in the variable [coef], then add it to the original image. The result is the final image.

Unsharp masking is a very simple, but nevertheless powerful tool for enhancing the contrast of an image. It is one of the basic tools for planetary image processing.

With Iris, unsharp masking can easily be performed with the GAUSS (or GAUSS2), SUB, MULT, and ADD commands. The UNSHARP command simply puts all these operations into one command.

The values of the variables [sigma] and [coef] need to be adjusted by trial and error. As a general rule, a small [sigma] (<1) and a large coefficient enhance the finest details, but then the noise may become overwhelming.

## **VISU [HIGH] [LOW]**

Display an image with HIGH as the high threshold and LOW as the low threshold.

## <span id="page-64-0"></span>**WAVELET [OUT1] [OUT2] [SCALE]**

The WAVELET command performs a [wavelet transform](http://www.multiresolution.com/) on an image. This analysis decomposes the current image into images that each show details of increasing scales. This amounts to [multiresolution](#page-107-0) [analysis](#page-107-0) of the initial image.

The algorithm used in Iris is called "à trous" ("with holes"). It calculates an approximation to the input image by considering only the pixels on the crossings of a mesh whose step varies by a factor of 2 between two scales. In a way, as the scale increases, you see the objects as they would look if you moved away from them by a factor of 2 from one decomposition to the next.

Points that are between the mesh crossings are approximated with an interpolation function - the wavelet. The interpolation is done with a 3x3 matrix. Many classes of wavelets can be defined, but they all have common characteristics (in particular, they are functions with a zero average). Wavelet analysis is a new method for interpreting the contents of images. It studies structures of different sizes in the image, and analyzes their relations. It is called analyzing the hierarchy of structures of the objects in the image.

The decomposition of the image into structures with distinct scales allows the reconstruction of the initial image so that only the pertinent details remain (the algorithm programmed in Iris permits this reconstruction). This yields a very precise filtering of the image. Note also that wavelets are at the core of some image compression algorithms.

The parameter [out1] contains the generic name of the approximated images with increasing scales. The number of scales is contained in the variable [scale]. The image with the smallest scale has the index 1, the following 2, and so on.

The parameter [out2] contains the generic name of the images corresponding to the difference between two successive approximations (namely the *wavelet coefficients*). These images contain the details that disappear from one scale to the next (the image with index 1 contains the details from scale 1, the image with index 2 those from scale 2, the image with index 3 those from scale 4, the image with index 4 those from scale 8, and so on).

The number of scales analyzed is in [scale]. Typicaly scale=3 to 5.

Let's perform wavelet analysis on the image M51:

LOAD M51 VISU 800 40

Wavelet analysis will allow us to study the relationship between structures with different scales (groups, arms, nucleus, etc.). We will also attempt to enhance the appearance of the groups by reconstructing the image.

Perform the transform:

WAVELET I J 6

The images I1...I6 contain the successive approximations of the image in increasing scales. The images J1...J6 are the wavelet coefficients for the successive scales 1, 2, 4, 8, 16, and 32.

Let's examine the wavelet coefficients for each of the scales:

```
LOAD J1
VISU 100 -100
```
It is difficult to recognize the galaxy on this image. In fact, at the scale 1, the image contains mostly noise, which is why it is so uncorrelated with the input image.

LOAD J2 VISU 100 -100

At this scale, the nodules in the arms are brought out.

```
LOAD J3
VISU 100 -100
```
The arms start to be continuous. Note the strong hierarchical relationship of the details between this scale and the previous one.

LOAD J4 VISU 100 -100

The large scale structures of the galaxy are becoming evident...

LOAD J5 VISU 200 -200

This trend continues...

LOAD J6 VISU 300 -300

At this last scale, only the massive central part of the galaxy is visible.

You can, of course, examine the corresponding approximations (images I1.PIC, I2.PIC, etc.). The last one is special since it is the residual of the transform. To understand the contents of this images, imagine how the galaxy would look if you moved away from it while you were observing it through a telescope with constant resolution.

It is possible to reconstruct the initial image by adding the set of wavelet coefficients and the residual:

LOAD J1 ADD J2 ADD J3 ADD J4

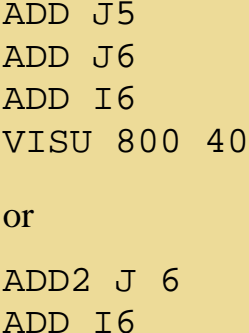

However, since we have seen that the coefficients of the first scale only correspond to noise, it is wise to eliminate the details of this scale from the reconstruction. Also, we want to enhance the contrast of the stellar groups. To do this, we will assign a weight greater than 1 to the coefficients corresponding to the details of scale 2 and 4 (the weighting factors of 2 and 1.5 that we have used are arbitrary; it requires several trials to estimate the best values for a given application):

LOAD J2 MULT 2 SAVE K LOAD J3 MULT 1.5 ADD K ADD J4 ADD J5 ADD J6 ADD I6 VISU 800 20

The noise has been noticeably reduced and the contrast increased.

You have probably noticed that the previous process is very similar to traditional unsharp masking. However, one of the fundamental differences is that the unsharp mask is performed with only one scale while the WAVELET command offers a multiscale analysis that acts more finely on the contents of the final result.

#### **WAVELET2 [OUT1] [OUT2] [SCALE]**

Same command WAVELET but uses 5x5 wavelets.

## **WAVELET\_FILTER [NOISE] [COEF] [NUMBER]**

Apply a filter to the current image for noise suppression. For this, WAVELET\_FILTER use an evolued procedure that limit resolution degration. [noise] parameter is the RMS noise in the background of the image (it can be measured with the command Statistics from the contextual menu. [coef] is a rejection noise factor. Typicaly [coef] value is between 2 et 4. [number] is the number of wavelet plane (see [WAVELET](#page-64-0) command). Typicaly  $[number] = 5$ .

Example for M51 image:

```
LOAD M51
WAVELET FILTER 7.8 3 5
```
## **WINDOW [X1] [Y1] [X2] [Y2]**

The WINDOW command creates the output image from a window defined in the input image. The window is here defined with the 2 points  $([x1],[y1])$ ,  $([x2],[y2])$ .

Example : WINDOW 23 45 450 640

The WINDOW command allows you to unify the formats of images. This is important when you want to process images coming from different sources.

## **WINDOW2 [IN] [OU] [X1] [Y1] [X2] [Y2] [NUMBER]**

Same command as WINDOW, but applies to a sequence of [number] images having the generic name [in]. The generic name of the output images is [out].

## <span id="page-67-0"></span>**WINDOW3 [SIZE]**

The WINDOW3 command allows you to isolate a square area of size [size] in an image. You have to define first the center of the window by drawing a small rectangle around it with the mouse. The WINDOW3 command is useful to prepare images for which size has to be a power of 2 (see for example PREGISTER command).

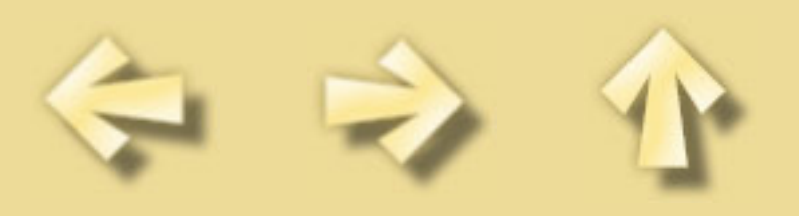

# <span id="page-68-0"></span>**DEEP-SKY PREPROCESSING TUTORIAL**

- 1. [INTRODUCTION](#page-68-0)
- 2. PRODUCING THE OFFSET MAP
- 3. PRODUCING THE DARK MAP
- 4. PRODUCING THE FLAT-FIELD MAP
- 5. PHOTOMETRIC CORRECTIONS
- 6. REGISTRATION OF IMAGES
- 7. COMBINING THE IMAGES
- 8. CORRECTING BACKGROUND NON UNIFORMITY
- 9. COSMETIC CORRECTIONS
- 10. A FULLY AUTOMATED PROCEDURE
- 11. [DOWNLOAD DEMO IMAGES](#page-158-0)

## 1. INTRODUCTION

Long exposure CCD deep sky images are always distorted by three types of defects:

(1) During the exposure, a thermal interference signal builds up in each pixel while collecting the signal from the observed object. The CCD needs to be cooled to a cryogenic temperature (100K, or -173°C) to reduce this signal to a negligible level. Unfortunately, most CCD cameras suffer from the effects of this signal when they are only slightly cooled (temperature over -50°C). The principal consequence of the dark current (whose name comes from the fact that is it present even when the detector is in total darkness) is noise on the image. This noise has two origins:

- reading noise linked to instantaneous fluctuations when the information from each pixel of the CCD is read. The only simple way to reduce this noise is to acquire several images of the same object and then average them;

- spatial noise due to the fact that each pixel in the image reacts differently to the dark current, which gives a grainy aspect to the raw image. This difference in sensitivity to the dark current is strongly correlated from one image to another, so it is possible to produce a reference map of the interference signal to correct the images. The dark current map is obtained by the accumulation of many (typically 7 to 10) long exposure images taken in complete darkness. The CCD should be cooled as usual to reduce the reading noise.

(2) In addition to the useful signal, there is a DC offset that has a value that is independent of the integration time and somewhat independent of the CCD temperature. This offset is induced by the characteristics of the CCD output amplifier and of the electronics of the video signal processor. This signal can easily be eliminated by subtracting an offset map from the images to be processed. This map is obtained by averaging several images acquired with a minimum integration time in total darkness.

(3) The CCD pixels do not all have the same sensitivity to light. As a consequence, if the detector is illuminated with a uniform source, the resulting image will not necessarily be uniform. Just as for the Deep-sky preprocessing

dark current, a spatial noise that degrades the detectability and the photometric quality will be recorded. In addition, the telescope focus is never perfectly uniform because of optical vignetting or the presence of dust in the path of the light beam. These effects are like a local fluctuation in the gain of the CCD. This gain can be corrected for by dividing the images to be treated by the image of a supposedly uniform field. This image, called the flat-field image, is obtained at dusk, when the sky is still bright enough to get a relatively strong signal (between 1000 and 2000 levels) with a short integration time (between 1 and 30 second exposure). If it is too dark, the exposure time will need to be too long, and there will be unwanted stars on the image. In general, you would take 5 to 10 flat-field images and extract a median image (SMEDIAN command).

Let's process the image of the field of ARP97. They were obtained with the 24-inch Newton F/D=3.5 telescope of Pic du Midi Observatory (T60 telescope), a KAF-0400 CCD (2x2 binning) and 60-seconds for each individual frames (click [here](#page-158-0) for download this images).

First, tell **Iris** where to access the images. Use the *Settings* window (from *File* menu), and then type the reference directory in the *Working path* section. For example, if the directory for your images is the WORK directory on C:, you will type:

C:\WORK

Validate your choice by typing the OK button.

Here are the contents of the images that will be used here:

(1) N\_1.PIC...N\_7.PIC : images of dark current. They were taken in total darkness with an integration time close to those used for deep sky images (even greater if possible). Here, the integration time was 60s.

(2) OF\_1...OF\_7.PIC : images of offset (bias) signal map. They were taken in total darkness with exposures time as short as possible.

(3) F\_1.PIC...F\_9.PIC : images of the sky realized just after sunset or just before sunrise. They will be used to generate the flat-field image that will correct the useful images from variations of sensitivity among the CCD surface.

 $(4)$  ARP97 $_1$ ...ARP97 $_1$ .PIC : images to process.

Visualize ARP97\_1.PIC.

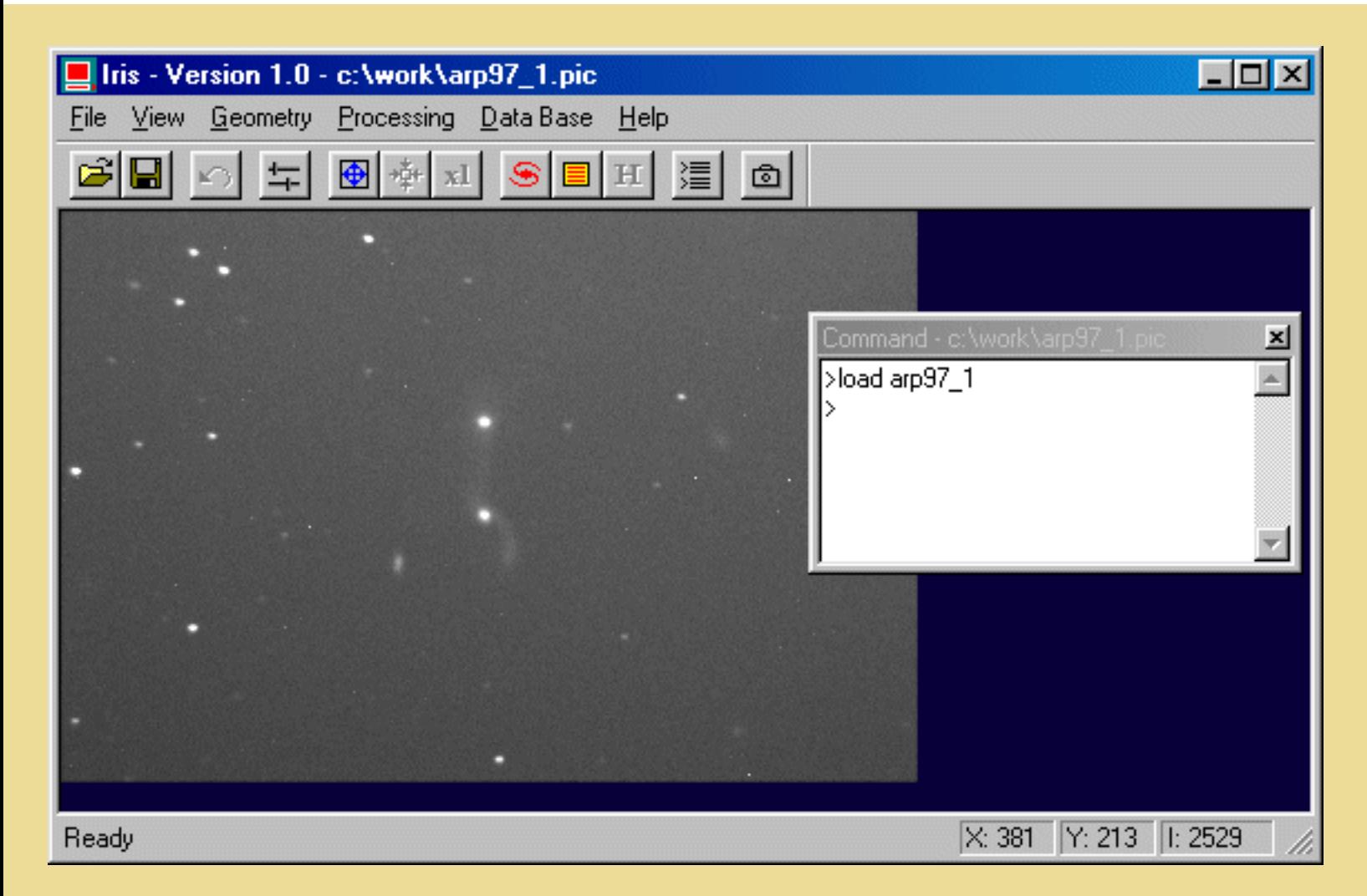

Note that:

(1) The dark current produces a fair amount of noise and hot pixels that is visible in the background;

(2) The background is not uniform and dust particles can be seen. These are typical flat-field defects. The basic operation we will now make corresponds to:

$$
processed image = \frac{raw image - dark map - offset map}{flat - field image - dark map - offset map}
$$

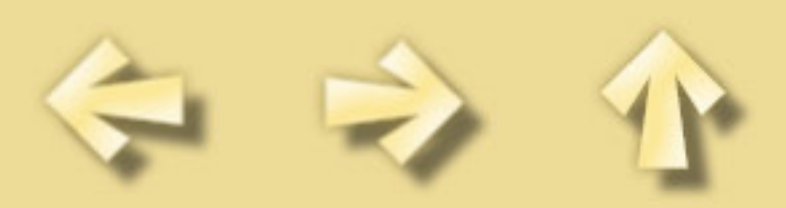
### **Spectral data preprocessing tutorial**

We will use the **Iris** software to carry out spectral data preprocessing coming from the [R3000 spectrometer](http://www.astrosurg.org/buil/us/hresol1.htm).

The following raw images are extracted from a sequence of 13 frames of the H-alpha region for the Be star HD245535 (H2456-1 to H2456-12). The exposure ime is 120 seconds for each frame with a KAF-0401E Audine camera and the 190 mm telescope.

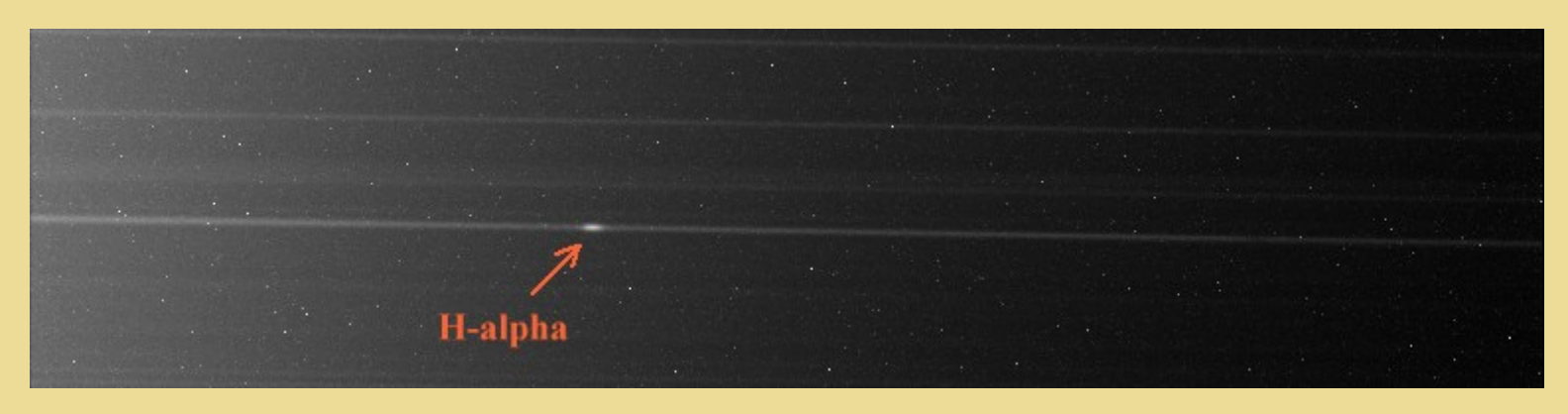

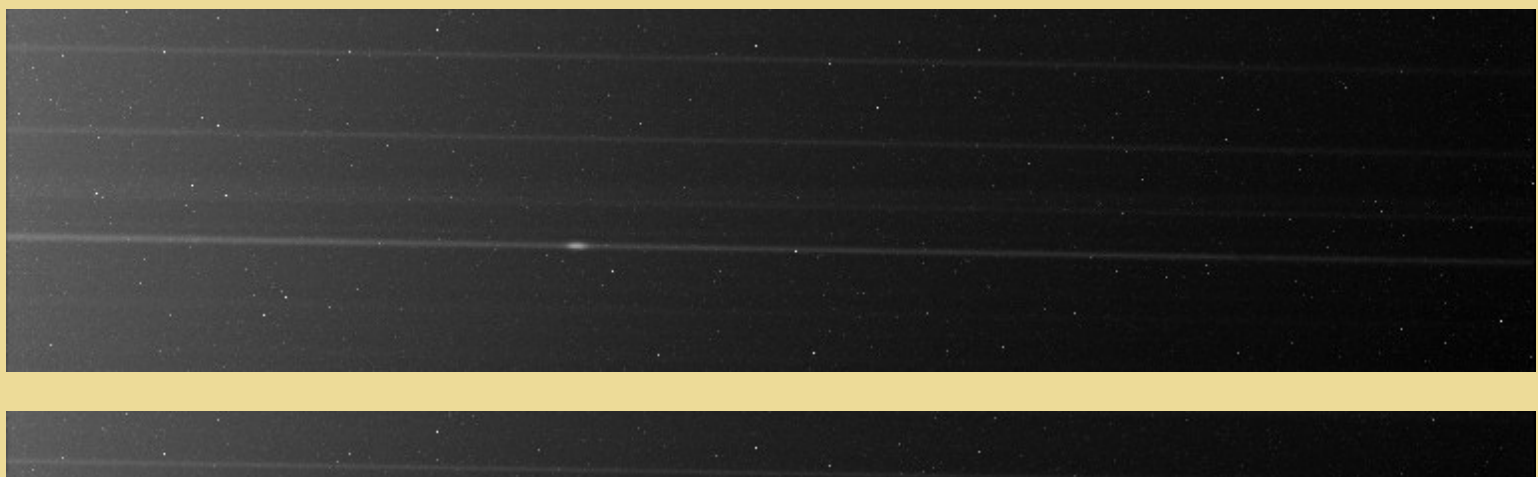

The first stage of the preprocessing is very traditional: subtraction of the offset and the dark signal, then division by the flat-field.

The second stage is more specific to the spectral images. One can note that dispersion direction is not confused with the horizontal axis (tilt of the grating line relative to the CCD array). It is first of all necessary to know this angle by using L\_ROT command. First of all, select a large portion of the spectrum (by using the first frame for example), then execute the L\_ROT command which give the spectral dispersion angle relative to the CCD lines. Here one finds 0.93°.

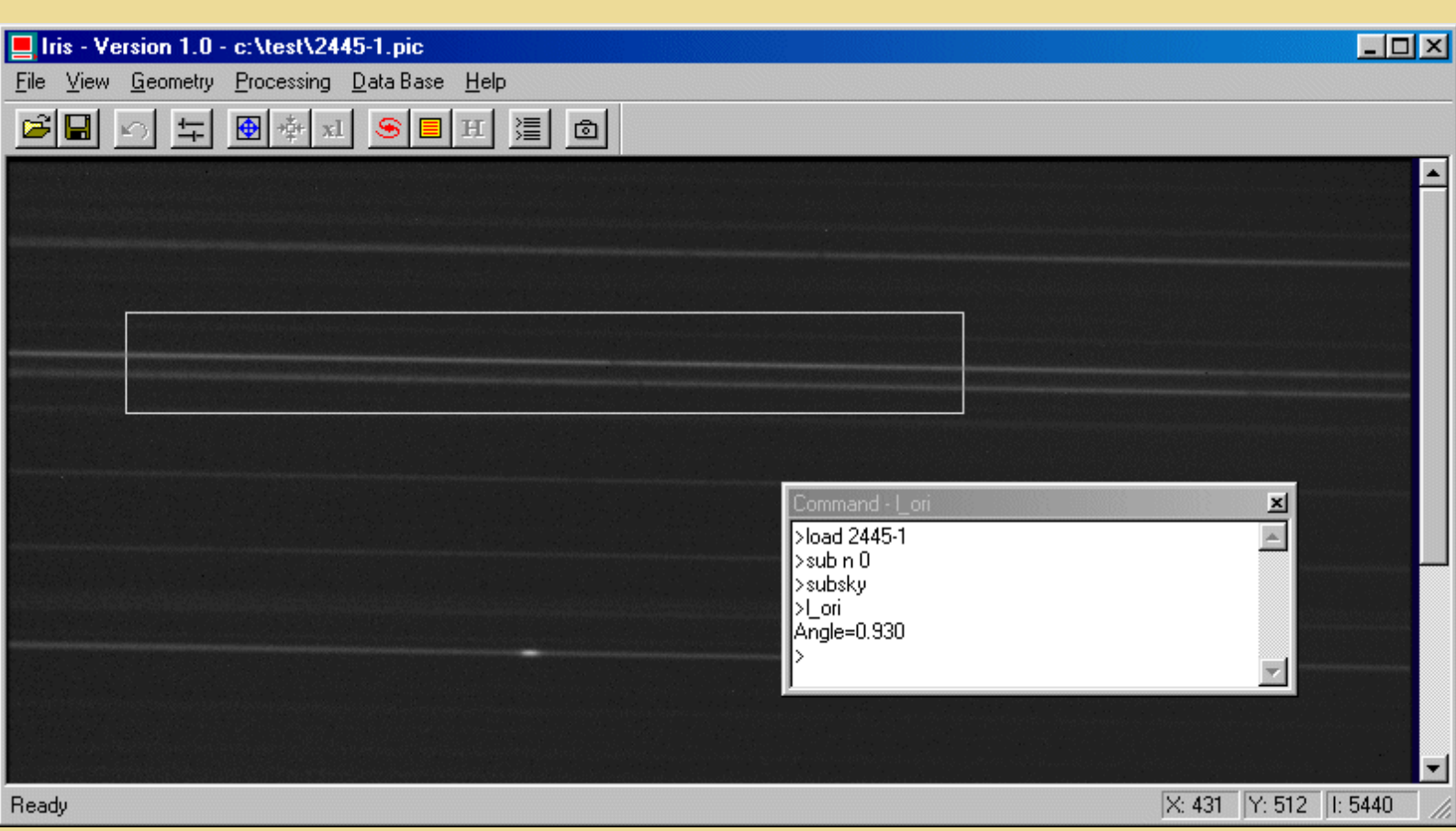

It is then necessary to turn the spectra with the angle found previously by using command ROT2 (the coordinates of the rotation center are selected roughly in the CCD center):

ROT2 2445- I 350 250 93 13

For the present time, it is necessary to carry out the registration of the spectra with the aim of an emission line (it is the case here) or an absorption line. L\_REGISTER command is a fundamental tool here. Define first with the mouse a rectangle in the line region of the first frame, then execute L\_REGISTER:

L\_REGISTER I J 1 9 13

The frames J1 to J13 should then be added (by possibly selecting the best one and by checking that the sum do not saturate, i.e. max cumulated signal < 32767). It is possible to use command ADD2 or better still COMPOSIT:

COMPOSIT J 1.7 1 13

It is now very important to zeroing the sky background level. It is essential to determine the photometric parameters of the spectrum:

BG NOFFSET -340

or:

the

NOFFSET 0

Save the result:

SAVE R

We then will calculate the spectral profile by carrying out a binning along the transverse axis. The width of the binning is estimated to include

major part of the useful signal (>95%). Here this width is of 6 pixels approximately. For example:

L\_ADD 244 248

Finally we plot the spectral profile itself with L\_PLOT command. This also produced the ASCII file *plot.lst* in the current directory.

Spectral data preprocessing

Note the existence of the fully automated FULL\_SPEC command for a very fast preprocessing (FULL\_SPEC include all the preceeding actions):

FULL\_SPEC 2445- I DARK FLAT 5390 0.93 1 9 13

DARK is the thermal signal map, FLAT is the flat-field map and 5390 is the mean level of the offset signal. It is necessary to rotate the spectrum of an angle of 0.93°. We use an emission line for register (flag=1). The FWHM of the line is 9 pixels.

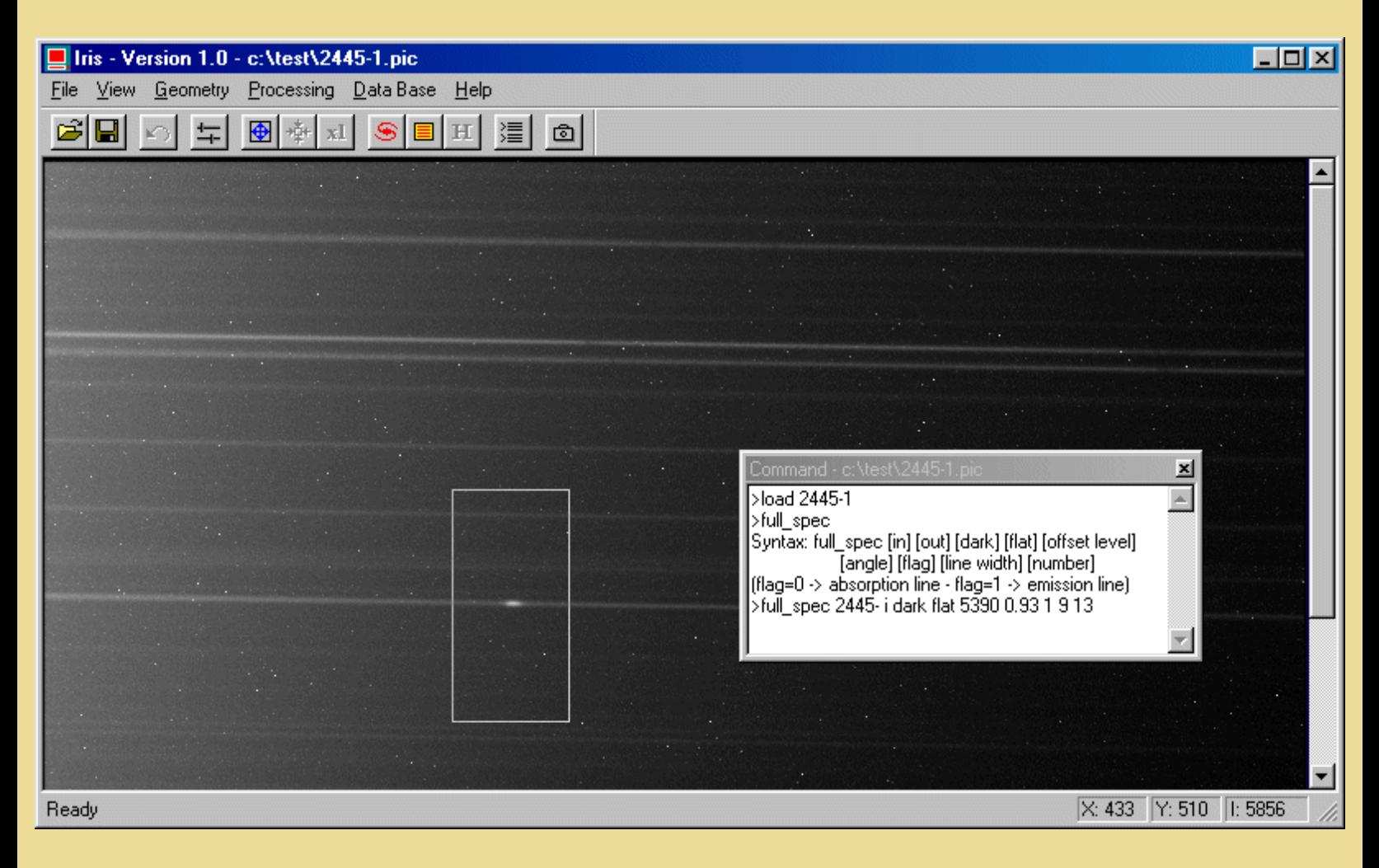

The spectrum after FULL\_SPEC and an optimal co-adding:

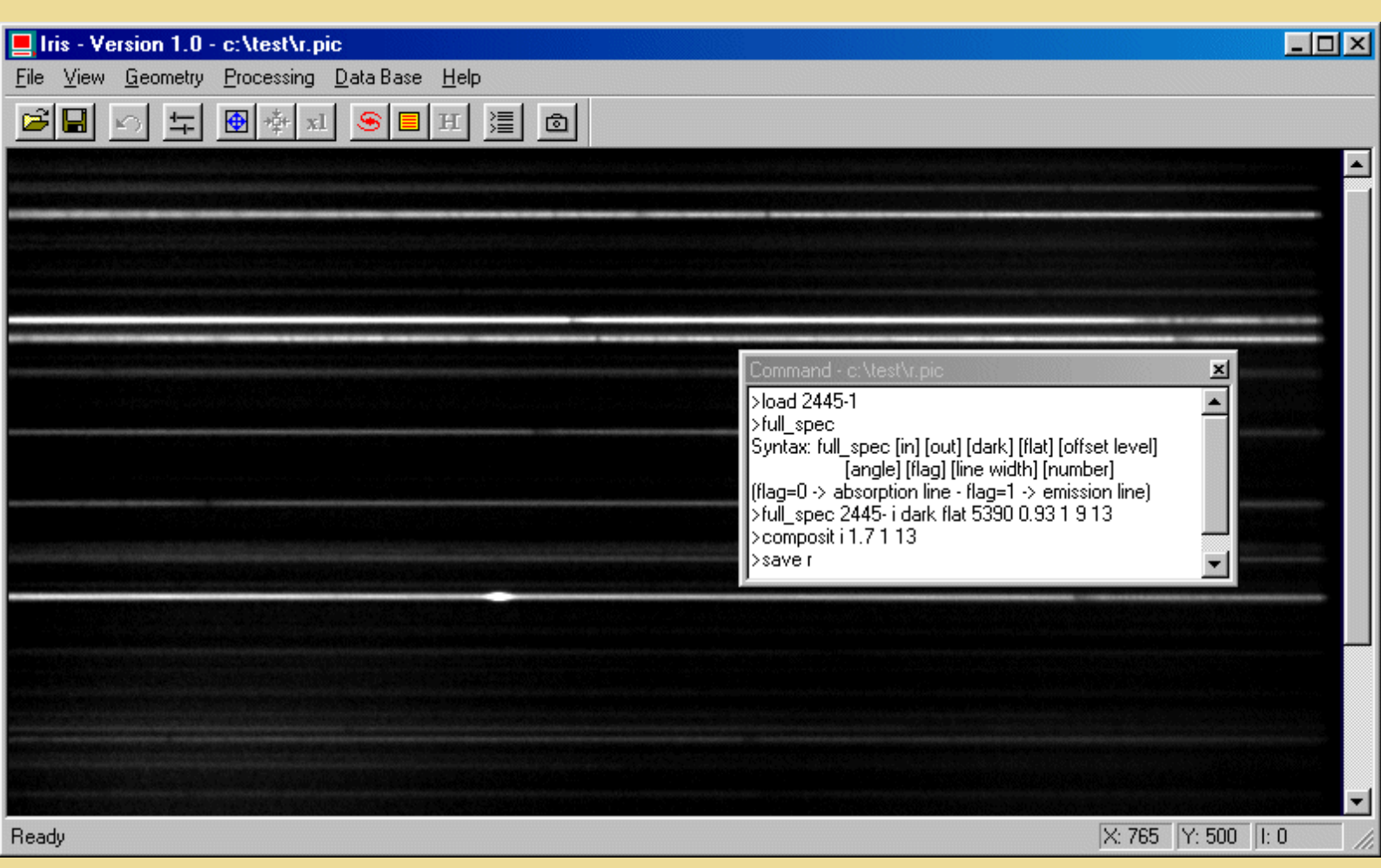

The binning operation:

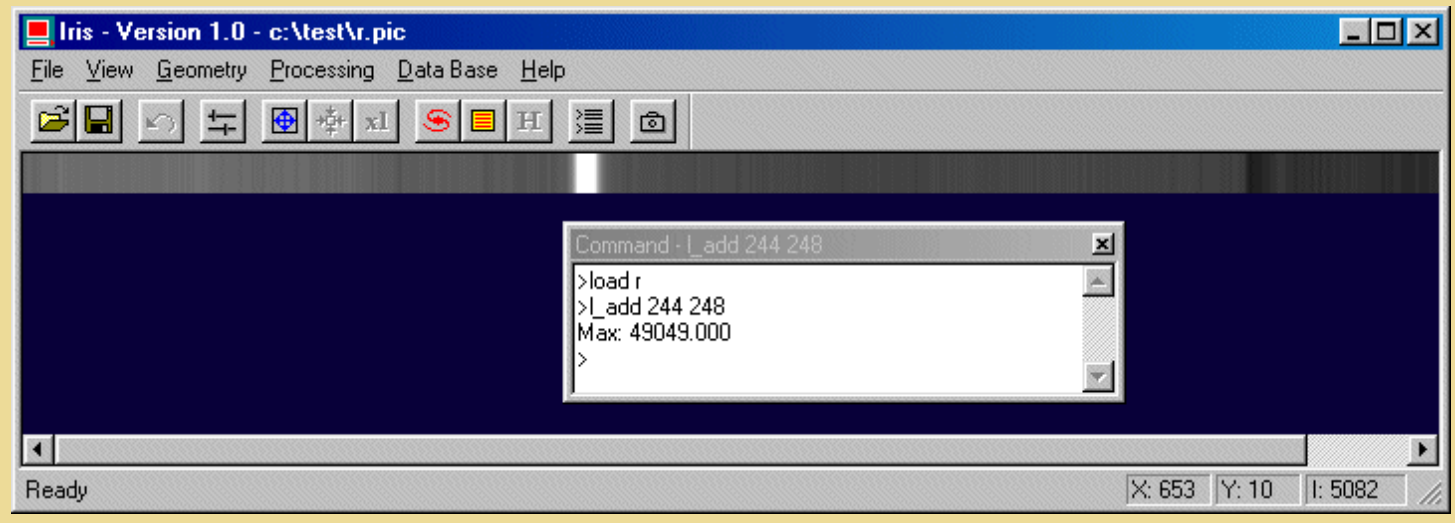

The profile below show the result of the 12 co-added images:

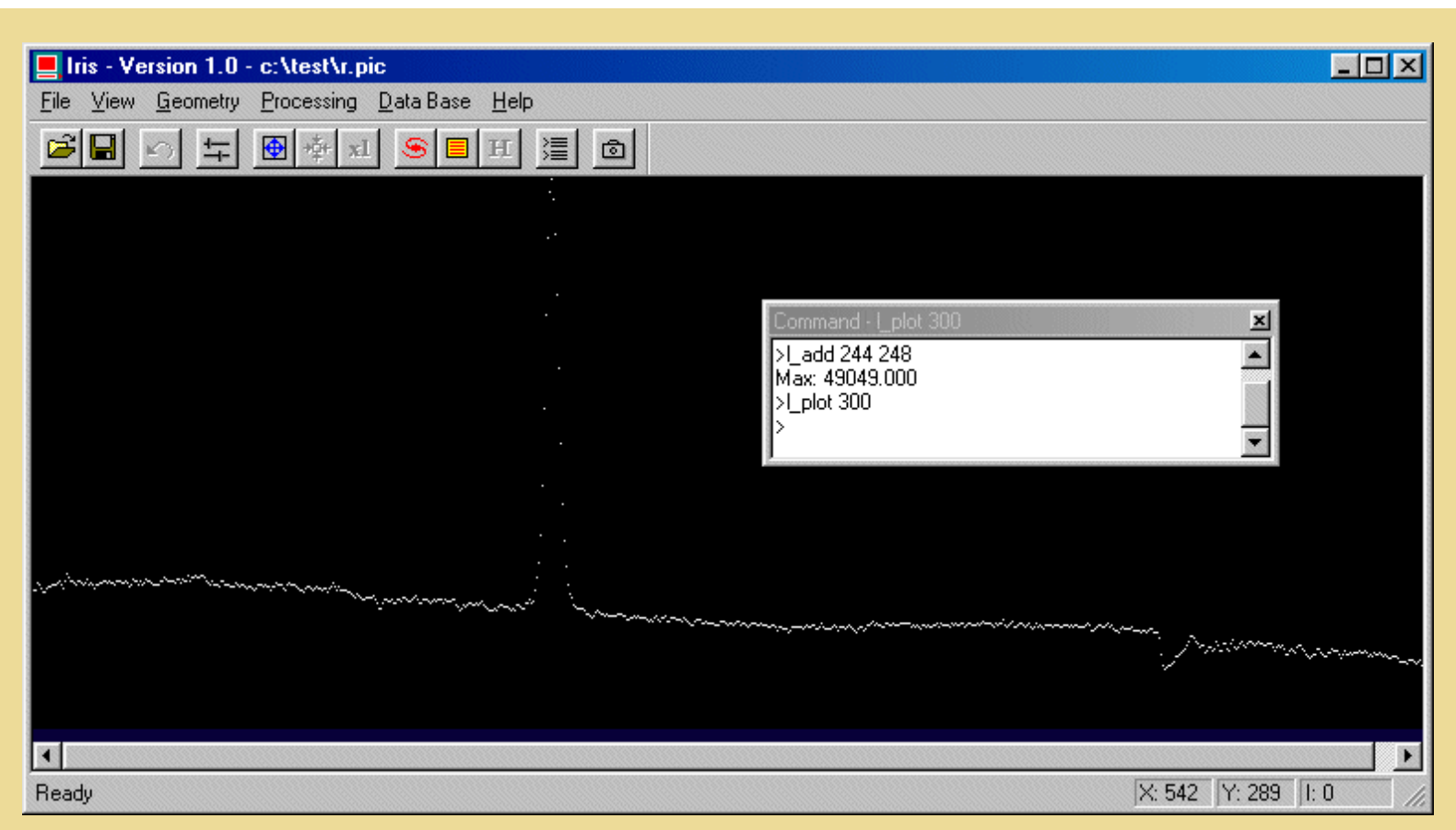

I do not use a shutter, so smearing effects is introduced at the reading stage of the CCD. Smearing is especially sensitive with brigth stars (m<4 with my installation). In the following figure one can see the spectrum of Gamma Cas (raw 20 seconds exposure). The smearing produces a s*ignal dependent offset* on one side of the spectrum, which is problematic for the photometric calibration of the spectra (continuum level estimation error).

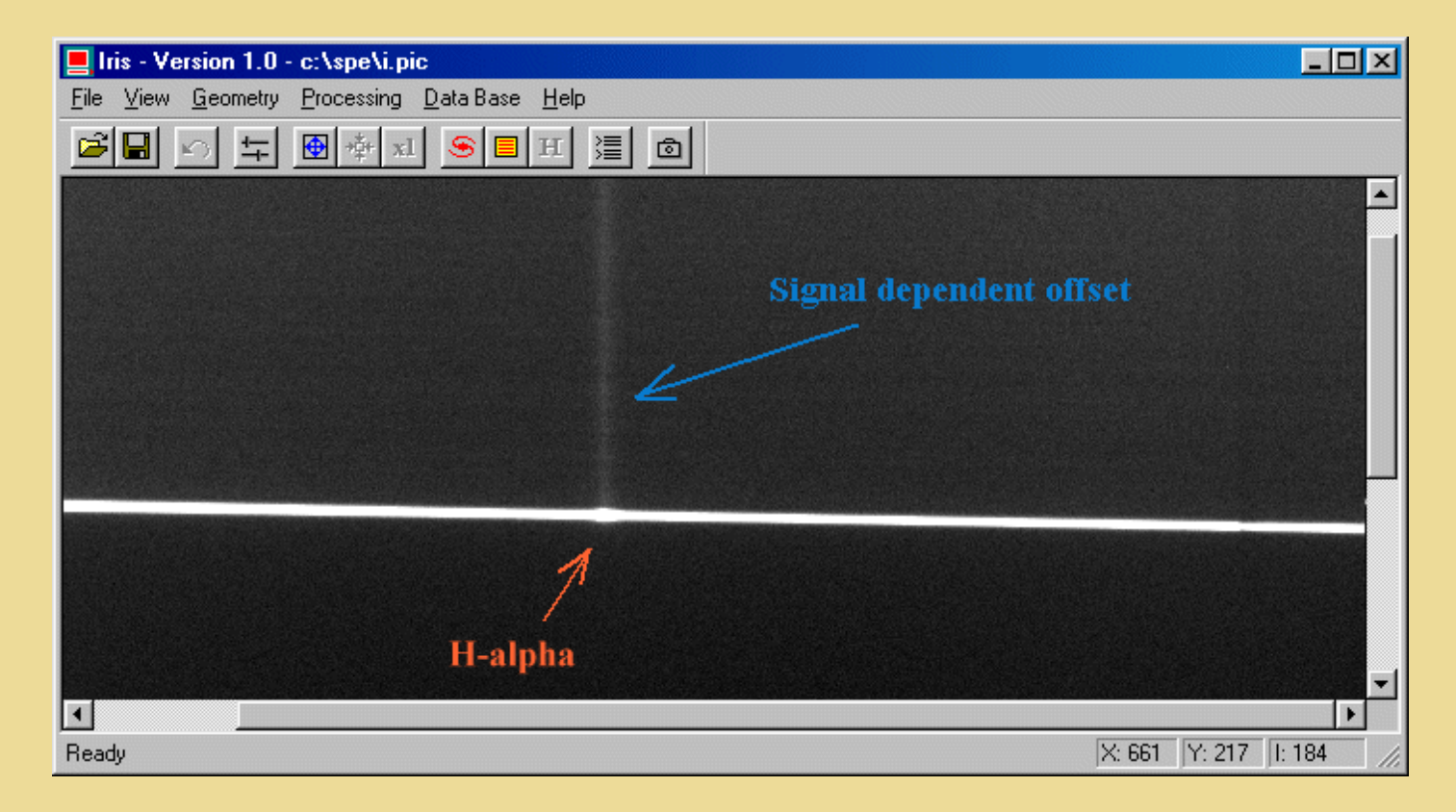

The signal of star and the signal dependent offset are given by the raw images, so it is relative easy to inverse the problem for finds an image

Spectral data preprocessing

without the signal dependent offset. The solution of this inverse problem is determined by **DECONVFLAT** command. The parameter of this command is the ratio between the reading time of a CCD ligne and the integration time (the ratio can be determined by successive approximation to eliminate maximum smearing effect). For example:

DECONVFLAT 0.0011

**Important:** It is necessary to apply DECONVFLAT command to each individual image after offset and the dark signal subtractions, but before dividing by the flat-fied and rotating the images.

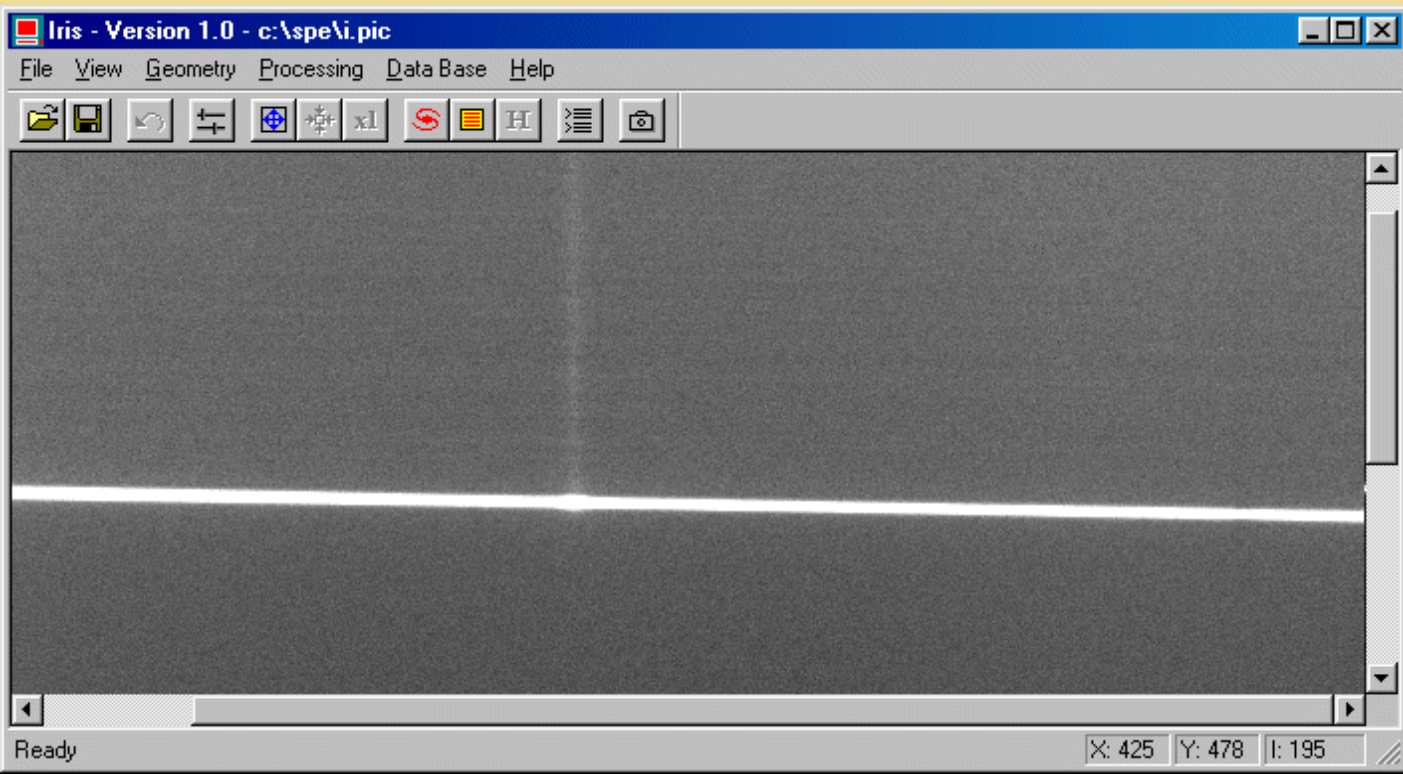

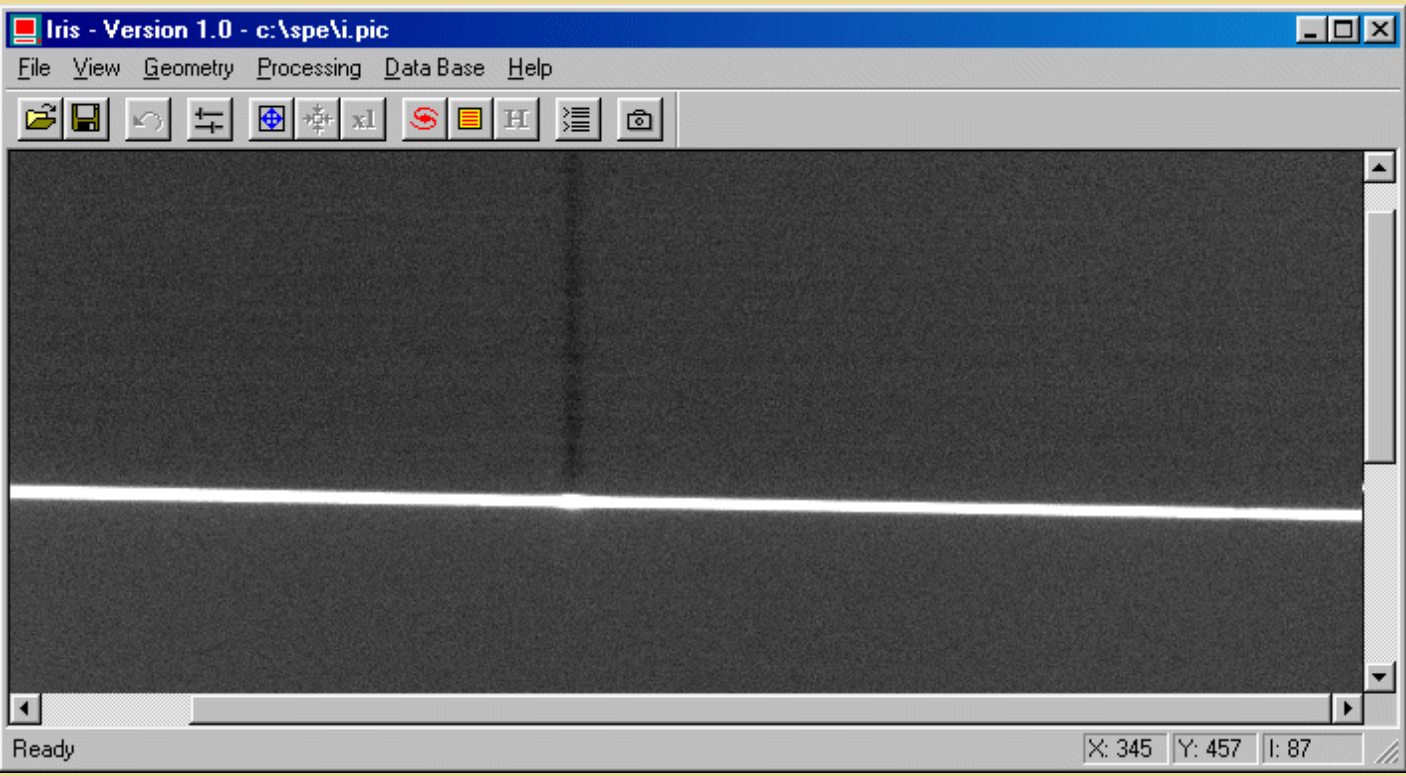

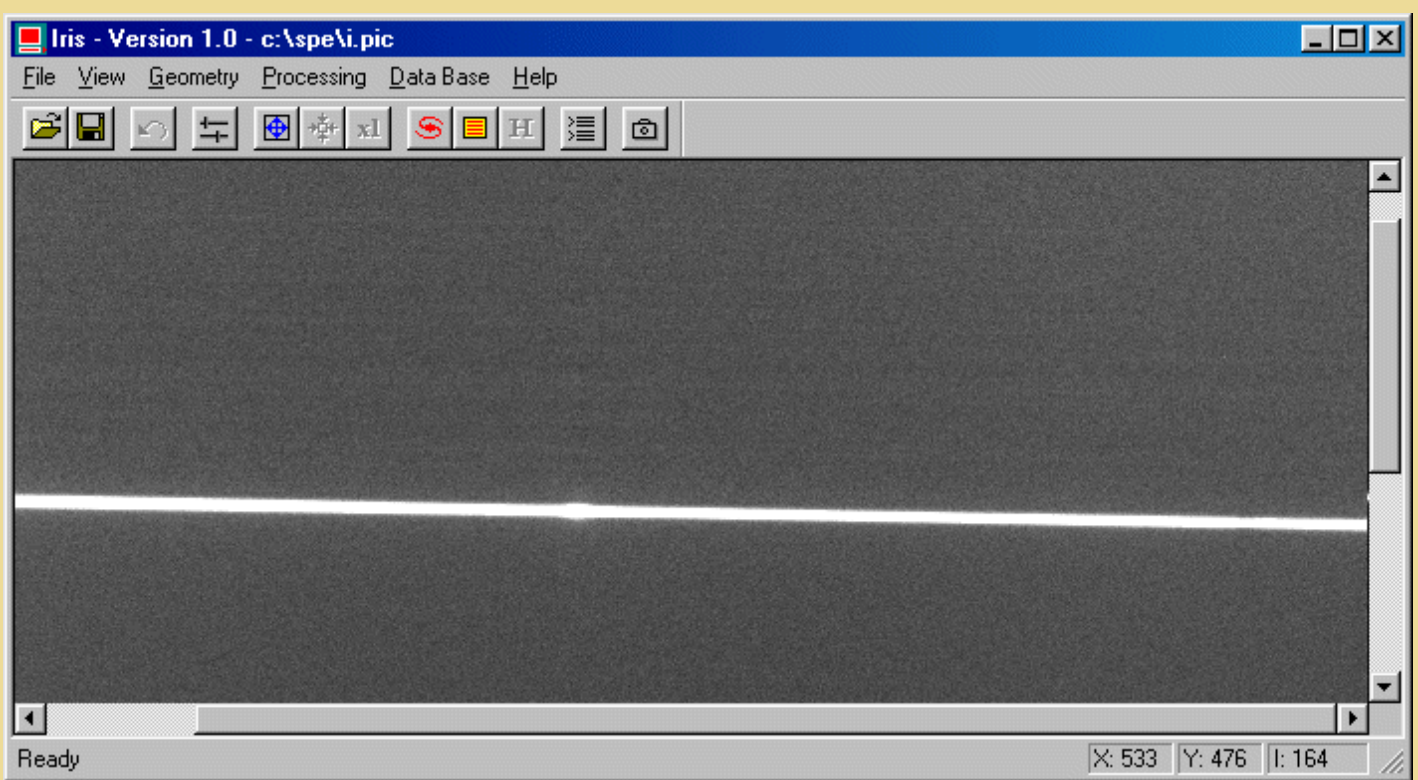

*Top, the value of the parameter of DECONVFLAT is not enough high (0.0005). Center, the value of the parameter is too strong (over correction, 0.002). Bottom, the value is correct (0.0011).*

Now the photometric / spectral calibrations and the exploitation of the spectra can be made with specialized softwares. I use [VisualSpec,](http://www.astrosurf.org/buil/vspec/vspec.htm) a powerful tool written by Valerie Desnoux.

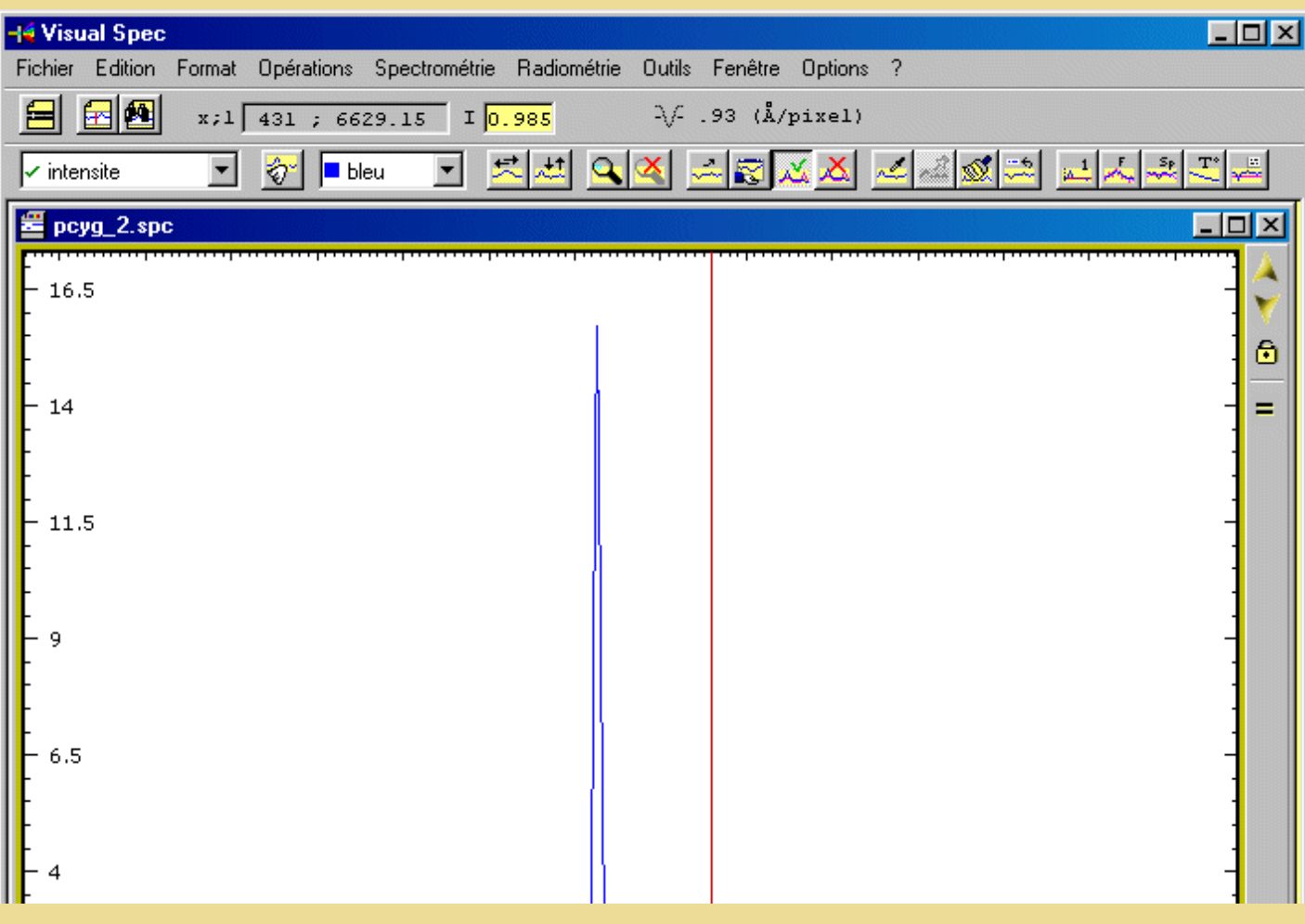

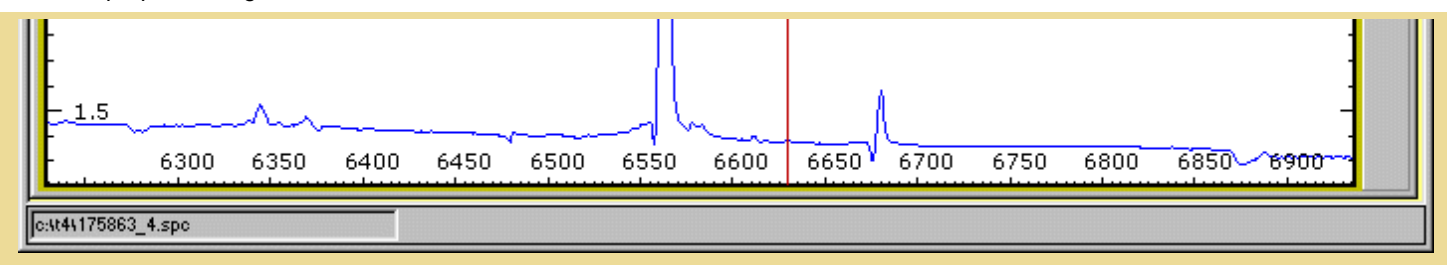

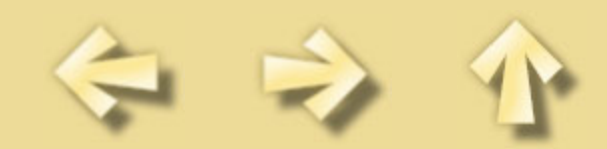

Tricolor processing tutorial

#### **FAST TRICOLOR PREPROCESSING TUTORIAL**

A key problem in color imagery concerns the precisely superimposing of the three components. The COREGISTER command is very practical and powerful because it allows to combine images made with different instruments. For example, the orientation or the scale of the images can be different, nevertheless COREGISTER will manage to stack the images most of the time! This command is also very automated. Try an example.

Load N266\_1, an image of galaxy NGC 266 (remember before to set the *working path* and the file type in the *[Settings](#page-4-0)* dialog box from the *File* menu (!):

LOAD N266\_1 VISU 2500 600

Now load N266\_2:

LOAD N266\_2 VISU 2700 1200

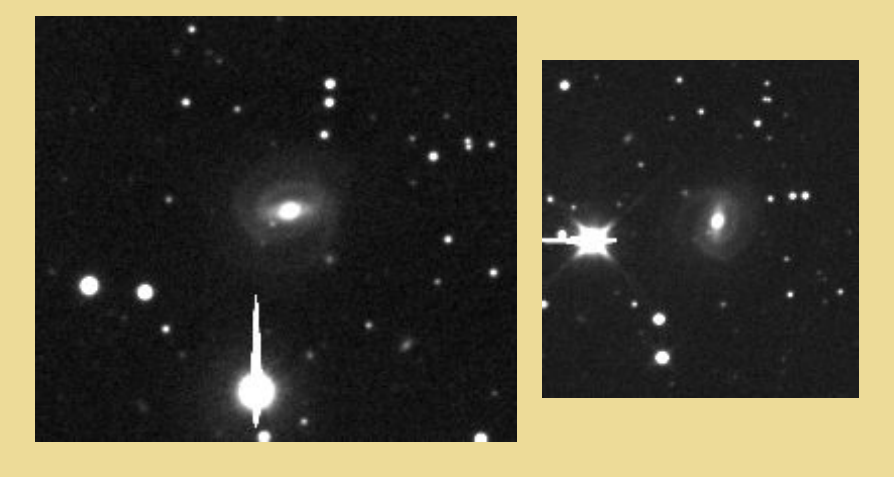

*Left, the N266\_1.FIT image. Right, the N266\_2.FIT image.*

For download NGC 266 images see: http://www.astrosurf.org/buil/us/iris151.htm

Indeed, these images of the same object were acquired by very different telescopes! Are we able to compound them? Yes we are, using command COREGISTER (note the orientation, permutation and scale between this images!):

COREGISTER N266\_1 N266\_2

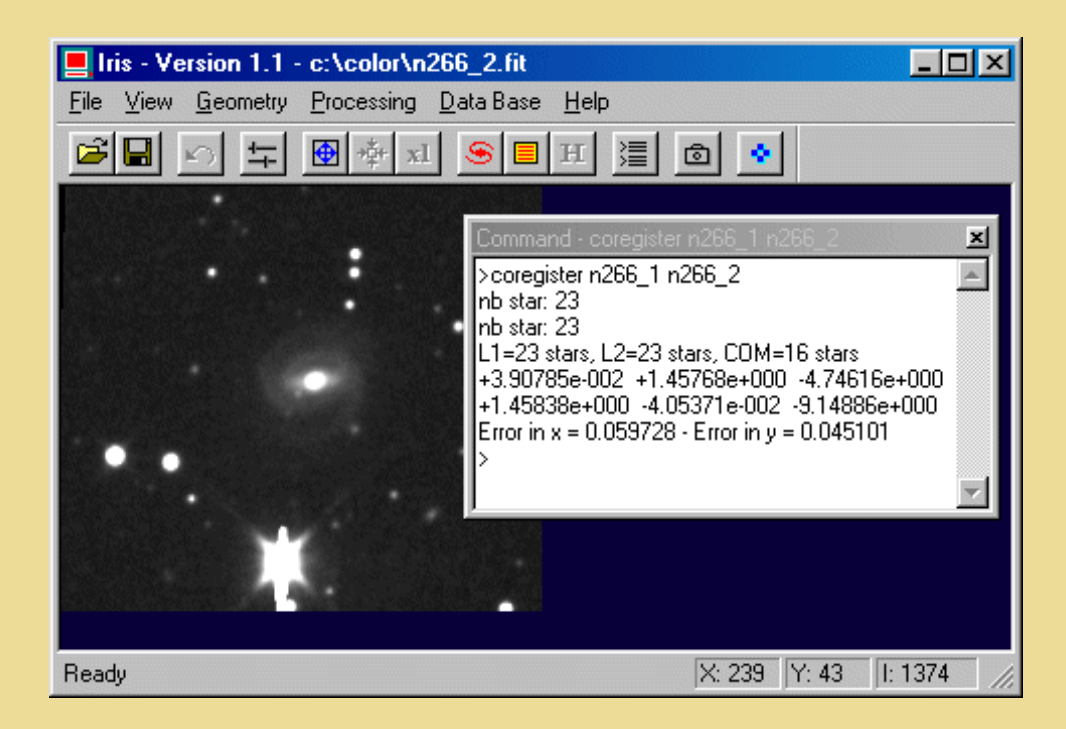

Image N266\_2 has been transformed so it can be superimposed onto N266\_1. Here, COREGISTER find automaticaly 23 stars in N266\_1 image, 23 stars in N266\_2 and 16 common stars between this two images). Then, COREGISTER compute transformation equations to superpose N266\_2 onto N266\_1. The error is less than 0.1 pixels.

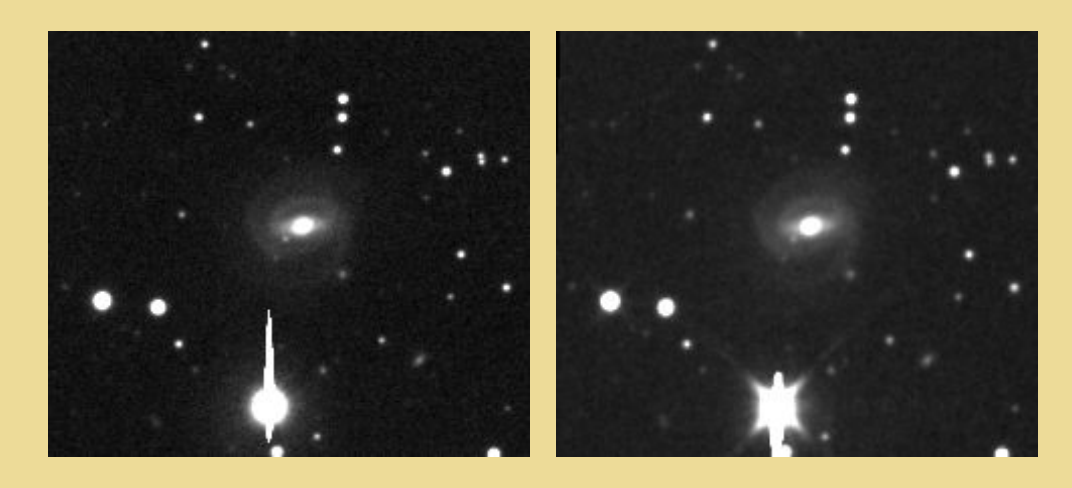

*Comparisons of the two images after the COREGISTER's use.*

Now we can, for example, add the images:

ADD N266\_1 VISU 3800 1800

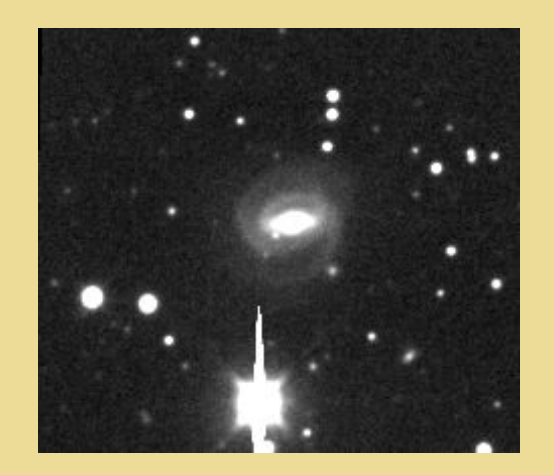

*Addition of N266\_1.FIT and the registered version of N266\_2.FIT.*

COREGISTER is a key function to compare images obtenained during different nights or with different telescopes (applications: supernovae detection, deep-sky imagery, colors processing, etc).

Another example:

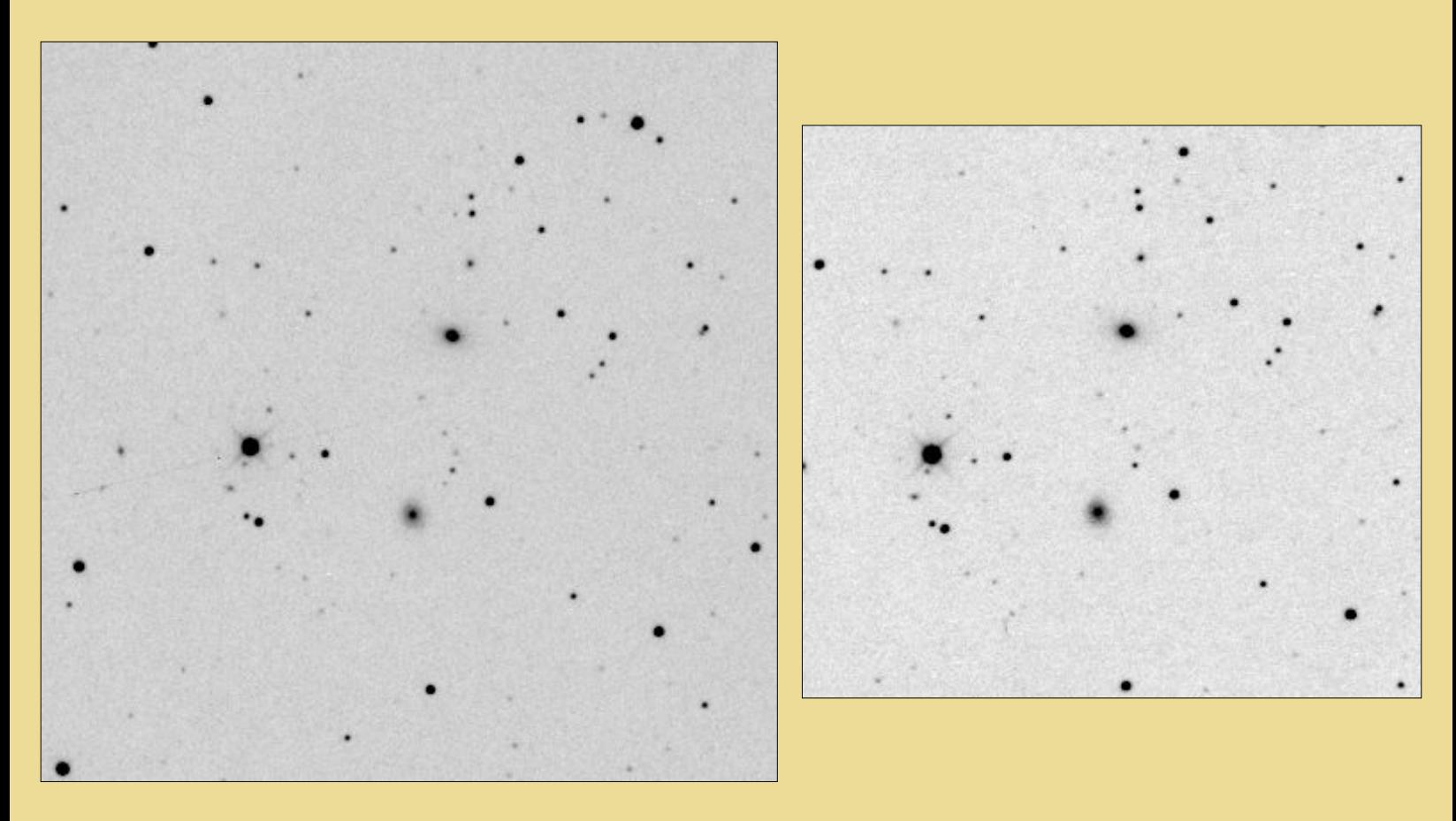

*Left the field of NGC 3288 galaxy (N3288\_1.FIT image). Right, the same field, but taken many time later (N3288\_2.FIT image). KAF-0400 and Takahashi Epsilon 160 telescope.*

Try:

COREGISTER N3288\_1 N3288\_2 ADD N3288\_1 VISU 800 5000

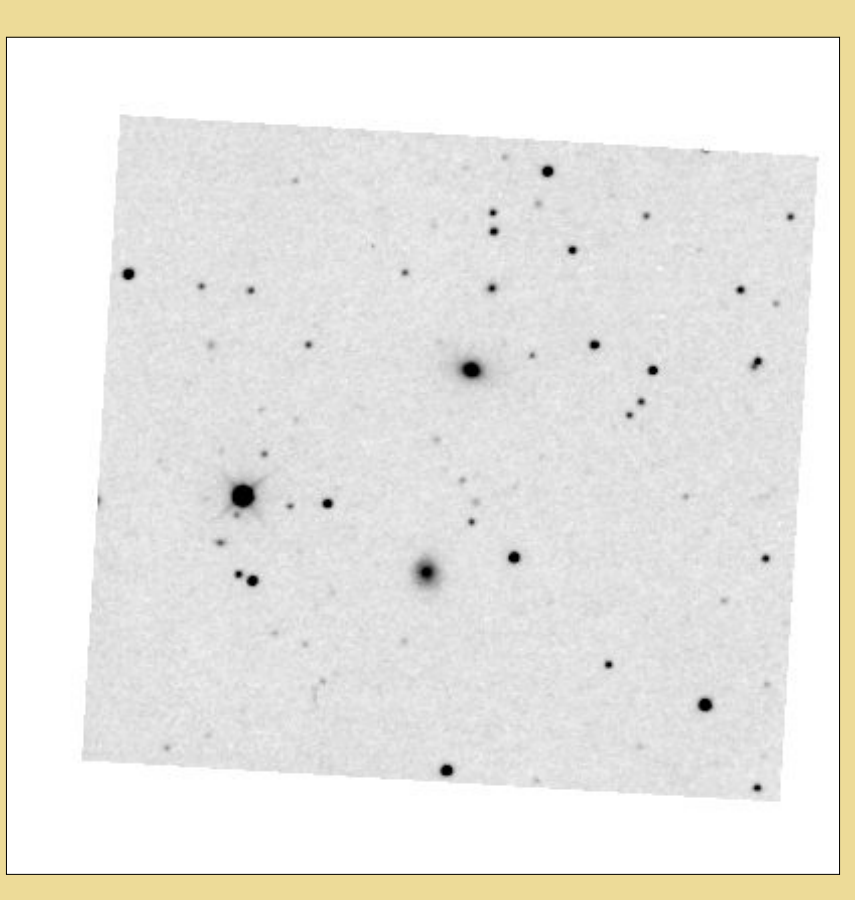

*The registered N3288\_2 image.*

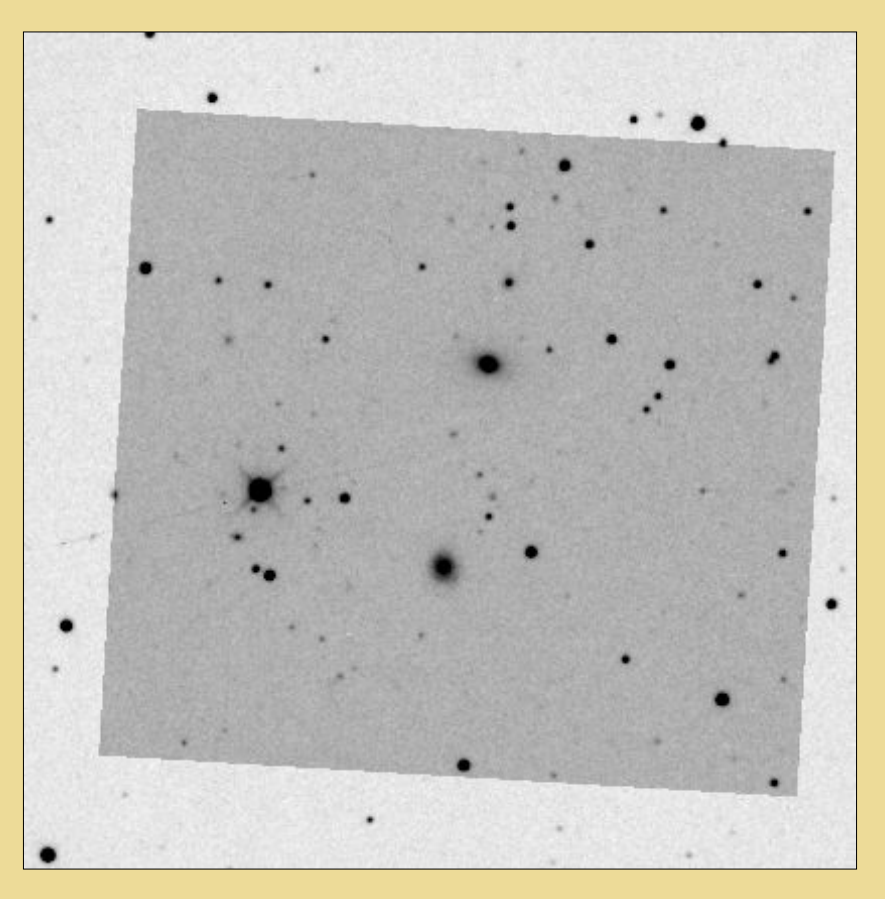

*N3288\_1 + N3288\_2. The result is very precise and no time consumig. This is a powerful tool for deep-sky imagery (you can stack many more frames).*

For download NGC 3288 images see: http://www.astrosurf.org/buil/us/iris15.htm

#### Tricolor processing tutorial

After these examples we are going to treat RGB images of the M27 nebula (KAF-0400 CCD and Takahashi Epsilon 160). Here are these 3 images:

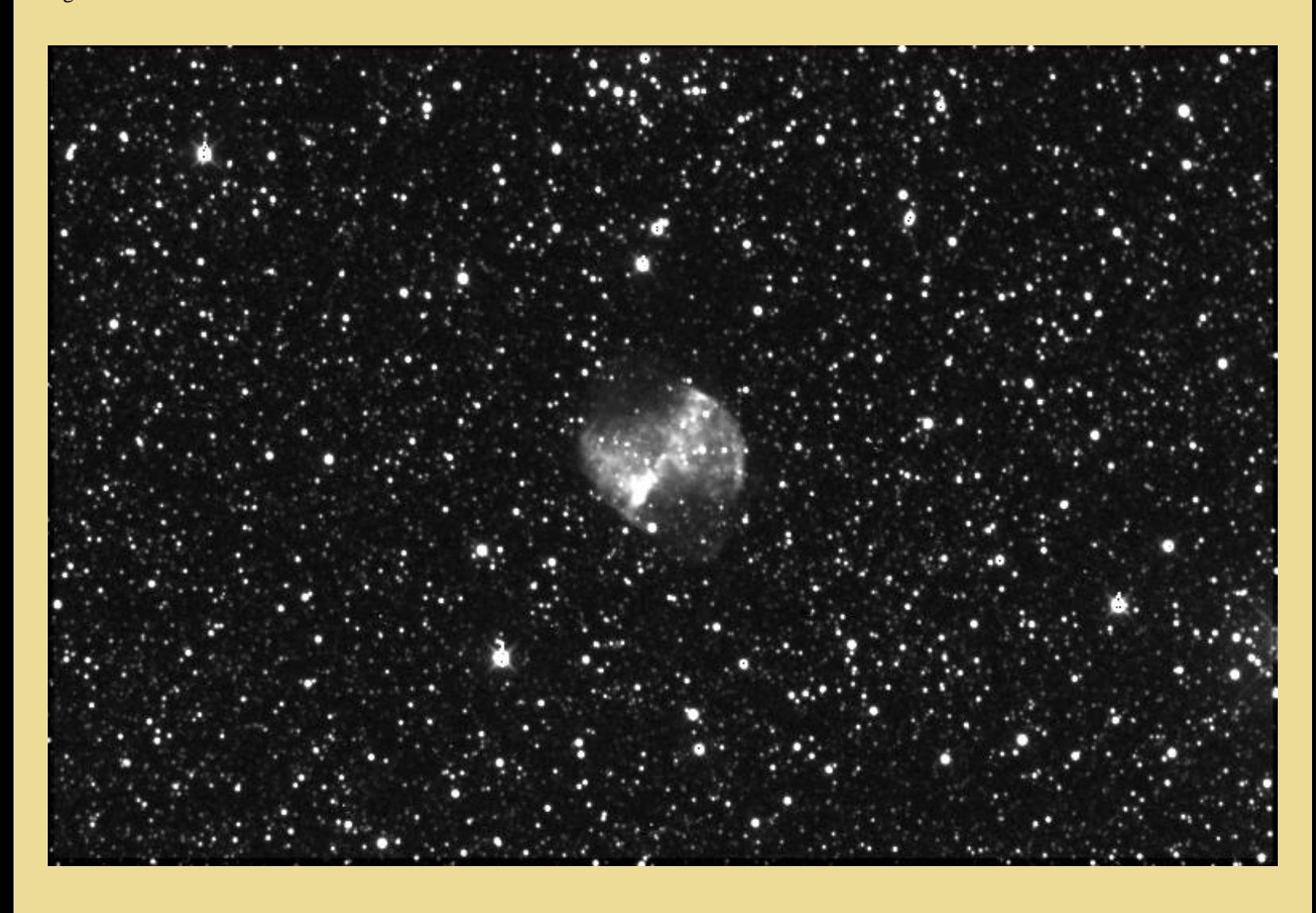

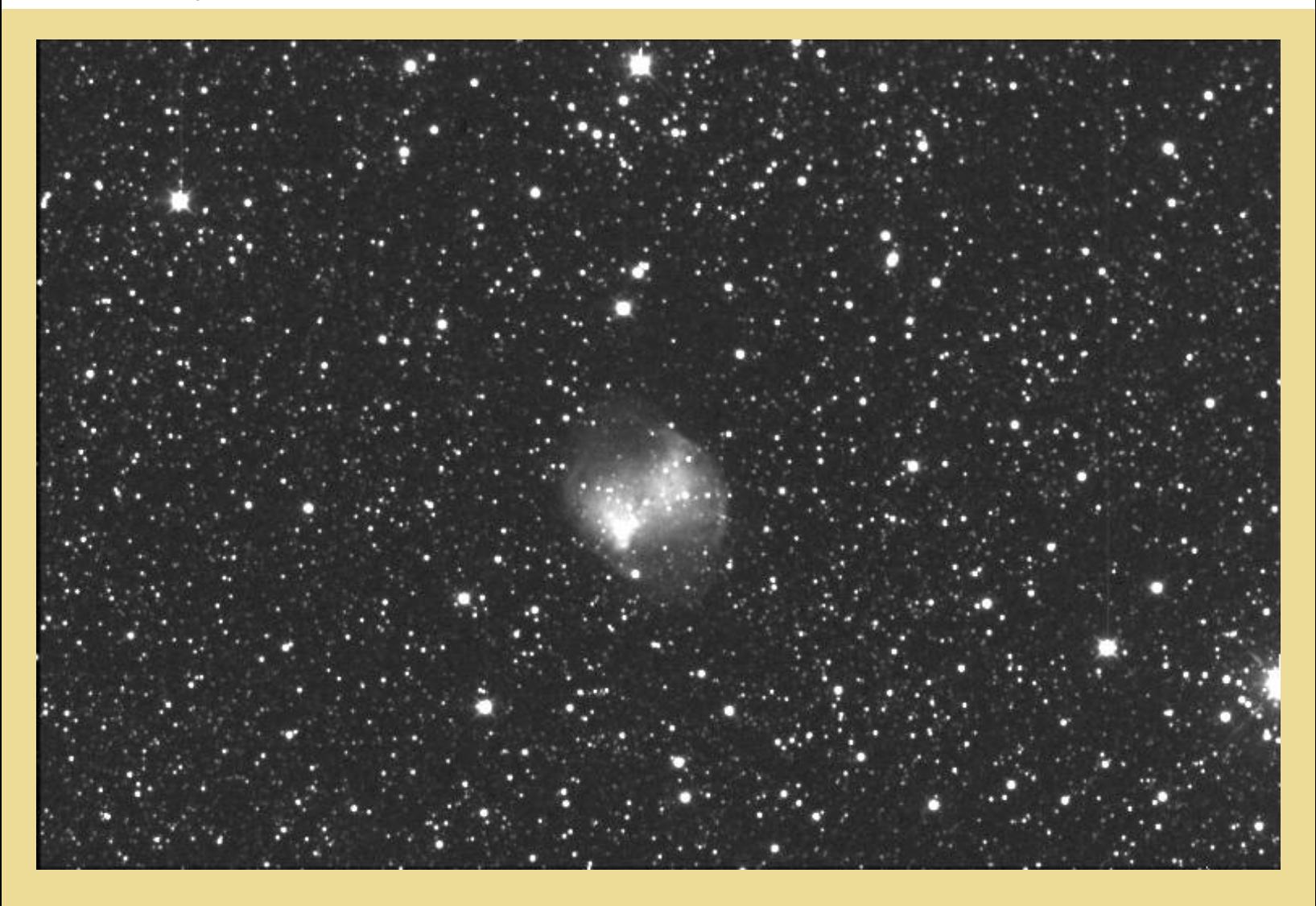

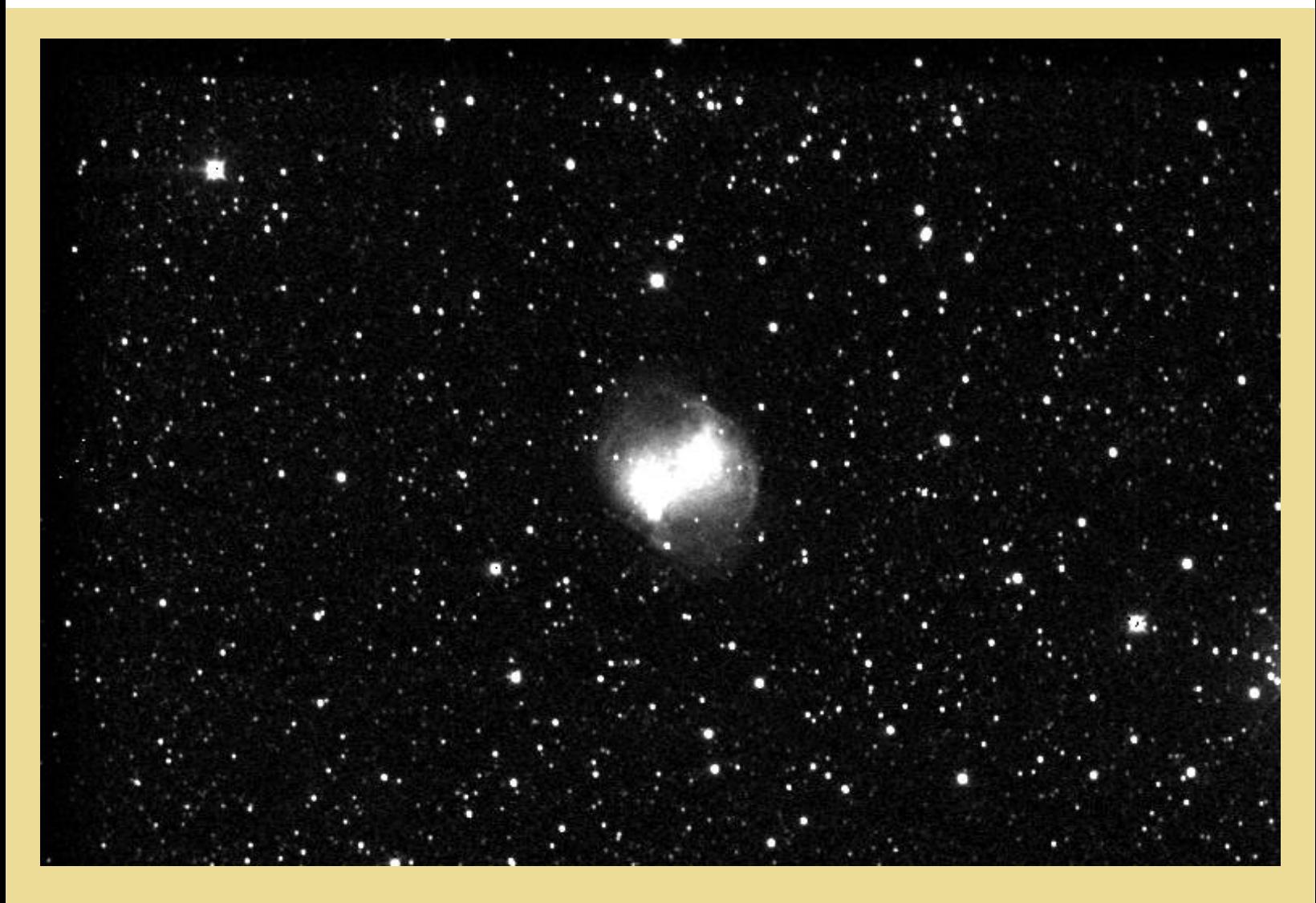

At the top, component R, in the centre, component G (or V) and below, component B Blue.

For download the M27 images see: http://www.astrosurf.org/buil/us/iris151.htm

You can use the traditionnal method : the images are registered from an unique reference star ([REGISTER](#page-56-0) command), then displayed in colours ([TRICHRO](#page-63-0) command). The result is not really very good! :

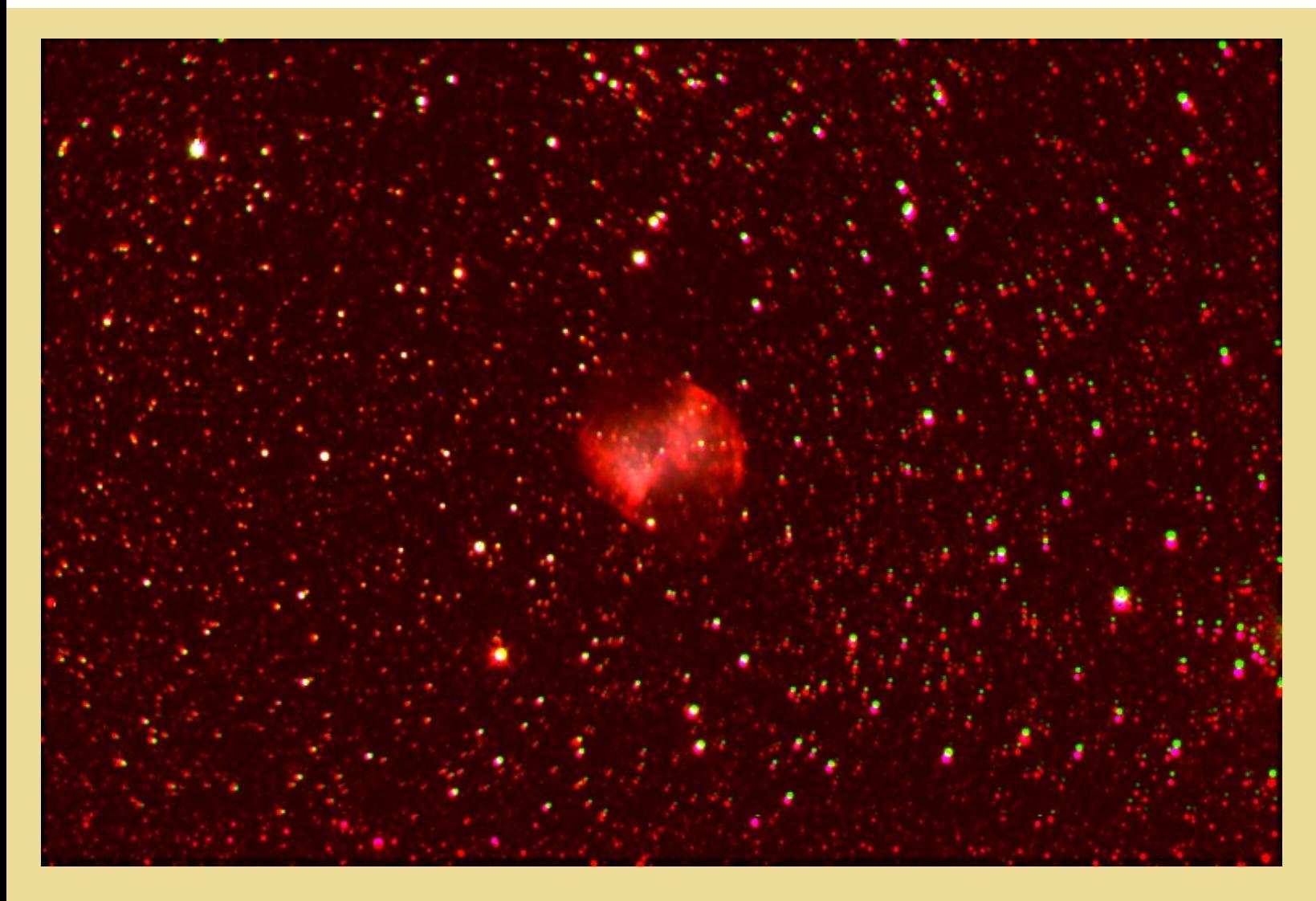

There are two reasons: a field rotation and a not colors balancing.

Now, use the COREGISTER command to stack the image G in the image R (are patient, the calcul duration is about 30 seconds):

COREGISER M27R M27V

And save the coregistered M27V image under the name I2.

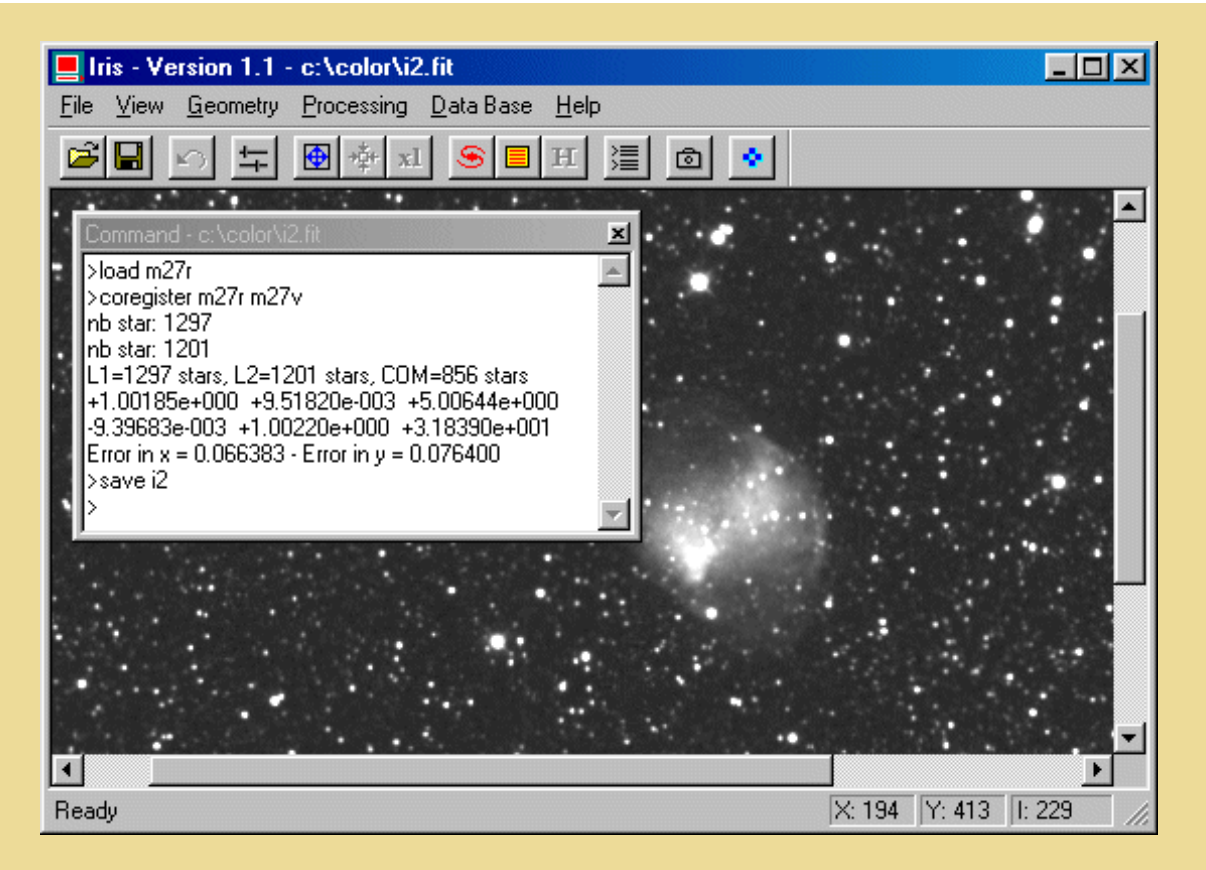

COREGISTER uses 856 stars to stack the 2 images. The command corrects simultaneously the field rotation, translation, change of scale between the images, and possibly, the optical distortions (see [SETREGISTER](#page-60-0) command)!

Now register the M27B image onto the M27R image:

COREGISTER M27R M27B

Save the result with the name I3. Finally, save the image M27R with the name I1.

So we realized the following:

 $M27R - > 11$  $M27G - > 12$  $M27B - > 13$ 

We are at the moment going to use the **SCALECOLOR** in order to equalize the levels in each of three images (gain and offset). For it we select a common star for the three registered images. Choose an isolated and non-satured star. For the example, we use a G star located at the coordinates (139, 256). Define a small rectangle around this star with the mouse, then:

SCALECOLOR I J 1 3

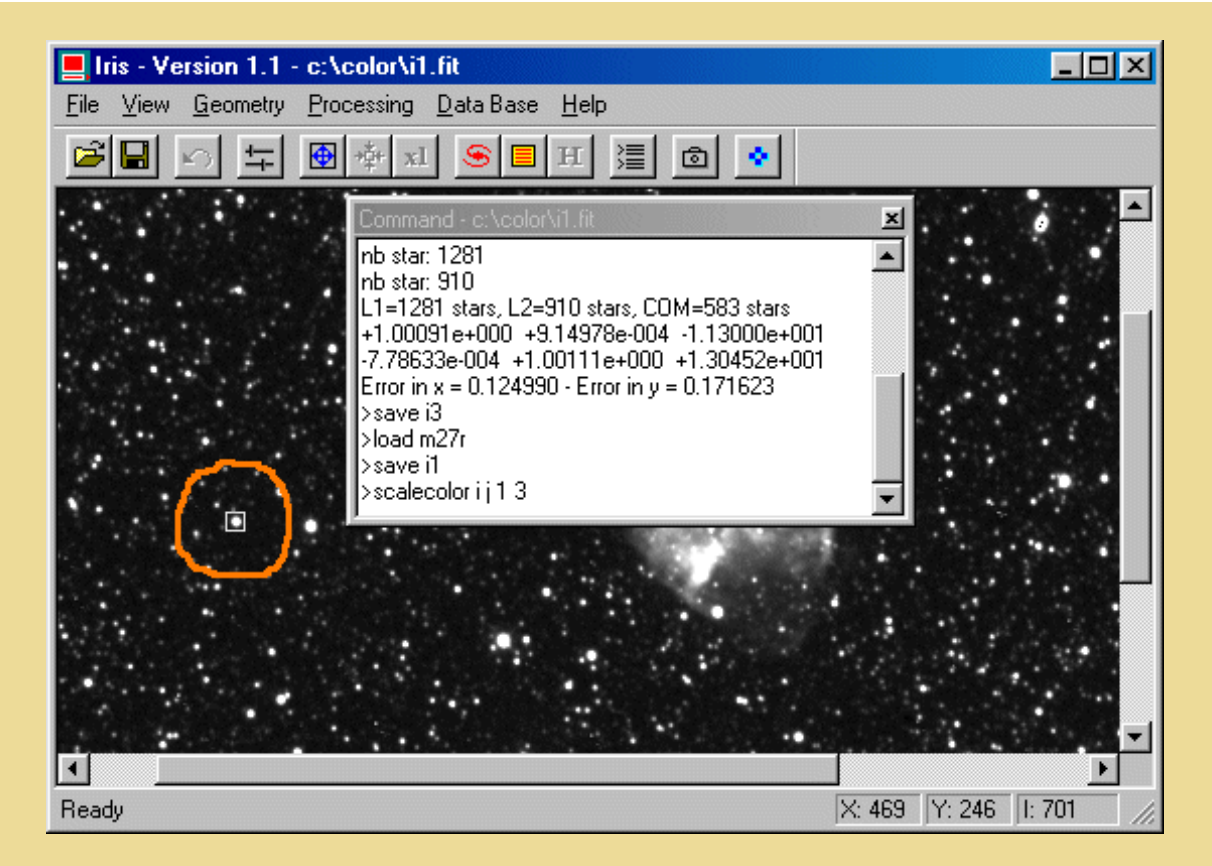

It does not remain more than to display the color image:

TRICHRO J1 J2 J3

Then export the result in an 24 bits BMP format:

SAVEBMP RESULT

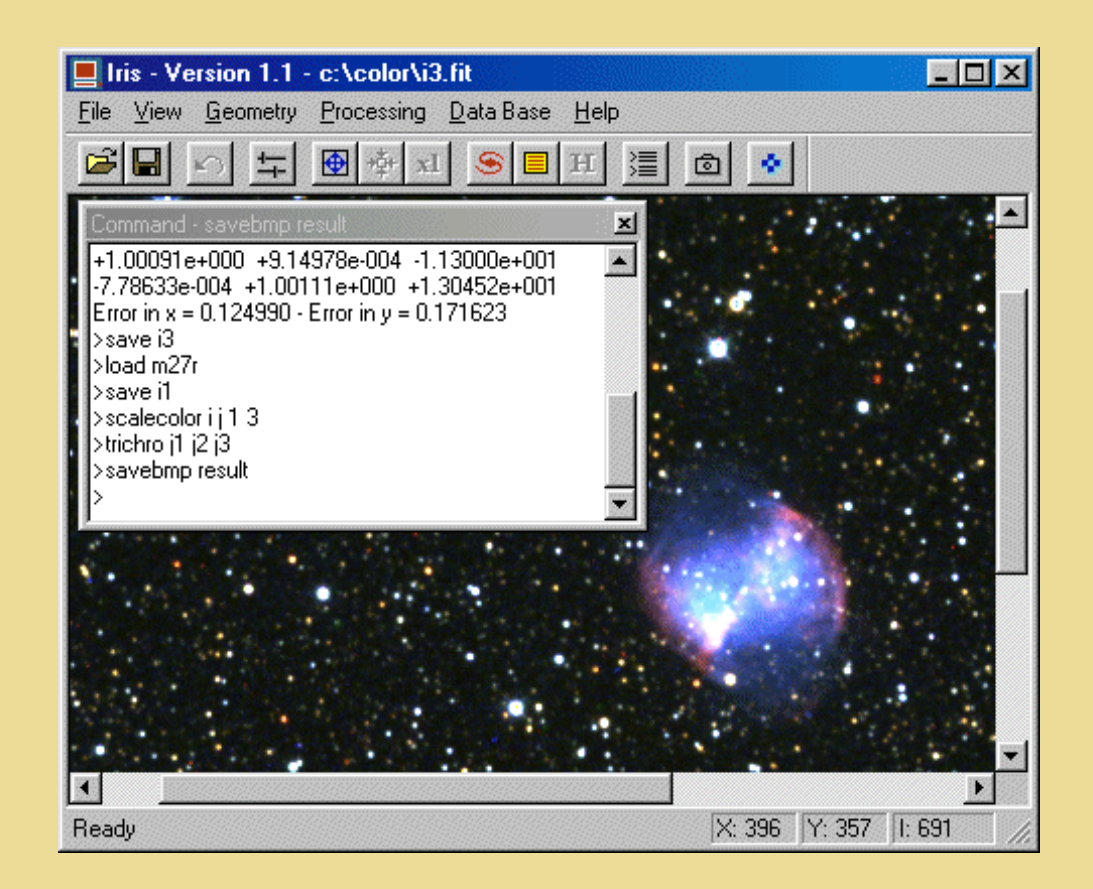

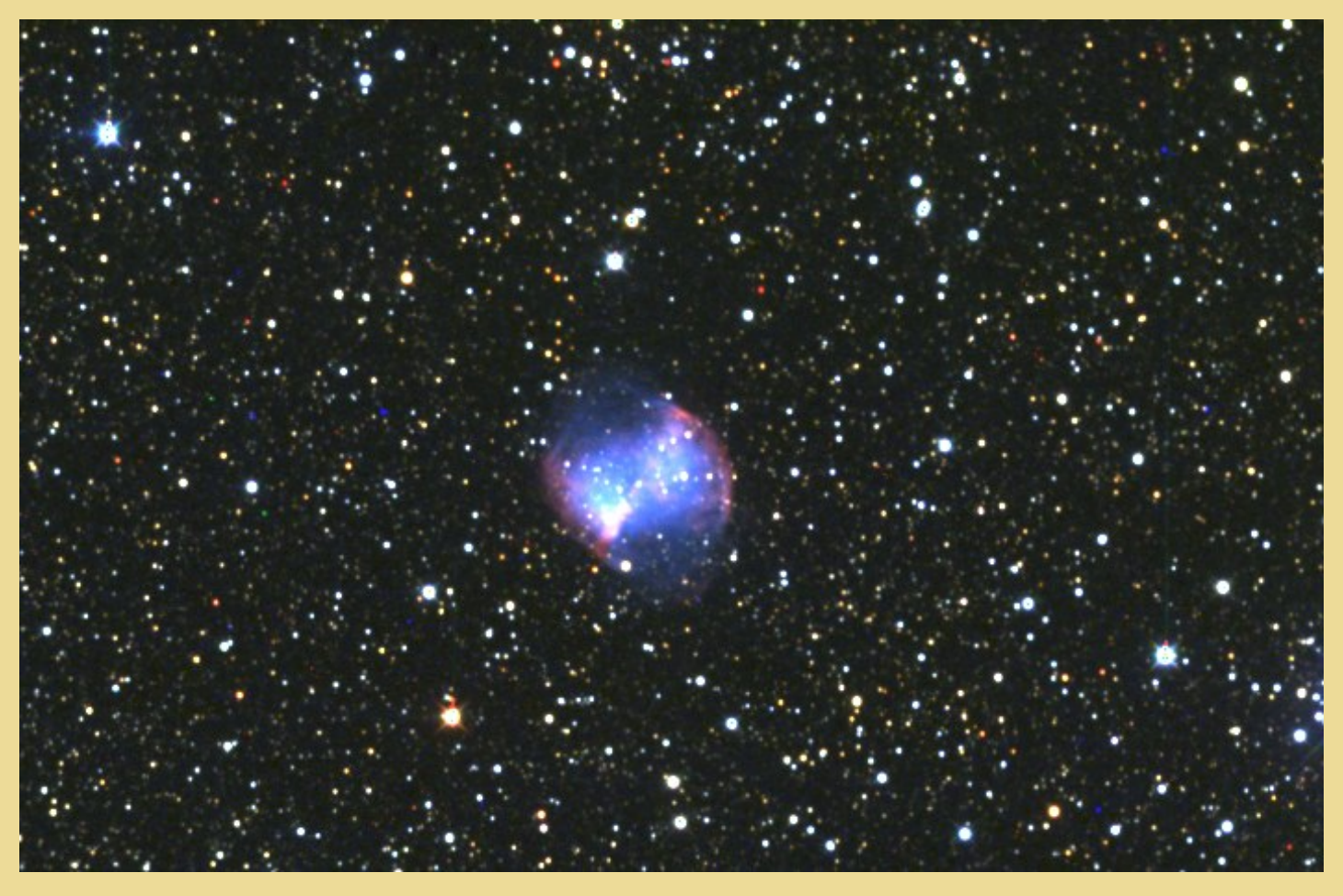

*The final image.*

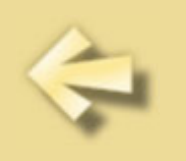

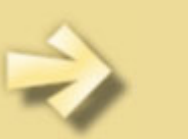

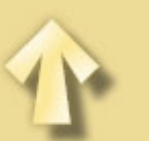

### **TRICOLOR PROCESSING TUTORIAL**

For download demo images see: http://www.astrosurf.org/buil/us/iris15.htm

We proposes here to exploit multispectral images of planetary nebula M57 captured with the spectrograph R3000. The goal is to isolate trichromatic images by using the intense lines of the spectrum. The following figure show the 2 images which will be used:

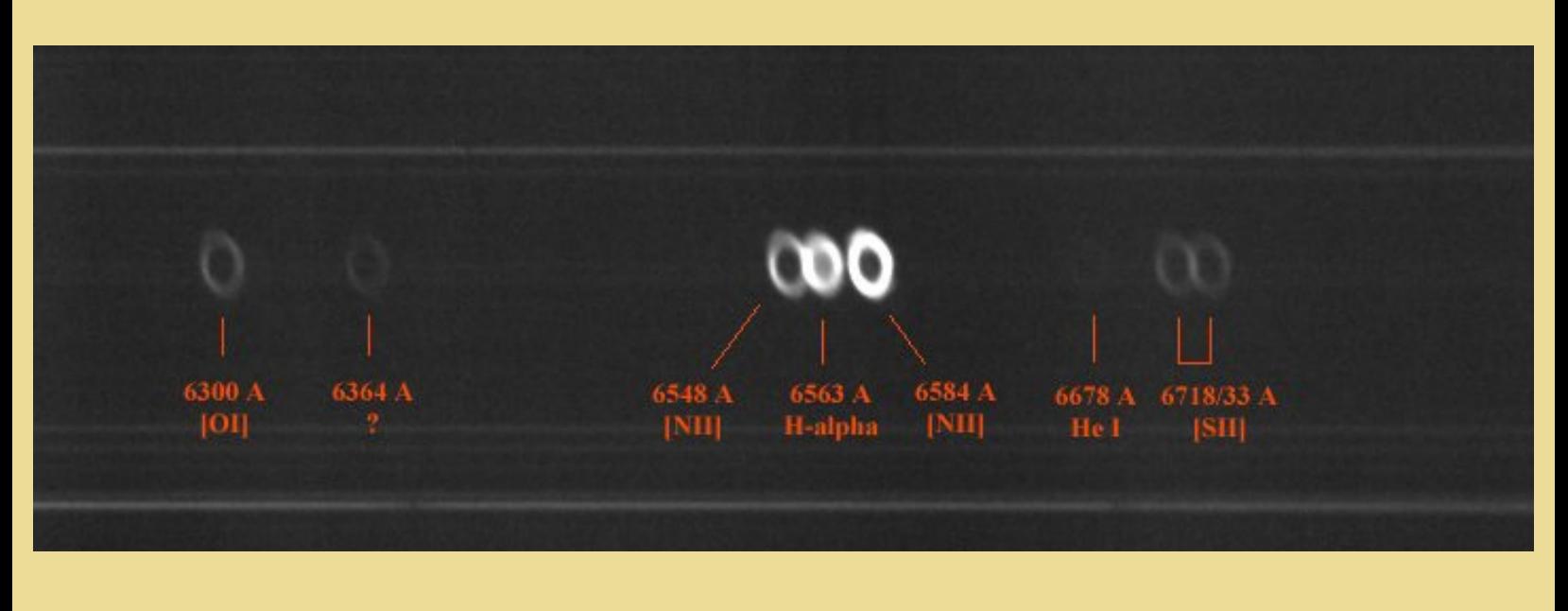

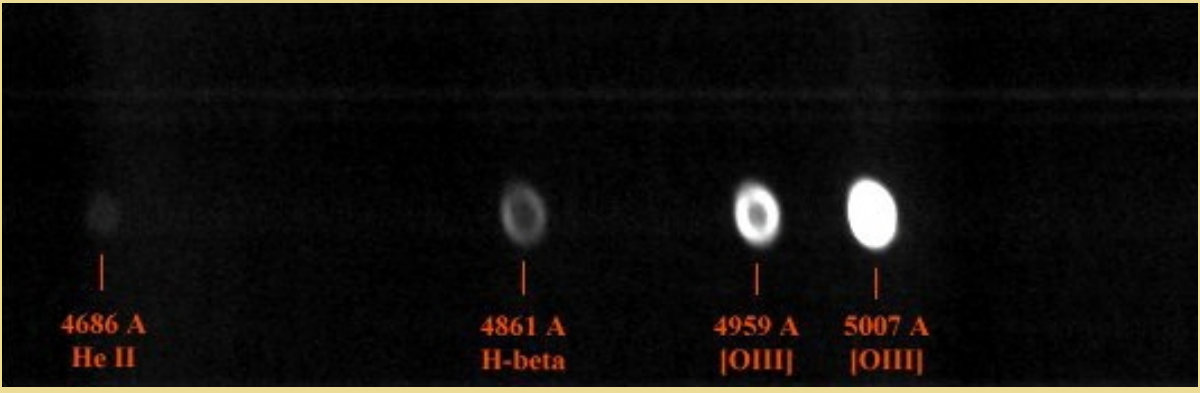

*Top, the red part of the spectrum (TM57-1 image). Bottom, the green part of the spectrum (TM57-2 image). This images are captured in difficult sub-urbain conditions (naked eye magnitude of 2.0) with the T190 mm and Audine camera.*

We first isolate the following monochromatic images with **Iris**: H-alpha (at 6563 A), [ NII ] (at 6584 A), [ OIII ] (at 5007 A) and HeII (at 4686 A).

One notes on the spectrum that the line H-alpha is covered partially by the line [NII ] at 6548 A. It is a serious problem! We will use an easy way for resolve this problem: we subtract the 6584 A monochromatic image to the 6548 A monochromatic image. We suppose here that the 2two lines [ NII ] are homothetical images of M57.

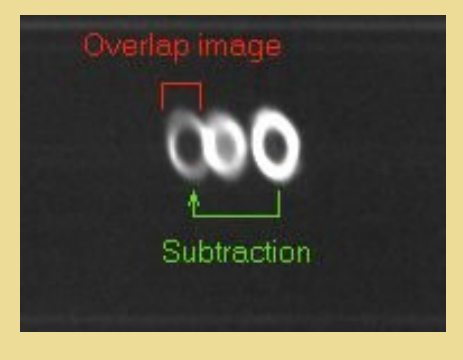

*Portion of the starting image TM57-1.*

The consecutive steps of the processing are:

Loading image TM57-1 in memory:

LOAD TM57-1

Translate towards the left so that 6584 A image superimposes the line 6548 A image. The value good of the translation (-38.3 pixels) was determined by successive trials:

TRANS -38.3 0

Multiplication of the shited image by a constant value so that 6584 A and 6548 A images have the same intensity (determined by

successive trials):

MULT 0.34

Back up the result:

SAVE I

Subtraction of the shifted image with the starting image:

LOAD TM57-1 SUB I 0

Normalise the sky background to an arbitrary value of 500 ADU (Analog Digital Unit, or DN for Digital Number):

OFFSET -255

Save the result on disk:

SAVE R

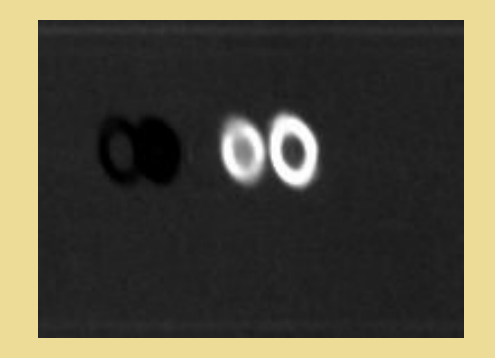

*The line H-alpha image is now clean*.

Extact the line [ NII ] at 6584 A and enlarge the image:

Tricolor processing tutorial

WINDOW 392 152 414 196 SCALE 3 4 4 WINDOW 1 1 80 172 SAVE I6584

Isolate the line H-alpha and enlarge the image:

LOAD R TRANS 22.3 0 WINDOW 392 152 414 196 SCALE 3 4 4 WINDOW 1 1 80 172 SAVE I6563

We now will extract the lines [OIII ] at 5007 A and He II at 4686 A in the M57-2 image.

Taking into account the optical spectral transmission, spectral efficiency of the grating and the CCD spectral responsivity, we consider the following ratio for the relative sensiblity versus wavelength:

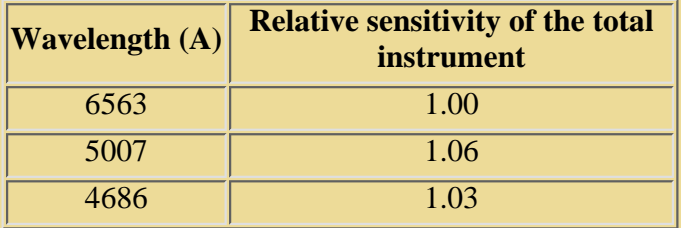

We begin by adjusting the intensity of the [OIII ] image in manner has to be coherent with the intensity of 6563 A image. Then, we ajust the sky level to 500 ADU (the same one as for H-alpha and [ NII ]):

```
LOAD M57-2<br>MULT 0.94
       (0.94 = 1/1.06)OFFSET -300
```
We complete the image so that it have the same size as M57-1 (note: the INFO command return size of the current image):

PADDING 724 375

We register the [OIII ] image so that it is superimposed on the line [NII]:

TRANS 12.1 92.1 SAVE I

Checking:

LOAD R SUB I 7000 VISU 12000 0

We extract the line [ OIII ] at 5007 A:

LOAD I WINDOW 392 152 414 196 SCALE 3 4 4 WINDOW 1 1 80 172 SAVE I5007

Finally we get the HeII line at 4686 A:

LOAD I

Tricolor processing tutorial

MULT 1.03 OFFSET -43 TRANS 342 0 WINDOW 392 152 414 196 SCALE 3 4 4 WINDOW 1 1 80 172 SAVE I4686

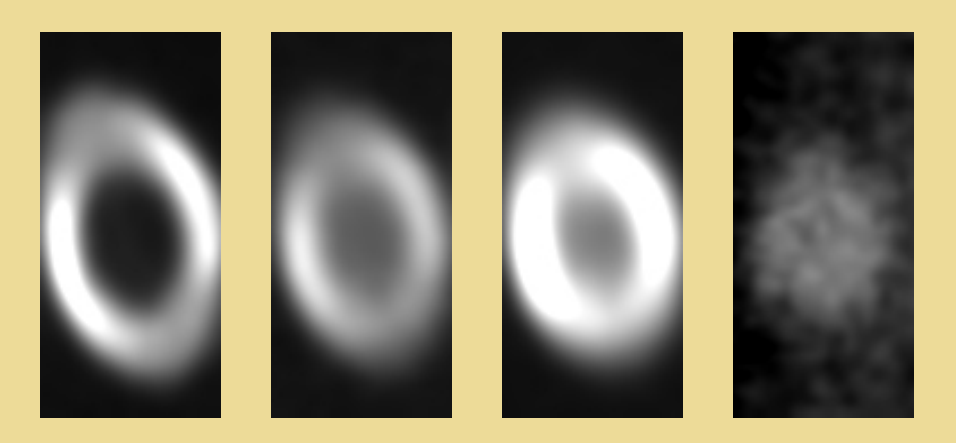

*From left to right the monochromatic images of M57 at 6584A, 6563A, 5007A and 4686A.*

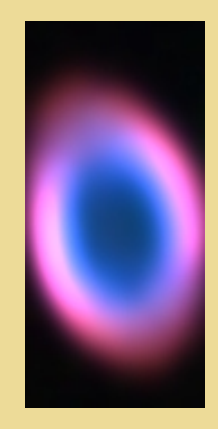

*A tri-color image synthetised from the monochromatic images of M57. The R-chanel correspond to the [ NII ] 6584 A images. The G-chanel to the H-alpha 6563 A images. The B-chanel correspond to the [ OIII] 5007 A.*

One notes at once that there is very little green in this image. This shows that the H-Alpha line contributes little to the colored composition, because it is relatively weak.

In the images above it is evident that the M57's images are abnormally lengthened stretched vertically. The cause is the anamorphic propriety of our spectrograh. The vertical axis is stretched by a factor 0.80 compared to the horizontal axis in the R=3000 spectrograph. I used again the function SCALE to correct this problem but also to stack the monochromatic images to an high resolution wide band KAF-0400 image of this nebula (panchromatic image, intrument: Celestron 11) extracted from the Buil-Thouvenot Atlas. Then, we exploit LRGB capability of **Iris**. For example:

LRGB I6584 I5007 I4686 PANCHRO R G B TRICHRO R G B

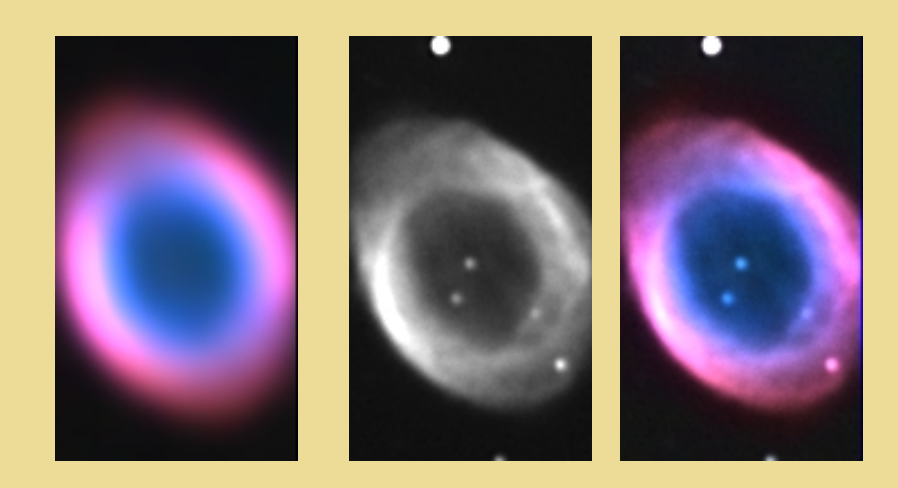

Left, the standard tricolor image. Center, the panchromatic image or grey image. Rigth, we use LRGB command of **Iris** to *make image fusion and so a high resolution color image (the I image in the HSI domain is replaced by the panchromatic image). R-chanel=[NII], G-chanel=H-alpha, B-chanel=[OIII].*

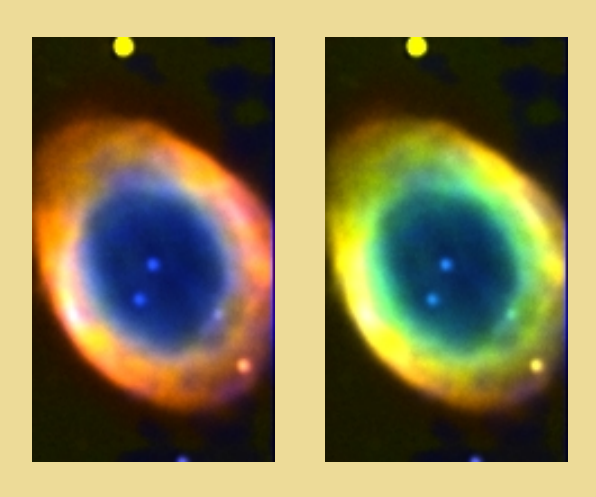

*For the left image we use the arangement R = [NII], G = H-alpha, B = He II (the intensity of the He II 4686A image was multiplied by 40 here relative to the other lines). This image confirms that the line H-alpha contributes little to the brightness of the nebula. For the right image we adopt this configuration R = [NII], G = [OIII], B = He II. Note that differences between [NII] and [OIII] are notably significant and that the He II line emit only in the central part of the nebula.*

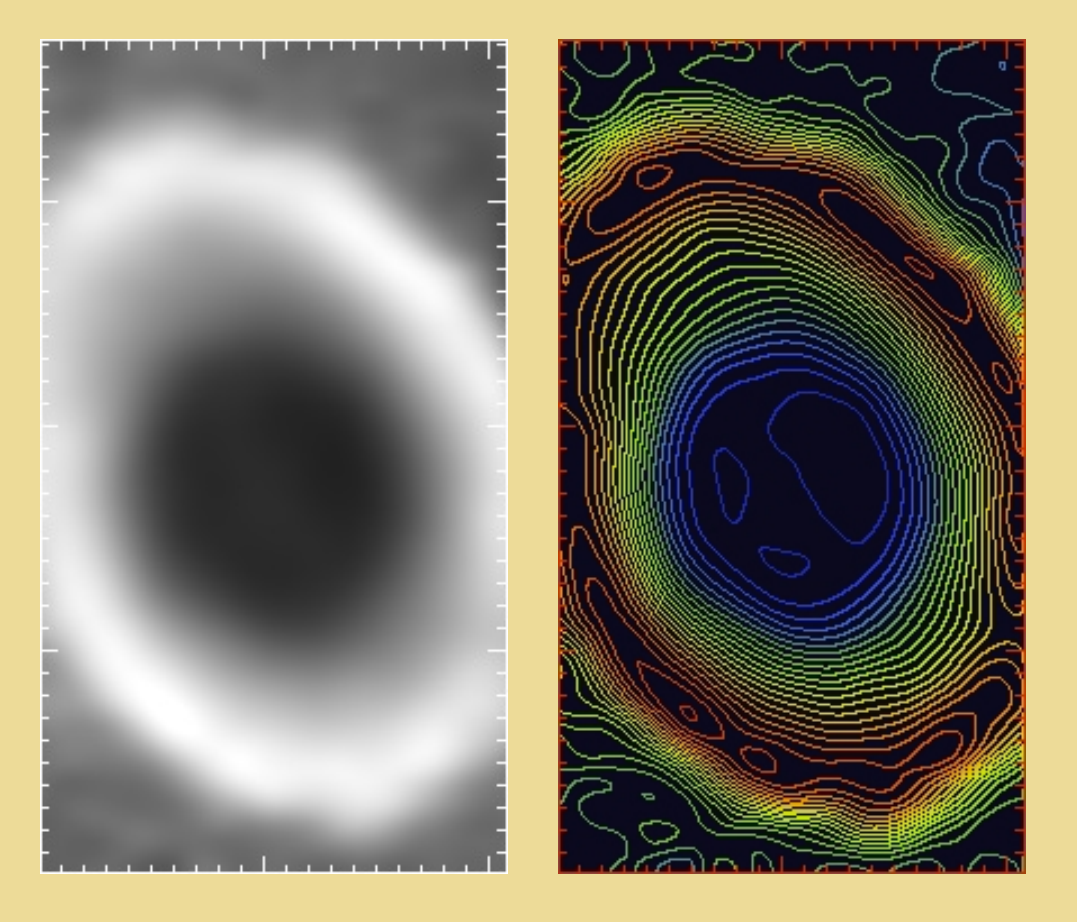

*Left, the variation of the [NII] to H-alpha intensity ratio. The ratio varies from 0.32 to 2.51. Right, the isophotal contour of the intensity ratio map with start/end/step=0.32/2.51/0.1.*

The **Iris** software include Pincipal Component Analysis (PCA) methods. The PCA is a very powerful mathematical tool useful for the study of the very weakly colored images, i.e. highly correlated images. The principle of the PCA is to obtain a small number of uncorrelated images in which the differences of colours are very hardly stressed. Try for example the RGB2PCA command:

RGB2PCA I6584 I6563 I5007 C1 C2 C3 TRICHRO C1 C2 C3

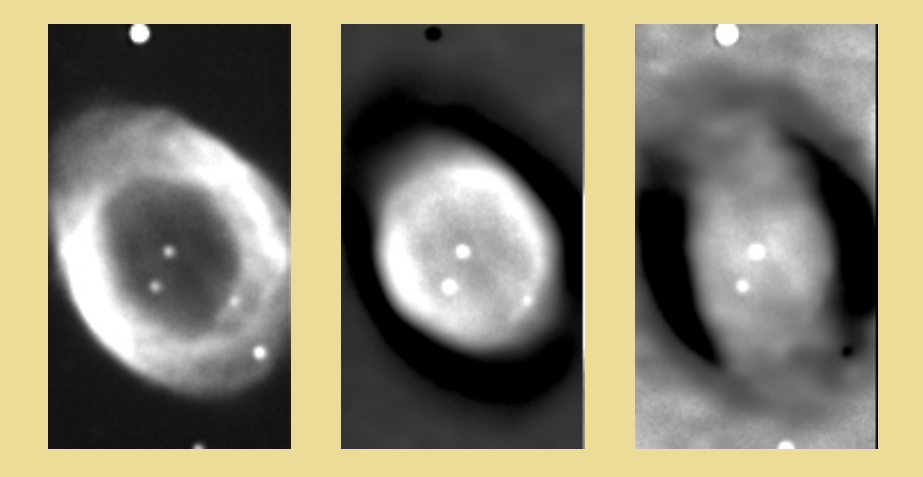

*The first principal component image (left) accounts for as much of the variability in the colored image as possible (R-band=[NII], G-band=H-alpha, B-band=[OIII]. Each succeeding component (mid, rigth) accounts for as much of the remaining variability as possible.*

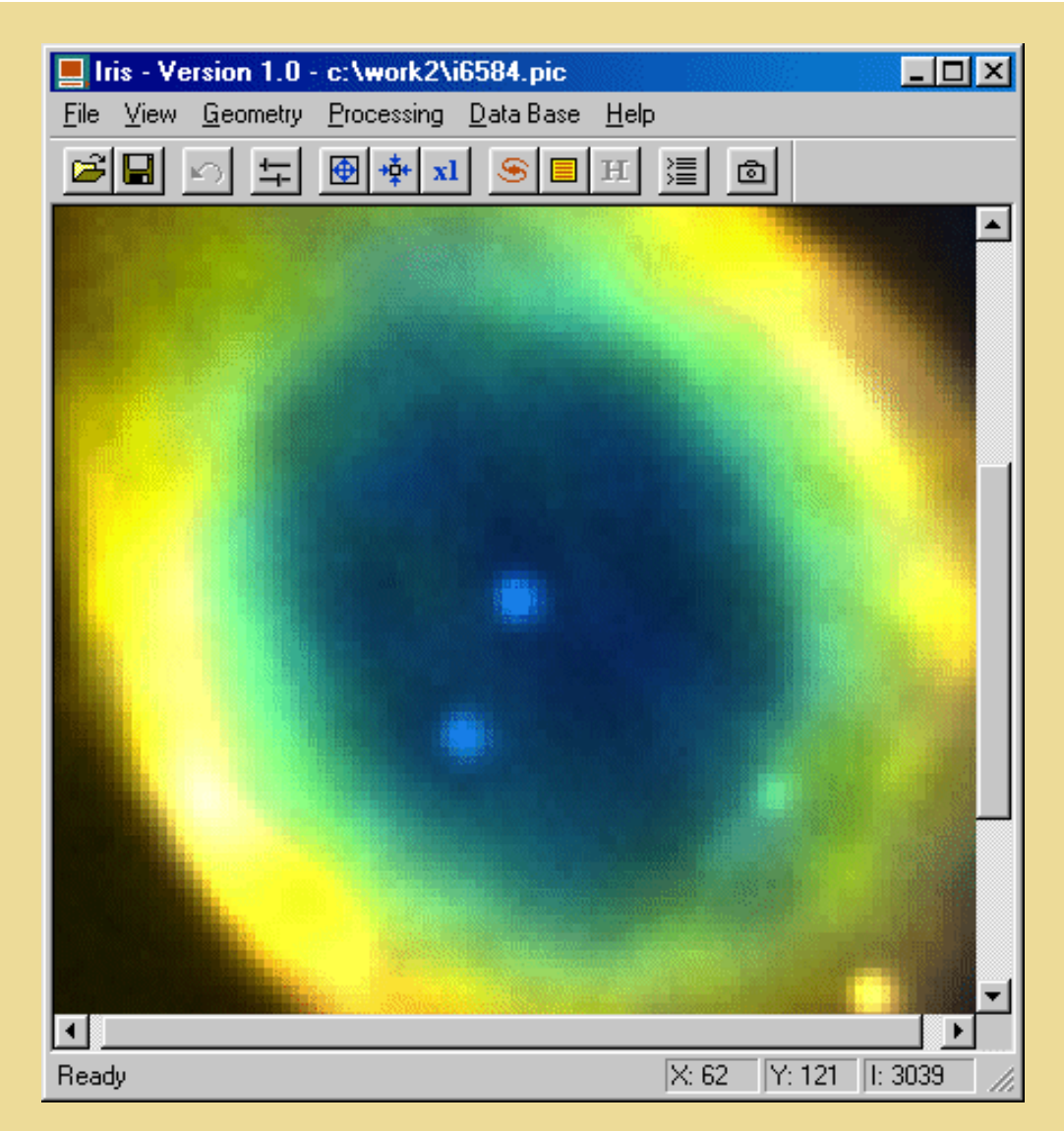

*Iris color display.*

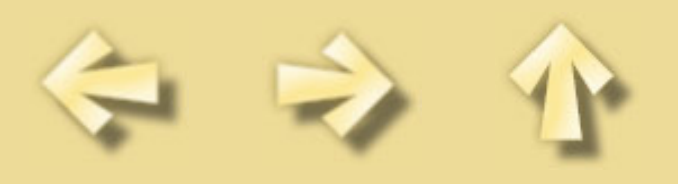

# **Preprocessing of planetary images tutorial**

Of course, the method to realize preprocessing of planetary images is close to the one used for deep-sky images: you have to subtract offset and dark current images (the dark current is often negligible since very short exposures are used), and divide by the flat-field.

The main difference appears when you want to register several images. Usual commands such as PSF fail when you want to use them on planetary discs. Other tools are needed.

The command [PREGISTER](#page-55-0) is written for that purpose. It calculates the registration for a sequence of

images by determining the intercorrelation function between the images. It is a rather complicated method that uses many Fourier transforms. But the results are there automatic and precise. Let's test it on an example.

Suppose the sequence JUP1...JUP30 (30 images of Jupiter - Takahashi FSQ-106 refractor + Audine camera, IR spectral band).

First, for an optimal results, the background level of the sky should be low when compared to the planet level. If necessary, use the [NOFFSET2](#page-52-0) or [NOFFSET3](#page-52-1) commands to decrease the background level down to a value close to zero. For example, select an area on the sky region of the first image, then:

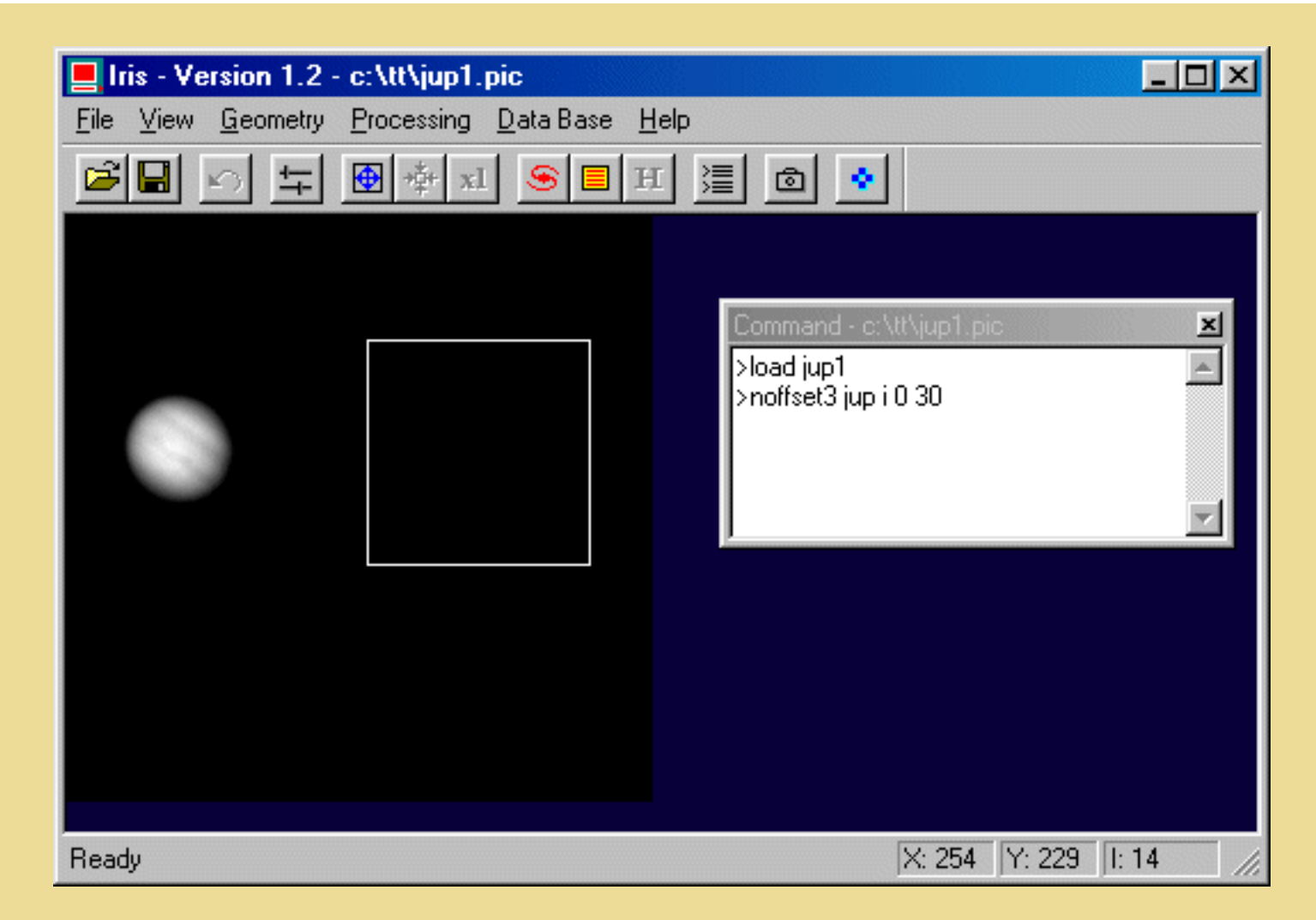

Now, in the new sequence I1...I30 the background is near zero value.

Define a rectangle around the planet in the first image (drag with the mouse). The size of the rectangle is not critical. Then:

PREGISTER I K 128 30

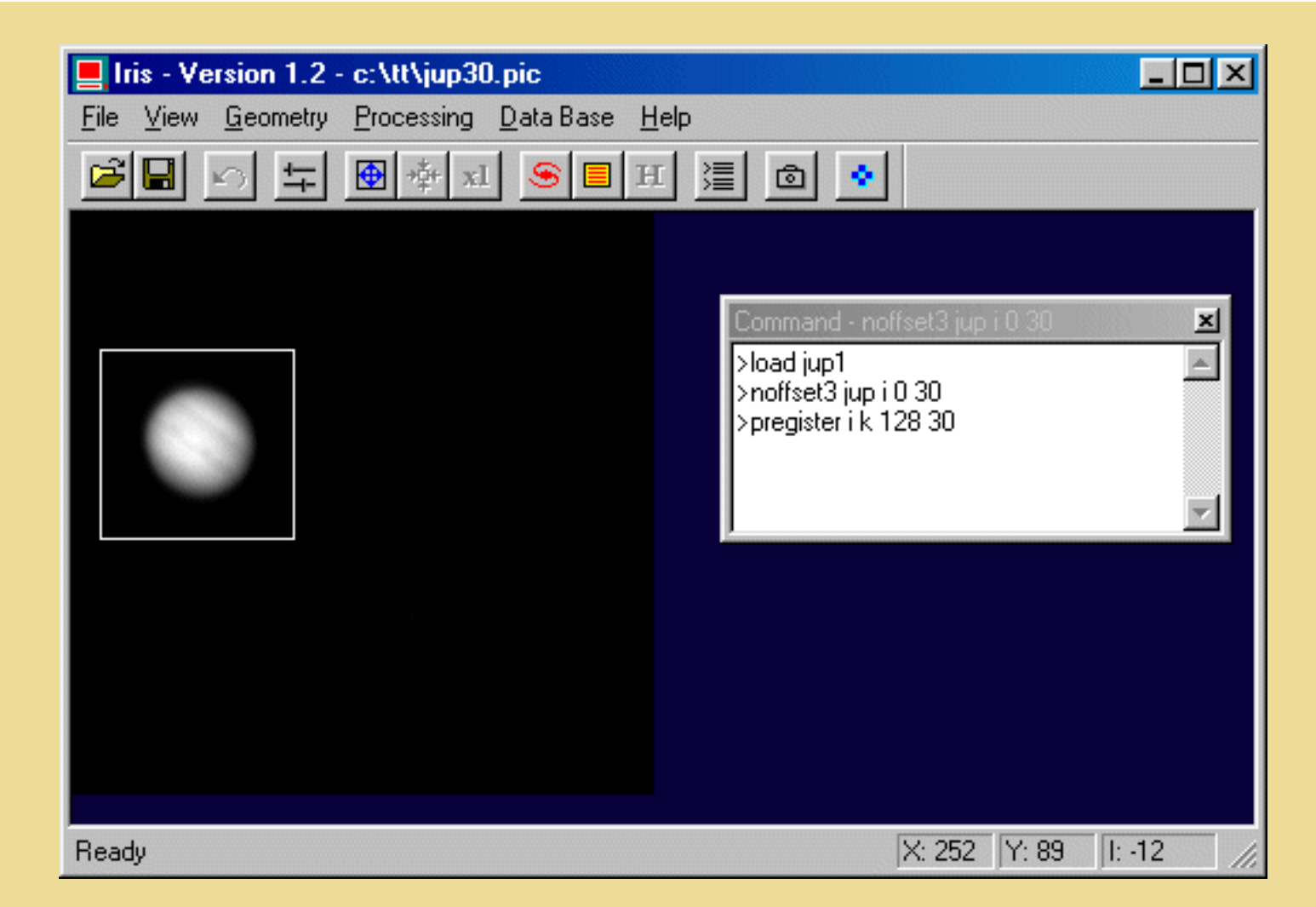

The first parameter is the generic name of the input images (here I1 to I30). The second parameter is the generic name of the output images, registered with respect to the first one (K1 to K30 in this example). The third parameter is the size of intermediate images used by the command to estimate the intercorrelation function. The size should be large enough so that the entire planet fits in the intermediate images. In our case, 128x128 is the right choice. This size may be larger that the input image; it must be equal to a power of 2 (in fact, the accepted sizes are 32, 64, 128, 256 or 512). The last parameter in the command is the number of images in the sequence to process.

In the same time, PREGISTER creates a text file in the same directory of the images that contains the shifts between the images (see also ADD3 command). It is called SHIFT.LST.

You may try to subtract one result image from another one to verify that everything is all right. No gradient effect should be visible. Only distorsions due to turbulence (high for this sequence) or small rotation of the planet could appear:

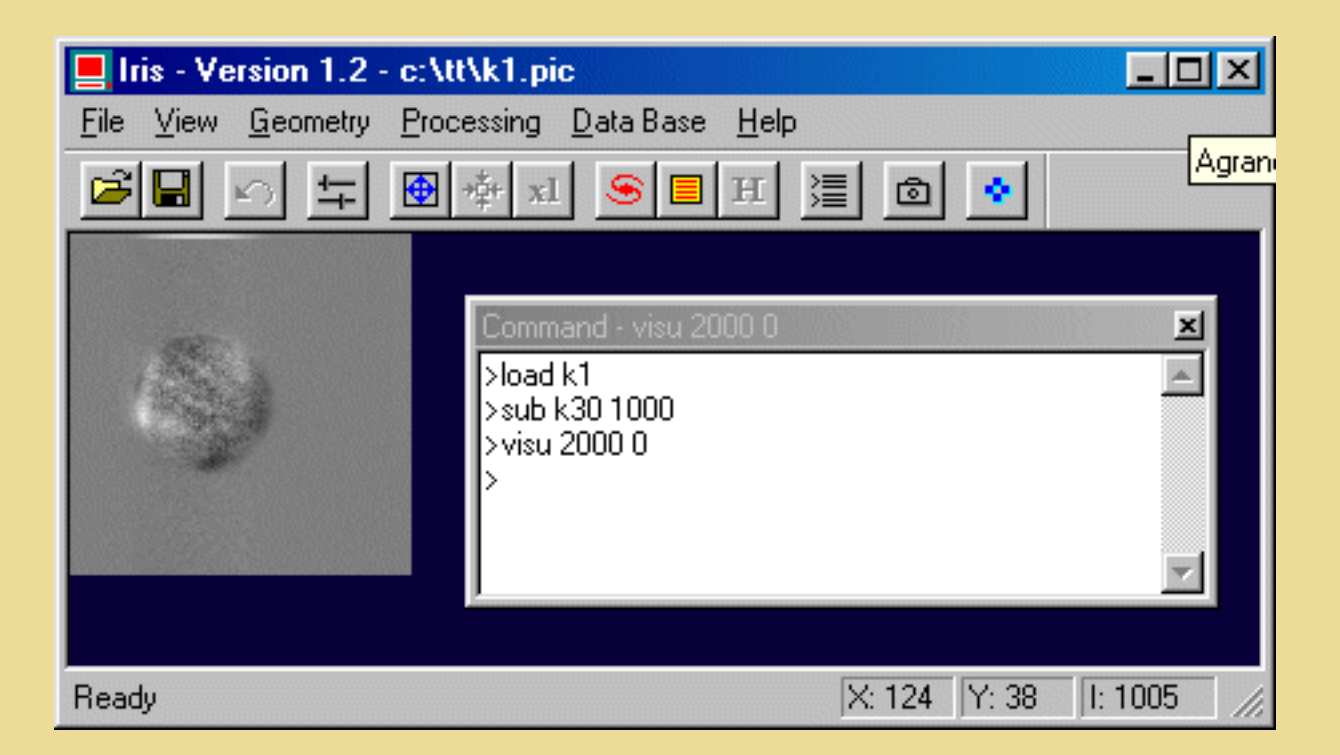

After registering the images, you can add the images or do a median averaging. In the case of addition you may obtain the same dynamic range as in the original images by multiplying theses images by a constant.

Note the dynamique on the first image (**Statistics** command from the contextual menu):

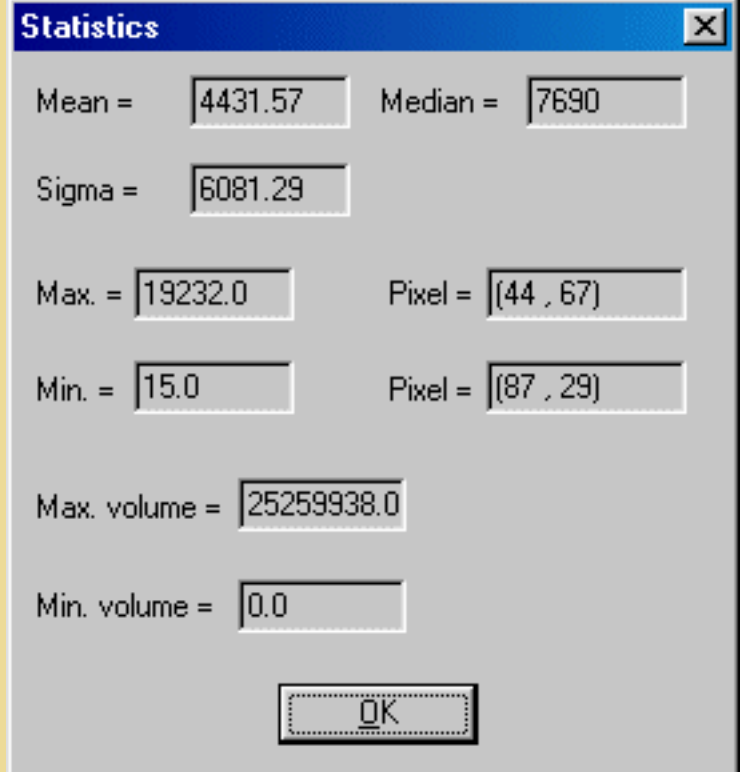

The max intensity is about 19000 ADU (Analog Digital Unit). So the constant if the goal is a final dynamic of 25000 ADU, is:  $25000 / 19000 / 30 = 0.044$ . This procedure is mandatory when you expect the sum of the images to be greater than the maximum authorized value (here, 32767).

Then, you will probably apply an unsharp mask filtering to increase contrast. For example:

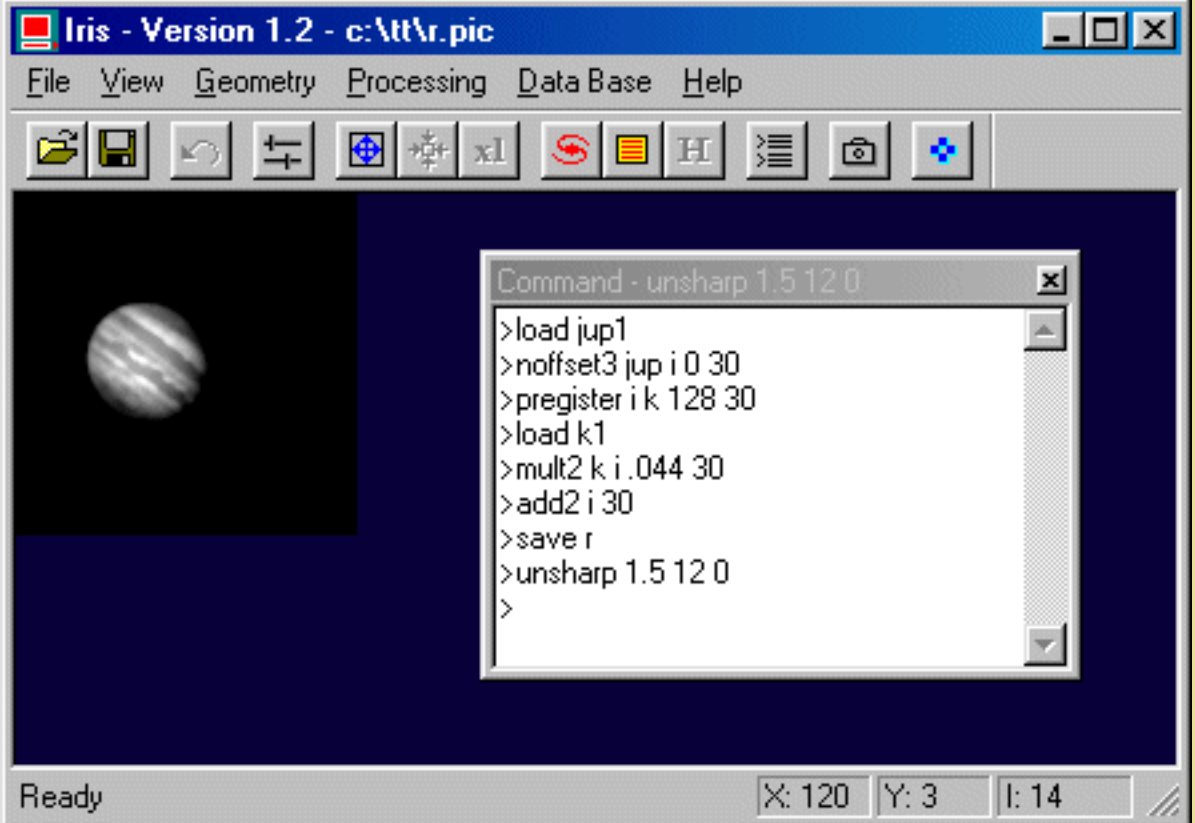

Note that the PREGISTER commands may be used to register images of the Moon.

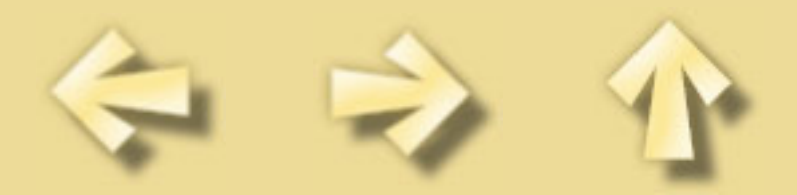

## **Buil-Thouvenot Atlas tutorial**

The BT-Atlas version 3.0 is a unique collection of digital pictures representing some 6,580 deep-sky objects. These pictures were taken exclusively with CCD cameras with telescopes and refractors ranging from 50mm to 1000mm in diameter.

The BT-Atlas contains 4,638 16-bit images covering most types of deep-sky objects. Each type is represented by numerous examples. There are 4,991 individual galaxies, 284 galaxy clusters, 645 open clusters, 136 globular clusters, 155 planetary nebulae, 279 bright diffuse nebulae, and 90 dark nebulae. Many of these objects have never been seen by amateur astronomers (or even by most professionals). The BT-Atlas is the ideal tool for morphological studies of galaxies, or to prepare an observation, or to identify suspected supernovae.

**Iris** is a general purpose viewer for the BT-Atlas. Before using the program, you have to use the *Settings* command in the *File* menu. Type the letter of your CD-ROM unit in the CD-ROM field of the window (for example: D:). Then enter the path for the catalog files of the BT-Atlas, e.g. D:\CATALOG\.

**Important:** In order to increase search of objects, we suggest that you copy the entire CATALOG directory of the CD-ROM onto your hard drive, and then enter the new path in the BTA Menu.

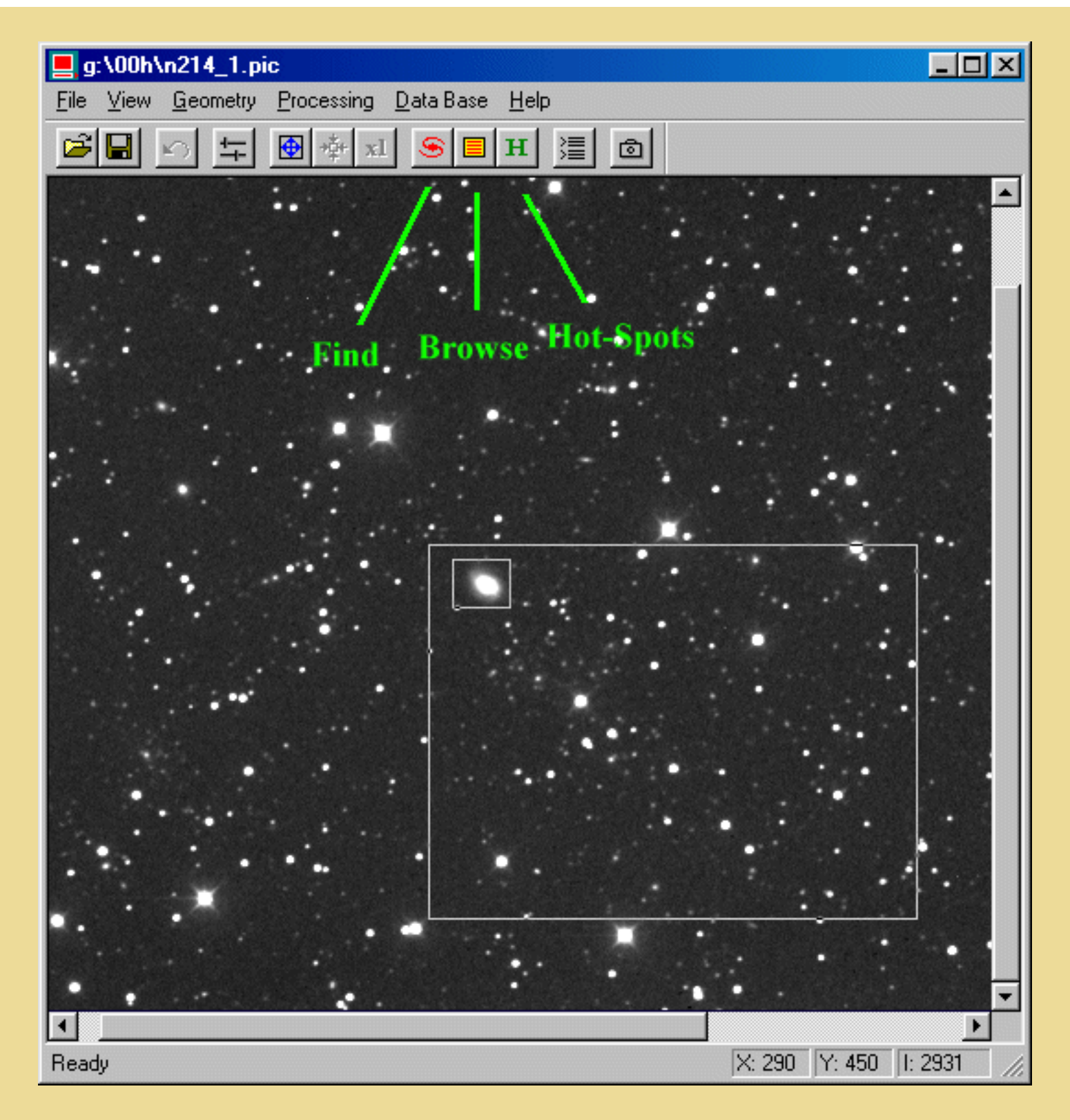

Use the *Find* command (galaxy icon) in the tool bar to look for a given object. Enter the name of the object you are looking for. For example : N214, N 214, NGC214, M13, MESSIER13, ABE2218, HICKSON82, UGC10284, ARP91, PK2-52.1, PAL 12, BAR361... Then click on the *View* button to see the associated image. If more than one image from the object is available, the *Next* button will be activated.

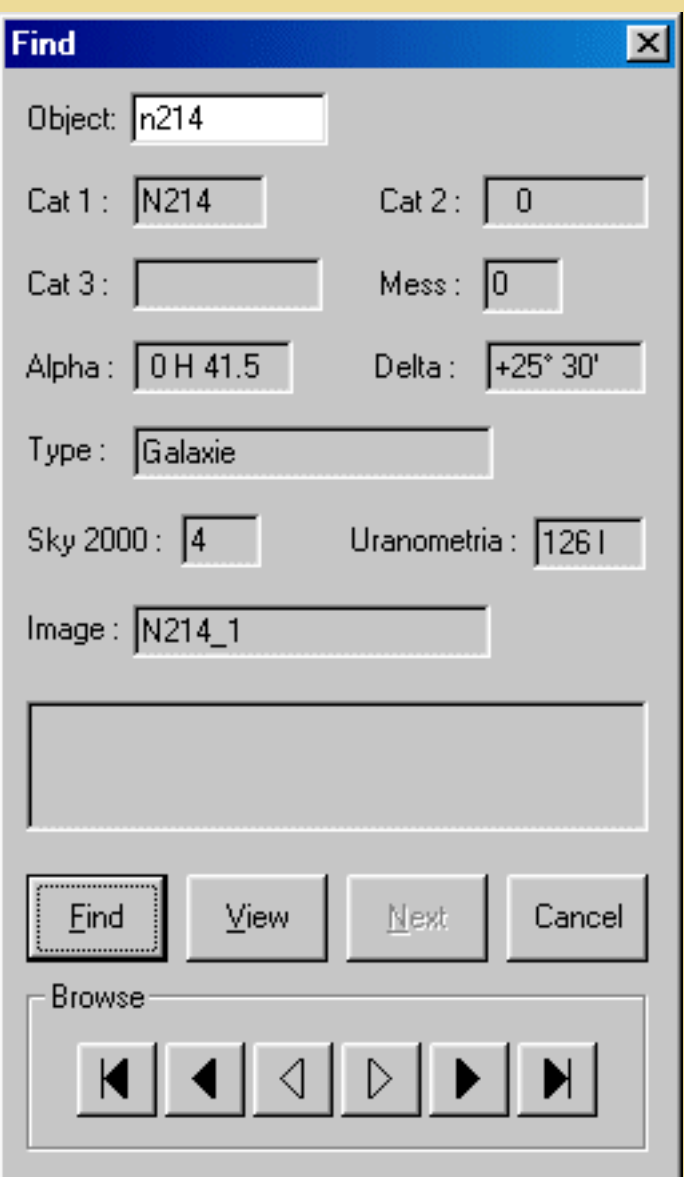

To identify objects in the image, click the green *H* icon in the tool bar, or press the F4 key. Rectangles will be drawn on the image around 'hot-spots'. Just click inside any rectangle to get the associated object name.

You may browse through the entire database by using the *Browse* command in the tool bar.

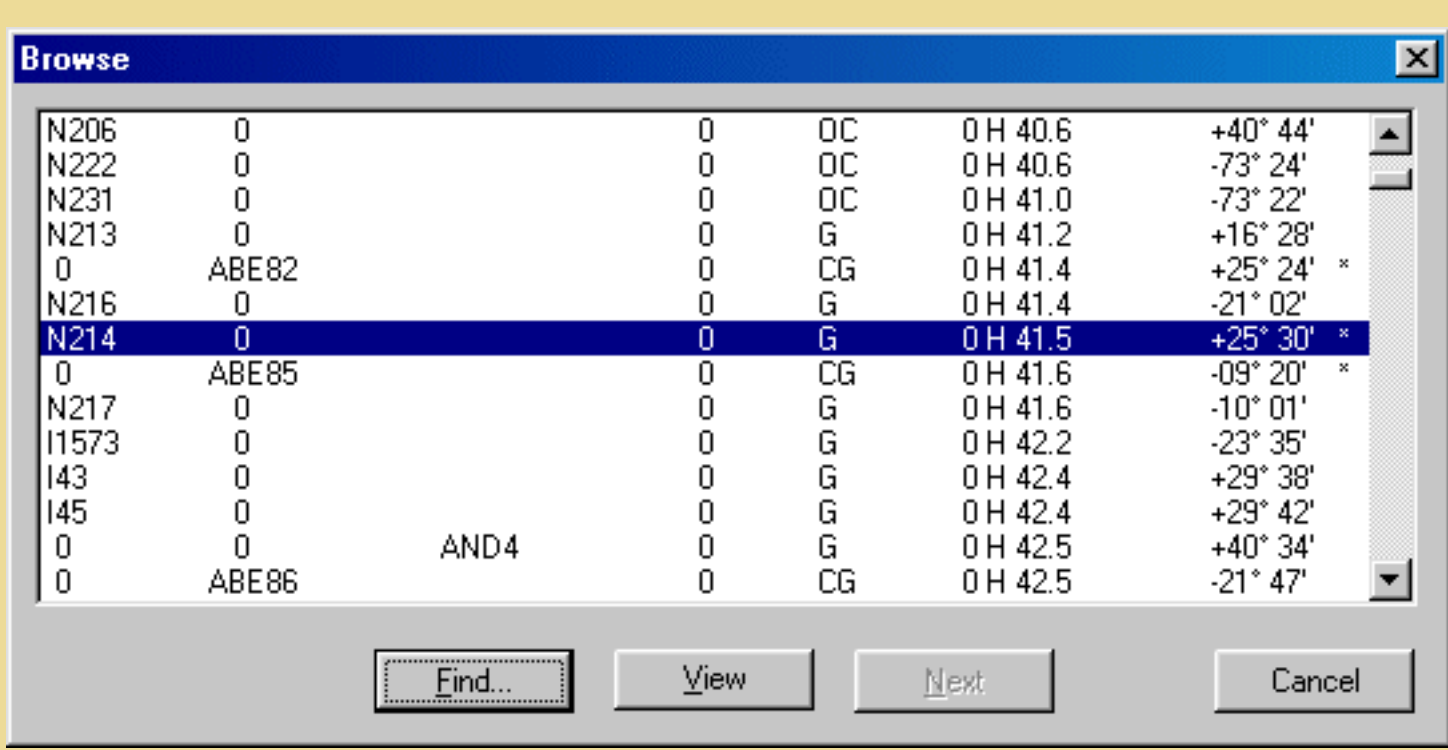

**For demo images see: http://www.astrosurf.org/buil/us/iris16.htm**

*How to order the Buil-Thouvenot Atlas* **Order for US version: [Sky Publishing Corp.](http://store.skypub.com/) (Pour commander la version Française : [Société d'Astronomie Populaire](http://www.astrosurf.com/btatlas))**

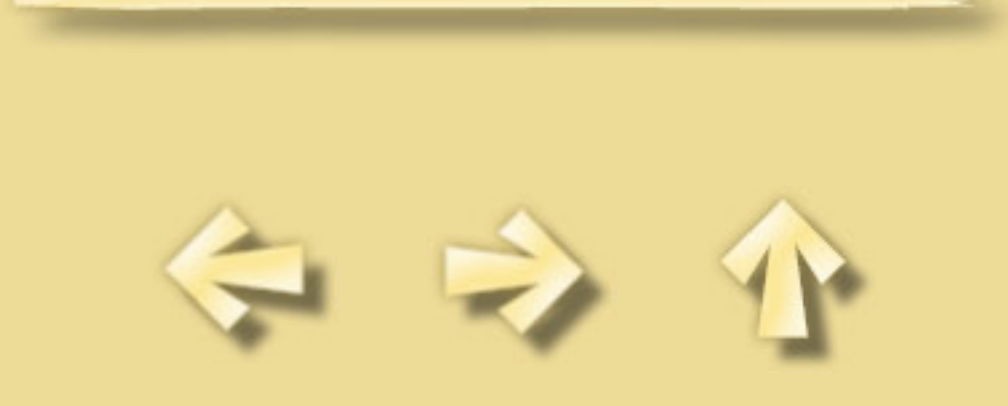

### **WAVELET ANALYSIS: A DEMONSTRATION**

The only command to know for make wavelet analysis is **[WAVELET](#page-64-0)**.

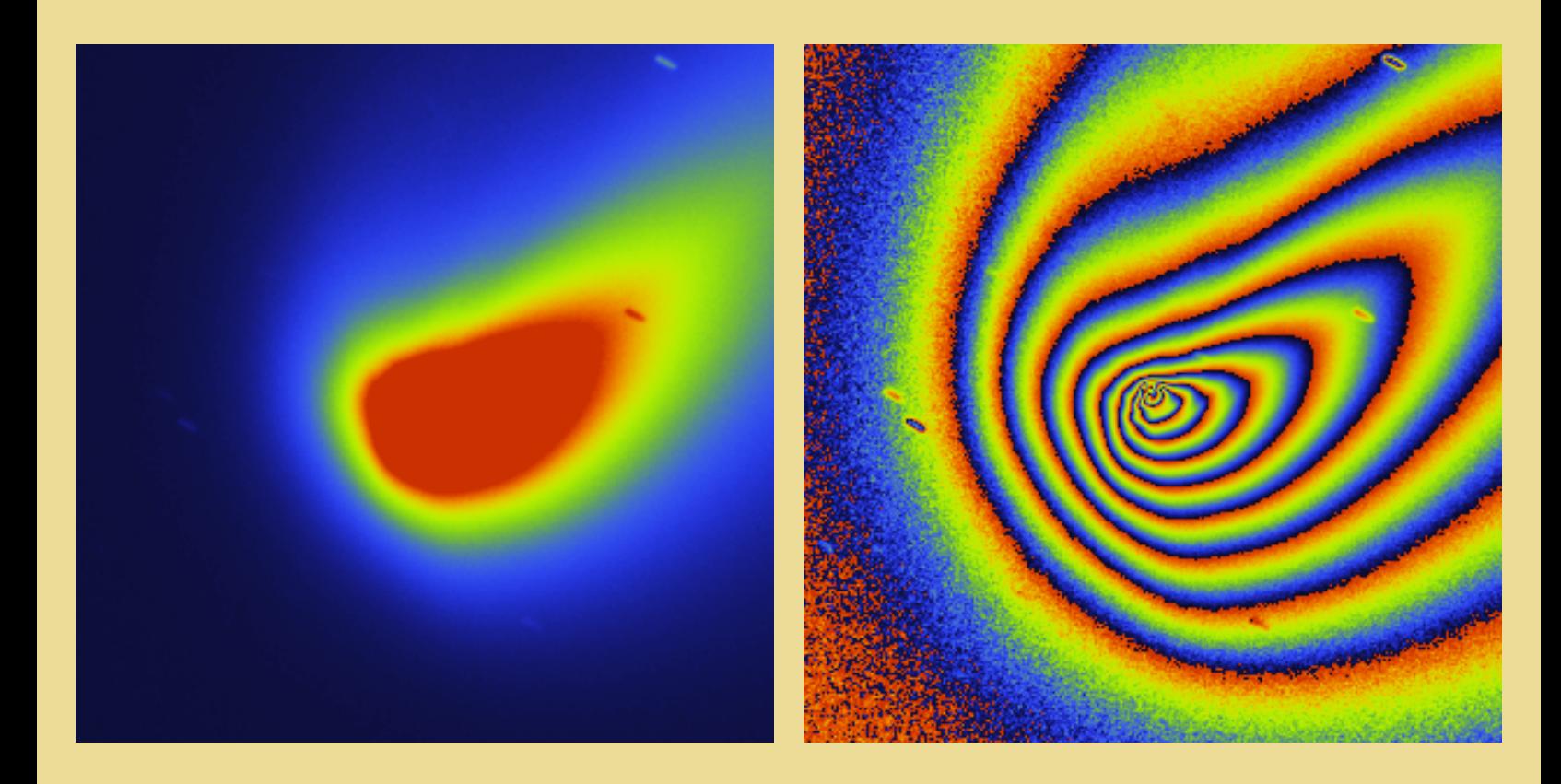
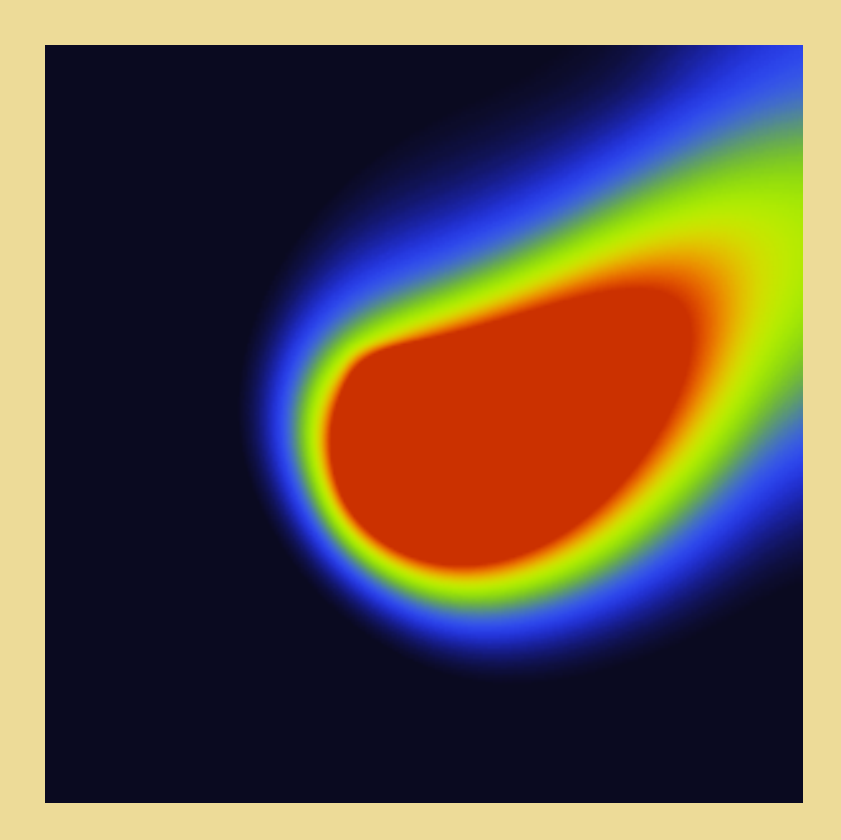

*Wavelet analysis of Hale-Bopp image (scale 1 to 5 + residual image). March 4, 1997 - Takahashi CN-212 telescope - KAF-0400 CCD. Jets and concentrics wave structures can be clearly see at scale 1 and 2 of the wavelet transform.*

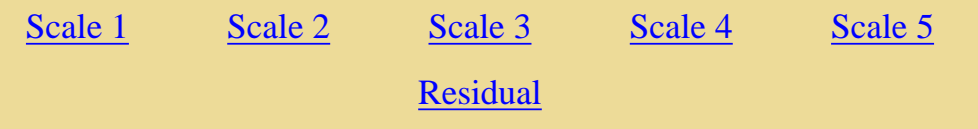

*The wavelet transform if show in the upper sequence of individual images. Commands used under Iris: LOAD HALE, WAVELET I J 5, the J1 and J2 image shows the majority information concerning jets and waves.*

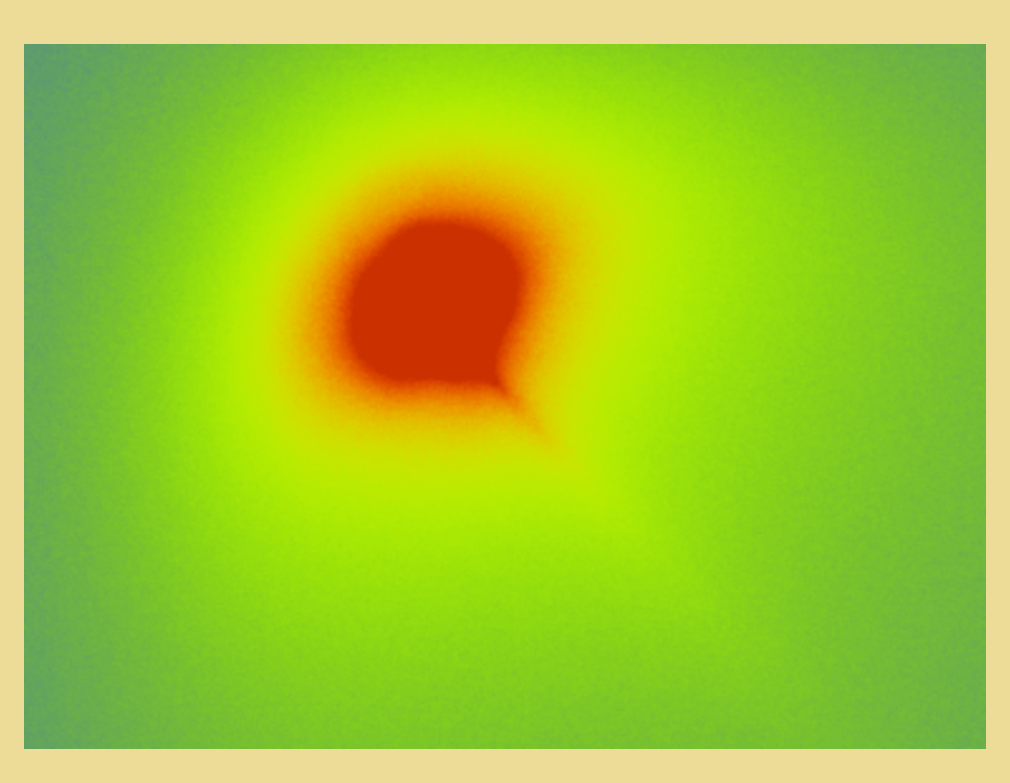

*Close look of Hyakutake comet during the night of March 28 to 29, 1996. 128-mm Takahashi refractor at f/8 and KAF-1600 CCD camera used. The spatial sampling is 1.8 arc-second, and the field of view is 6.04 x 6.04 arc-minute. Addition of wavelet coefficients 1 and 2 reveal fine structures in the nuclear region.*

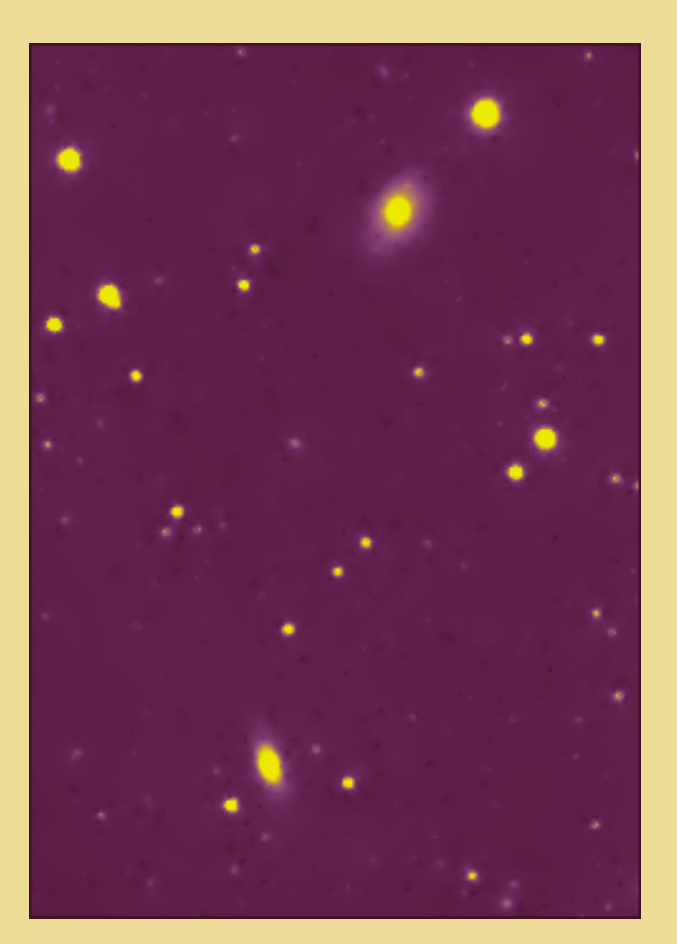

*Wavelet filtering for noise reduction. Field of galaxies NGC 7824 and UGC 36. The animation shows the noisy original image and the noise-cleaned version. Note an important point: the spatial resolution of the filtered*

*image is preserved. Command used: WAVELET\_FILTER 53.2 3 5 (53.2 is the background noise of the image (RMS noise) - can be determined with the Statistics command from the contextual menu, 3 is the rejection facteur of the noise, ie, 3*σ *and 5 is the number of wavelet plane for the internal processing).*

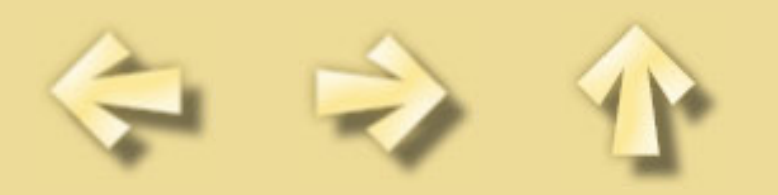

### **THE BLINK COMMAND**

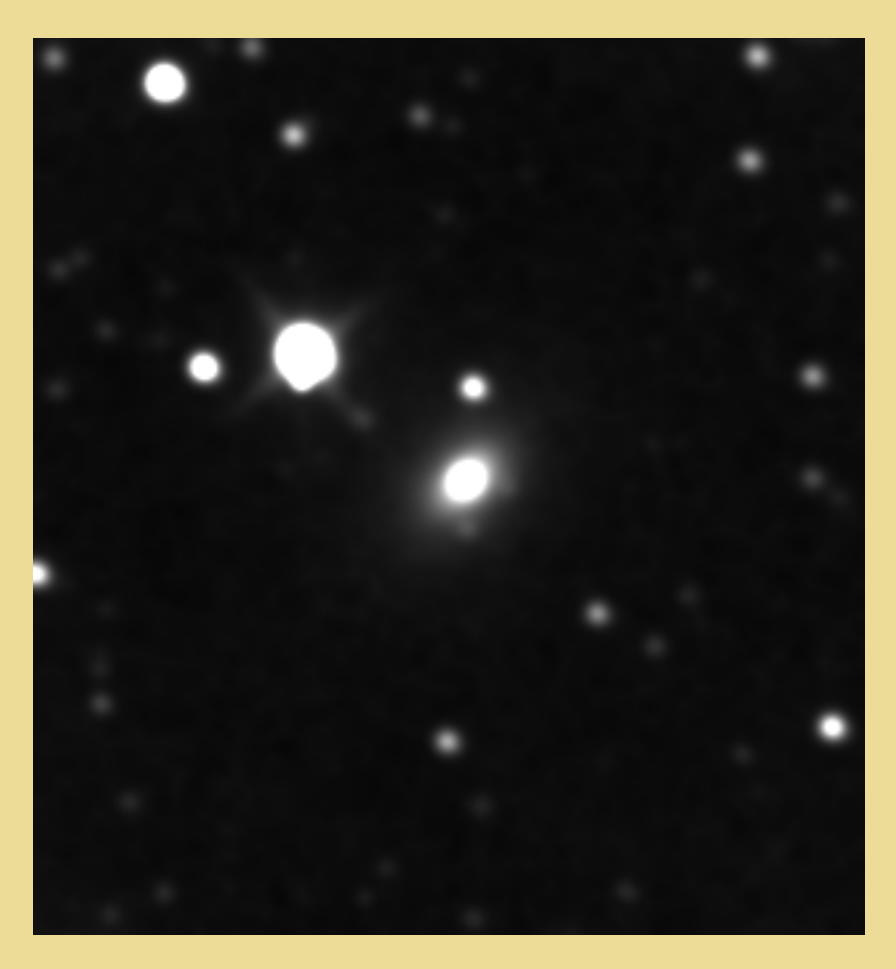

Use of the blink for supernovae detection (BLINK command under **Iris**). Here SN 2000B in NGC 2320, discovered by the French amateur Pierre Antonini. The reference image is from a CN-212 Takahashi telescope. The SNe image is from a FSQ-106 Takahashi refractor. Before blink, the images are co-registered with the aim of the COREGISTER command.

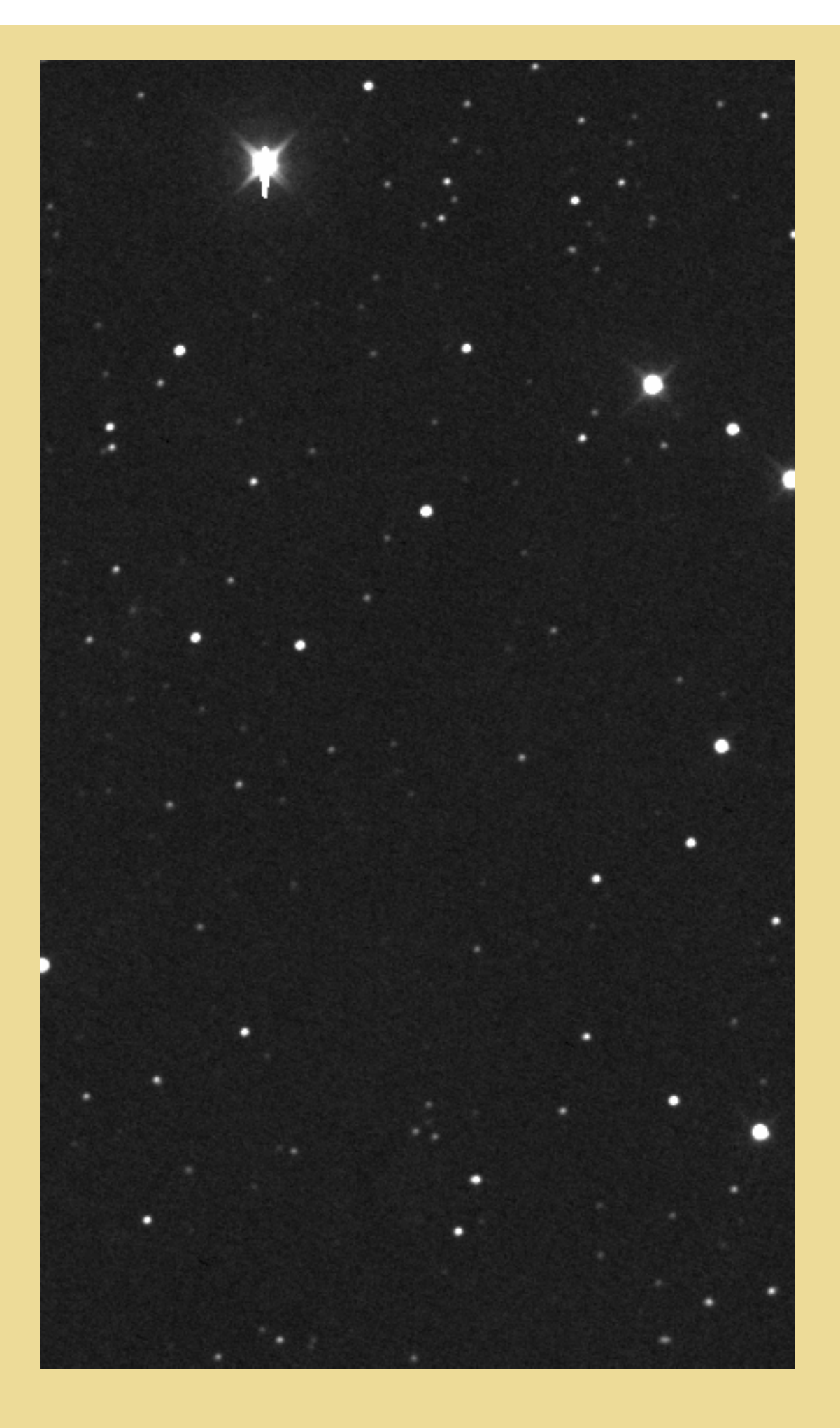

BLINK2 command is very usefull for asteroids detection. It is possible to count up to 6 asteroids in this frame portion and a possible new rapid variable star in the upper-right corner! (CN-212 telescope + KAF-1600).

For download AST sequence see: http://www.astrosurf.org/buil/us/iris/blink/blink.htm

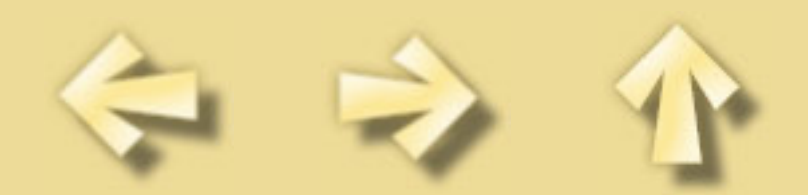

# **DECONVOLUTION TUTORIAL**

To increase resolution of the images, the best way is the deconvolution. **Iris** includes several deconvolution algorithms, for example the *Richardson-Lucy* algorithm, known to be used for the Hubble Space Telescope. For example, download the file BLUR1.ZIP in http://www.astrosurf.org/buil/us/iris/deconv/deconv.htm.

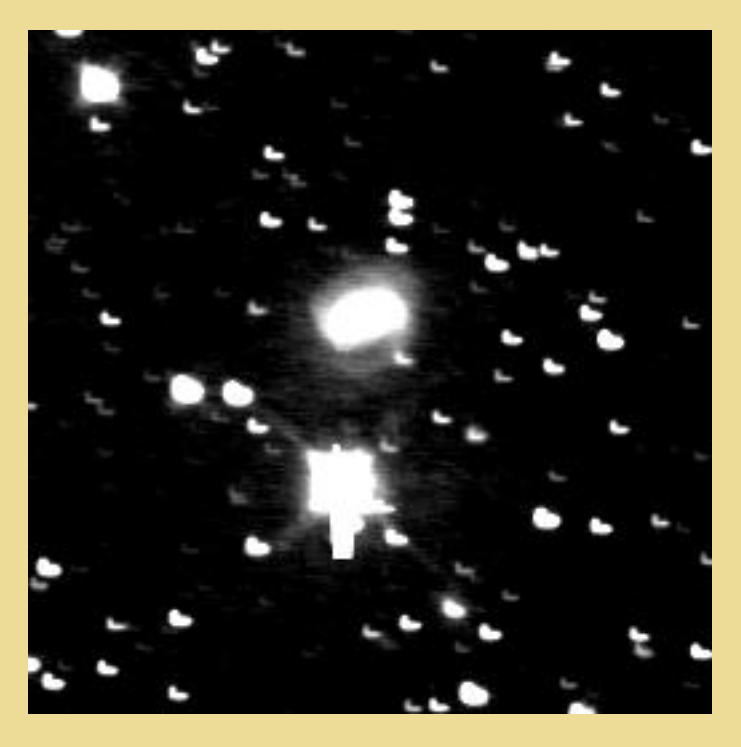

*The image BLUR1.FIT. It is severely blurred!*

Define a small rectangle (with the mouse) just around a non-saturated and isolated star. The shape of this star define the so called *PSF* (or Point Spread Function) of the instrument. The goal of the deconvolution is to sharpen this star and finally, all the image.

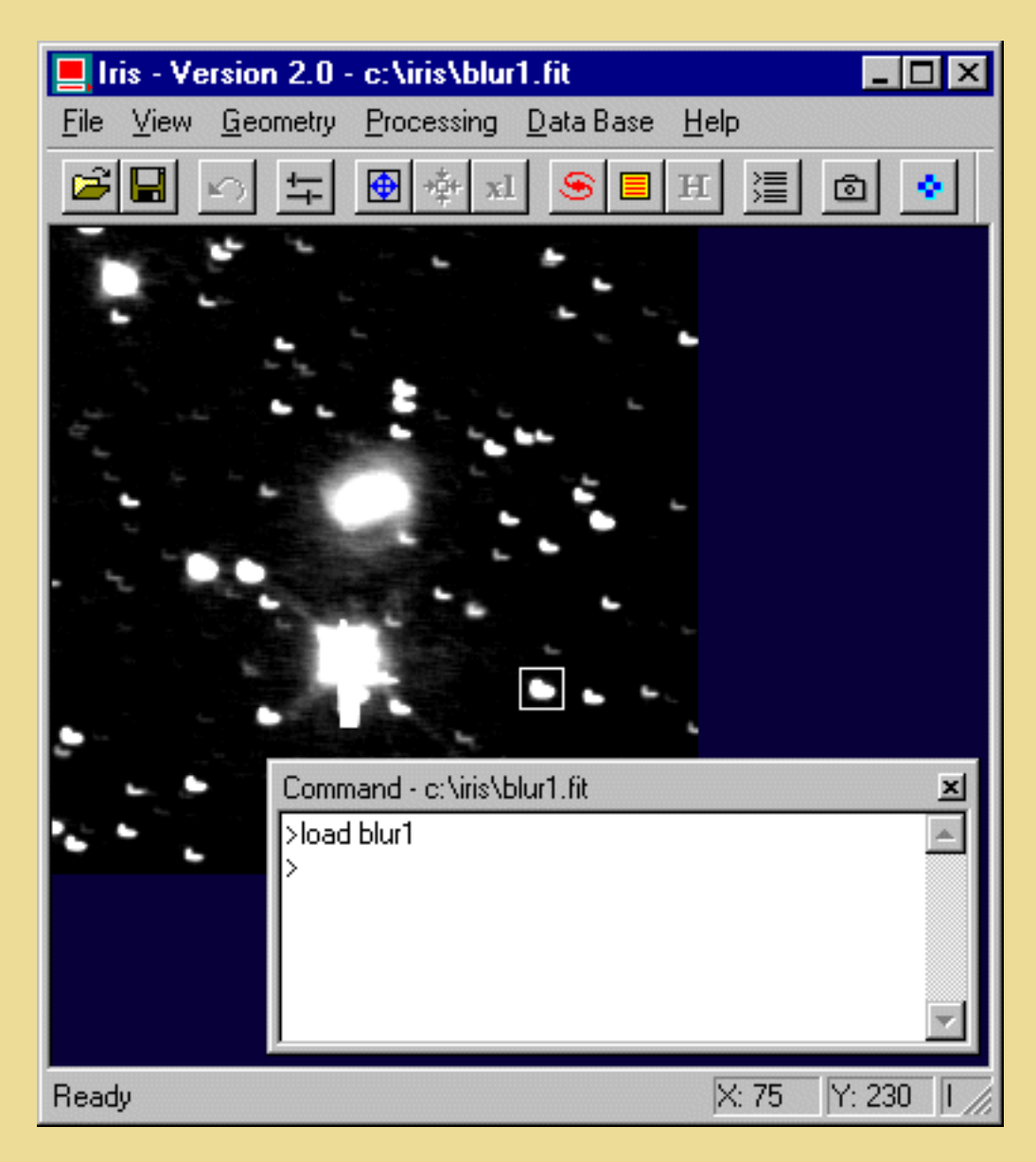

*A rectangle is defined around a high signal to noise ratio star, but it is important that this star is not saturated.*

Then enter the following command ([RL](#page-58-0) for *Richardson-Lucy algorithm*) from the console:

RL 15 0

The first parameter defines the number of iterations to be done. Here **Iris** execute 15 iterations of the RL algorithm. The second parameter corresponds to the relaxation factor of the algorithm, which is a means to reduce the noise in the final image. If the value is 0, the original Lucy algorithm is used. For a value greater than 0 (typically 1), a relaxation method is used, that will decrease the strength of the algorithm in noisy areas. Note that this algorithm requires a large number of mathematical operations (including several Fourier transforms for each iteration), so process times may be long and memory consuming if the image is large.

Finaly, suppress noise and compare with the start image...

GAUSS2 .7

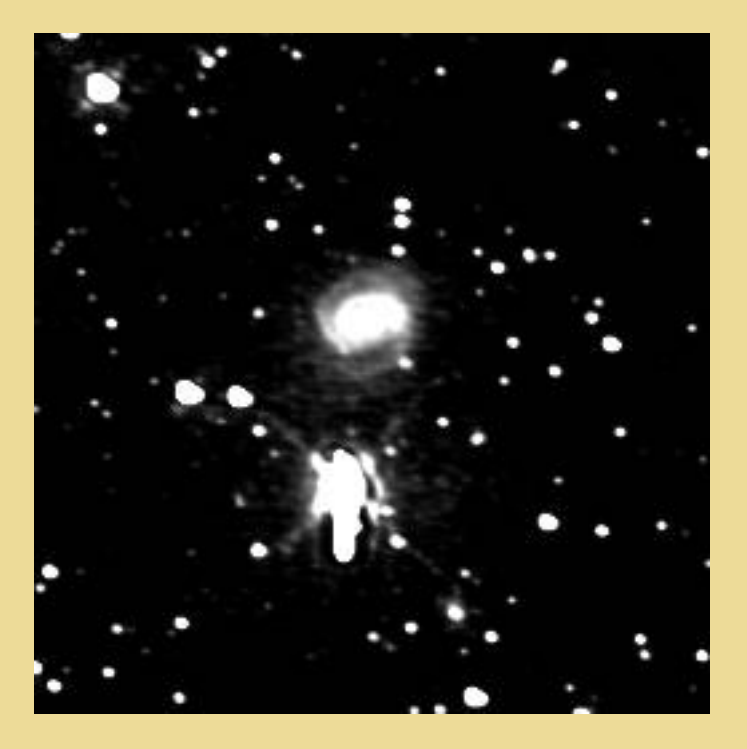

*The result of Richardson-Lucy deconvolution.*

### **Important considerations:**

(1) It is mandatory that the image has a square size and that this size is a power of 2 (ie: 128 x 128 pixels, 256x256 pixels, 512x512 pixels, ...). The WINDOW3 command is very usefull for respect this condition (example: WINDOW3 256 generate a 256x256 pixels image, see the [reference manual](#page-67-0)).

(2) It is also important that the background level is close to 0 (use the OFFSET or NOFFSET commands for example).

**Iris** has an other deconvolution algorithm, the *Maximum Entropy* method, a sophisticated tool. Try the following command with the BLUR1.PIC image:

We want to process BLUR2.PIC, a Mars image

(http://www.astrosurf.org/buil/us/iris/deconv/deconv.htm). The telescope used for that image was not well collimated (!), which resulted in coma and astigmatism. Just after the planet observation, a star was observed close to Mars in the sky. The star image has been added to the Mars image (just using the ADD command) so that it becomes possible to obtain a PSF reference. So, draw a rectangle around the star and run the deconvolution command [MEM](#page-50-0):

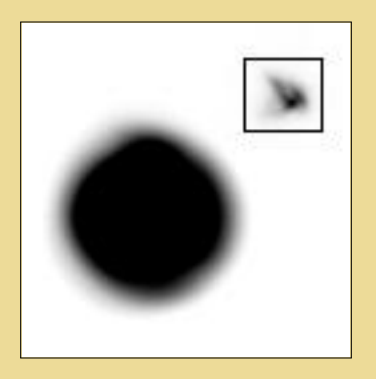

*The BLUR2.FIT image (negative view). Note the star added artificially. The image of the star is a long exposure for fixing the atmospheric turbulence.*

LOAD BLUR2 MEM 12

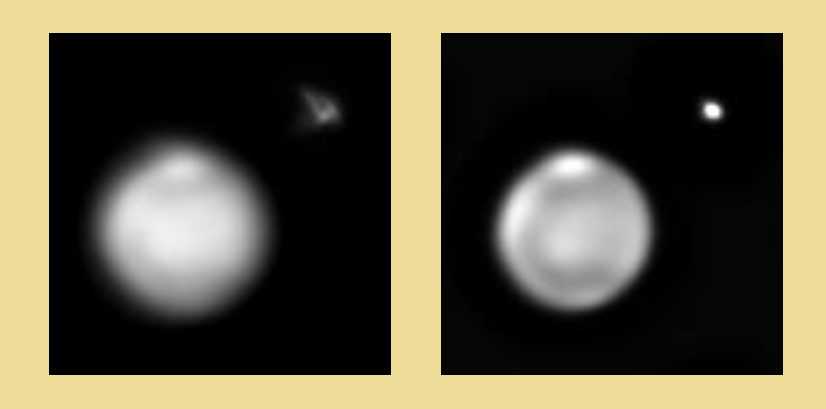

*The result before and after 12 Maximum Entropy iterations. A storm is present at the Mars surface.* Try also the following example (http://www.astrosurf.org/buil/us/iris/deconv/deconv.htm):

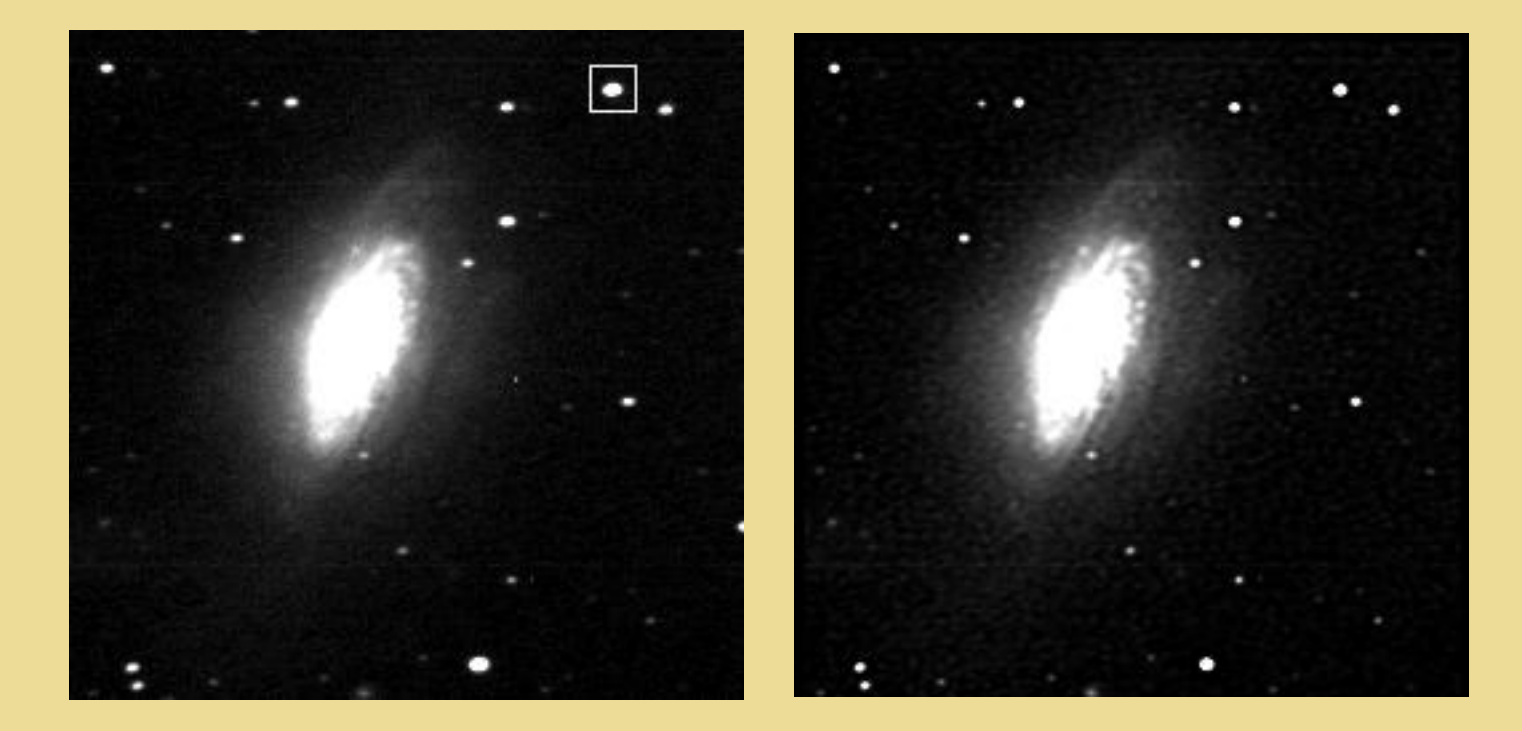

#### *Command used: MEM 15 and GAUSS2 .6*

Now, experiment a new planetary image (http://www.astrosurf.org/buil/us/iris/deconv/deconv.htm):

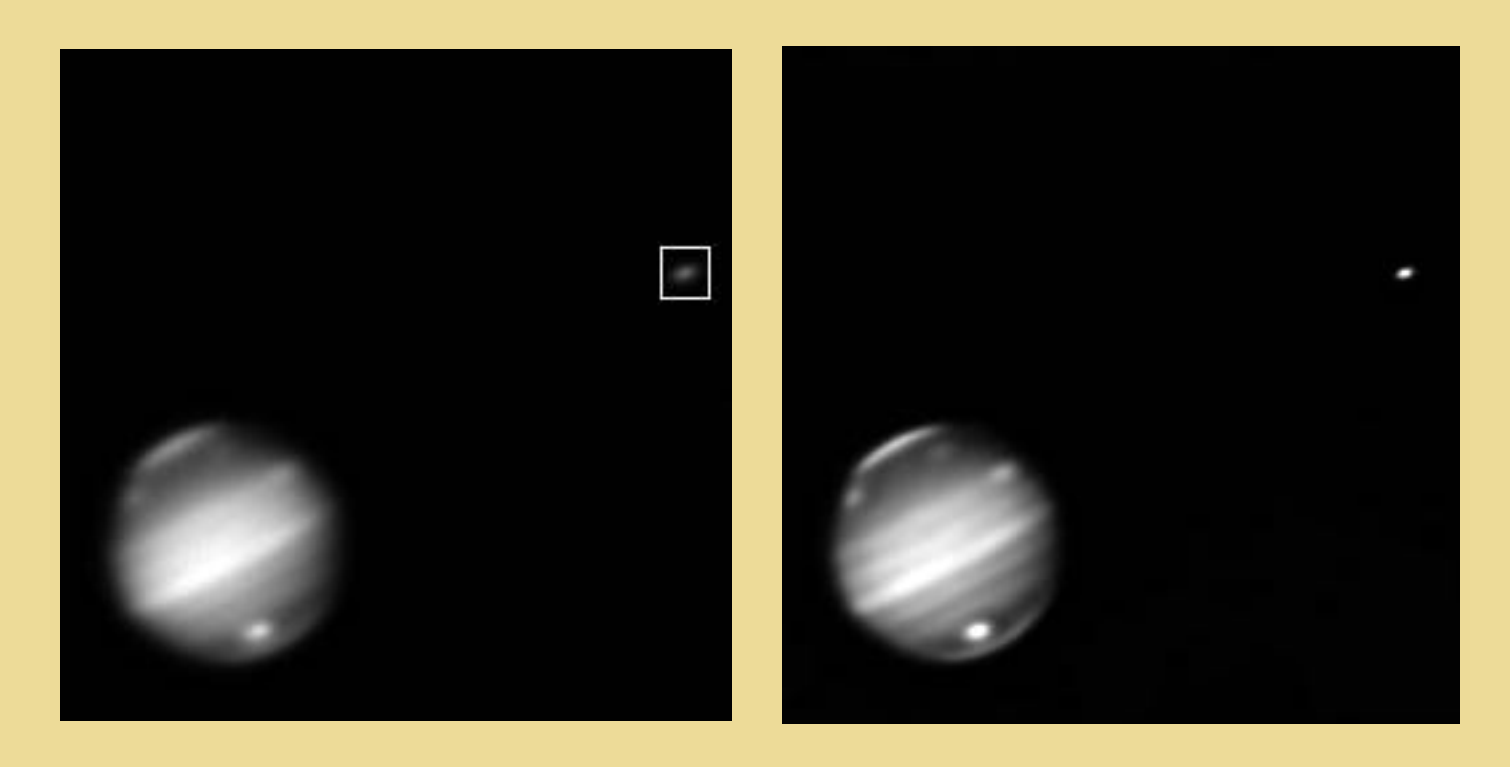

*This is an image of Jupiter in the methan band (7800 A). SL9 impacts are visible in the upper part of the disk. A satellite transit is in the lower part. Red Spot is in the right side limb. Now the PSF is given by another galilean satellite. 20 iterations of maximum entropy algorithm.*

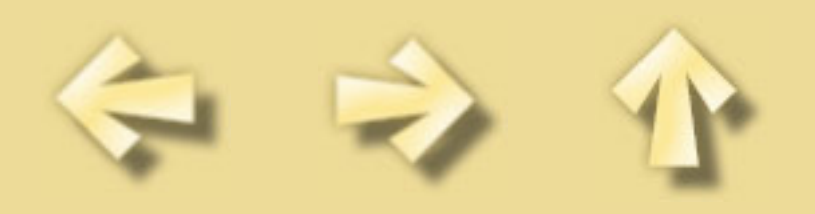

### **ASTROMETRY - PHOTOMETRY TUTORIAL**

Astrometry allows you to determine true coordinates of objects (i.e. right ascension and declination) from their apparent position in an image (i.e. x,y). **Iris** can perform such transformations. The software contain sophisticated tools for quickly measuring the magnitude and position of asteroids, comets,... or estimating magnitudes of celestial objects.

In order to do that, it is necessary to get a few reference stars with precisely known sky coordinates. In **Iris**, these positions may be obtained from information contained in different sources:

- The CD-ROMs of the GSC (Guide Star Catalogue, produced by the Space Telescope Science Institute). There is one CD-ROM for each hemisphere. This catalogue was first produced for providing the Hubble Space Telescope with guide stars that would allow the telescope to be stabilized during long exposures. The catalogue contains more than 15 million stars down to magnitude 16. The precision of the star position is much better than 1 arc-second.
- The QMiPS32 CD-ROM. It contain in a simple CD-ROM all the GSC in an optimal compressed form.
- The USNO-A CD-ROM. The catalogue contain stars down to magnitude 19. The surface distribution of stars on the sky is uniform but very many stars by magnitude class are absents. This is a big problem for field identification. ●
- The MicroCat CD-ROM. This is a special CD-ROM compiled by Alain Klotz for the Audine project (Aude association). It contains selection of stars from the Tycho, GSC and USNO (full version). It is complete from magnitude -1 to magnitude 15.8 (all stars included) and from declinaison +90° to -45°. This is the more powerful in one CD-ROM form catalogue of stars available today (realistic sky map, no gap between magnitude class, astrometric precision).

We take an example for demonstrate capacity of **Iris** in the Astrometric/Photometric applications.

For download the N2320.ZIP file see: http://www.astrosurf.org/buil/us/iris/astro/astro.htm

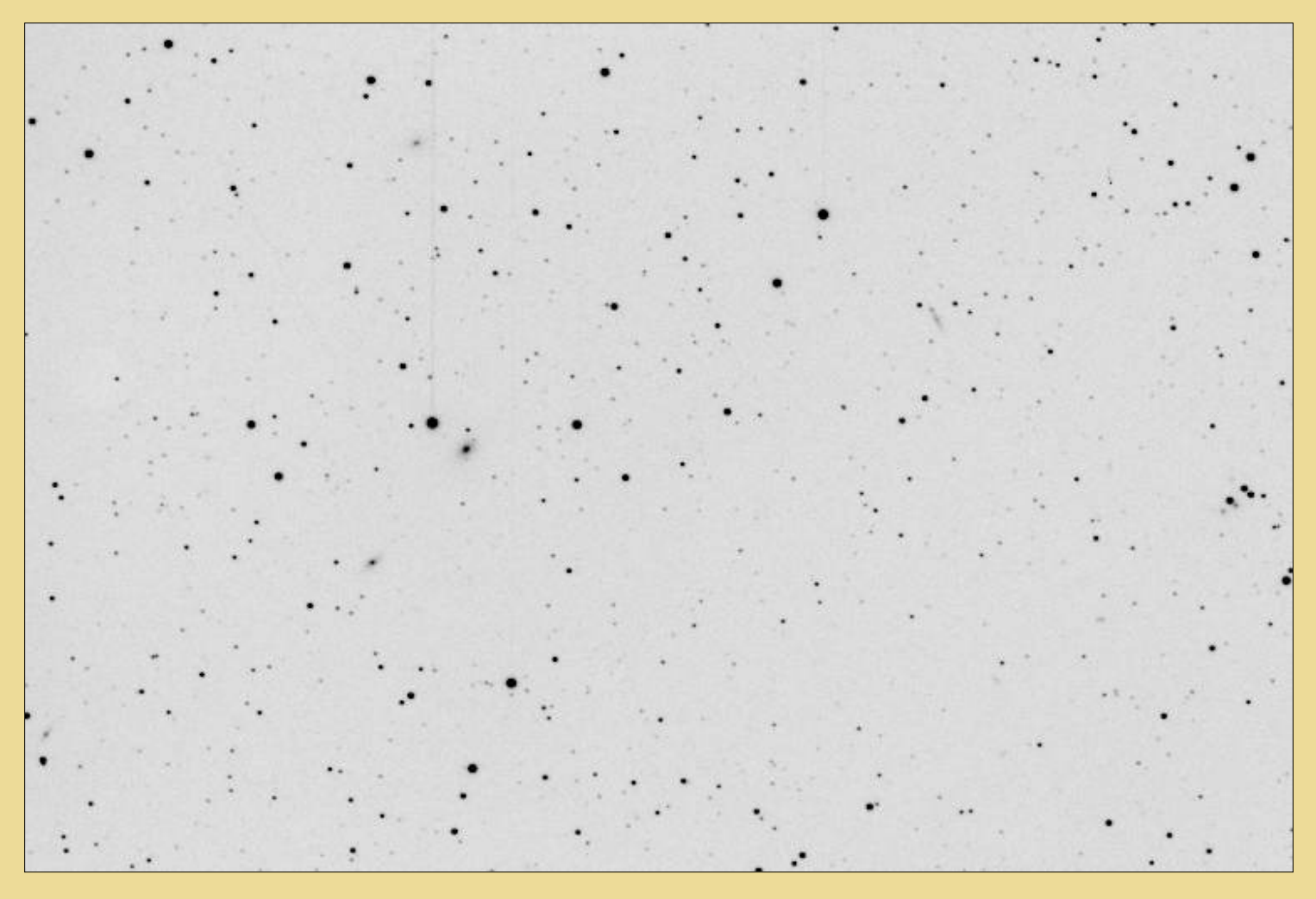

*Image of the field of the galaxy NGC 2320 (the supernova 2000B is present in the image). Instrumentation: Takahashi FSQ-106 refractor (F=530mm) and Audine CCD camera with KAF-401E chip. The result is the simple sum of 4 x 60 seconds exposure (240 seconds cumulative integration time) in binning 1x1 (pixel of 9 microns). The observation was made in Toulouse (France) and a very polluted sky. Note that the*

*image is not flat-fielded.*

The equatorial coordinates of the center of the image are:

 $RA = 7 h 05 m$  $DEC = +50^{\circ} 36'$ 

Activate the dialog box **Astrometry/Photometry...** from the **Data base** menu:

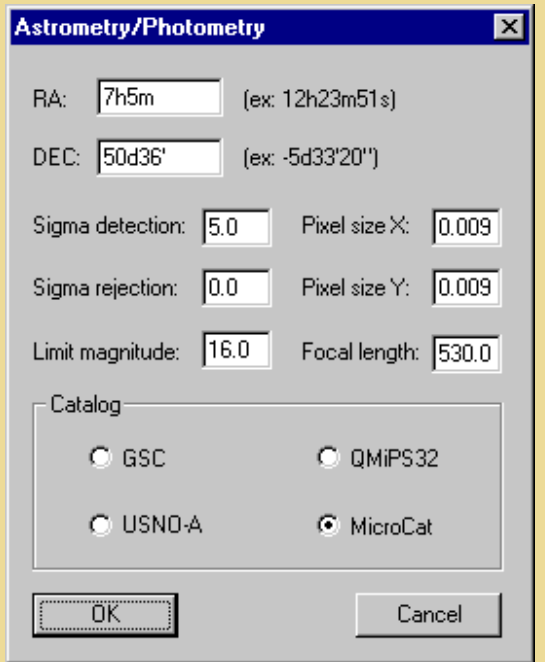

*The automatic Astrometry/Photometry dialog box of Iris.*

Complete the item's of this dialog box:

**RA & DEC**: approximate coordinates of the field center (a precision of 1' is sufficient here for the algorithm to work properly). Note the format form (HHhMMmSSs for RA and DDdMM'SS" for DEC). For the example we have RA=7h05m and DEC=50d36'.

**Pixel size X & Pixel size Y**: respectively the horizontal and vertical pixel size. Here 9 microns for each side or 0.009 millimeters.

**Focal length** : the focal length of the telescope. Note that the pixel size and the focal length have to be given with the same scale, e.g. in millimeters. For the example we have F=530 mm.

**Sigma detection**: coefficient that define the detection level of stars in the in memory image. The procedure detects stars with a level greater than *Sigma detection* times the noise level σ in the background. If *Sigma detection* is too low, the number of detected stars may be much larger than the number of stars in the catalogue, which may give wrong matching. In the other hand, if *Sigma detection* is too high, the number of detected stars will be perhaps too low to allow a good matching. Typically we choose *Sigma detection* between 5 and 10 (detection of stars at 5σ to 10σ).

**Sigma rejection :** this is a coefficient used to removes detected stars for which the position difference between the observed and calculated data (O-C) is greater than *Sigma rejection* times the standard deviation of the (O-C) distribution (two pass analysis). It is very useful in some case to eliminate uncertain reference stars when making an astrometic analysis. Generally, *Sigma rejection* should be between 1.5 & 3 (avoid to eliminate too many stars with very low *Sigma rejection* values). But if *Sigma rejection=0* where is no rejection and this is a correct option for standard situation.

**Magnitude :** only for MicroCat catalogue. This is the limit magnitude of stars extracted from the catalogue. Here we select *Magnitude=16*, the fainter stars of MicroCat.

Finally, select the catalogue, MicroCat in this example (insert the CD-ROM in your unit!). Then click the **OK** button. After some seconds we have the result:

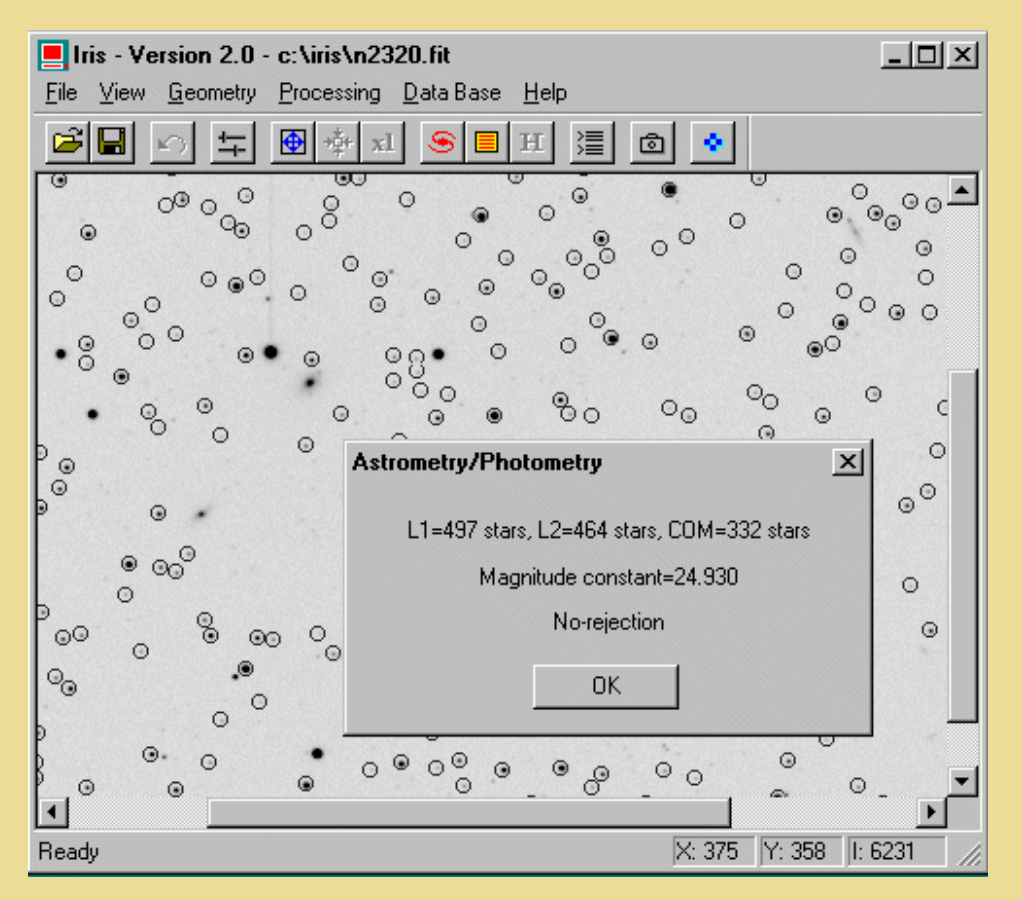

*The encircled stars are detected automaticaly (this is equivalent to the FIND\_STAR command). Note that satured stars and very faint stars are not selected.*

**Iris** detect 497 stars in the input image (L1 list), 464 in the same MicroCat field (L2 list ). Then, **Iris** searches for common stars between the MicroCat map (or GSC, USNO maps) and the detected stars in the input image (matching operation). Here we have common 332 stars (COM list). **Iris** computes the 2nd-degree polynoms that links the two maps. Finaly **Iris** computes the astrometric and photometric analysis of all detected stars. The result will be in the file STAR.LST that is automatically created. The software return also the magnitude constant of the image (a one ADU intensity star is of magnitude 24.93).

Some files are created in the working directory (ASCII format - edit with a word processing):

**STAR.LST file**: characteristics of detected stars in the images. Each line contains the following information:

- star number.
- X coordinate of the star in the image (decimal form),
- Y coordinate of the star in the image (decimal form),
- instrumental magnitude of the star,
- astrometric right ascension (in decimal degrees),
- declination (in decimal degrees),
- true reduced magnitude (be careful, the GSC or USNO ar NOT photometrics catalogue),
- isolation criteria for the star  $(1 \text{ is the most isolated})$ ,
- $\bullet$  the FWHM along X & Y axis.

**POLX.POL & POLY.POL** files: contains the coefficients of the polynoms (degree 2) and many more informations that were used to calibrate the two fields both astrometically and photometrically. The 14 first lines of a .POL file contain the coefficients of the polynoms. The 15th line contains the correlation coefficient. The lines 16 to 19 contain the coordinates of the image window used for the computation. The 20th corresponds to the degree of the polynom. The 21st line is the magnitude constant. At last, lines  $22 \& 23$  contain the equatorial coordinates (in decimal degrees) of the center of the image.

**ERROR\_X.LST & ERROR\_Y.LST** files: they contain deviations from measured and calculated equatorial coordinates (respectively for AD and DEC) in the common list stars. This may allow you to detect pointing mistakes, or other problems (e.g. stars with high rate proper movement).

**XY.LST & EQ.LST** files : the lists of common stars between detected in the input image and the catalogue (respectively in cartesian coordinates and equatorial coordinates).

Astrometry / Photometry tutorial

#### **CATALOG.FIT** : an image of the catalogue field.

Now that you can have the precise equatorial coordinates of any stars within the image. This is done with the COMPUTE command. To use this command, first define a small rectangle around the star you want to measure, then, type from the console (no parameters): COMPUTE

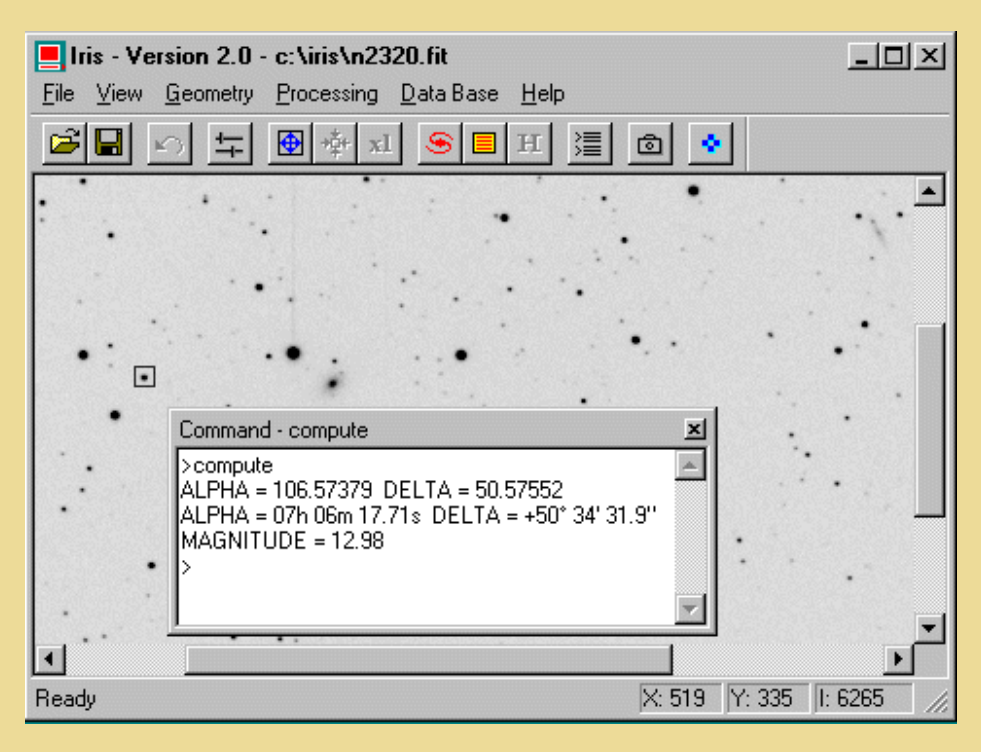

*Iris COMPUTE command execute automatically the PSF command (see contextual menu), this give X,Y coordinates of the star, then compute astrometric equatorial coordinates and approximate V magnitude. Select an other star, re-execute COMPUTE command, and so on.*

The command [REC2SKY](#page-56-0) compute the equatorial coordinates of any point in the image. The format of the command is:

REC2SKY [X] [Y]

[X] and [Y] are the coordinates of the pixel where you want to know the equatorial coordinates. In case of a star, x & y may come for example for the PSF command (contextual menu).

For example, to determine the celestial coordinates of a star which is near the Cartesian coordinates (166.747, 255.477):

REC2SKY 166.747 255.477

There is a symmetric command to REC2SKY, namely [SKY2REC](#page-61-0). It will give the approximate image coordinates from the known equatorial coordinates. This is for example useful when one wants to localize an asteroid or a comet on an image. Note that SKY2REC will only use degree 1 polynomials (the calculation is not so precise that COMPUTE / REC2SKY commands and not strictely symmetric). The syntax is:

SKY2REC [RA] [DEC]

[RA] & [DEC] are the equatorial coordinates that are to be converted into apparent coordinates in the image.

For example:

SKY2REC 7h06m12.47s 50d34'31.9"

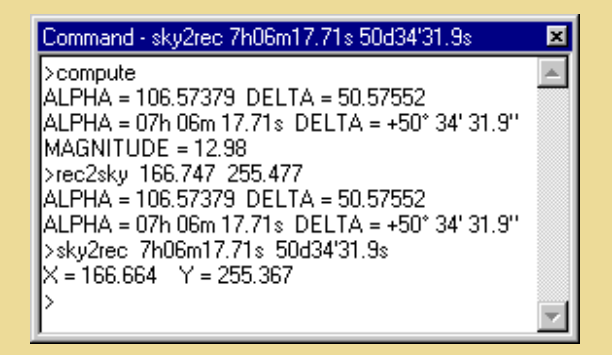

*Use of the COMPUTE, REC2SKY and SKY2REC commands.*

At this point it is of course possible to use the *Sigma rejection* in the Astrometry/Photometry dialog box for a more precise reduction (not really necessary in this example):

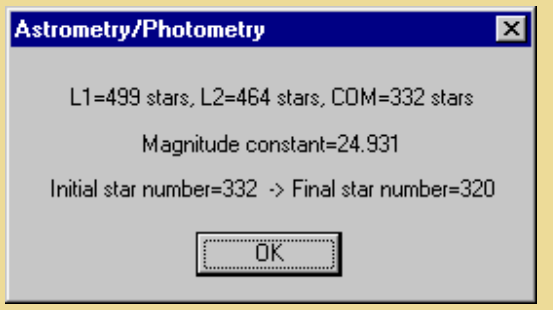

*Result of the astrometric reduction then* **Sigma rejection***=3. Iris eliminate 332-320=12 bad stars before the final astrometric calculation.*

Of course you can use the GSC for the reference catalogue. In this situation we have 170 GSC stars (L2 list) in the field of NGC 2320. Compare to the 464 stars given by MicroCat. The later give more stars and finaly a more precise result!

The **Display sky map...** option of the menu **Data base** display the sky map extracted from the used catalogue:

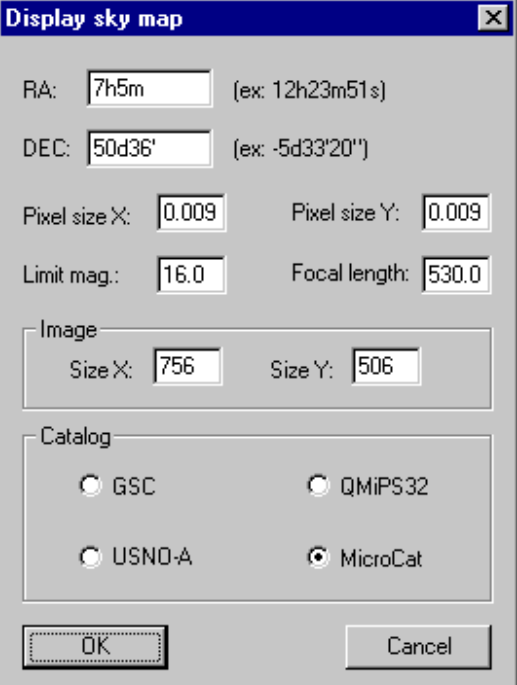

*Parameters of this dialog box are very similars to Astrometry/Photometry dialog box (AD & DEC are the equatorial coordinate of the field center). Note the question about the image size in pixels (this fields are automaticalled filled if an image is in memory).*

The **Display sky map** command will then produce an image where stars of the selected field are represented with intensities proportional to their magnitudes as read from the CD-ROM catalogue. You can click on a star to obtain informations.

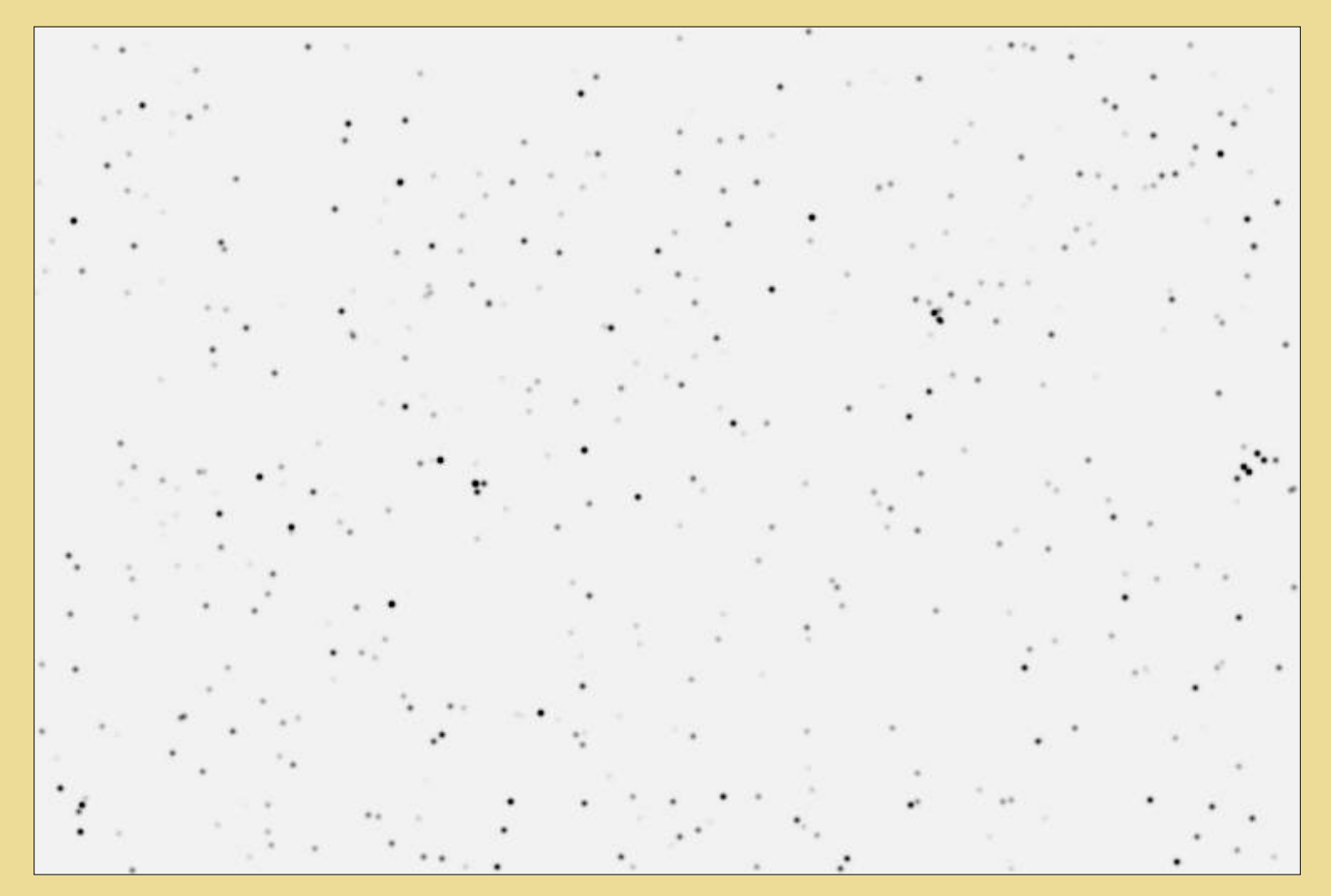

*Example of image produced by Display sky map command and the MicroCat catalogue. The synthetic image is very realistic (compare to the real image N2320.FIT).*

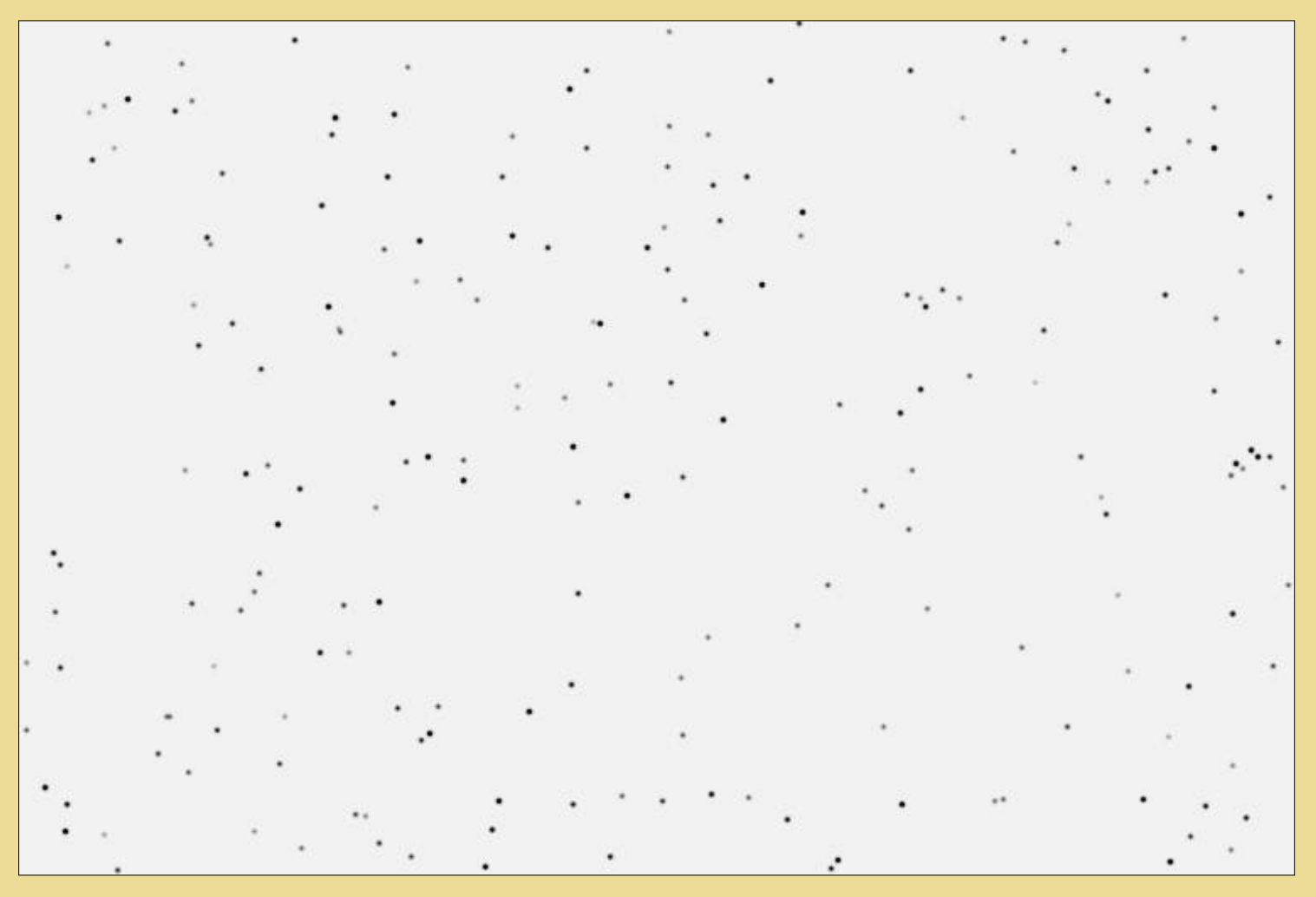

*Field of NGC 2320 produced by Display sky map command and the GSC catalogue.*

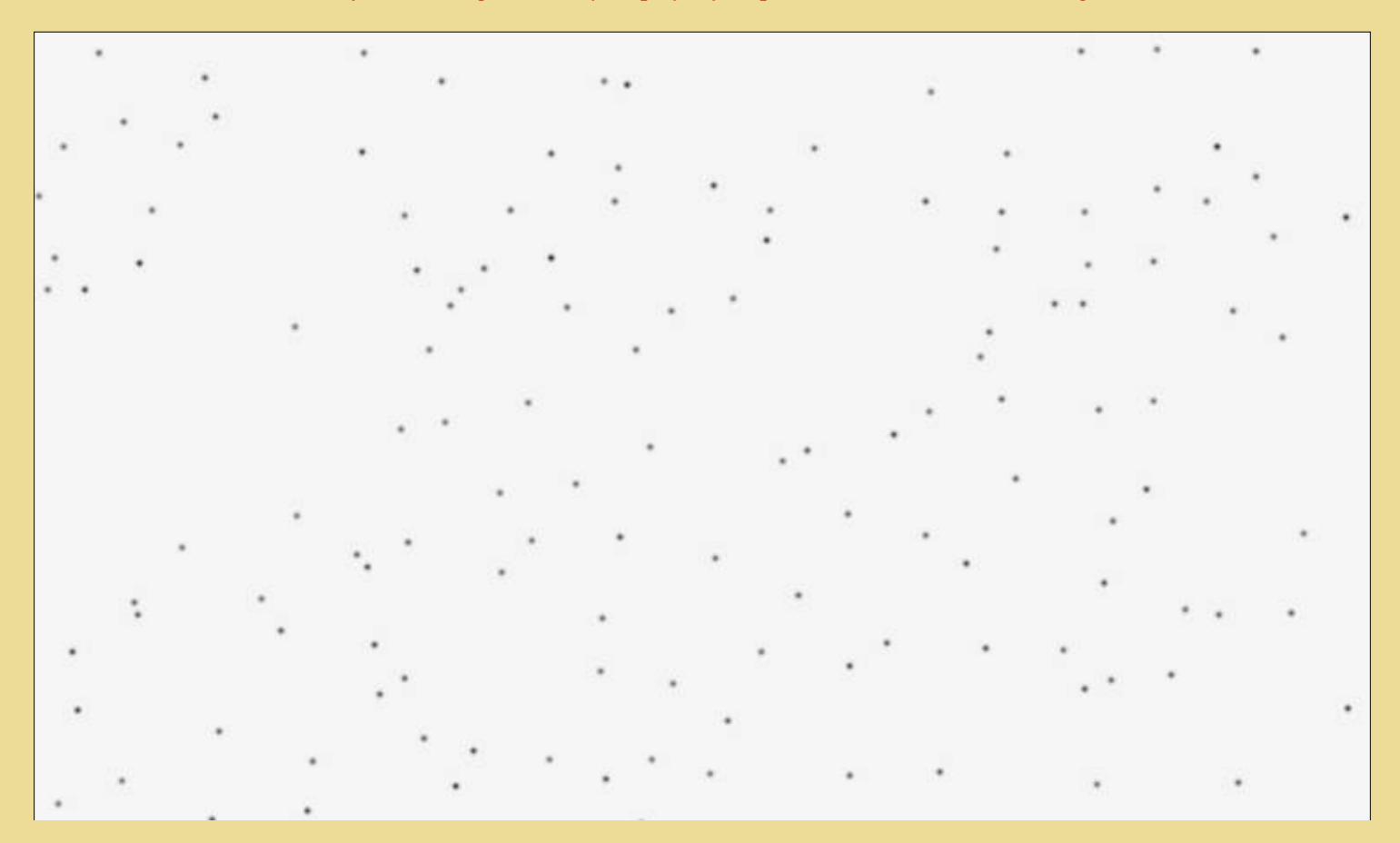

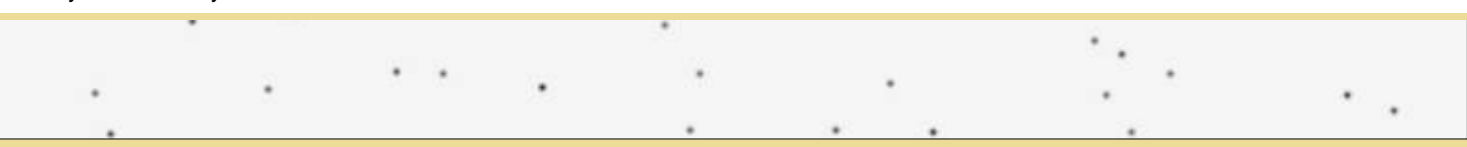

*Field of NGC 2320 produced by Display sky map command and the USNO-A catalogue. The result is very difficult to interpret!*

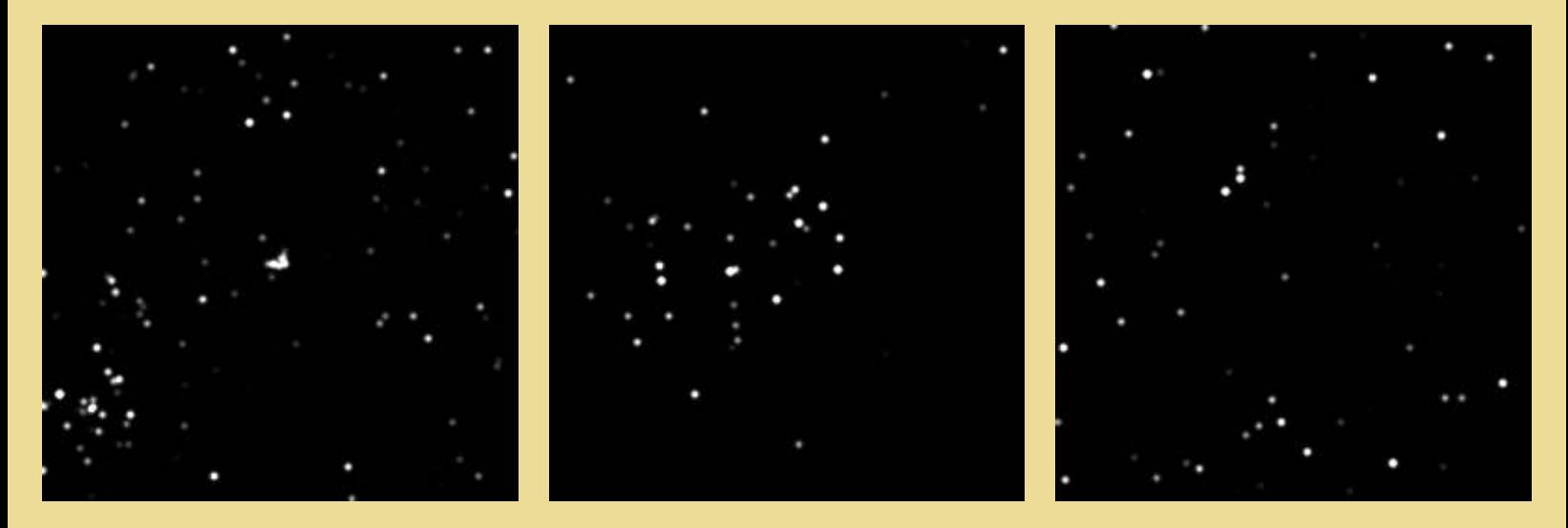

*The power of the MicroCat compilation. Simulation of a field around M45. The image size is 256x256 pixels. The pixel size is 9x9 microns. Left, the focal length of the virtual instrument is of 5 mm and the limit magnitude is 6 (note the presence of Hyades). Center, the focal length is of 50 mm and the limit magnitude is 8. Right, the focal length is of 500 mm and the limit magnitude is 16.*

A final note. The precise measurement of the celestial coordinates of an object has many applications: identification, proper motion of the stars, orbit calculation of asteroids and comets, etc. **Iris** implements a proven astronomical reduction technique, which is widely used in specialized observatories. It should be clear, however, that this is not enough to produce a quality astrometric listing. The result depends on, among other things, the precision of the measurements of the image, the number of stars used, the accuracy of the catalogues employed and the quality of the image. All these parameters show that in this field, experience counts.

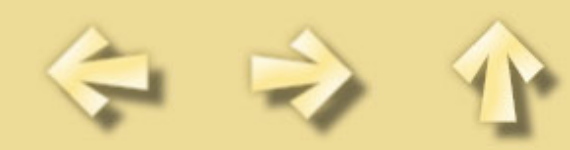

## **MOSA COMMAND DEMONSTRATION**

The MOSA command is used primarily to put together several shots of the same object in order to have a single image of this object. To illustrate the use of this command, we will create a mosaic from two wide field images of the moon: PLATO.FIT and COPERNIC.FIT (for download:

http://www.astrosurf.org/buil/us/iris/mosa/mosa.htm and decompress the file MOSA.ZIP) . The first one covers the northern part of the moon; the other, the central part.

Let's look at these two images:

LOAD PLATO VISU 3000 700 LOAD COPERNIC VISU 3000 700

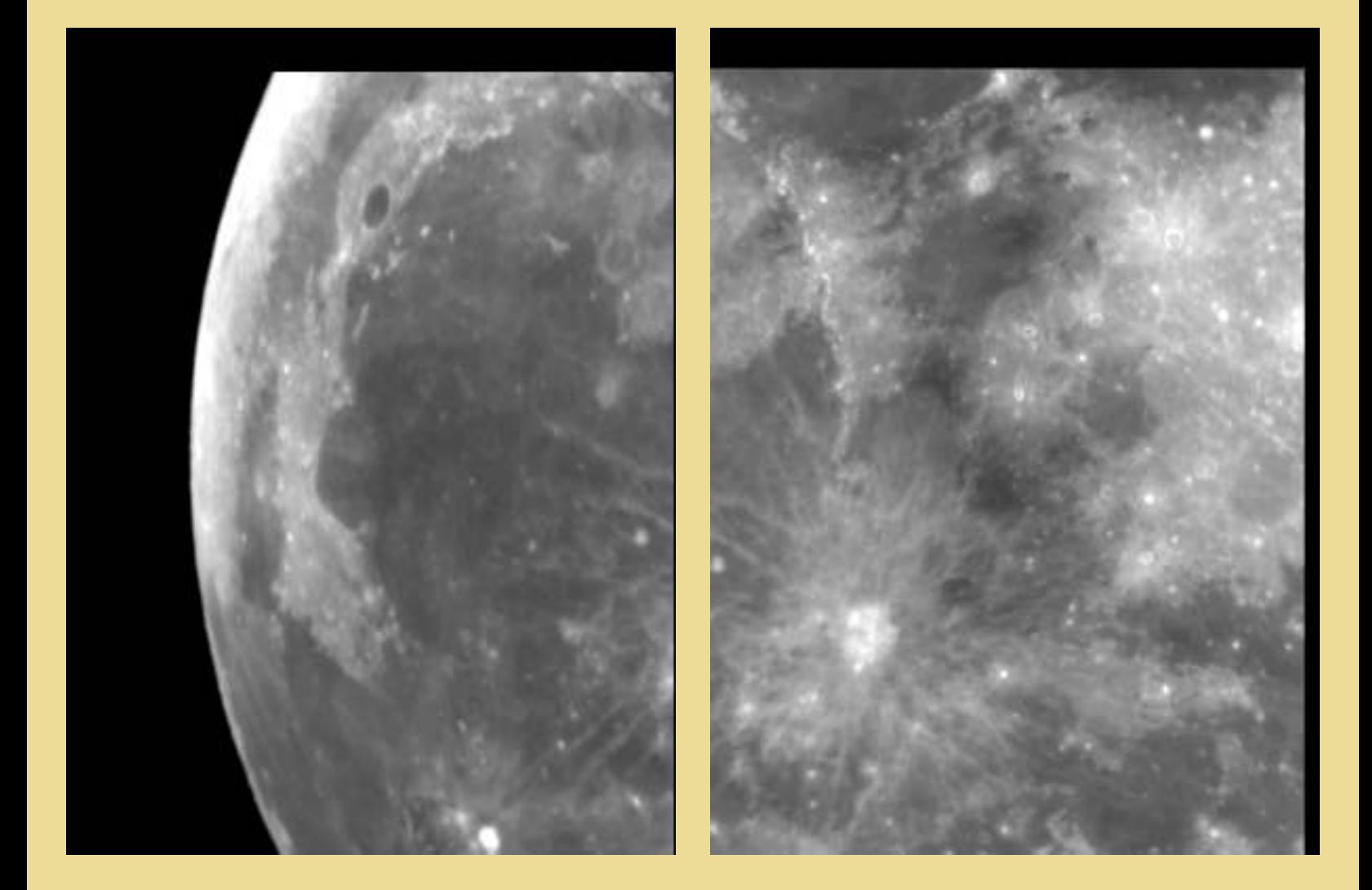

#### *Plato region (left) and Copernic region (right).*

The first thing to do is to find a well contrasted landmark that is common to both images. Here, this is the crater PYTHEAS, which is near the coordinates (274,151) on the image PLATO.FIT and near (4,138) on

Mosaic demonstration

COPERNIC.FIT. These coordinates were found with the cursor.

The shift between the two images is:

 $\cdot$  along X: 274 - 4 = 270 pixels  $\cdot$  along Y: 151 - 138 = 13 pixels

(note that the relative position between images can be a fractional number).

Now type:

LOAD PLATO MOSA COPERNIC 270 13 0

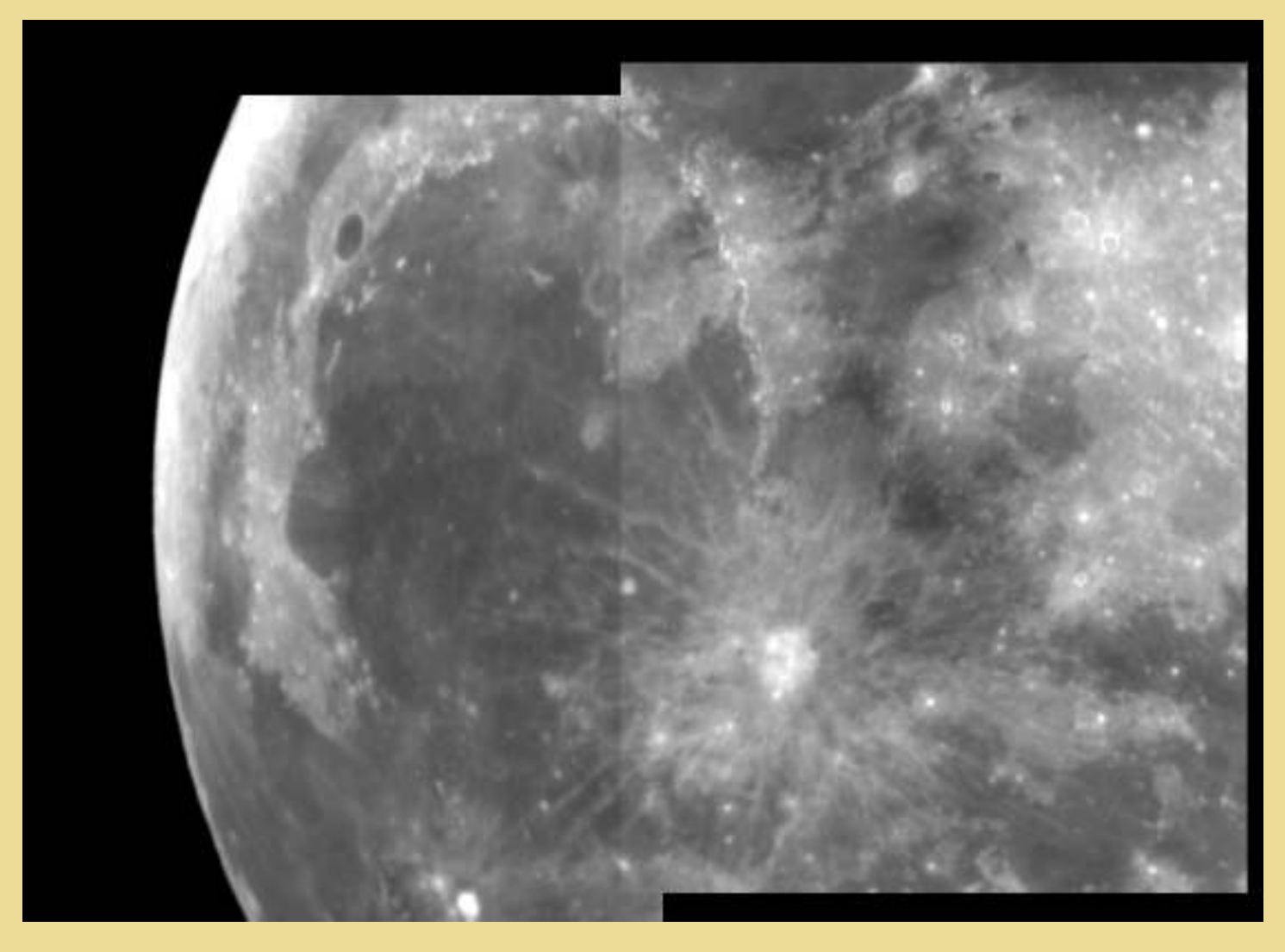

*Result of the command MOSA 270 13 0.*

The overlapping zone is noticeable because the intensity level of the two images is not identical. To improve the result, reexecute the MOSA command, by setting the last parameter (overlap type) to 5:

LOAD PLATO MOSA COPERNIC 270 13 5

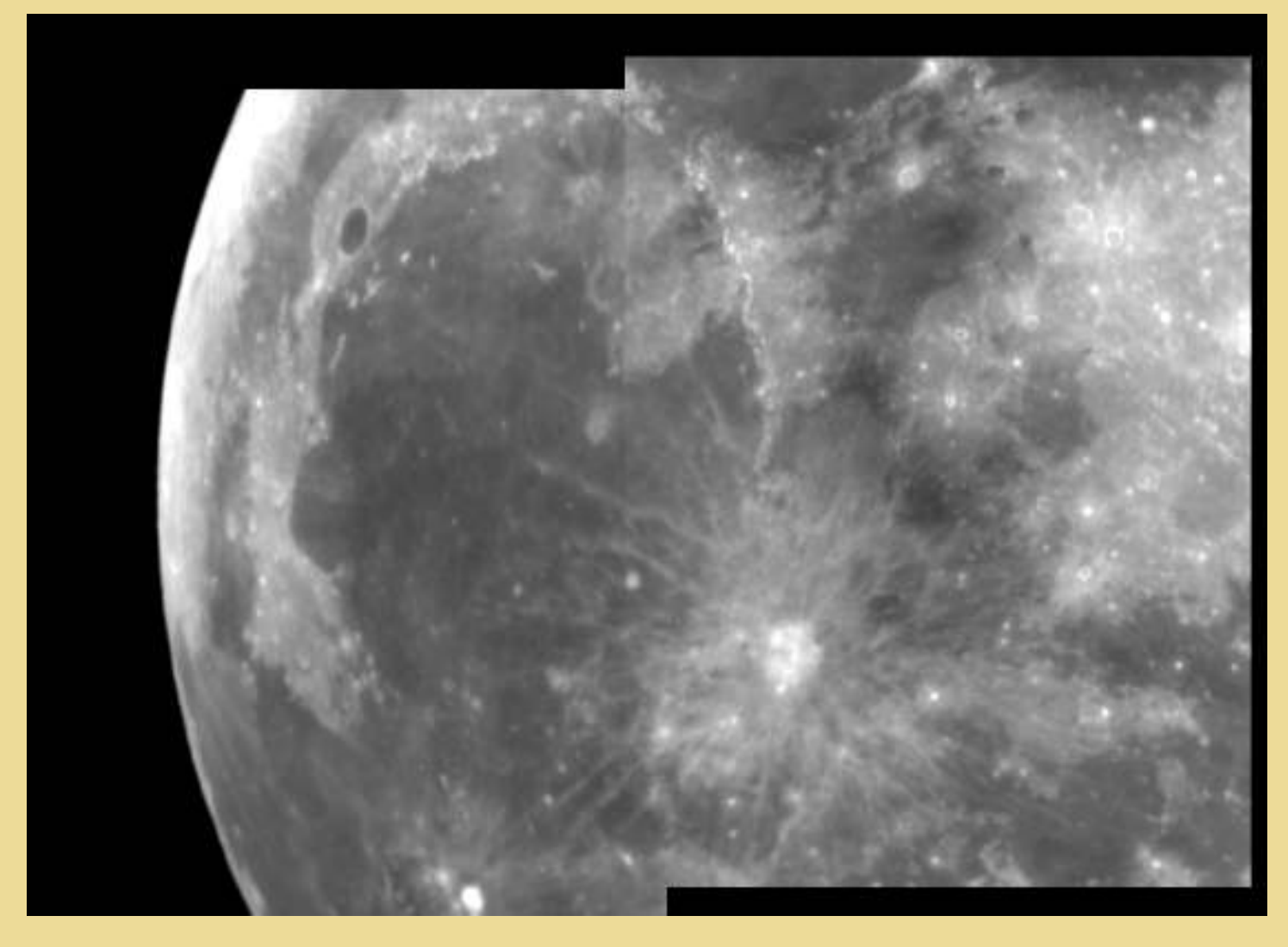

*Result of the command MOSA 270 13 5.*

The value of the overlap type allows you to choose the state of the overlapping zone in the final image:

- If overlap type  $= 0$ , the second input image (COPERNIC in the example) overwrites the first input image (PLATO in the example) unless the pixels in the second input image have the intensity zero. In this case, the values from the first input image are used.
- If overlap type  $= 1$ : the first input image overwrites the second input image unless the pixels in the first input image have zero intensity, in which case the values from the second input image are used.
- If overlap type  $= 2$ : the pixels in the output image take the maximum value of the pixels from the two input images.
- If overlap type  $= 3$ : the pixels in the output image take the minimum value of the pixels from the two input images.
- If overlap type  $= 4$ : the pixels in the output image take the average value of the pixels from the two input images.
- If overlap type  $= 5$ : a bilinear interpolation is performed on the common parts of the two input images.

Finally, it is of course possible to link several MOSA commands together to create very large mosaics from more than two images.

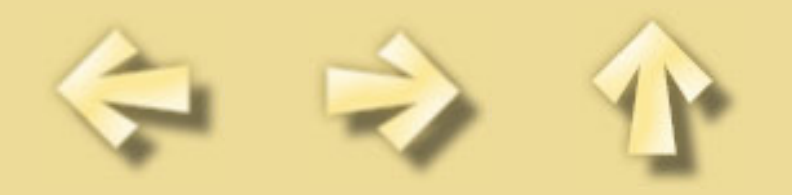

# **SELECT IMAGES DEMONSTRATION**

The **Select images...** command from the **View** menu permit to select a sequence of images manually and to copy the best images, after visual examination, in a new sequence.

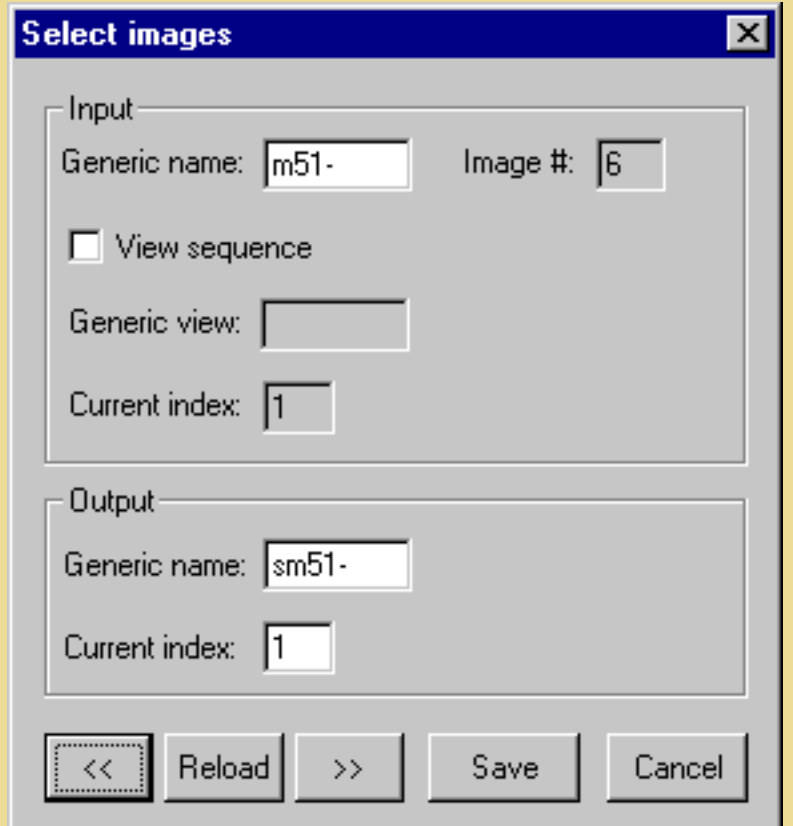

First of all, enter the generic name of the input sequence. For example, if you want selected the sequence of images:

M51-1, M51-2, M51-3, M51-4, M51-5, M51-6

the generic name is M51-.

Then enter the generic name of the output sequence, for example SM51 -, which will produce for example in the working directory the sequence:

SM51-1, SM51-2, SM52-3...

Then press then the button **>>**, which displays the first image of the input sequence (M51-1 in your exemple). At this stage you can choose to copy this image in the output sequence by clicking the **Save** button, or to pass to the following image by clicking on **>>** (you can retrogress if you click **<<** button). At any moment it is possible to modify the displayed image for better selecting it. You can reload in memory this image by clicking **Reload** button.You can also in the course of selection modify the current

```
Select images demonstration
```
index number of the output images, which is practical to insert images in an old sequence.

If the **View sequence** option is selected, the input sequence which is displayed in the screen is that which is defined by the generic name **Generic view**, but the images saved are defined by the **Generic name** item. This possibility is for example very practical for sorting planetary images: the view sequence for example correspond to images treated by a unsharp masking in order to distinguish fines details, but the images actually saved in the output sequence are the initial images for a future processing.

For example suppose the input sequence:

JUP1, JUP2, JUP3, JUP3, JUP4, JUP5, JUP6, JUP7, JUP8

Let us suppose a view sequence which takes again these same images, but with a specific processing:

TJUP1, TJUP2, TJUP3, TJUP3, TJUP4, TJUP5, TJUP6, TJUP7, TJUP8

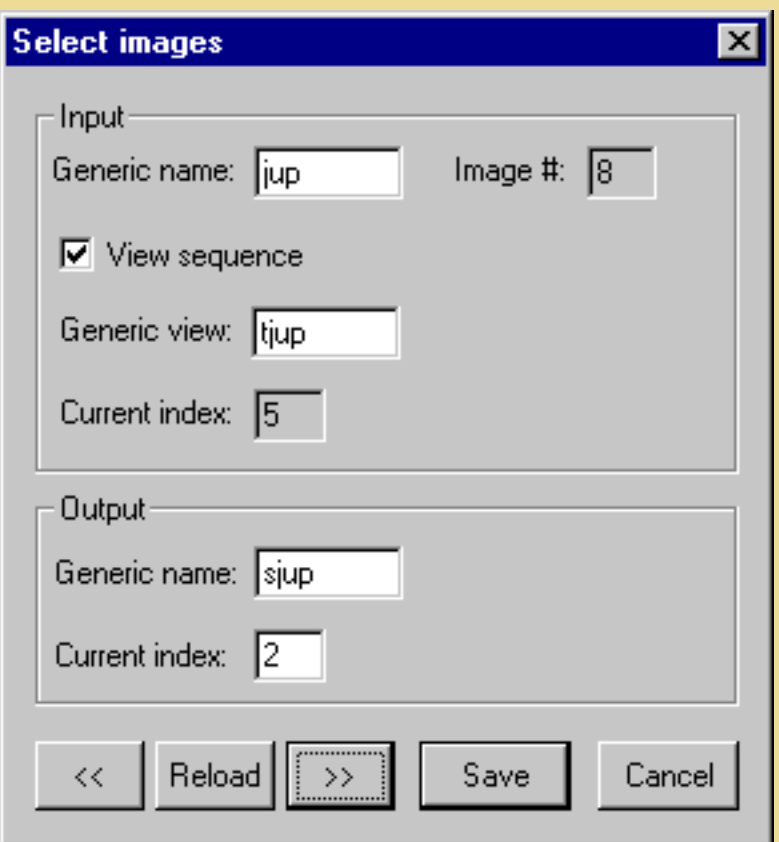

If one selects images: TJUP1 TJUP5 TJUP7, we have the correspondance:

 $JUP1 - > SJUP1$  $JUP5 \rightarrow SJUP2$  $JUP7 \rightarrow SJUP3$ 

Finaly, **Select image** is a very practical tool to organize sequences of images before the processing.

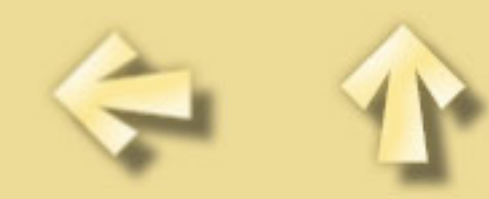

<span id="page-134-0"></span>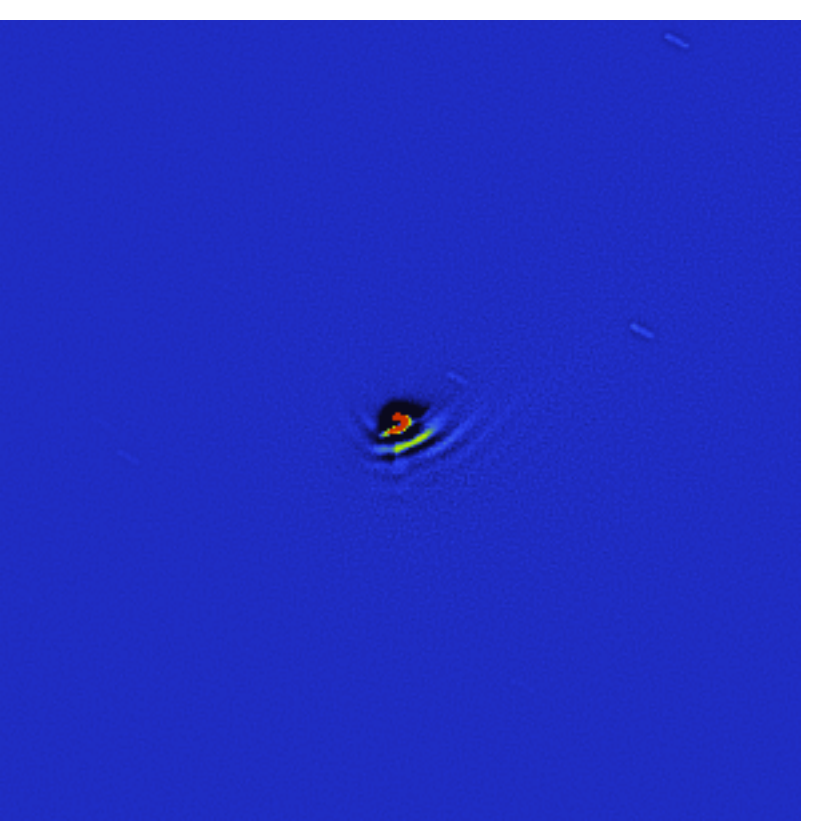

<span id="page-135-0"></span>file:///C|/help/iris/wave/ha\_2.gif

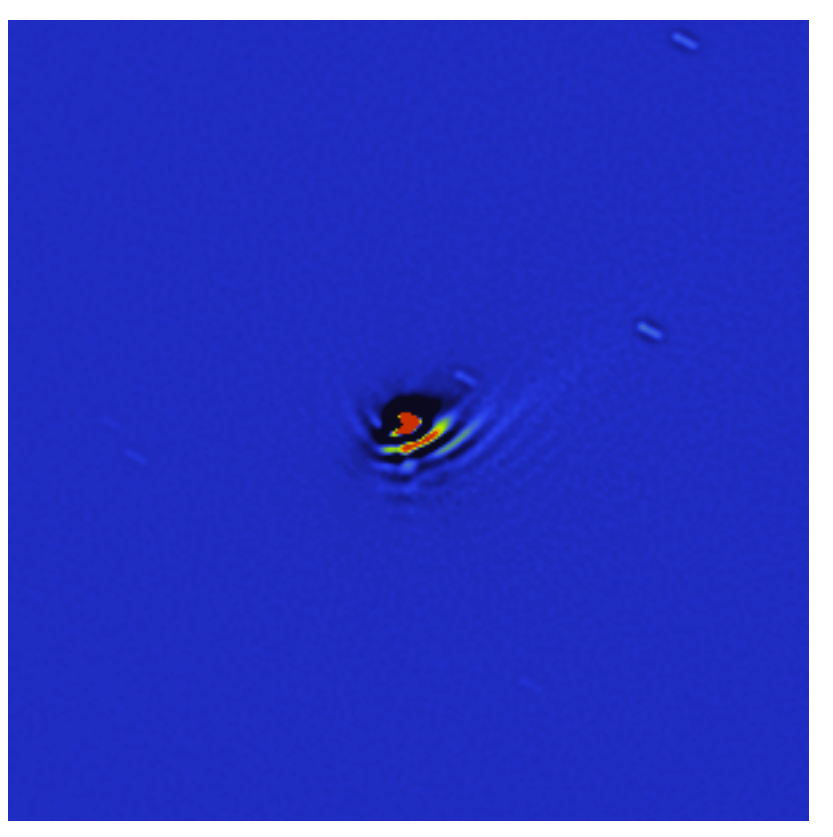

<span id="page-136-0"></span>file:///C|/help/iris/wave/ha\_3.gif

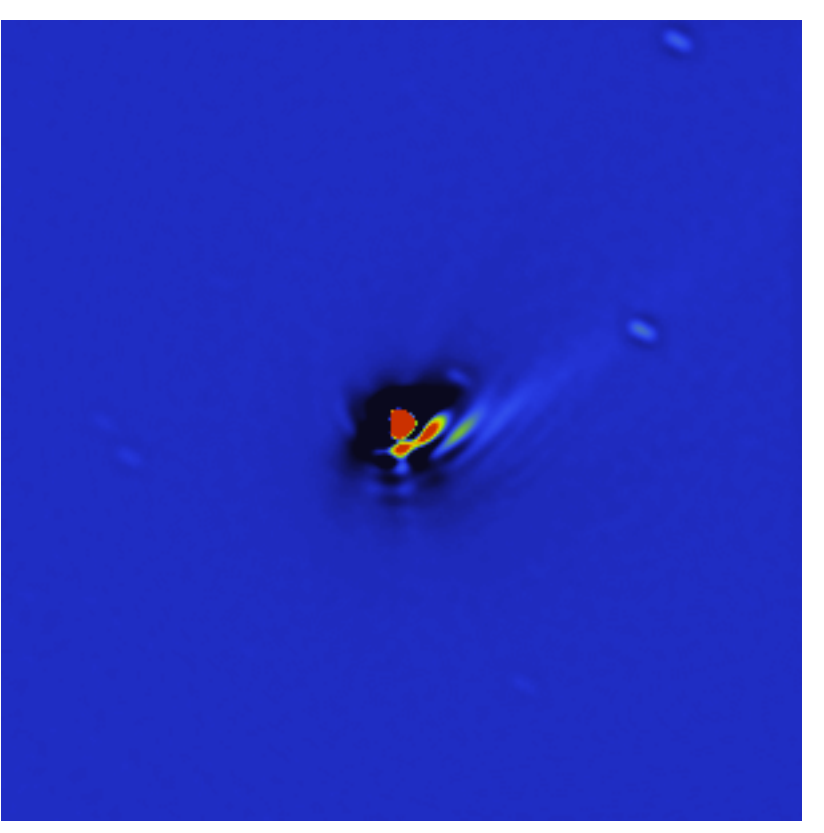

<span id="page-137-0"></span>file:///C|/help/iris/wave/ha\_4.gif

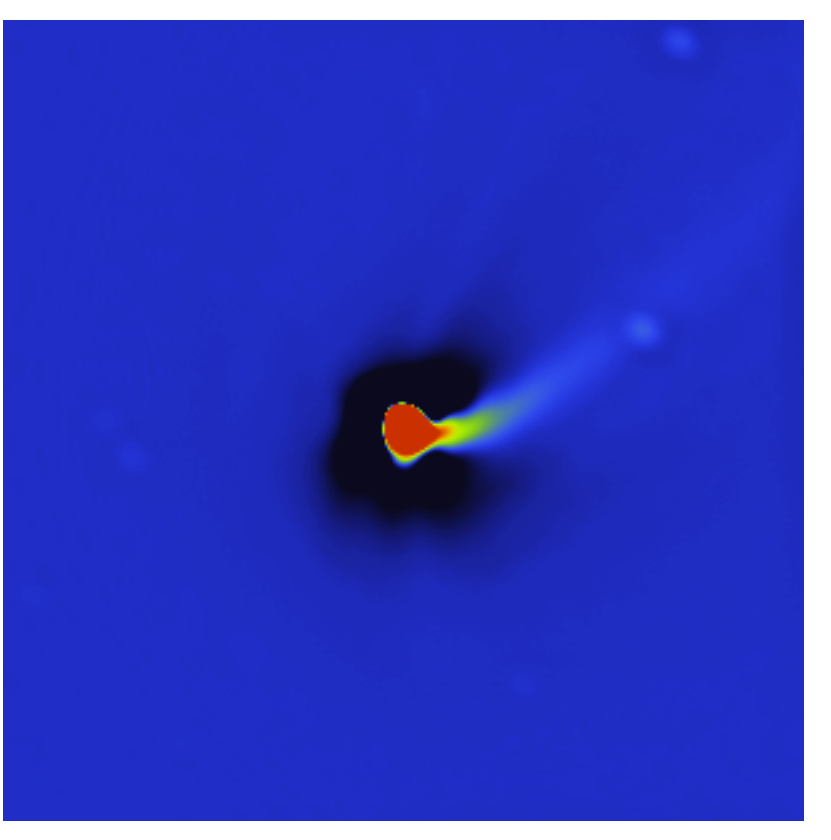

<span id="page-138-0"></span>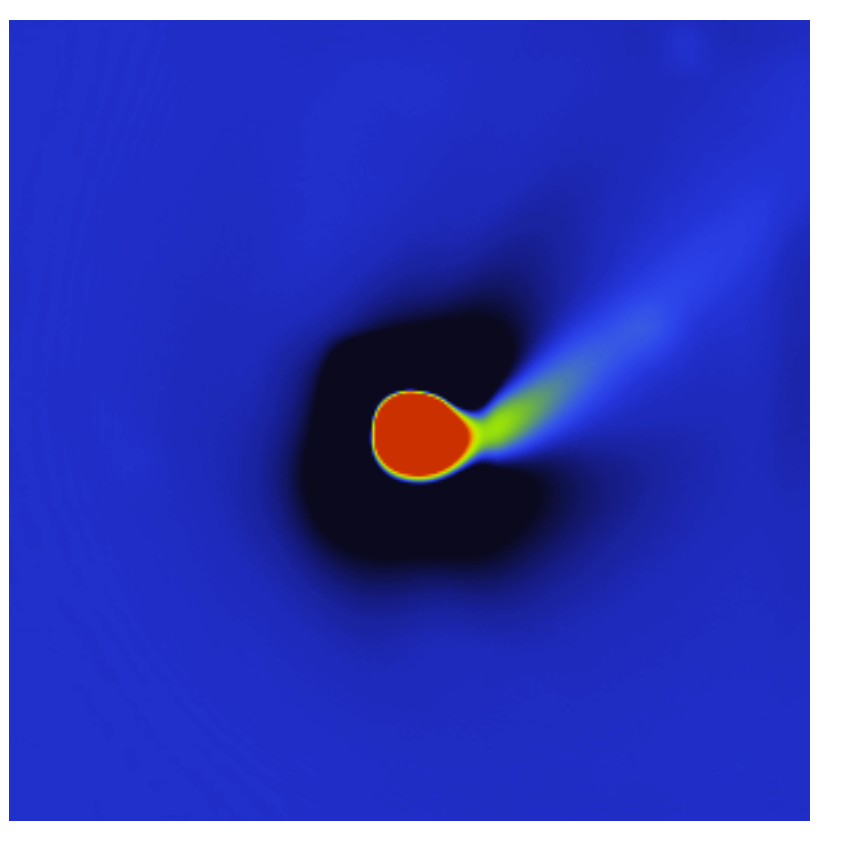

<span id="page-139-0"></span>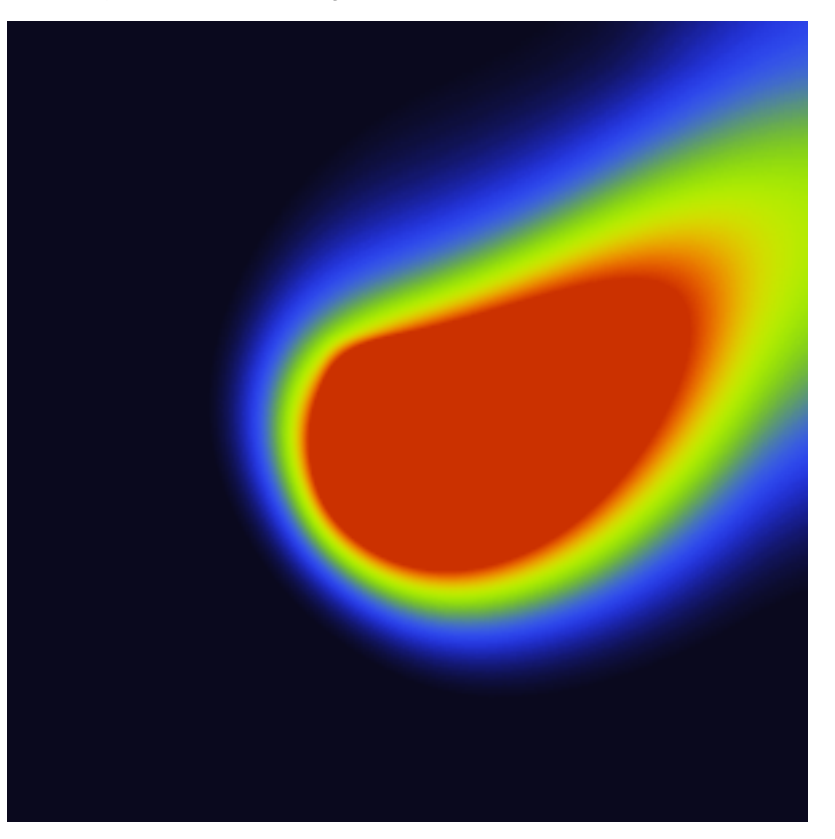

```
Producing the offset map
```
#### 2. PRODUCING THE OFFSET MAP

To minimize the noise in the final offset map, we acquired several individual images that will be averaged. This principle of multiplying individual exposures is very important and should be used for any type of data (including the deep-sky images).

First method:

LOAD OF\_1 ADD OF\_2 ADD OF\_3 ADD OF\_4 ADD OF\_5 ADD OF\_6 ADD OF\_7 MULT 0.1428

The 9 offset images are added, then averaged by multiplying the result by  $1/7 = 0.1428$ .

Second method (much faster!):

ADD2 OF\_ 7 MULT 0.1428

The ADD2 command automatically add the 5 images. The first parameter is the generic input file name and the second parameter is the number of images to add.

It is possible to use another method that involves median averaging:

SMEDIAN OF\_ 7

In this case, the median averaging gives better results than simple averaging, because it eliminates defects from individual images (cosmic rays, parasites...).

Note: The [SMEDIAN](#page-61-1) command returns the percentage of each image used in the averaging. The numbers should be as close as possible to each other. If this is not the case, one or maybe several images have not a mean level compared with the other ones.

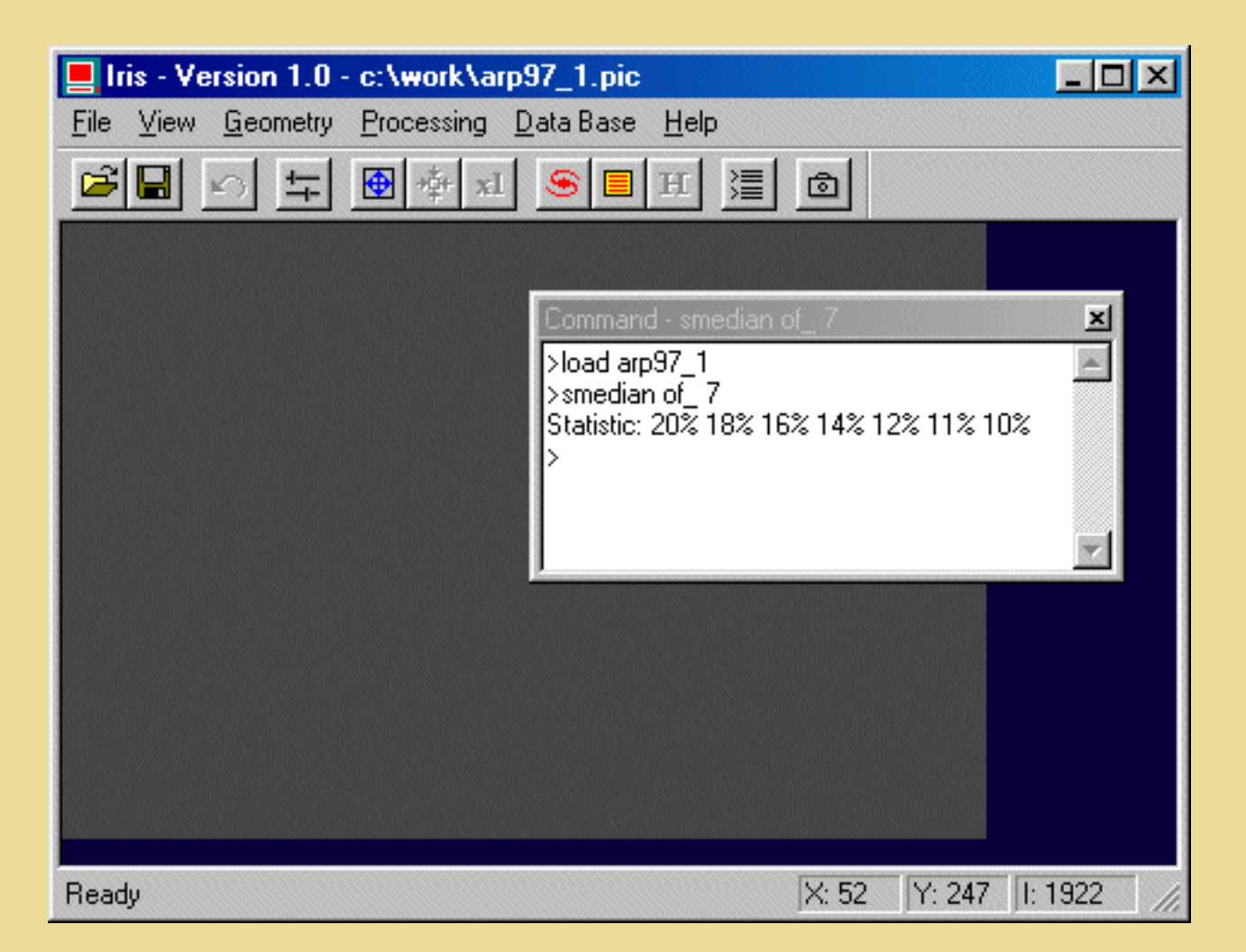

Have a look at the result by choosing thresholds close to the mean level (determined for example with the BG command). The offset map is very close to a constant value with this camera. In fact, it is possible to use a constant value instead of the calculated map (this may not be the case for other types of cameras). With the left button of the mouse, define a large rectangle in the image, click the right button, then execute *Statistics* command in the contextual menu:

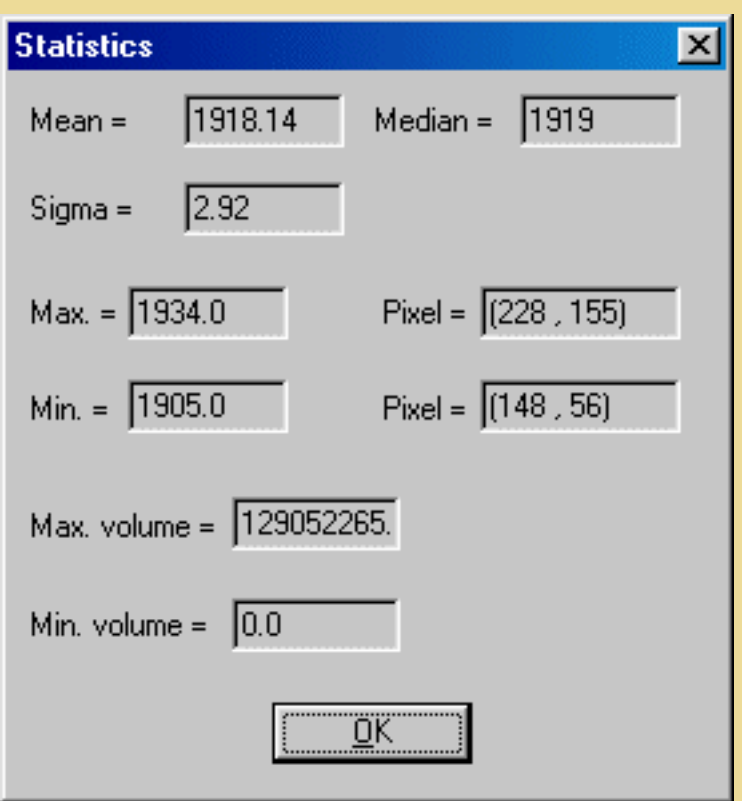

This command returns several statistical data from the selected area. The useful information here is the median value, which is a good indicator of the value of the offset. You should find a value close to 1920. We can create an homogeneous image with this constant value by typing:

FILL 1920

Save the result with the name OFFSET:

SAVE OFFSET

### 3. PRODUCING THE DARK CURRENT MAP

We have just to make a median averaging of our 7 dark current images:

SMEDIAN N 7

**Important:** The median averaging is only possible if the integration times of the images are identical, and if the CCD temperature has not changed between the images. In our case, the sequence was obtained with a continuous mode at the end of the night.

The resulting image does not correspond to the dark current map since it is also affected by the offset. It has to be subtracted:

SUB OFFSET 0

This command will subtract the offset image from the image in memory. The second parameter is a constant value that may be added to the result. In our example, since the offset image is a constant value, we could also have used the **OFFSET** command instead of the **[SUB](#page-62-0)** command:

OFFSET -1920

Whatever the method used, save the result:

SAVE DARK

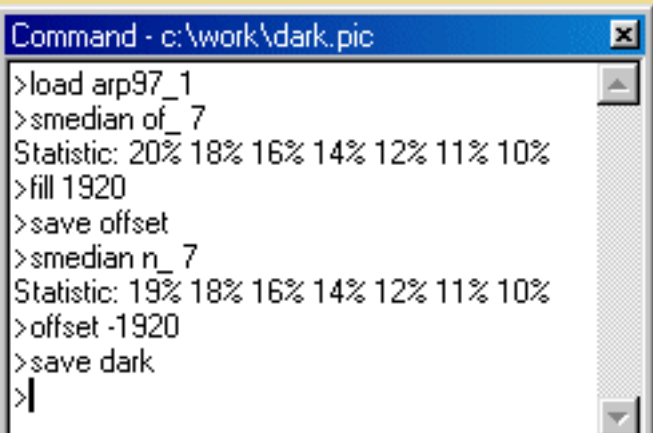

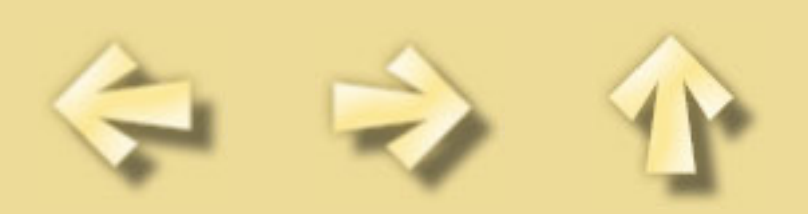
```
Producing the flat-field map
```
### 4. PRODUCING THE FLAT-FIELD MAP

The sequence of raw flat-field images was obtained during sunset with increasing integration times. We choosed these integration times so that about half the dynamic range of the camera is used for each exposure (here between 10 and 20 seconds).

Note: To get information at any time about the image in memory, just type:

INFO

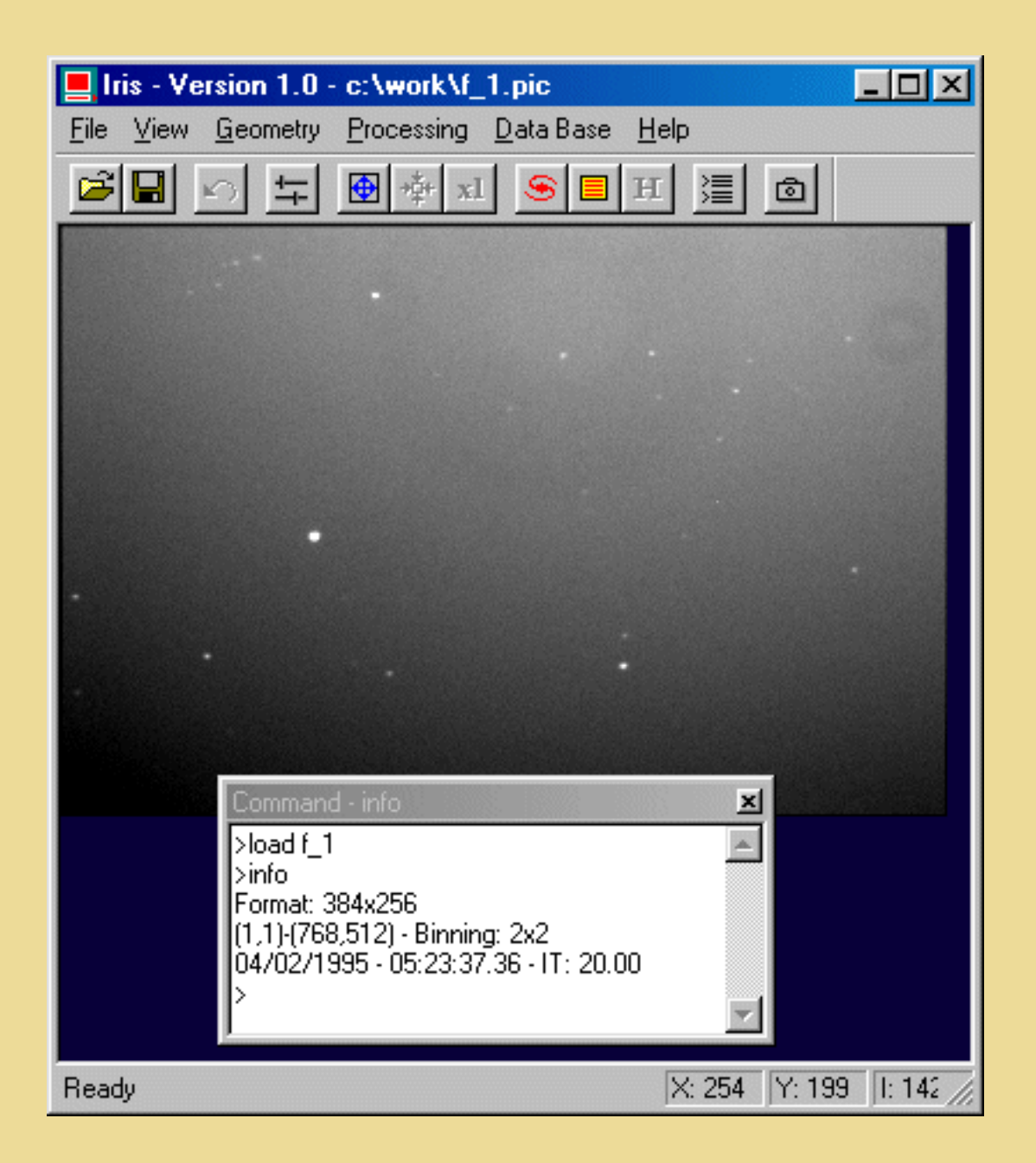

By looking at any of the images, one may note that there are several stars in each of them. To eliminate the stars, the median method is once more the best one. However, to realize the median average, we must first correct the images from their individual dark current map, their offset, and then normalize each image to a common mean level, so that it simulates images taken in homogeneous conditions.

A classic solution is to take an exposure of the object under study with an integration time T, then to take

Producing the flat-field map

another exposure of length T while placing the detector in total darkness. This last exposure is called the dark current map. This map is a constant, to within a coefficient, for a given CCD. To first order, the coefficient is proportional to the temperature of the CCD and to the integration time. In the preceding procedure, the dark current map is simply subtracted from the image of the object.

This is, however, far from the ideal solution. In fact, this procedure implies that a dark current map must be taken after each image of the object. This is very constraining when the exposure time is several minutes or more.

Things seem to go better if the temperature of the CCD is perfectly stable. In this case, a priori only one map is necessary. It can be taken, for example, at the beginning of the observing session, and can be used to correct all the images. If the exposure time is not the same on the dark map and the image to be processed, the dark map must be multiplied by a coefficient before the subtraction. The coefficient is the ratio of the exposure time of the image to the exposure time of the dark map.

Besides the fact that it is a delicate matter to maintain the detector at a fixed temperature, this method has the following inconvenience - the dark map has its own noise (readout noise) and when the map is subtracted from the images, this noise is actually added to the images.

There is a more efficient technique: it is an iterative method that automatically determines the optimal coefficient to be used when multiplying the dark map.

A portion of the dark current map, which has been multiplied by an arbitrary coefficient, is subtracted from the corresponding portion of the image to be processed.

The result is likely to be mediocre and the output image noisy, since the acquisition conditions of the two images are not the same (different integration times, different temperatures). Another subtraction will be performed with a new value for the coefficient, for example, a smaller one. If the residual noise is attenuated, this means that it is going in the right direction.

This process continues in order to obtain the minimal residual noise (if the calculations are continued in the same direction the noise will increase again). The [OPT](#page-53-0) command finds this minimum in the noise curve.

Note: In **Iris** we use an analytical approach that reproduces this iterative method with a much faster result.

Load the first image in memory:

LOAD F\_1

Define a small rectangular zone with the mouse around a hot-pixel, and then type:

OPT DARK

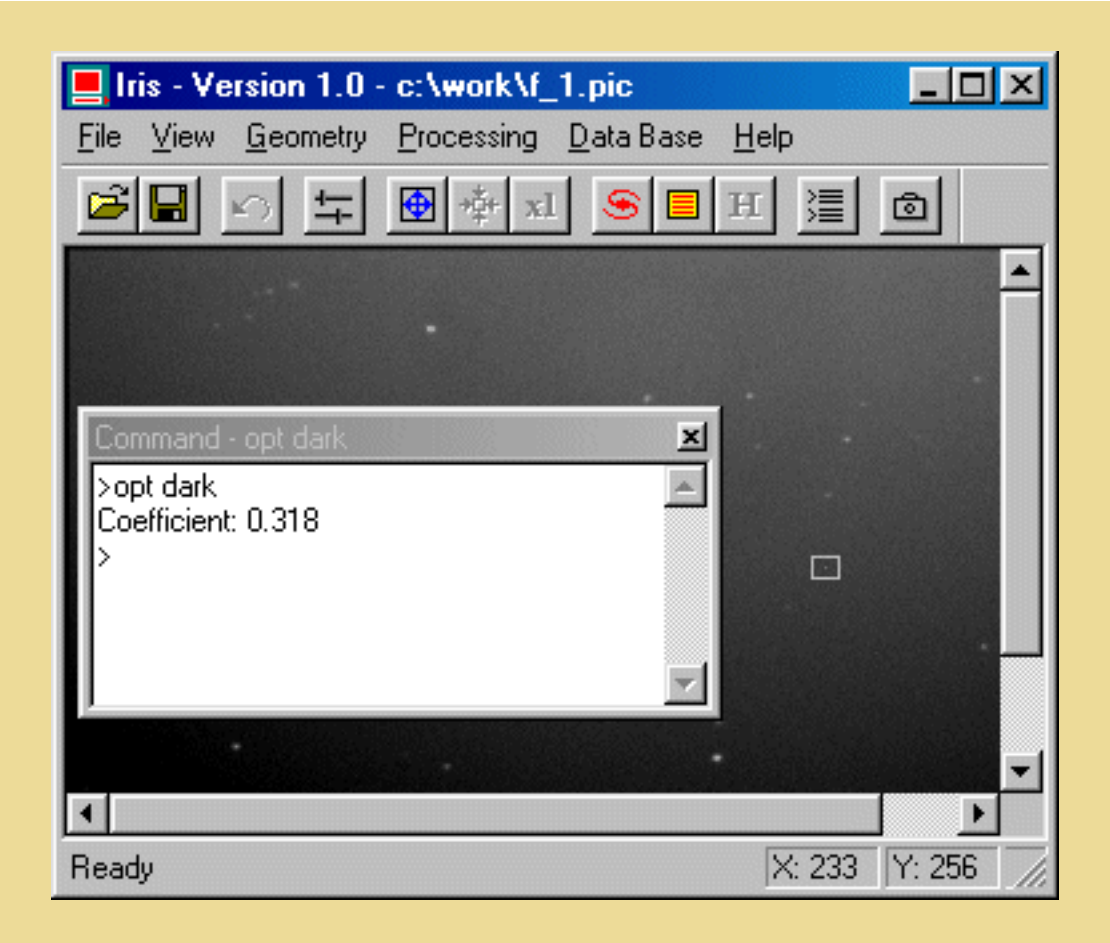

**Iris** will compute the optimization of the dark map in the selected area. The parameter of the OPT command refers to the image name of the dark current map (here, DARK.PIC). **Iris** will return the value of the coefficient to be used for the multiplication before subtracting the dark map. Here the result should be close to 0.318 (this near the ratio of exposure time for F\_1 image and for DARK image, i.e.  $20s/60s=0.333$ .

Then, the dark map may be subtracted from the first image:

LOAD DARK MULT 0.318 SAVE N LOAD F\_1 SUB N 0

The [MULT](#page-52-0) command has multiplied each pixel of the DARK image by 0.318, then the result was saved inder the file N, that is subtracted from the image F\_1.PIC.

Lastly, don't forget to subtract also the offset map:

SUB OFFSET 0 SAVE I1

The result image is called I1 (file I1.PIC on disk). The same work should be made for the remaining 8 images. That may become a little boring to do for a large number of images, so a better method is to use the OPT2 command:

Producing the flat-field map

OPT2 F\_ DARK I 9

For this select the same zone in the first image of the sequence frame (F\_1). The first parameter of OPT is the generic name of the images to be processed. The following ones is the name of the dark current map. The 3th one is the generic name of the result image, and the last parameter is the number of images to be processed. Here, 9 images from I1.PIC to I9.PIC will be created onto your hard drive.

Now subtract the offset map of the I flat-field images [\(OFFSET2](#page-53-1) command):

OFFSET2 I I -1920 9

The first parameter is the generic name of the images to be processed, whereas the second parameter is the generic name of the output images (here, we have chosen the same filename for the input and output files, so that we preserve disk space, because the input images will not be used anymore. Be always careful before choosing to overwrite some of your files!!!). The 3rd parameter is the offset level (note the negative value), and the last parameter is of course the number of images to process.

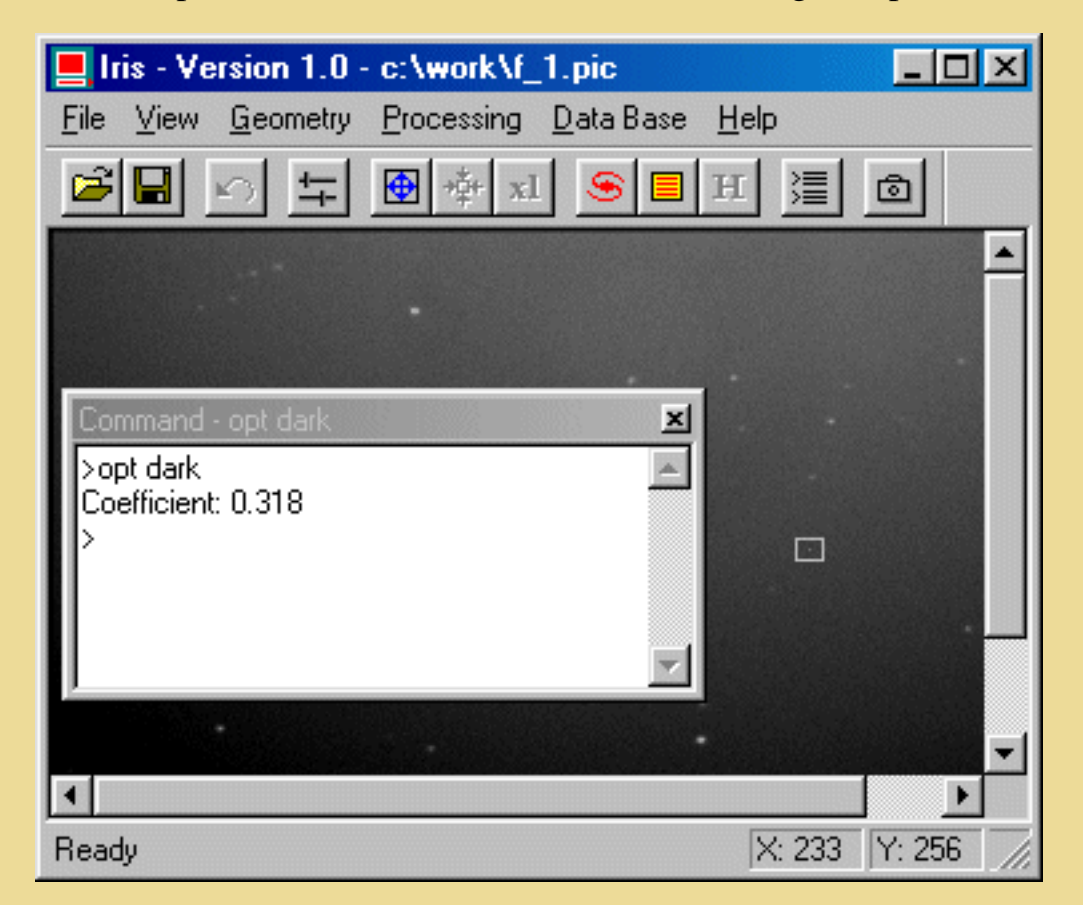

Before combining these image with the median method, we still have to normalize them. We will then multiply each of them with a given factor so that their mean (in fact, median) level becomes a constant for each image. Here, let's choose a final level of 9700 (this is about the level in each of the images I1 to I9). Type:

NGAIN2 I I 9700 9

The first parameter of [NGAIN2](#page-52-1) is the generic name of the images to be processed, whereas the second parameter is the generic name of the output images. The 3rd parameter is the median level to obtain after processing, and the last parameter is of course the number of images to process.

Producing the flat-field map

The last operation is the median combining of the sequence I1.PIC...I9.PIC:

SMEDIAN I 9 SAVE FLAT

Looking at the result will show you that both stars and cosmic rays have disappeared.

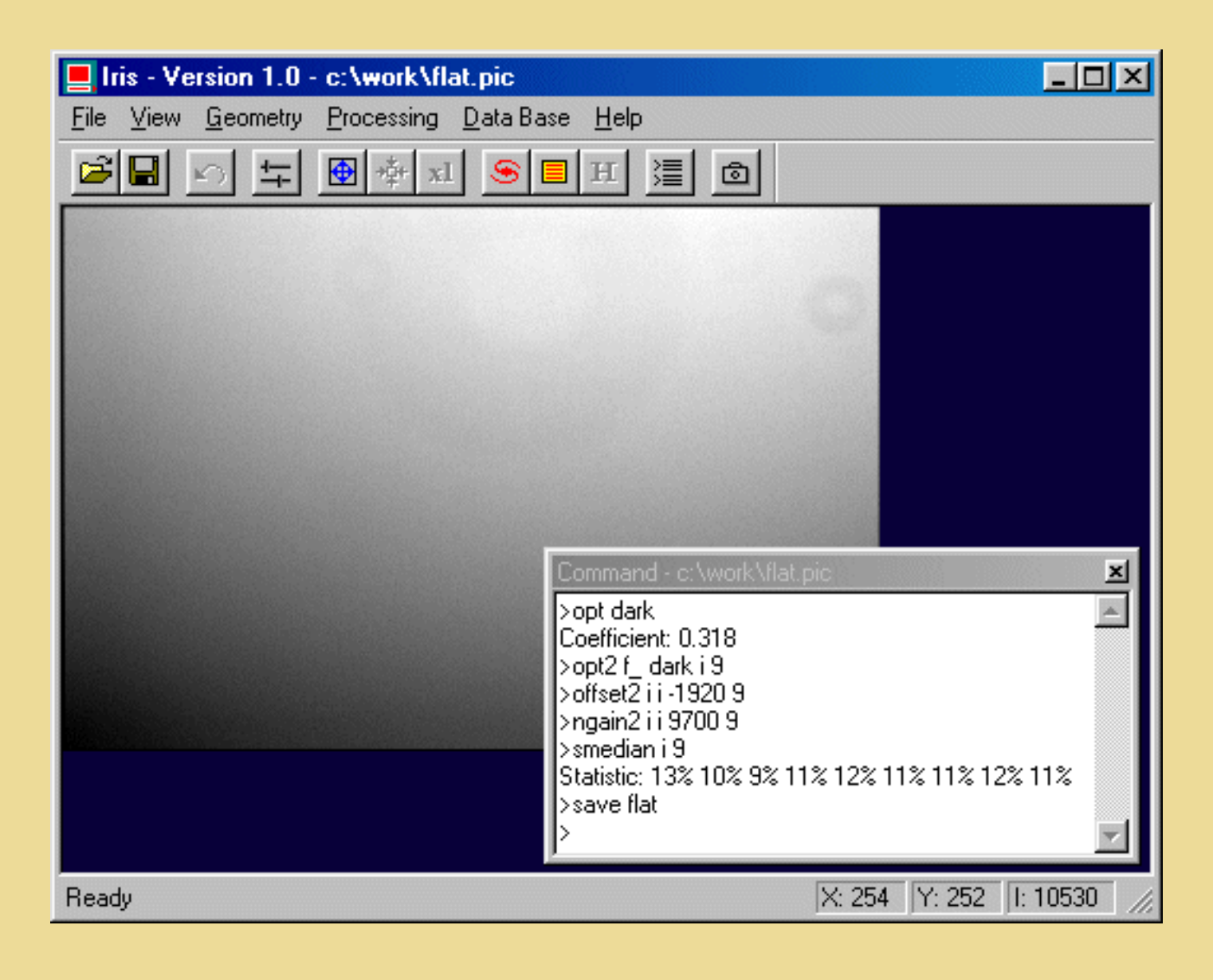

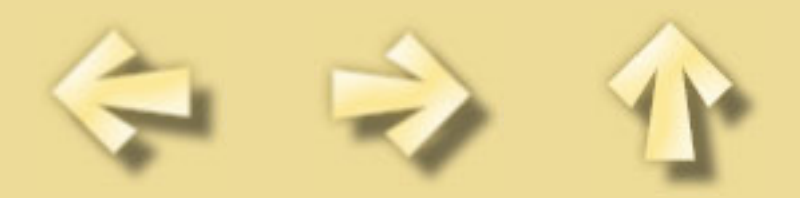

## 5. PHOTOMETRIC CORRECTIONS

For each image of the sequence ARP97\_1 to ARP97\_5, we have to perform the following preprocessing work:

LOAD ARP97\_1

Visualize the image, choose a rectangle around hot pixels with the mouse (important: exclude stars in the selection rectangle), then type:

OPT DARK

Note the found coefficient. It should be close to 0.90.

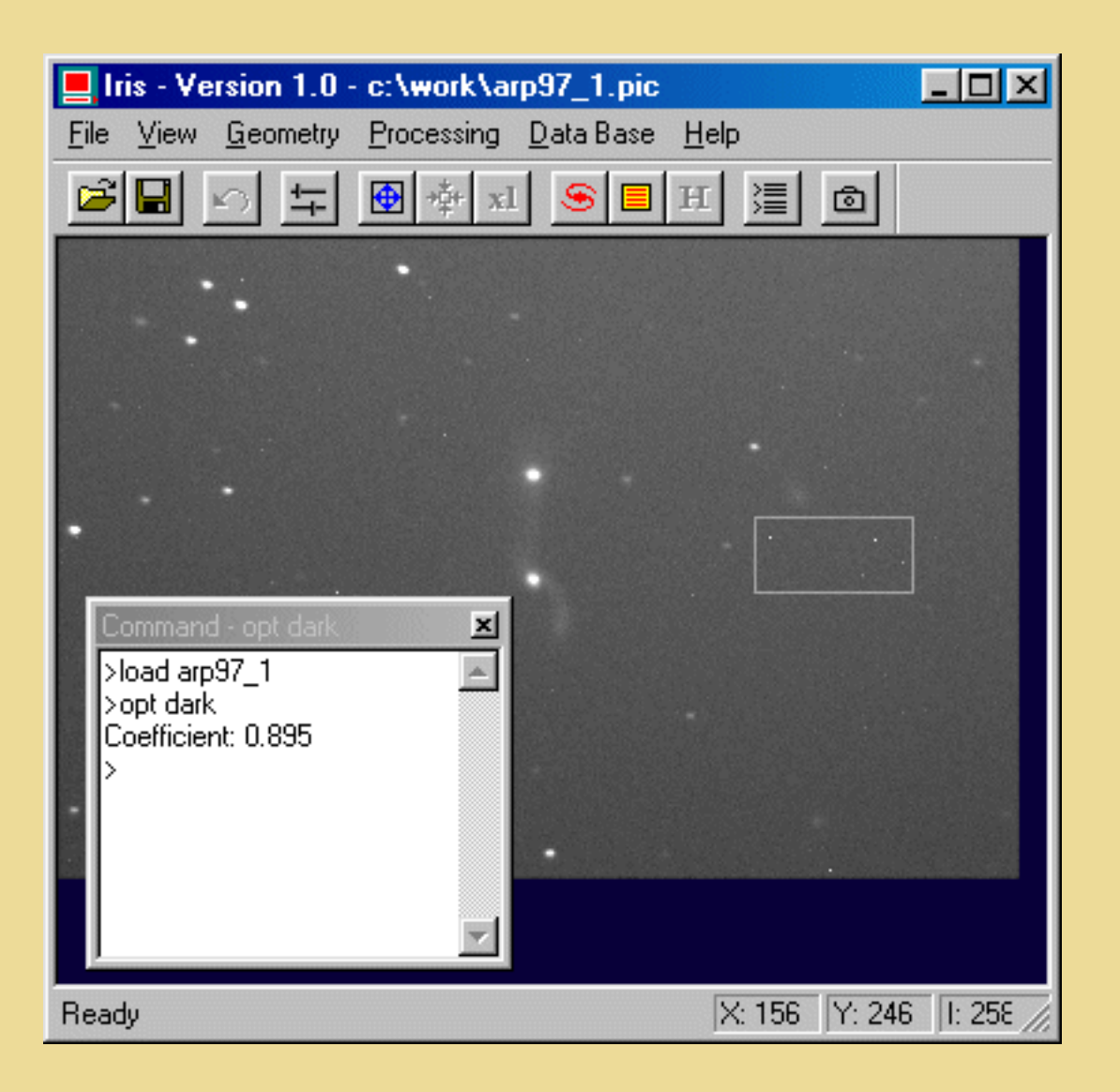

Note: A coefficient greather than 1 will not be optimal, because we would have to multiply the dark map by a factor greater than 1, then yielding to an increase of the noise in the resulting dark map.

Note: If possible, the area selected with the mouse should not contain very bright objects or stars.

LOAD DARK MULT 0.895 Photometric corrections

ADD OFFSET SAVE N LOAD ARP97\_1 SUB N 0 DIV FLAT 9700 SAVE I1

Note that the N file contains both dark current and offset maps, that permits both effects to be subtracted in a single operation.

Note also that the DIV command has got two parameters. Of course, the first one is the name of the image to be divided by (here, the flat-field image). The second parameter is a normalization factor that allows the mean level of the input image to be kept constant. Here, it must be equal to the median value of the flat-field.

Proceed with the same method for ARP97\_2.PIC, etc...

In fact, we may note that the integration time is the same for all the images, and that these images were done about at the same time during the night. So, the dark map will probably be the same for any of the images. The optimization of the dark current may be performed for the first image only. So, for the second image of the sequence, we will only do:

LOAD ARP97\_2 SUB N 0 DIV FLAT 9700 SAVE I2

and

```
LOAD ARP97_3
SUB N 0
DIV FLAT 9700
SAVE I3
```
etc...

In fact, the [PR](#page-55-0) (PReprocessing) command allows you to perform all these operations with just one line of instruction. The syntax is:

PR [IN] [DARK + OFFSET] [FLAT] [NUMBER]

The first parameter is the generic name of the input image. The second parameter is the name of (optimized) dark current map added to the offset map. The third parameter is the name of the flat-field. The fourth one is the generic name of the output images. And, as usual, the last parameter is the number of images to process.

Try:

PR ARP97\_ N FLAT I 5

This produce quickly the I1 to I5 preprocessed sequence frame. This is the good method !

## 6. REGISTRATION OF IMAGES

Between each exposure of the sequence ARP97\_1 to APR97\_2, we have deliberatively moved the telescope very slightly, in order that any residual effect will be averaged when combining the images. So, we have to register the images before adding them.

**Iris** offers several possibilities to do so, but the basic principle remains the same: choose one or several common stars among the images, measure their shifts in X,Y with respect to e.g. the first image, and then precisely translate the images with the [TRANS](#page-63-0) command so that the images may be perfectly superimposed.

Choosing a common star is not so simple as it may seem: it has to be bright enough so that its signal/noise ratio is very good, but not too bright so that the CCD is saturated. Of course, it also must be present in any of the images to register.

The main tool used to know the position of the star is the PSF command. Define a small rectangle around the star. The rectangle should be just large enough to contain the star (the whole star, including its base), typically 10 to 15 pixels in width. Then execute PSF from the contextual menu. **Iris** will return information on the chosen star:

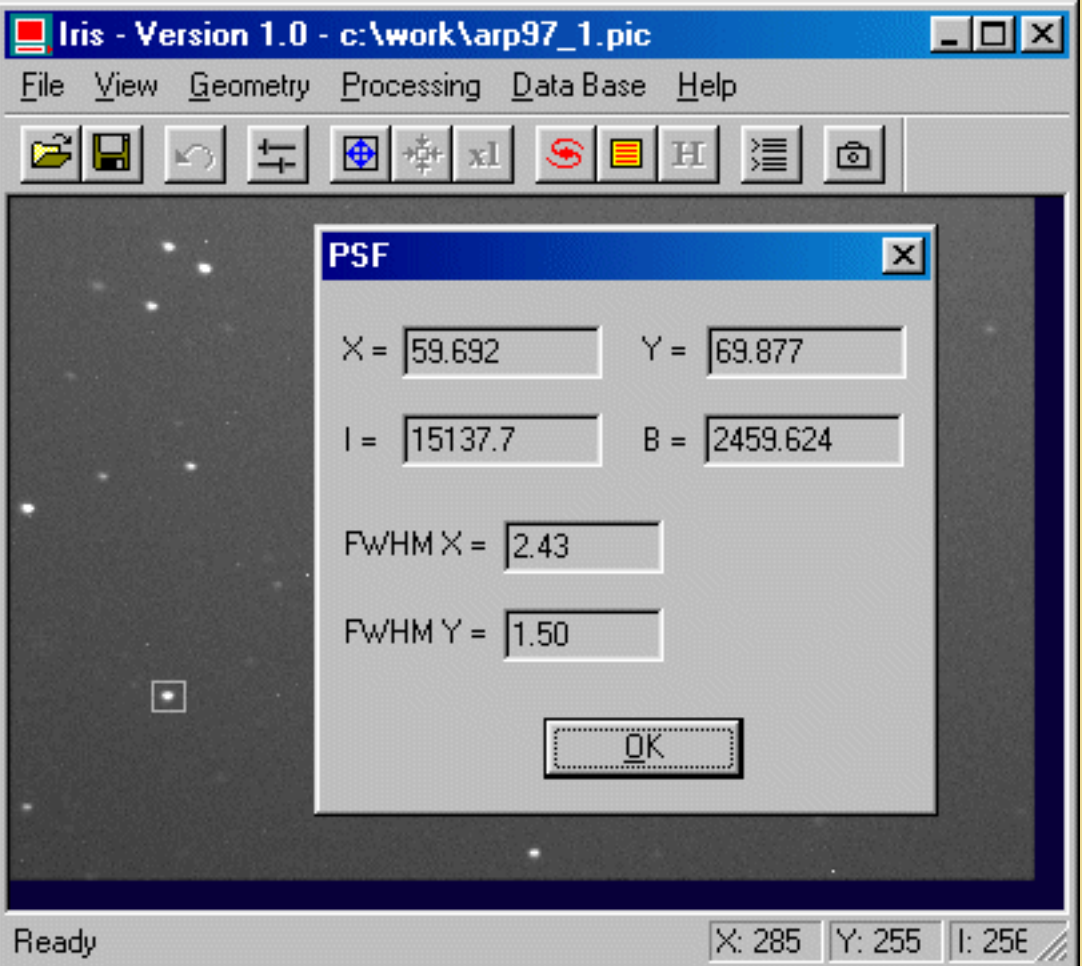

Photometric corrections

- \* the position of its centroid, valid down to ta hundredth of a pixel
- \* the peak intensity
- \* the local background level
- \* the Full-Width Half-Maximum (FWHM) of the star along the X & Y axes.

**Iris** uses a sophisticated mathematical method to estimate these parameters (gaussian-fitting).

Suppose that the coordinates of the star in the first image are (463.53, 166.05), and that the coordinates of this star in the second image are (472.47, 165.46). We have to perform the following subtractions:

 $DX = 464.53 - 472.47 = -7.94$  $DY = 166.05 - 165.46 = 0.59$ 

To register image 2 with respect to image 1, just type:

LOAD I2 TRANS -7.94 0.59 SAVE J2

One can do the same operations for the other 3 images and create 6 new images J1.PIC to J5.PIC. Of course, as far as J1 is concerned, just do:

LOAD I1 SAVE J1

Note: To verify that the registration is close to perfection, try to subtract an image from another one. Most stars should have disappeared, without any gradient effect. For example, type:

LOAD J1 SUB J2 5000 VISU 6000 4000

The command DTRANS allows you to combine position measurement and translation. For example, load the 2nd image, select the reference star with a small rectangle, and then type (464.53, 166.05 is the coordinates in the first frame of the reference star):

DTRANS 464.53 166.05 SAVE J2

The parameters of the DTRANS command are the coordinates of the star in the first image. The other functions will be automatically done by DTRANS. Of course, you have to select the right star in each image!

The [REGISTER](#page-56-0) command allows you to perform all these operations with a single command. It is necessary to select a relatively isolated star in the first image with the aid of the mouse, by drawing a rectangle around the star. The star should be approximately in the middle of the rectangle. The width of the rectangle should be larger than the greatest estimated distance between the star's position on two successive images in the series (in our example, the rectangle will be about 40 pixels wide, and a good star, despite a slight saturation, is at coordinates (60,69)) in the first image. Then type:

REGISTER I J 5

The sequence J1 to J5 is automatically created.

Note: The command will work properly only if **Iris** is able to recognize without ambiguity the star in each image.

Control (soust first and last image):

LOAD J1 SUB J5 500

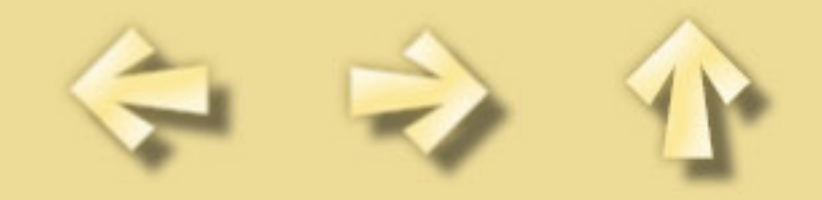

Combining the images

#### 7. COMBINING THE IMAGES

We have now to combine the pre-processed and registered images. Some, you may notice that the background level is relatively high in the images (because urban sky pollution, moon, and so on). We strongly suggested that you subtract a constant value to each image before adding them, in order to avoid numeric saturation points in the output image (maximum level of 32767 with 16-bit signed integers). You can use the [OFFSET](#page-53-2) command with a negative constant for each image J1 to J6.PIC. However, there is a simpler function called [NOFFSET2](#page-52-2) (N means 'normalized'). Type:

NOFFSET2 J J 100 5

Then the background level will be automatically set to 100 for each of the 5 images. The meaning of the parameters is obvious.

So, the last thing to do is to add the images. The long method consists in typing:

LOAD J1 ADD J2 ADD J3 ADD J4 ADD J5 SAVE RESULT

But of course, **Iris** allows you to do that more quickly:

ADD2 J 5

Visualize the result with right thresholds (e.g. VISU 1200 300). That would not be too bad!

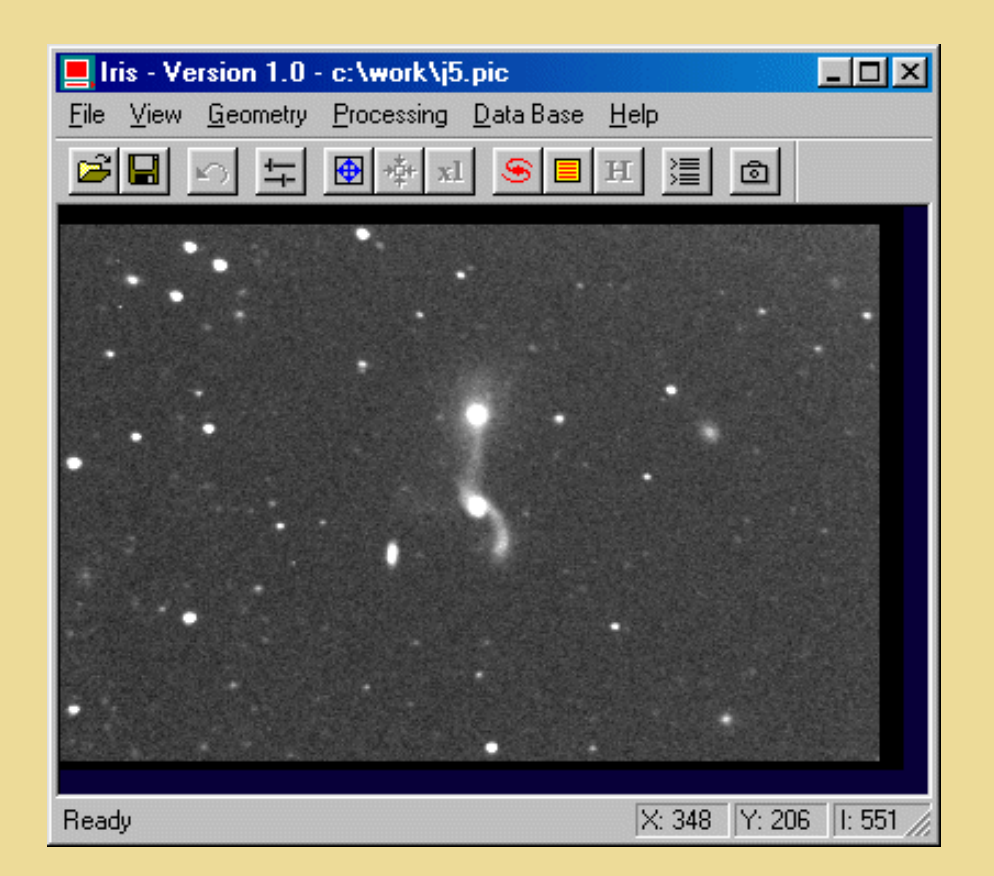

You may choose another method instead of adding the images, i.e. to perform a median averaging of the sequence. It will remove more efficiently cosmic rays and also other parasites in the image, but the detectivity (the limiting magnitude) of the result will not be quite as good as with the simple addition of the images. Just type:

SMEDIAN J 5

Warning: the median method works here because we have normalized the background levels and because the exposure times are

Combining the images

the same for each image of the sequence. This the case here.

See also the useful COMPOSIT, ADD3 or DRIZZLE commands. For example:

COMPOSIT J 1.5 1 5

This last command stack the frames with a 1.5-sigma rejection (= reduction of the noise)

ADD3 J 2.0 5

This last one command select only frames with FWHM<2.0.

### 8. CORRECTING BACKGROUND NON UNIFORMITY

Despite all the pre-processing already done, it may happen that the background level is not very homogeneous within the image. Generally, this problem comes from parasite lights during exposures, reflection effects inside the telescope tube depending on its position, etc.

This is the case in our example, since there are a lot of light sources near the telescope. A method to solve this problem consists in realizing a mathematical, polynom-based map of the image background.

So, load the pre-processed result image (LOAD RESULT), and choose display levels so that the background is easily visible (use eventually a coloured palette to enhance this background). Then enter the following command (no parameters):

**SUBSKY** 

#### 9. COSMETIC CORRECTIONS

If some bright or dark pixels are still in the image, they may be easily suppressed by the [MAX](#page-50-0) or the [MIN](#page-50-1) command. Suppose for example that there are 4 bright pixels in a given area of the image. Select the area with the mouse, then type:

MAX 4

The MIN command performs the same operation for dark pixels.

See also the commands: [REPAIRX,](#page-57-0) [REPAIRY.](#page-57-1)

To select the final rectangle in the image (the common area to the 6 images for example), select the rectangle with the mouse, then execute the Window command from the popup menu.

The coordinates may be also entered manually by using the command [WINDOW2.](#page-67-0) For example:

WINDOW 2 6 373 248

Then, save the result. For example:

SAVE ARP97

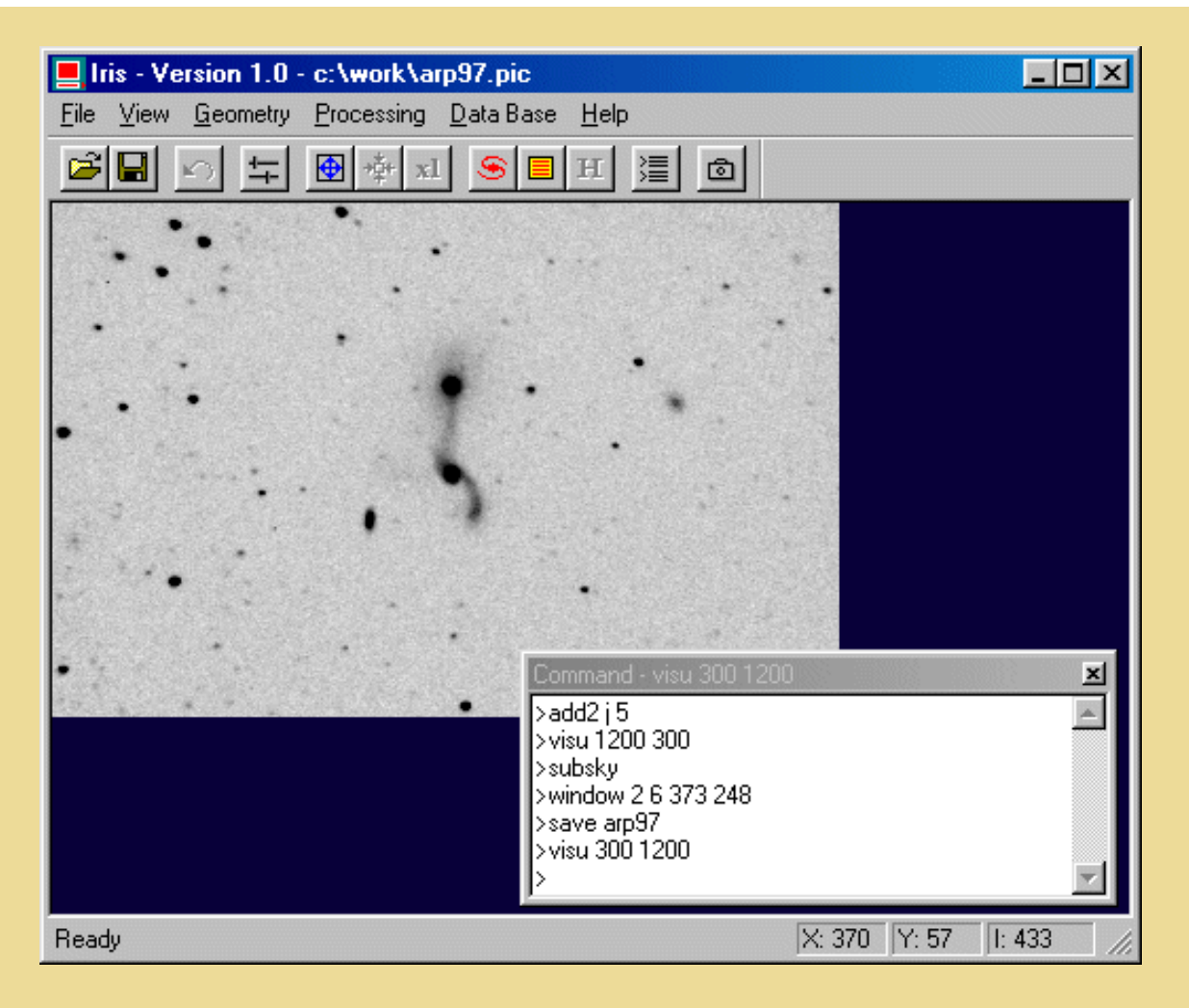

#### 10. A FULLY AUTOMATED PROCEDURE

Now than you know all about preprocessing deep-sky images, you will be interested in knowing also that there is a command that makes about all the processing described above:

FULL\_PR [IN] [OUT] [DARK] [OFFSET] [FLAT] [NUMBER]

IN: generic name of the input sequence. OUT: generic name of the output sequence (preproceded and registered images). DARK: dark frame map. OFFSET: offset (bias) frame map. FLAT: flat-field frame map. NUMBER: number of images.

For our example, select an isoled star on the first image (ARP97\_1), then:

FULL\_PR ARP97\_ I DARK OFFSET FLAT 5

The final diplayed image is a simple addition of aligned elementary frame (equivalent to ADD2 command). It is perfectely possible to use another method for combining output sequence (ADD3, COMPOSIT,...).

FULL\_PR is a simple, fast and efficient command !

The last figure of this tutorial show the importance of the choice of the combining technique on an enlarged portion of the final image (upper-left corner, command SCALE 1 4 4).

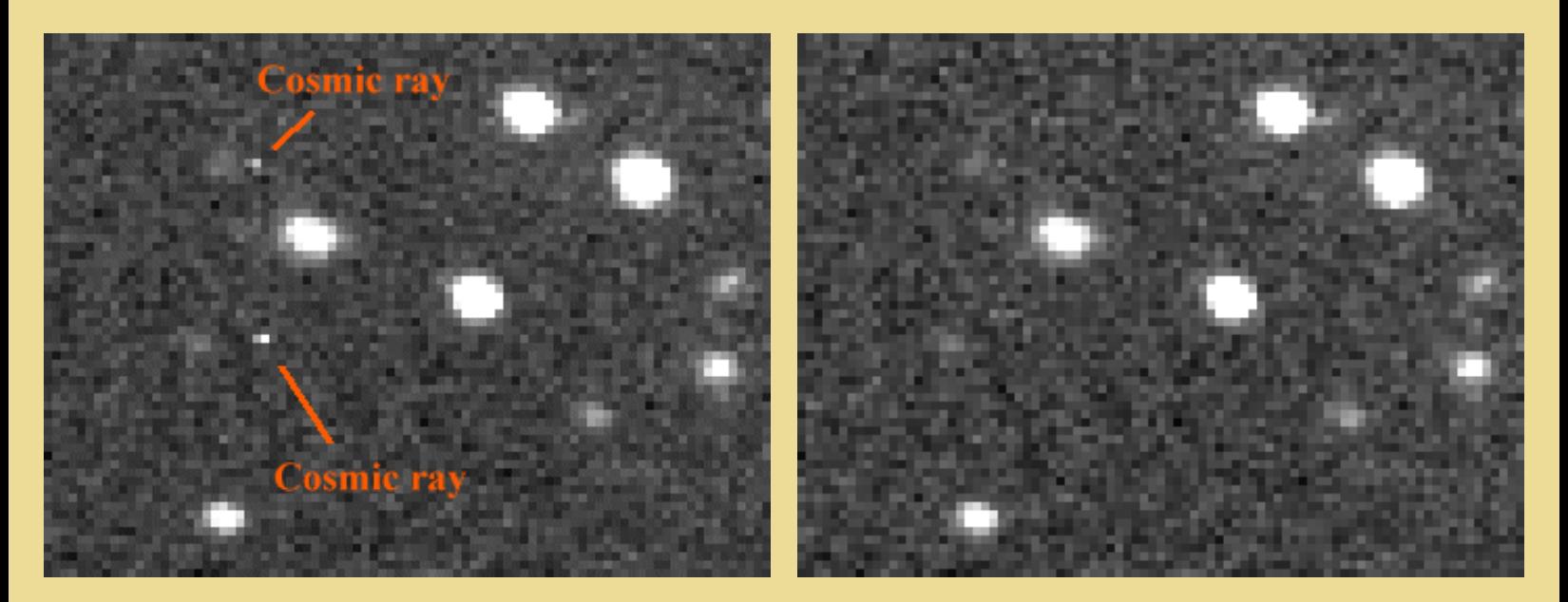

*Left, a simple addition of the 5 images (ADD2 command). Right, use of the COMPOSIT command which illiminate bad pixels: The cosmic rays automaticaly disappeared for 1.7 sigma rejection (COMPOSIT J 1.7 1 5).*

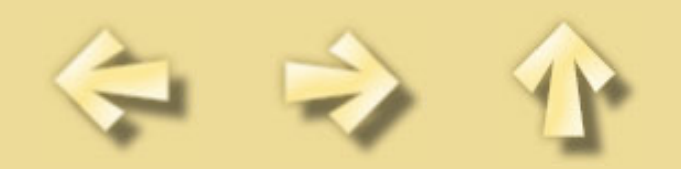

## 11. DOWNLOAD PRE-PROCESSING DEMO IMAGES

# See: http://www.astrosurf.org/buil/us/iris14.htm

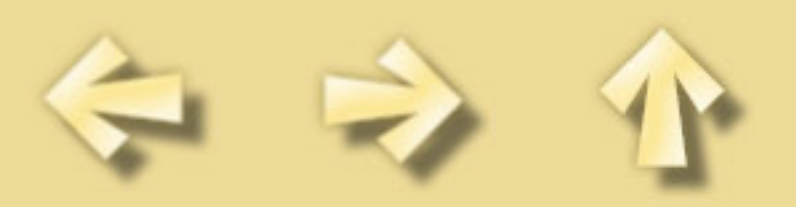